# **SAMSUNG**

# MODE D'EMPLOI

SM-T860 SM-T865

French. 03/2020. Rev.1.0 [www.samsung.com](http://www.samsung.com)

# **Table des matières**

# **[Fonctions de base](#page-3-0)**

- [À lire avant utilisation](#page-3-0)
- [Situations de surchauffe de l'appareil et](#page-5-0)  [solutions](#page-5-0)
- [Présentation de l'appareil et de ses](#page-8-0)  [fonctions](#page-8-0)
- [Batterie](#page-14-0)
- [Carte SIM ou USIM \(carte nano-SIM\)](#page-17-0)  [\(SM-T865\)](#page-17-0)
- [Carte mémoire \(carte micro-SD\)](#page-19-0)
- [Allumer et éteindre l'appareil](#page-21-0)
- [Configuration initiale](#page-22-0)
- [Compte Samsung](#page-23-0)
- [Transférer des données depuis votre](#page-24-0)  [ancien appareil \(Smart Switch\)](#page-24-0)
- [Description de l'écran](#page-26-0)
- [Volet des raccourcis](#page-37-0)
- [Capture et enregistrement d'écran](#page-39-0)
- [Saisir du texte](#page-41-0)

# **[Applications et fonctions](#page-44-0)**

- [Installer ou désinstaller des applications](#page-44-0)
- [Fonctions du S Pen](#page-46-0)
- [Bixby](#page-62-0)
- [Bixby Vision](#page-66-0)
- [Bixby Routines](#page-69-0)
- [Téléphone](#page-71-0)
- [Contacts](#page-76-0)
- [Messages](#page-80-0)
- [Internet](#page-83-0)
- [Appareil photo](#page-85-0)
- [Galerie](#page-98-0)
- [AR EMOJI](#page-103-0)
- [AR Doodle](#page-109-0)
- [Multi-fenêtres](#page-110-0)
- [Samsung Daily](#page-114-0)
- [Samsung Members](#page-115-0)
- [Samsung Notes](#page-115-0)
- [PENUP](#page-123-0)
- [Calendrier](#page-127-0)
- [Reminder](#page-128-0)
- [Samsung Flow](#page-130-0)
- [Mes fichiers](#page-131-0)
- [Horloge](#page-132-0)
- [Calculatrice](#page-133-0)
- [Game Launcher](#page-134-0)
- [Game Booster](#page-135-0)
- [Espace enfants](#page-137-0)
- [SmartThings](#page-138-0)
- [Partager du contenu](#page-142-0)
- [Daily Board](#page-143-0)
- [Samsung DeX](#page-146-0)
- [Applications Google](#page-152-0)

# **[Paramètres](#page-154-0)**

- [Introduction](#page-154-0)
- [Connexions](#page-154-0)
	- [Wi-Fi](#page-155-0)
	- [Bluetooth](#page-157-0)
	- [Économie des données \(SM-T865\)](#page-158-0)
	- [Applis avec données mobiles](#page-159-0) [\(SM-T865\)](#page-159-0)
	- [Point d'accès mobile et modem](#page-159-0) [\(SM-T865\)](#page-159-0)
	- [Plus de paramètres de connexion](#page-161-0)
- [Sons et vibrations](#page-162-0)
	- [Dolby Atmos \(son Surround\)](#page-163-0)
	- [Son d'application séparé](#page-163-0)
- [Notifications](#page-163-0)
- [Écran](#page-164-0)
	- [Paramètres du mode Sombre](#page-165-0)
	- [Filtre de lumière bleue](#page-165-0)
	- [Changer le mode d'affichage de](#page-166-0)  [l'écran ou régler la couleur de](#page-166-0)  [l'écran](#page-166-0)
	- [Écran de veille](#page-167-0)
- [Fond d'écran](#page-167-0)
- [Écran de verrouillage](#page-168-0)
	- [Smart Lock](#page-168-0)
- [Données biométriques et sécurité](#page-169-0)
	- [Reconnaissance faciale](#page-170-0)
	- [Reconnaissance d'empreinte](#page-173-0)
	- [Samsung Pass](#page-176-0)
	- [Dossier sécurisé](#page-179-0)
- [Confidentialité](#page-183-0)
- [Position](#page-184-0)
- [Comptes et sauvegarde](#page-184-0)
	- [Utilisateurs](#page-185-0)
	- [Samsung Cloud](#page-187-0)
- [Google](#page-189-0)
- [Fonctions avancées](#page-189-0)
	- [Mouvements et gestes](#page-190-0)
- [Bien-être numérique et contrôles](#page-191-0)  [parentaux](#page-191-0)
	- [Bien-être numérique](#page-191-0)
- [Maintenance de l'appareil](#page-193-0)
	- [Optimiser votre appareil](#page-193-0)
	- [Batterie](#page-193-0)
	- [Stockage](#page-195-0)
	- [Mémoire](#page-195-0)
	- [Sécurité](#page-195-0)
- [Applications](#page-195-0)
- [Gestion globale](#page-196-0)
- [Accessibilité](#page-197-0)
- [Mise à jour du logiciel](#page-197-0)
- [Mode d'emploi](#page-198-0)
- [À propos de la tablette](#page-198-0)

# **[Annexe](#page-199-0)**

- [Dépannage](#page-199-0)
- [Retirer la batterie](#page-205-0)

# <span id="page-3-0"></span>**Fonctions de base**

# **À lire avant utilisation**

Veuillez lire attentivement ce mode d'emploi, afin de pouvoir utiliser votre appareil correctement et en toute sécurité.

- Les descriptions sont basées sur les paramètres par défaut de votre appareil.
- En fonction de votre zone géographique, de votre opérateur, des caractéristiques du modèle ou de la version logicielle, certains contenus peuvent différer par rapport à votre appareil.
- Les contenus de qualité élevée nécessitant une forte utilisation du processeur et de la mémoire vive peuvent avoir une incidence sur les performances générales de l'appareil. Les applications en rapport avec ces contenus peuvent ne pas fonctionner correctement selon les caractéristiques de l'appareil et les conditions d'utilisation.
- Samsung ne peut être tenu responsable des problèmes de performance relatifs aux applications fournies par des prestataires autres que Samsung.
- Samsung ne peut être tenu responsable des problèmes de performance ou des incompatibilités découlant de la modification des paramètres de registre par l'utilisateur. Toute tentative de personnalisation du système d'exploitation peut entraîner des problèmes de fonctionnement de l'appareil ou de ses applications.
- Les logiciels, sons, fonds d'écran, images, ainsi que les autres contenus multimédia fournis avec cet appareil sont concédés sous licence et leur usage est soumis à une utilisation limitée. L'extraction et l'utilisation de ces éléments à des fins commerciales ou autres constituent une infraction au regard des lois sur les droits d'auteur. Les utilisateurs sont entièrement responsables de toute utilisation illégale d'un contenu multimédia.
- Les services de données tels que l'envoi ou la réception de messages, le téléchargement ou le chargement de données, la synchronisation automatique ou l'utilisation de services de localisation peuvent occasionner des frais supplémentaires, en fonction de l'offre à laquelle vous avez souscrit dans le cadre de votre forfait. Pour les transferts de données volumineux, il est recommandé d'utiliser la fonction Wi-Fi (SM-T865).
- Les applications fournies par défaut avec l'appareil peuvent être modifiées ou ne plus être disponibles, et ce, sans préavis. Si vous avez des questions à propos d'une application fournie avec l'appareil, contactez un centre de service après-vente Samsung. Pour les applications installées par l'utilisateur, contactez les opérateurs.
- Toute modification du système d'exploitation de l'appareil ou installation de logiciels non officiels peut entraîner des dysfonctionnements et corrompre vos données. Ces actions constituent des violations de l'accord de licence Samsung et annuleront votre garantie.
- Selon votre zone géographique ou votre opérateur, une protection d'écran est ajoutée pour protéger l'écran pendant la production et la distribution. Tout dégât occasionné à la protection d'écran n'est pas couvert par la garantie.
- L'écran tactile est parfaitement visible, même en plein soleil, en ajustant automatiquement la plage de contraste en fonction de l'environnement. En raison de la nature du produit, l'affichage d'images fixes pendant des périodes prolongées peut entraîner l'apparition d'images rémanentes ou d'images fantômes.
	- Il est recommandé de ne pas utiliser d'images fixes sur tout ou partie de l'écran tactile pendant des périodes prolongées et d'éteindre l'écran tactile lorsque l'appareil n'est pas utilisé.
	- Réglez l'écran tactile afin qu'il s'éteigne lorsque vous ne vous l'utilisez pas. Démarrez l'application **Paramètres**, appuyez sur **Écran** → **Mise en veille de l'écran**, puis sélectionnez la durée à l'issue de laquelle l'écran tactile doit s'éteindre.
	- Pour paramétrer votre écran tactile afin que la luminosité de l'écran soit ajustée automatiquement en fonction de votre environnement, démarrez l'application **Paramètres**, appuyez sur **Écran**, puis sur le curseur **Luminosité adaptative** pour activer cette fonction.
- Selon votre zone géographique ou votre modèle, certains appareils doivent obligatoirement recevoir l'approbation de la FCC (Federal Communications Commission).

Si votre appareil est approuvé par la FCC, vous pouvez afficher l'identifiant FCC de l'appareil. Pour afficher l'identifiant FCC, démarrez l'application Paramètres, puis appuyez sur **À propos de la tablette** → **État**. Si votre appareil n'a pas d'identité FCC, cela signifie que sa vente n'a pas été autorisée aux États-Unis ou sur ses territoires et ne peut être apporté aux États-Unis que pour l'usage personnel de son propriétaire.

#### **Icônes**

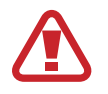

**Avertissement** : situations susceptibles de vous blesser ou de blesser autrui

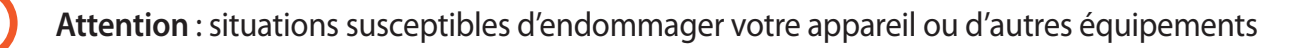

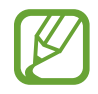

**Information** : remarques, conseils d'utilisation ou informations complémentaires

# <span id="page-5-0"></span>**Situations de surchauffe de l'appareil et solutions**

# **En cas de surchauffe de l'appareil en cours de chargement**

Il est possible que l'appareil et le chargeur deviennent chauds en cours de chargement. Lorsque vous utilisez la fonction de chargement sans fil ou rapide, l'appareil peut sembler chaud au toucher. Cela n'a aucun effet sur la durée de vie de l'appareil ou ses performances, et constitue un phénomène tout à fait normal. Si la température de la batterie devient trop élevée, le chargeur risque d'interrompre le chargement.

#### **Procédez comme suit en cas de surchauffe de l'appareil :**

- Déconnectez le chargeur de l'appareil et fermez les applications en cours d'utilisation. Attendez que l'appareil refroidisse, puis remettez-le en charge.
- Si la partie inférieure de l'appareil est anormalement chaude, cela peut signifier que le câble USB est endommagé. Remplacez le câble USB endommagé par un câble neuf agréé par Samsung.
- Lorsque vous utilisez une station de chargement sans fil, ne placez pas de corps étrangers, comme des objets métalliques, des aimants et des cartes à bande magnétique, entre l'appareil et la station de chargement sans fil.

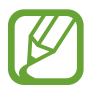

La fonction de chargement sans fil ou rapide est disponible uniquement sur les modèles qui la prennent en charge.

# **En cas de surchauffe de l'appareil en cours d'utilisation**

Si vous utilisez des fonctions ou des applications nécessitant davantage d'énergie, ou si vous les utilisez pendant une durée prolongée, il est possible que votre appareil chauffe de manière temporaire, en raison d'une augmentation de la consommation de la batterie. Fermez les applications en cours de fonctionnement et arrêtez d'utiliser l'appareil pendant un moment.

Voici quelques exemples de situations au cours desquelles l'appareil peut surchauffer. Selon les fonctions et les applications que vous utilisez, ces exemples peuvent ne pas s'appliquer à votre modèle.

- Lors de la configuration initiale suite à l'achat ou lors de la restauration des données
- Lors du téléchargement de fichiers volumineux
- Lors de l'utilisation d'applications nécessitant davantage d'énergie ou d'une utilisation prolongée
	- Lors de l'utilisation de jeux haute qualité pendant une durée prolongée
- Lors de l'enregistrement de vidéos pendant une durée prolongée
- Lors de la diffusion de vidéos avec le réglage de luminosité maximal
- Lors de la connexion à un téléviseur
- Lors de l'utilisation du mode multitâche (ou si plusieurs applications fonctionnent en arrièreplan)
	- Lors de l'utilisation du mode Multi-fenêtres
	- Lors de la mise à jour ou de l'installation d'applications pendant l'enregistrement de vidéos
	- Lors du téléchargement de fichiers volumineux pendant un appel visio
	- Lors de l'enregistrement de vidéos et de l'utilisation simultanée d'une application de navigation
- Lors de la synchronisation d'une quantité importante de données avec un espace de stockage Cloud, de la synchronisation de votre messagerie électronique ou d'autres comptes
- Lors de l'utilisation d'une application de navigation dans un véhicule et que l'appareil est exposé aux rayons directs du soleil
- Lors de la connexion à des points d'accès mobiles et de l'utilisation de la fonction de partage de connexion
- Lors de l'utilisation de l'appareil dans des zones où la réception est faible ou absente
- Lors du chargement de la batterie avec un câble USB endommagé
- Lors de dommages sur le connecteur à fonctions multiples de l'appareil ou lors de son exposition à des corps étrangers, comme des liquides, de la poussière, des poudres métalliques ou des résidus de mines de crayon
- Lors de l'utilisation de la fonction d'itinérance

#### **Procédez comme suit en cas de surchauffe de l'appareil :**

- Vérifiez que l'appareil a été mis à jour avec le logiciel le plus récent.
- Des conflits entre des applications fonctionnant en arrière-plan peuvent entraîner une surchauffe de l'appareil. Redémarrez l'appareil.
- Désactivez les fonctions Wi-Fi, GPS et Bluetooth si vous ne les utilisez pas.
- Fermez les applications qui augmentent la consommation de la batterie ou qui fonctionnent en arrière-plan, si vous ne les utilisez pas.
- Supprimez les fichiers inutiles ou les applications non utilisées.
- Réduisez la luminosité de l'écran.
- Si l'appareil surchauffe ou semble chaud pendant une période prolongée, cessez de l'utiliser pendant un moment. Si l'appareil continue de chauffer, contactez un centre de service après-vente Samsung.

# **Précautions concernant la surchauffe de l'appareil**

Si la surchauffe de l'appareil vous gêne, arrêtez de l'utiliser.

Lorsque l'appareil chauffe, les fonctions et les performances risquent d'être limitées ou l'appareil risque de s'éteindre pour refroidir. La fonction est disponible uniquement sur les modèles qui la prennent en charge.

- Si l'appareil surchauffe et atteint une certaine température, un message d'avertissement apparaît pour éviter toute défaillance de l'appareil, toute irritation cutanée, tout dommage et toute fuite provenant de la batterie. Afin de diminuer la température de l'appareil, la luminosité de l'écran et la vitesse de performance seront limitées et le chargement de la batterie s'arrêtera. Les applications en cours d'exécution sont fermées, les appels et autres fonctions sont limités, seuls les appels d'urgence sont autorisés jusqu'à ce que l'appareil ait refroidi.
- Si un second message indiquant que la température de l'appareil a encore augmenté apparaît, l'appareil s'éteint. N'utilisez pas l'appareil tant que sa température n'est pas descendue en dessous d'un certain niveau. Si le second message d'avertissement apparaît pendant un appel d'urgence, l'appel ne sera pas interrompu par un arrêt forcé.

# **Précautions à prendre concernant l'environnement de fonctionnement**

Certaines conditions environnementales peuvent entraîner une surchauffe de l'appareil. Soyez prudent afin d'éviter de raccourcir la durée de vie de la batterie, d'endommager l'appareil ou de provoquer un incendie.

- N'entreposez pas votre appareil dans des endroits extrêmement chauds ou froids.
- N'exposez pas votre appareil aux rayons directs du soleil pendant une durée prolongée.
- N'utilisez pas votre appareil pendant des durées prolongées et ne l'entreposez pas dans des endroits extrêmement chauds, comme à l'intérieur d'une voiture en plein été.
- Ne placez pas l'appareil dans des endroits qui peuvent chauffer comme sur un matelas chauffant.
- Ne conservez pas votre appareil à proximité ou à l'intérieur de radiateurs, de fours à microondes, d'équipements de cuisine ou de conteneurs à haute pression.
- N'utilisez ni câble dénudé, ni câble abîmé, et n'utilisez pas un chargeur ou une batterie endommagé(e) ou défectueux(se).

# <span id="page-8-0"></span>**Présentation de l'appareil et de ses fonctions**

# **Contenu du coffret**

Reportez-vous au guide de prise en main rapide pour connaître le contenu du coffret.

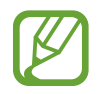

- Les éléments fournis avec l'appareil et les accessoires disponibles peuvent varier en fonction de votre zone géographique ou de votre opérateur.
- Les accessoires fournis ont été spécialement conçus pour votre appareil et peuvent ne pas fonctionner avec d'autres appareils.
- L'aspect et les caractéristiques du produit peuvent faire l'objet de modifications sans préavis.
- Vous pouvez acheter d'autres accessoires auprès de votre revendeur Samsung. Avant tout achat, assurez-vous qu'ils sont compatibles avec votre appareil.
- Utilisez exclusivement des accessoires homologués par Samsung. L'utilisation d'accessoires non homologués peut entraîner des problèmes de performances, ainsi que des dysfonctionnements non couverts par la garantie.
- La disponibilité de l'ensemble des accessoires dépend entièrement des fabricants. Pour plus d'informations sur la disponibilité des accessoires, consultez le site Web Samsung.
- Les écouteurs (USB Type-C) prenant en charge la sortie numérique peuvent être utilisés avec l'appareil. Toutefois, il est possible que l'appareil ne soit pas compatible avec les écouteurs qui utilisent une méthode de sortie audio différente ou qui ont été produits par un autre fabricant.

## **Présentation de l'appareil**

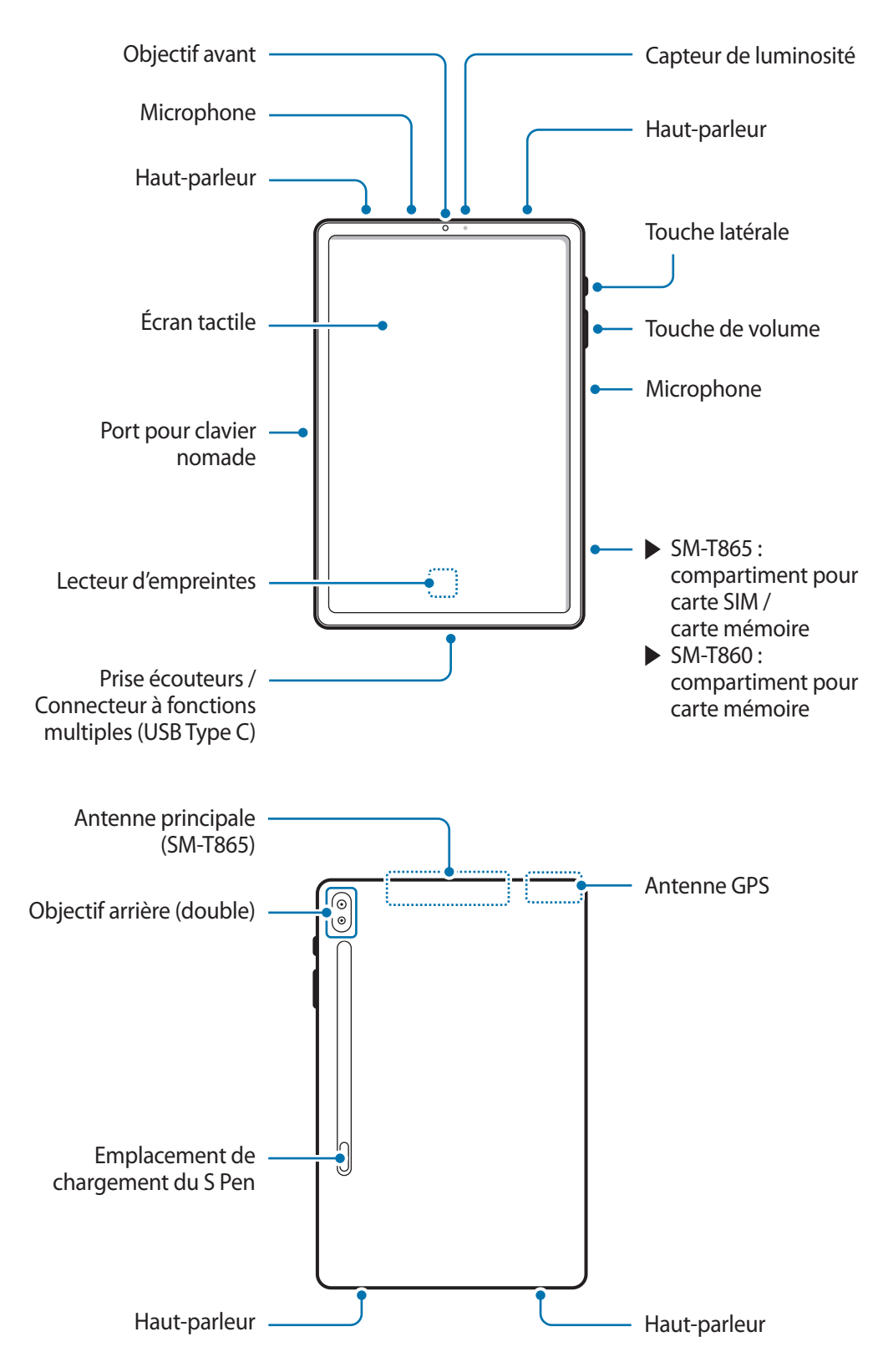

- Votre appareil comporte des aimants qui peuvent affecter les dispositifs médicaux, tels que les stimulateurs cardiaques ou les défibrillateurs automatiques implantables. Si vous utilisez l'un de ces dispositifs médicaux, maintenez une distance de sécurité entre votre appareil et ces dispositifs, et consultez votre médecin avant d'utiliser votre appareil.
	- Maintenez une distance de sécurité entre votre appareil et les objets affectés par des aimants. Les objets, tels que les cartes de crédit, les badges, les cartes d'embarquement, les cartes d'accès ou les cartes de stationnement, peuvent être endommagés ou désactivés par les aimants de l'appareil.
- Quand vous utilisez les haut-parleurs, comme lors de la lecture de fichiers multimédia, ne placez pas l'appareil trop près de vos oreilles.
	- Veillez à ne pas exposer l'objectif de l'appareil photo à une source de lumière intense, telle que les rayons directs du soleil. Si l'objectif est exposé à une source de lumière intense, telle que les rayons directs du soleil, le capteur d'image de l'appareil photo peut être endommagé. Les dommages sur le capteur d'image ne sont pas réparables et peuvent entraîner la présence de points et de tâches sur les images.
	- Si les éléments en verre ou en acrylique sont endommagés, l'utilisation de l'appareil peut entraîner des blessures corporelles. Utilisez l'appareil uniquement après réparation dans un centre de service après-vente Samsung.

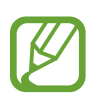

- Des problèmes de connectivité et de déchargement de la batterie peuvent survenir dans les situations suivantes :
	- Si vous fixez des autocollants métalliques sur la zone de l'antenne de l'appareil
	- Si vous installez sur l'appareil une coque composée de matériaux métalliques
	- Si vous recouvrez la zone de l'antenne de l'appareil avec vos mains ou avec tout autre objet lors de l'utilisation de certaines fonctions, comme les appels ou la connexion de données (SM-T865)
- L'utilisation d'une protection d'écran agréée Samsung est recommandée. Les protections d'écran non agréées peuvent provoquer un dysfonctionnement des capteurs.
- Ne recouvrez pas la zone du capteur de luminosité avec des accessoires d'écran tels qu'une protection d'écran ou des autocollants. Ceci risque de provoquer un dysfonctionnement du capteur.
- Évitez de mettre l'écran tactile en contact avec de l'eau. L'humidité ou le contact avec l'eau peut provoquer des dysfonctionnements de l'écran tactile.

## **Touches physiques**

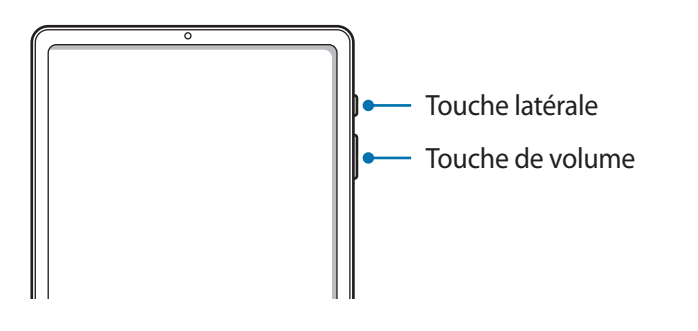

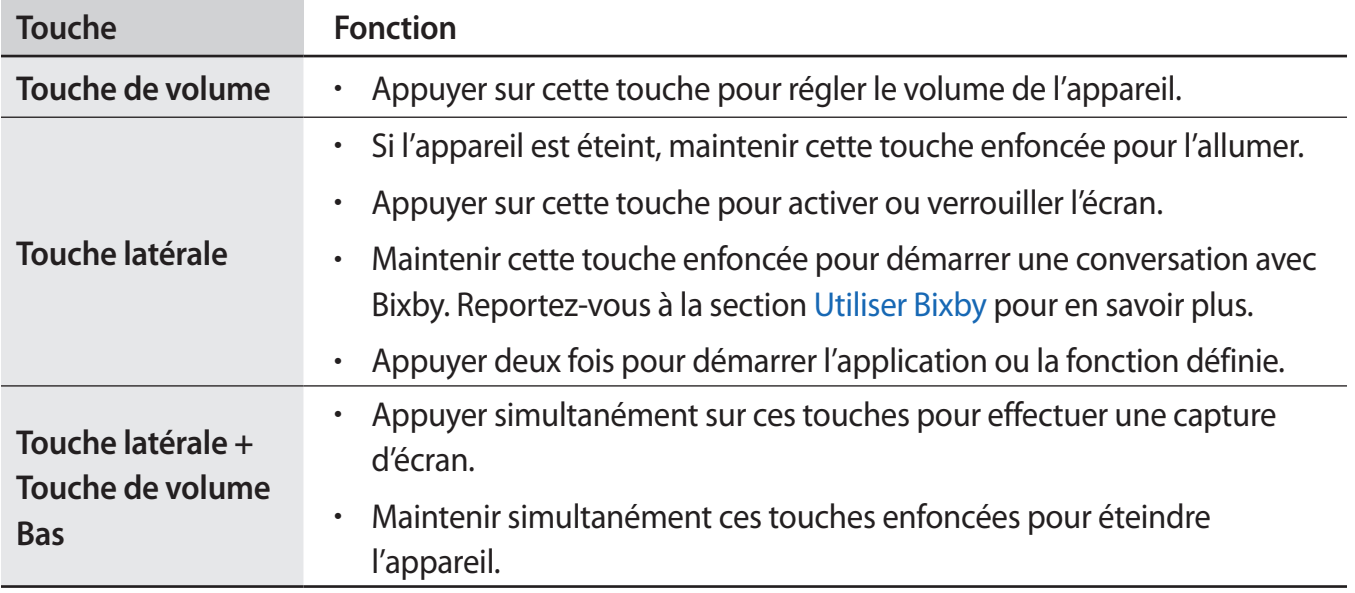

## **Paramétrer la touche latérale**

Sélectionnez une application ou une fonction à démarrer en appuyant deux fois sur la touche latérale ou en la maintenant enfoncée.

Démarrez l'application **Paramètres**, appuyez sur **Fonctions avancées** → **Touche latérale**, puis sélectionner l'option de votre choix.

#### **Touches virtuelles**

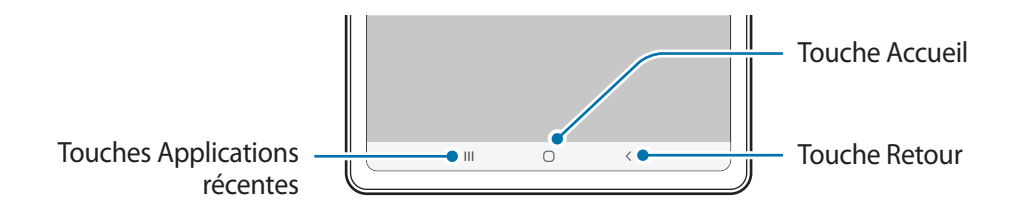

Lorsque vous allumez l'écran, les touches virtuelles apparaissent au bas de l'écran. Par défaut, les touches Applications récentes, Accueil et Retour sont définies comme des touches virtuelles. Reportez-vous à la section [Barre de navigation \(touches virtuelles\)](#page-29-0) pour en savoir plus.

# **S Pen**

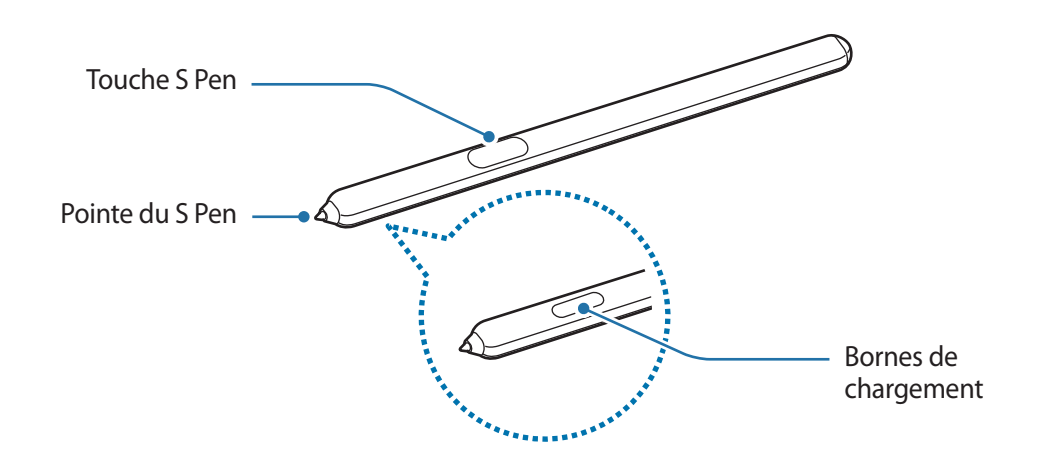

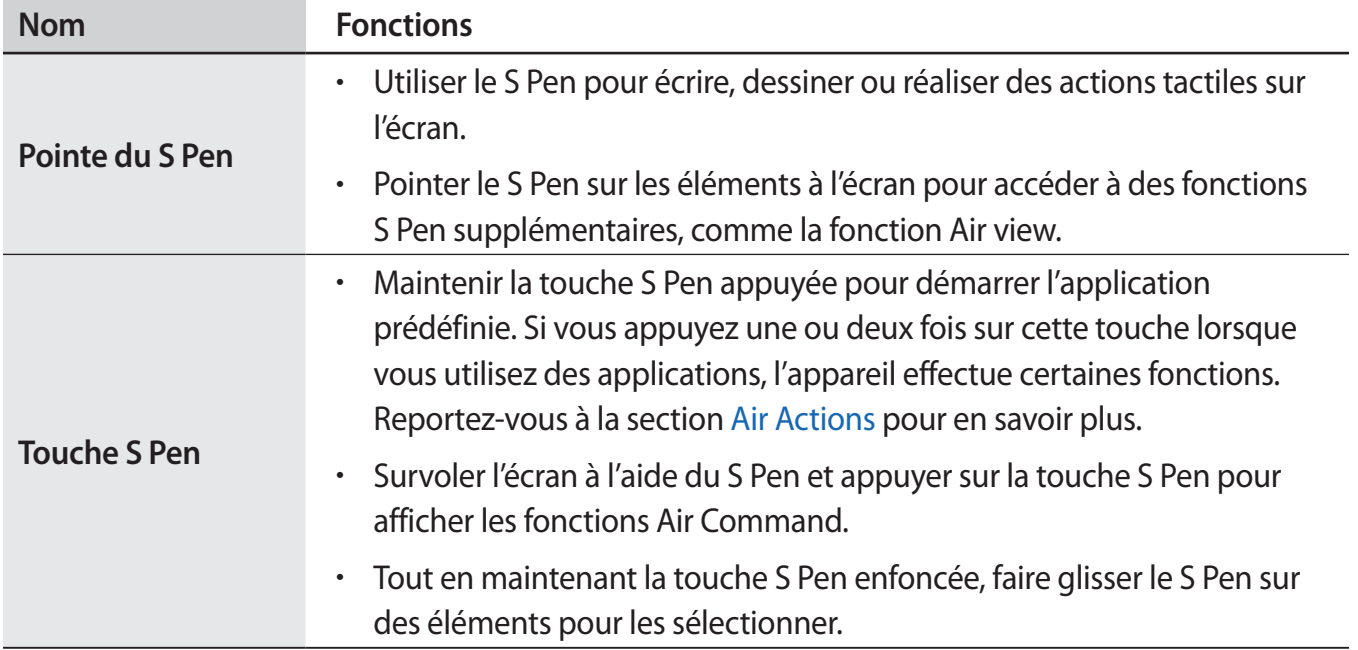

#### **Recharger le S Pen**

Le S Pen doit être rechargé pour pouvoir contrôler les applications à distance à l'aide de la touche S Pen. Lorsque le S Pen et l'emplacement de chargement du S Pen's sont correctement alignés, le chargement commence.

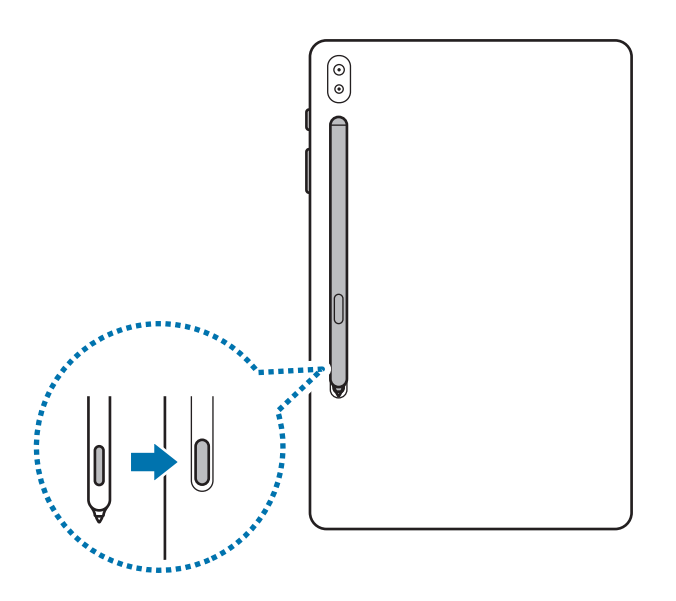

- Même si le S Pen est complètement déchargé, vous pouvez utiliser certaines autres fonctions du S Pen, comme appuyer sur l'écran tactile ou utiliser les fonctions Air Command.
	- Si l'appareil et le S Pen ne sont pas fixés comme sur l'image, il est possible que le S Pen ne se recharge pas. Fixez le S Pen illustré ci-dessus.
	- Si vous utilisez l'appareil par terre avec le S Pen fixé à l'emplacement de chargement du S Pen, il est possible que cela raye le S Pen.

#### **Remplacer la pointe du S Pen**

Si la pointe est usée, remplacez-la.

- 1 Saisissez fermement la pointe avec la pince, puis tirez.
- 2 Insérez une nouvelle pointe dans le S Pen.

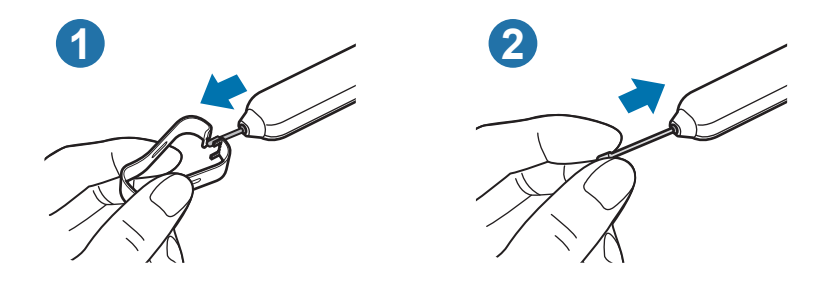

<span id="page-14-0"></span>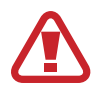

Veillez à ne pas vous pincer les doigts avec la pince.

- 
- Ne réutilisez pas les anciennes pointes. Cela risquerait de provoquer un dysfonctionnement du S Pen.
- N'appuyez pas trop fort sur la pointe lorsque vous l'insérez dans le S Pen.
- N'insérez pas l'extrémité arrondie de la pointe dans le S Pen. Cela risquerait d'endommager le S Pen ou votre appareil.
- Ne pliez pas et n'exercez pas de pression excessive sur le S Pen lorsque vous l'utilisez. Vous risquez d'endommager le S Pen ou de déformer la pointe.
- N'appuyez pas fortement sur l'écran à l'aide du S Pen. Vous risquez de déformer la pointe du stylet.

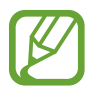

- Si vous utilisez le S Pen verticalement sur l'écran, il se peut que l'appareil ne reconnaisse pas les actions du S Pen.
- Si le S Pen ne fonctionne pas correctement, apportez-le dans un centre de service aprèsvente Samsung.

# **Batterie**

# **Charger la batterie**

Chargez la batterie avant d'utiliser l'appareil pour la première fois ou lorsque vous ne l'avez pas utilisé depuis un certain temps.

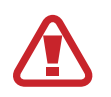

Utilisez exclusivement une batterie, un chargeur et un câble homologués par Samsung et spécialement conçus pour votre appareil. L'utilisation d'une batterie, d'un chargeur et d'un câble incompatibles peut provoquer des blessures graves ou endommager votre appareil.

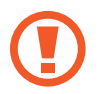

- Un branchement incorrect du chargeur peut sérieusement endommager l'appareil. Les dégâts résultant d'une mauvaise utilisation ne sont pas couverts par la garantie.
- Utilisez uniquement le câble USB de type C fourni avec cet appareil. Vous risquez d'endommager l'appareil si vous utilisez un câble micro-USB.

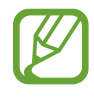

- Pour économiser l'énergie, débranchez le chargeur lorsque vous ne l'utilisez pas. Le chargeur n'étant pas muni d'une touche Marche/Arrêt, vous devez le débrancher de la prise de courant pour couper l'alimentation. L'appareil doit rester à proximité de la prise en cours de chargement.
- Le socle de prise de courant doit être installé à proximité du matériel et doit être aisément accessible.
- 1 Connectez le câble USB à l'adaptateur USB.
- 2 Branchez le câble USB sur le connecteur à fonctions multiples de l'appareil.

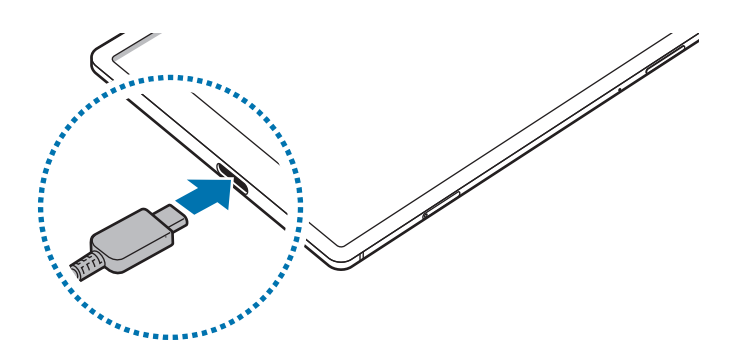

- 3 Branchez l'adaptateur USB sur une prise de courant.
- $4$  Lorsque la batterie est complètement chargée, déconnectez le chargeur de l'appareil. Ensuite, débranchez le chargeur de la prise électrique.

#### **Réduire la consommation d'énergie de la batterie**

Votre appareil est doté de diverses options destinées à préserver l'autonomie de votre batterie.

- Optimisez l'autonomie de votre appareil à l'aide de la fonction de maintenance de l'appareil.
- Lorsque vous n'utilisez pas l'appareil, éteignez l'écran en appuyant sur la touche latérale.
- Activez le mode Économie d'énergie.
- Fermez les applications fonctionnant inutilement en arrière-plan.
- Désactivez la fonction Bluetooth lorsque vous ne l'utilisez pas.
- Désactivez la fonction de synchronisation automatique des applications.
- Réduisez la durée du rétroéclairage de l'écran.
- Réduisez la luminosité de l'écran.

#### **Conseils et précautions pour le chargement de la batterie**

- Lorsque le niveau de charge est faible, l'icône de la batterie est vide.
- Si la batterie est complètement déchargée, vous ne pouvez pas allumer l'appareil, même si le chargeur est branché. Rechargez la batterie pendant quelques minutes avant d'allumer l'appareil.
- Si vous utilisez simultanément plusieurs applications, des applications réseaux ou des applications qui nécessitent une connexion à un autre appareil, la batterie se déchargera rapidement. Pour éviter toute perte d'alimentation lors d'un transfert de données, utilisez toujours ces applications lorsque la batterie est parfaitement chargée.
- Si vous utilisez une source d'alimentation autre que le chargeur, comme un ordinateur, la vitesse de chargement risque d'être ralentie.
- L'appareil peut être utilisé en cours de chargement, mais dans ce cas, le chargement complet de la batterie risque de prendre plus de temps.
- Lorsque l'appareil est en cours de chargement, il est possible que l'écran tactile ne fonctionne pas en raison de l'instabilité de l'alimentation électrique. Dans ce cas, débranchez le chargeur de l'appareil.
- Il est possible que l'appareil et le chargeur chauffent en cours de chargement. Ce phénomène est normal et n'affecte ni la durée de vie, ni les performances de l'appareil. Si la température de la batterie devient trop élevée, le chargement risque de s'interrompre. Si cela se produit lors du chargement sans fil, déconnectez l'appareil du chargeur pour qu'il refroidisse, puis attendez avant de remettre l'appareil en charge.
- Si vous rechargez l'appareil alors que le connecteur à fonctions multiples est mouillé, vous risquez d'endommager l'appareil. Séchez soigneusement le connecteur à fonctions multiples avant de mettre en charge l'appareil.
- Si l'appareil ne se charge pas correctement, apportez-le, accompagné de son chargeur, dans un centre de service après-vente Samsung.

# <span id="page-17-0"></span>**Chargement rapide**

L'appareil est doté d'une fonction de chargement rapide intégrée. Le chargement de la batterie est beaucoup plus rapide si l'appareil ou l'écran est éteint.

#### **Augmenter la vitesse de chargement**

Pour augmenter la vitesse de chargement, éteignez l'appareil ou son écran lorsque vous chargez la batterie.

Si la fonction de chargement rapide n'est pas activée, démarrez l'application **Paramètres**, appuyez sur **Maintenance de l'appareil** → **Batterie** → **Chargement**, puis appuyez sur le curseur **Chargement rapide** pour activer la fonction.

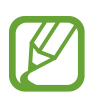

- Vous ne pouvez ni activer ni désactiver cette fonction pendant le chargement.
- Vous ne pouvez pas utiliser la fonction de chargement rapide intégrée si vous rechargez la batterie à l'aide d'un chargeur standard.
- Si l'appareil chauffe ou si la température de l'air ambiant augmente, il est possible que la vitesse de chargement diminue automatiquement. Il s'agit d'une condition de fonctionnement normale pour protéger l'appareil.

# **Carte SIM ou USIM (carte nano-SIM) (SM-T865)**

# **Installer la carte SIM ou USIM**

Insérez la carte SIM ou USIM fournie par votre opérateur.

- Utilisez exclusivement une carte nano-SIM.
- Veillez à ne pas perdre ou laisser d'autres personnes utiliser votre carte SIM ou USIM. Samsung ne peut être tenu responsable en cas de dommage ou désagrément résultant d'une perte ou d'un vol de carte.

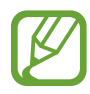

La disponibilité de certains services nécessitant une connexion réseau dépend de votre opérateur.

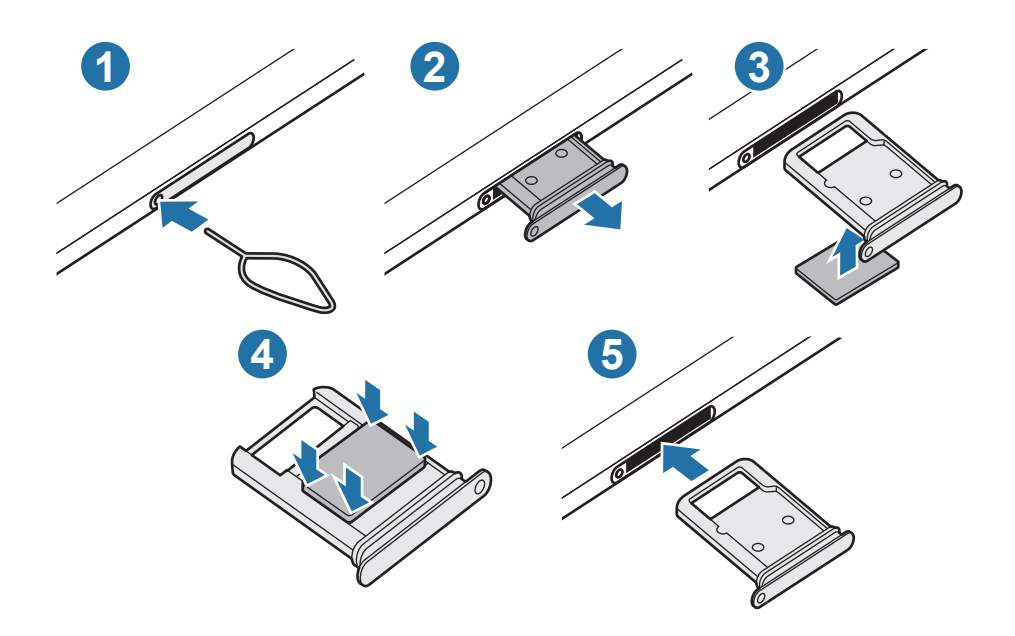

1 Insérez l'outil de retrait à l'endroit prévu à cet effet sur le compartiment pour le déverrouiller.

Assurez-vous que l'outil de retrait est perpendiculaire à l'orifice. Dans le cas contraire, l'appareil pourrait être endommagé.

- 2 Retirez délicatement le compartiment de son emplacement.
- 3 Placez la carte SIM ou USIM dans le compartiment, puce orientée vers le haut.
- 4 Appuyez légèrement sur la carte SIM ou USIM afin de la mettre en place.

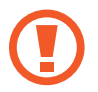

Si la carte n'est pas fermement installée dans son compartiment, la carte SIM risque d'être éjectée ou de tomber.

- $5$  Réinsérez le compartiment dans l'emplacement prévu à cet effet.
	- Si vous insérez le compartiment humide dans votre appareil, cela risque de l'endommager. Assurez-vous que le compartiment est toujours bien sec.
	- Insérez complètement le compartiment dans son logement pour empêcher tout liquide de pénétrer dans votre appareil.

# <span id="page-19-0"></span>**Carte mémoire (carte micro-SD)**

# **Installer une carte mémoire**

La capacité de la carte mémoire de votre appareil peut varier d'un modèle à l'autre et certaines cartes mémoire peuvent ne pas être compatibles avec votre appareil selon le fabricant et le type de la carte mémoire. Pour connaître la capacité maximale de la carte mémoire de votre appareil, consultez le site Web Samsung.

- 
- Certaines cartes mémoire peuvent ne pas être parfaitement compatibles avec l'appareil. L'utilisation d'une carte mémoire incompatible peut endommager l'appareil ou la carte mémoire elle-même et corrompre les données qui y sont stockées.
- Veillez à insérer la carte mémoire du bon côté.

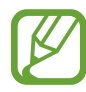

- Seules les structures de fichiers FAT et exFAT sont compatibles avec les cartes mémoire de l'appareil. Lorsque vous insérez une carte mémoire formatée avec une autre structure de fichiers, l'appareil vous invite à la reformater, car il ne la reconnaît pas. Pour utiliser la carte mémoire, vous devez la formater. Si votre appareil ne parvient pas à formater ou à reconnaître la carte mémoire, contactez son fabricant ou un Centre de service Samsung.
- Une trop grande fréquence des opérations d'effacement et d'écriture réduit la durée de vie des cartes mémoire.
- Lorsque vous insérez une carte mémoire dans l'appareil, le répertoire de fichiers de la carte mémoire apparaît dans le dossier **Mes fichiers** → **Carte SD**.

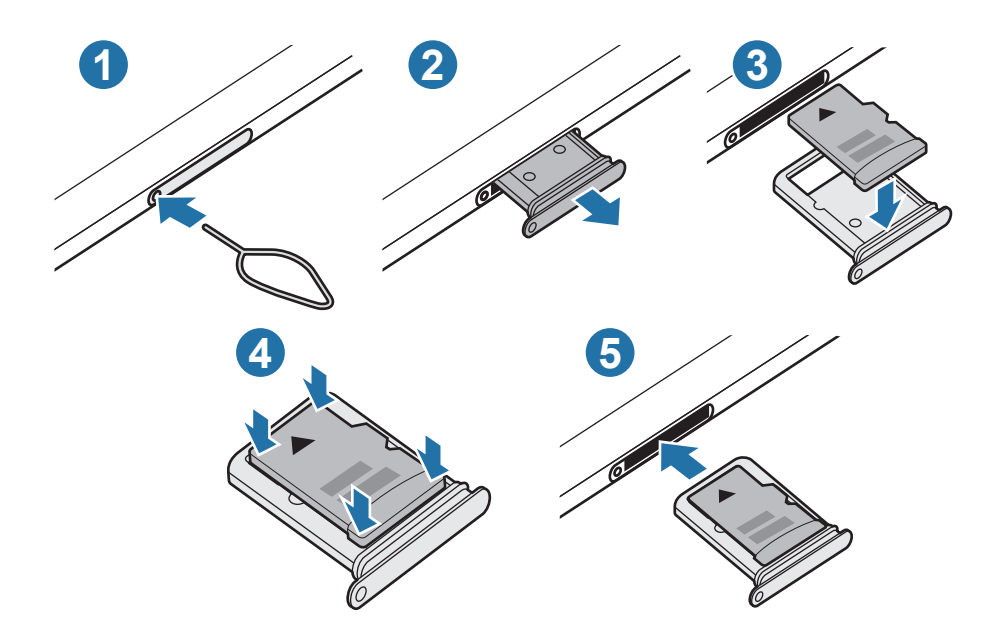

1 Insérez l'outil de retrait à l'endroit prévu à cet effet sur le compartiment pour le déverrouiller.

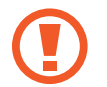

Assurez-vous que l'outil de retrait est perpendiculaire à l'orifice. Dans le cas contraire, l'appareil pourrait être endommagé.

Retirez délicatement le compartiment de son emplacement.

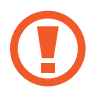

Lorsque vous retirez le compartiment de l'appareil, la connexion de données mobiles est désactivée (SM-T865).

- $\beta$  Placez une carte mémoire dans le compartiment, puce orientée vers le bas.
- 4 Appuyez légèrement sur la carte mémoire afin de la mettre en place.

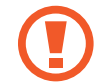

Si la carte mémoire n'est pas fermement installée dans son compartiment, elle risque d'être éjectée ou de tomber.

 $5$  Réinsérez le compartiment dans l'emplacement prévu à cet effet.

- Si vous insérez le compartiment humide dans votre appareil, cela risque de l'endommager. Assurez-vous que le compartiment est toujours bien sec.
	- Insérez complètement le compartiment dans son logement pour empêcher tout liquide de pénétrer dans votre appareil.

# **Retirer une carte mémoire**

Avant de retirer la carte mémoire, vous devez au préalable la désactiver pour pouvoir la retirer en toute sécurité.

Démarrez l'application **Paramètres**, puis appuyez sur **Maintenance de l'appareil** → **Stockage** → **Avancé** → **Carte SD** → **Démonter**.

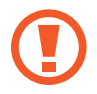

Ne retirez pas un dispositif de stockage externe, comme une carte mémoire ou un dispositif de stockage USB, lorsque l'appareil y lit ou transfère des informations, ou immédiatement après avoir transféré des données. Cela pourrait entraîner une perte ou une corruption des données, ou endommager le dispositif de stockage externe ou l'appareil. Samsung ne peut être tenu responsable des pertes, y compris la perte de données, consécutive à une mauvaise utilisation des dispositifs de stockage externes.

## <span id="page-21-0"></span>**Formater une carte mémoire**

Une carte mémoire ayant été formatée sur un ordinateur peut ne pas être compatible avec l'appareil. Formatez la carte mémoire dans l'appareil.

Démarrez l'application **Paramètres**, appuyez sur **Maintenance de l'appareil** → **Stockage** → **Avancé** → **Carte SD** → **Formater**.

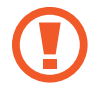

Avant de formater la carte mémoire, n'oubliez pas d'effectuer des copies de sauvegarde de toutes les données importantes qui y sont stockées. La garantie du fabricant ne couvre pas la perte de données résultant des manipulations de l'utilisateur.

# **Allumer et éteindre l'appareil**

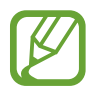

Respectez toutes les consignes de sécurité et directives formulées par le personnel compétent dans les lieux où l'utilisation d'appareils mobiles est interdite, comme par exemple dans les avions et les hôpitaux.

## **Allumer l'appareil**

Pour allumer l'appareil, maintenez la touche latérale enfoncée pendant quelques secondes.

Lorsque vous allumez l'appareil pour la première fois ou après avoir réinitialisé les données, suivez les instructions affichées à l'écran pour procéder à sa configuration.

## **Éteindre l'appareil**

1 Pour éteindre l'appareil, maintenez simultanément la touche latérale et la touche de volume Bas enfoncées. Le cas échéant, ouvrez le volet des raccourcis et appuyez sur (').

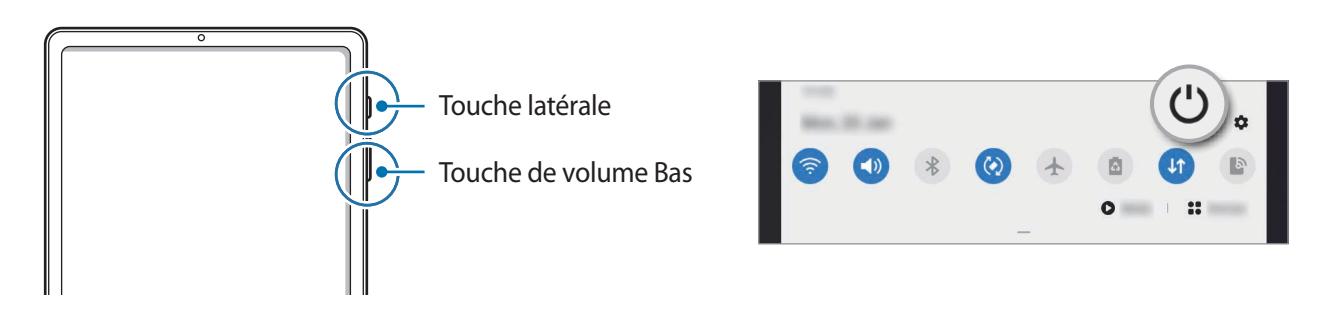

#### <span id="page-22-0"></span>2 Appuyez sur **Éteindre**.

Pour redémarrer l'appareil, appuyez sur **Redémarrer**.

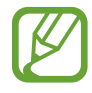

Vous pouvez paramétrer l'appareil pour qu'il s'éteigne lorsque vous maintenez la touche latérale enfoncée. Démarrez l'application **Paramètres**, appuyez sur **Fonctions avancées** → **Touche latérale**, puis sur **Menu Éteindre** sous **Appui prolongé**.

#### **Forcer le redémarrage**

Si votre appareil se bloque et ne répond plus, maintenez simultanément la touche latérale et la touche de volume Bas enfoncées pendant plus de 7 secondes afin de le redémarrer.

# **Configuration initiale**

Lorsque vous allumez l'appareil pour la première fois ou après avoir réinitialisé les données, suivez les instructions affichées à l'écran pour procéder à sa configuration.

1 Pour allumer l'appareil, maintenez la touche latérale enfoncée pendant quelques secondes.

2 Sélectionnez la langue de l'appareil, puis appuyez sur  $\rightarrow$ .

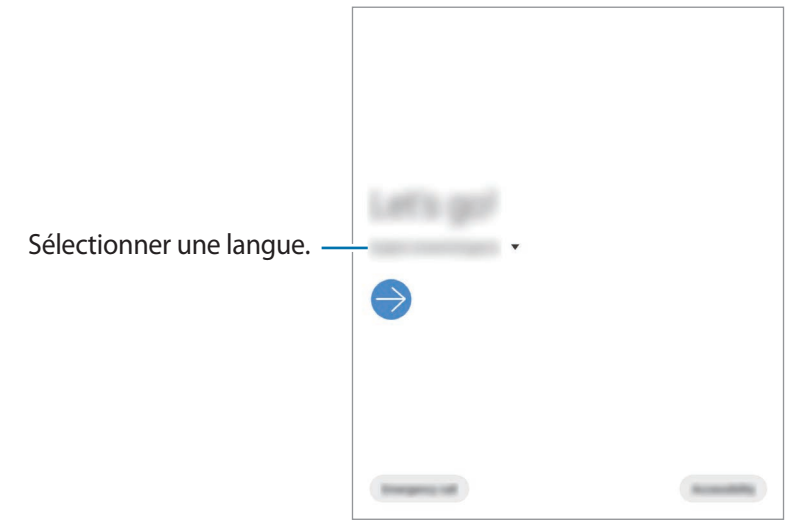

3 Suivez les instructions qui s'affichent à l'écran pour procéder à la configuration. L'écran d'accueil apparaît.

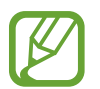

Si vous ne vous connectez pas à un réseau Wi-Fi, vous risquez de ne pas pouvoir paramétrer certaines fonctions de l'appareil au moment de la configuration initiale.

# <span id="page-23-0"></span>**Compte Samsung**

Votre compte Samsung est un service de compte intégré qui vous permet d'utiliser différents services Samsung proposés par les appareils mobiles, les téléviseurs et le site Web Samsung.

Pour consulter la liste des services que vous pouvez utiliser avec votre compte Samsung, allez sur le site [account.samsung.com.](http://account.samsung.com) Pour obtenir davantage d'informations sur les comptes Samsung, démarrez l'application **Paramètres**, puis appuyez sur **Comptes et sauvegarde** → **Comptes** → **Compte Samsung → • → Aide.** 

#### **Créer un compte Samsung**

Si vous n'avez pas de compte Samsung, vous devez en créer un. Vous pouvez créer un compte Samsung en utilisant votre adresse e-mail.

1 Démarrez l'application **Paramètres**, puis appuyez sur **Comptes et sauvegarde** <sup>→</sup> **Comptes** <sup>→</sup> **Ajouter compte** → **Compte Samsung**.

Vous pouvez également démarrer l'application **Paramètres** et appuyer sur .

- 2 Appuyez sur **Créer un compte**.
- 3 Suivez les instructions qui s'affichent à l'écran pour finir de créer le compte.

#### **Vous connecter à son compte Samsung**

Si vous avez déjà un compte Samsung, enregistrez-le sur l'appareil.

1 Démarrez l'application **Paramètres**, puis appuyez sur **Comptes et sauvegarde** <sup>→</sup> **Comptes** <sup>→</sup> **Ajouter compte** → **Compte Samsung**.

Vous pouvez également démarrer l'application **Paramètres** et appuyer sur .

- 2 Saisissez l'identifiant et le mot de passe de votre compte Samsung, et appuyez sur **Connexion**.
- 3 Suivez les instructions à l'écran pour vous connecter à votre compte Samsung.

#### <span id="page-24-0"></span>**Trouver votre identifiant et réinitialiser votre mot de passe**

Si vous avez oublié l'identifiant ou le mot de passe de votre compte Samsung, appuyez sur **Chercher l'ID** ou sur **Réinitialiser le mot de passe** depuis l'écran de connexion au compte Samsung. Vous pouvez trouver votre identifiant ou réinitialiser votre mot de passe après avoir entré les informations requises.

#### **Supprimer votre compte Samsung**

Si vous supprimez de l'appareil votre compte Samsung, vos données, telles que les contacts ou les événements, seront également supprimées.

- 1 Démarrez l'application **Paramètres**, puis appuyez sur **Comptes et sauvegarde** <sup>→</sup> **Comptes**.
- 2 Appuyez sur Compte Samsung → Informations personnelles → → Supprimer le compte.
- 3 Appuyez sur **Supprimer**, saisissez le mot de passe de votre compte Samsung, puis appuyez sur **OK**.

# **Transférer des données depuis votre ancien appareil (Smart Switch)**

Utilisez l'application Smart Switch pour transférer des données de votre ancien appareil vers le nouveau.

Démarrez l'application **Paramètres**, puis appuyez sur **Comptes et sauvegarde** → **Smart Switch**.

- Cette fonction peut ne pas être prise en charge sur certains appareils ou ordinateurs.
	- Il existe certaines restrictions. Pour en savoir plus, rendez-vous sur le site : [www.samsung.com/smartswitch.](http://www.samsung.com/smartswitch) Samsung attache une grande importance aux droits d'auteur. Vous pouvez uniquement transférer les contenus qui vous appartiennent ou dont vous détenez les droits.

#### **Transférer des données sans fil**

Transférez les données de votre ancien appareil vers votre nouvel appareil via une connexion sans fil Wi-Fi Direct.

1 Depuis votre ancien appareil, démarrez **Smart Switch**.

Si vous n'avez pas l'application, téléchargez-la depuis **Galaxy Store** ou **Play Store**.

2 Sur votre nouvel appareil, démarrez l'application **Paramètres**, puis appuyez sur **Comptes et sauvegarde** → **Smart Switch**.

- 3 Rapprochez les appareils.
- 4 Sur votre ancien appareil, appuyez sur **Envoyer les données**  $\rightarrow$  **Sans fil.**
- 5 Sur votre appareil, sélectionnez un élément à importer, puis appuyez sur **Transférer**.
- $6$  Suivez les instructions à l'écran pour transférer les données depuis votre ancien appareil. Lorsque le transfert de données est terminé, vous pouvez visualiser sur votre nouvel appareil la liste des données transférées.

#### **Sauvegarder et restaurer des données grâce à un stockage externe**

Transférez des données à l'aide d'un stockage externe, comme une carte micro-SD.

- 1 Sauvegardez les données de votre ancien appareil vers un stockage externe.
- 2 Insérez ou connectez le dispositif de stockage externe à votre appareil.
- 3 Sur votre nouvel appareil, démarrez l'application **Paramètres**, puis appuyez sur **Comptes et sauvegarde** → **Smart Switch** → → **Restaurer**.
- 4 Suivez les instructions à l'écran pour transférer les données depuis le stockage externe.

#### **Transférer des données de sauvegarde depuis un ordinateur**

Transférez des données entre votre appareil et un ordinateur. Vous devez télécharger l'application version ordinateur Smart Switch depuis [www.samsung.com/smartswitch](http://www.samsung.com/smartswitch). Sauvegardez les données de votre ancien appareil sur votre ordinateur et importez les données sur votre nouvel appareil.

- 1 Sur l'ordinateur, allez sur le site [www.samsung.com/smartswitch](http://www.samsung.com/smartswitch) pour télécharger Smart Switch.
- 2 Sur l'ordinateur, lancez Smart Switch.

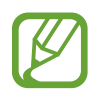

Si votre ancien appareil n'est pas un appareil Samsung, sauvegardez les données sur un ordinateur à l'aide d'un logiciel fourni par le fabricant de l'appareil. Passez ensuite à la cinquième étape.

- <span id="page-26-0"></span>3 Connectez votre ancien appareil à l'ordinateur à l'aide du câble USB de l'appareil.
- 4 Sur l'ordinateur, suivez les instructions à l'écran pour sauvegarder les données de l'ancien appareil.

Déconnectez ensuite votre ancien appareil de l'ordinateur.

- $5$  Connectez votre nouvel appareil à l'ordinateur à l'aide du câble USB.
- $6$  Sur l'ordinateur, suivez les instructions à l'écran pour transférer les données vers votre nouvel appareil.

# **Description de l'écran**

# **Utiliser l'écran tactile**

- Évitez tout contact de l'écran tactile avec d'autres appareils électriques. Les décharges électrostatiques peuvent provoquer des dysfonctionnements de l'écran tactile.
	- Pour éviter d'endommager l'écran tactile, n'appuyez pas dessus avec un objet pointu et n'exercez aucune pression excessive avec vos doigts.
	- Il est recommandé de ne pas fixer des images sur tout ou partie de l'écran tactile pendant des périodes prolongées. Cela pourrait entraîner l'apparition d'images rémanentes.
	- Il se peut que l'appareil ne reconnaisse pas la saisie tactile près des bords de l'écran, hors de la zone de saisie dédiée.
		- Il est recommandé d'utiliser l'écran tactile avec les doigts ou le stylet S Pen.

## **Appuyer**

Appuyez sur l'écran.

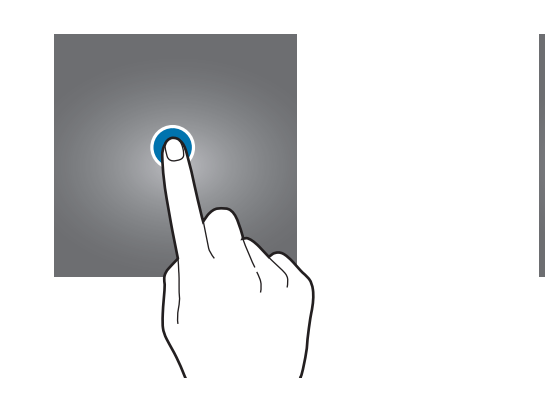

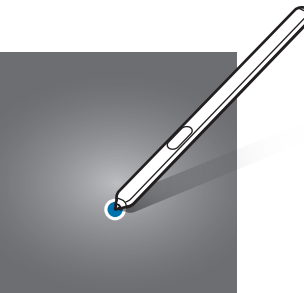

## **Maintenir appuyé**

Maintenez le doigt ou le S Pen appuyé sur l'écran pendant environ 2 secondes.

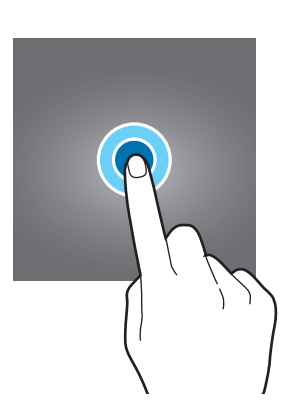

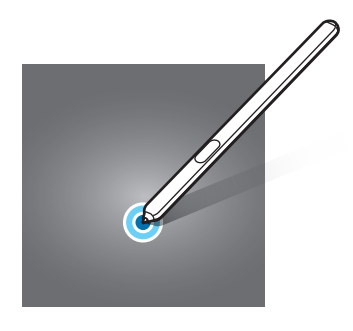

## **Faire glisser**

Maintenez le doigt ou le S Pen appuyé sur l'élément à déplacer, puis faites-le glisser jusqu'à l'emplacement souhaité.

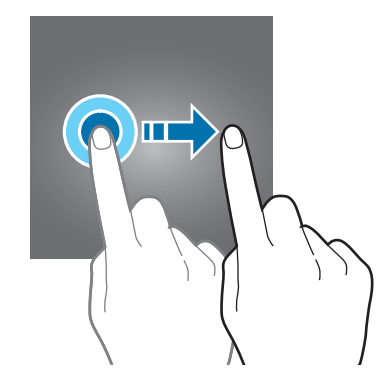

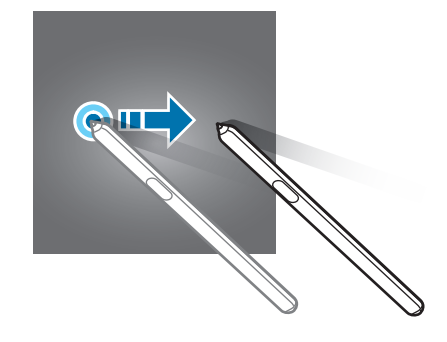

Fonctions de base

## **Appuyer deux fois**

Appuyez deux fois sur l'écran.

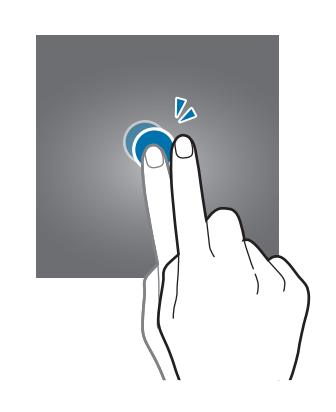

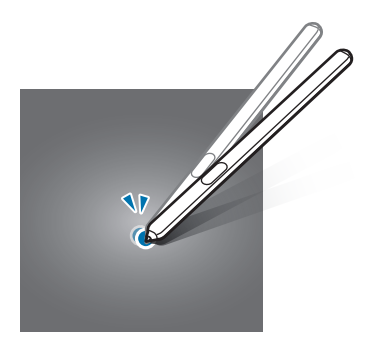

## **Balayer**

Balayez l'écran vers le haut, le bas, la gauche ou la droite.

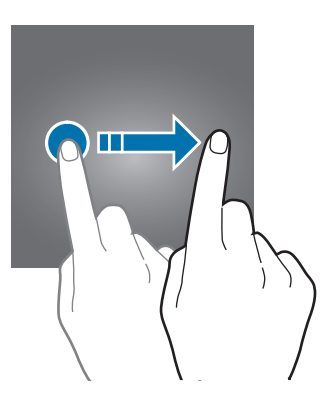

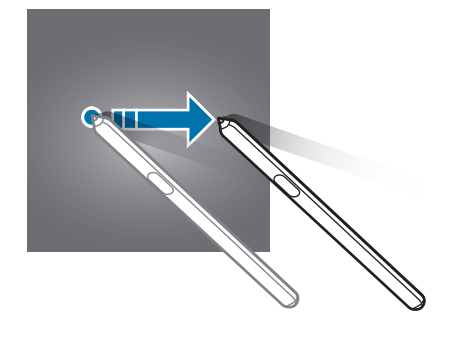

## **Écarter et rapprocher les doigts**

Posez deux doigts sur l'écran, et écartez-les ou rapprochez-les.

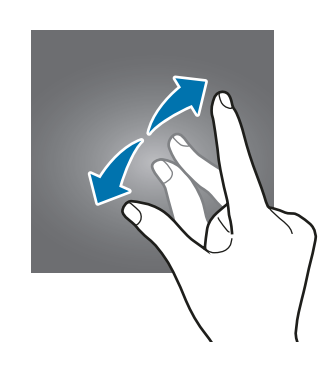

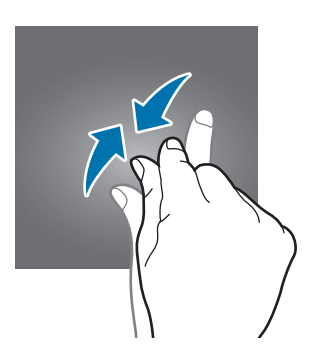

# <span id="page-29-0"></span>**Barre de navigation (touches virtuelles)**

Lorsque vous allumez l'écran, les touches virtuelles apparaissent sur la barre de navigation, au bas de l'écran. Par défaut, les touches Applications récentes, Accueil et Retour sont définies comme des touches virtuelles. La fonction des touches varie selon l'application utilisée ou le mode d'utilisation.

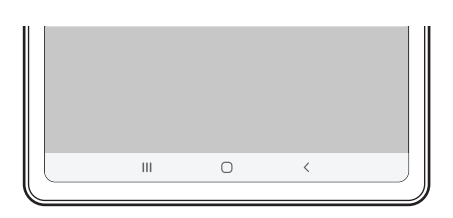

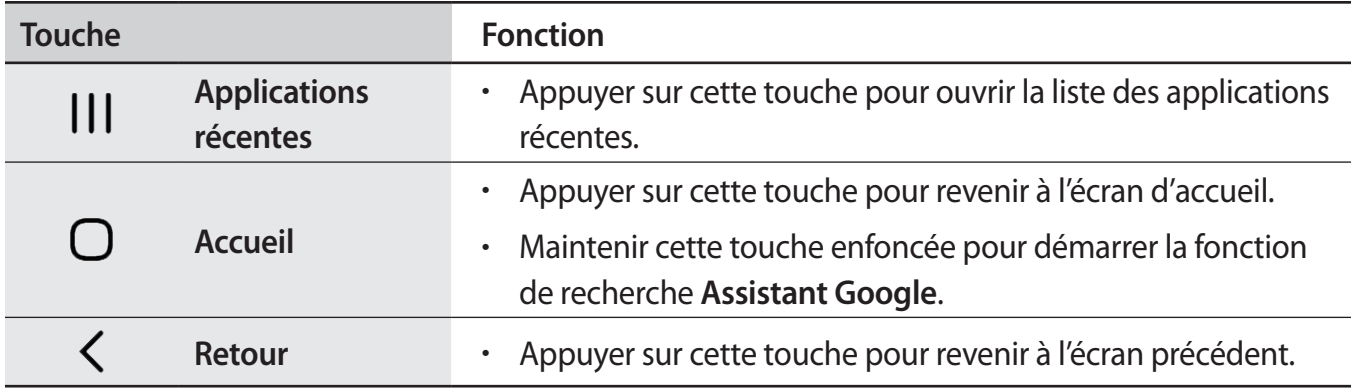

#### **Masquer la barre de navigation**

Affichez des fichiers ou utilisez des applications sur un écran plus grand en masquant la barre de navigation.

Démarrez l'application **Paramètres**, appuyez sur **Écran** → **Barre de navigation**, puis appuyez sur **Mouvements en plein écran** sous **Type de navigation**. La barre de navigation est masquée et les indicateurs de gestes apparaissent. Appuyez sur **Options supplémentaires** et sélectionnez l'option souhaitée.

- **Glissement depuis le bas** : les indicateurs de gestes apparaissent à l'endroit où sont situées les touches virtuelles. Pour utiliser les touches virtuelles, faites glisser vers le haut l'indicateur de gestes de la touche souhaitée.
- **Glissement depuis les côtés en bas** :
	- Balayez l'écran de bas en haut pour accéder à l'écran d'accueil.
	- Effectuez un mouvement de balayage vers le haut et maintenez le doigt appuyé pour ouvrir la liste des applications récentes.
	- Effectuez un mouvement de balayage vers l'intérieur en partant de l'un des côtés pour revenir à l'écran précédent.
	- Effectuez un mouvement de balayage vers l'intérieur en partant de l'un des coins inférieurs pour démarrer l'application **Assistant Google**.

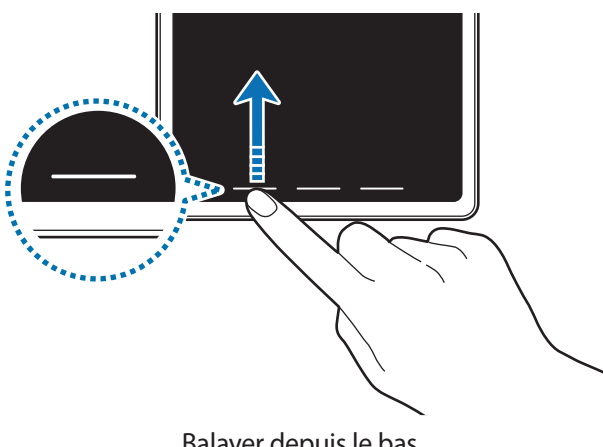

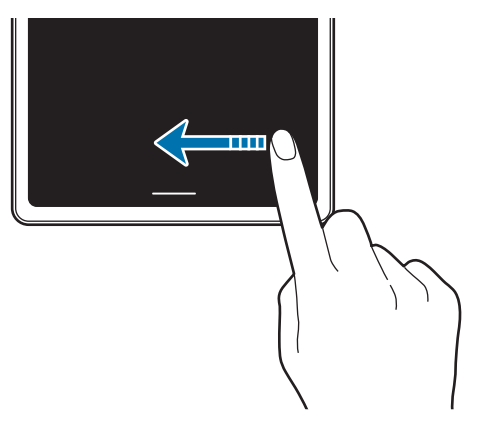

Balayer depuis le bas de passes de pas Balayer depuis les côtés et le bas

Si vous souhaitez masquer les indicateurs de gestes dans le bas de l'écran, appuyez sur le curseur **Astuces pour les mouvements** pour les désactiver.

# **Écran d'accueil et liste des applications**

L'écran d'accueil est le point de départ pour accéder à toutes les fonctions de l'appareil. Il affiche des widgets, des raccourcis vers les applications, etc.

La liste des applications affiche les icônes de toutes vos applications, y compris celles récemment installées.

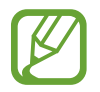

L'aspect de l'écran peut varier selon votre zone géographique ou votre opérateur.

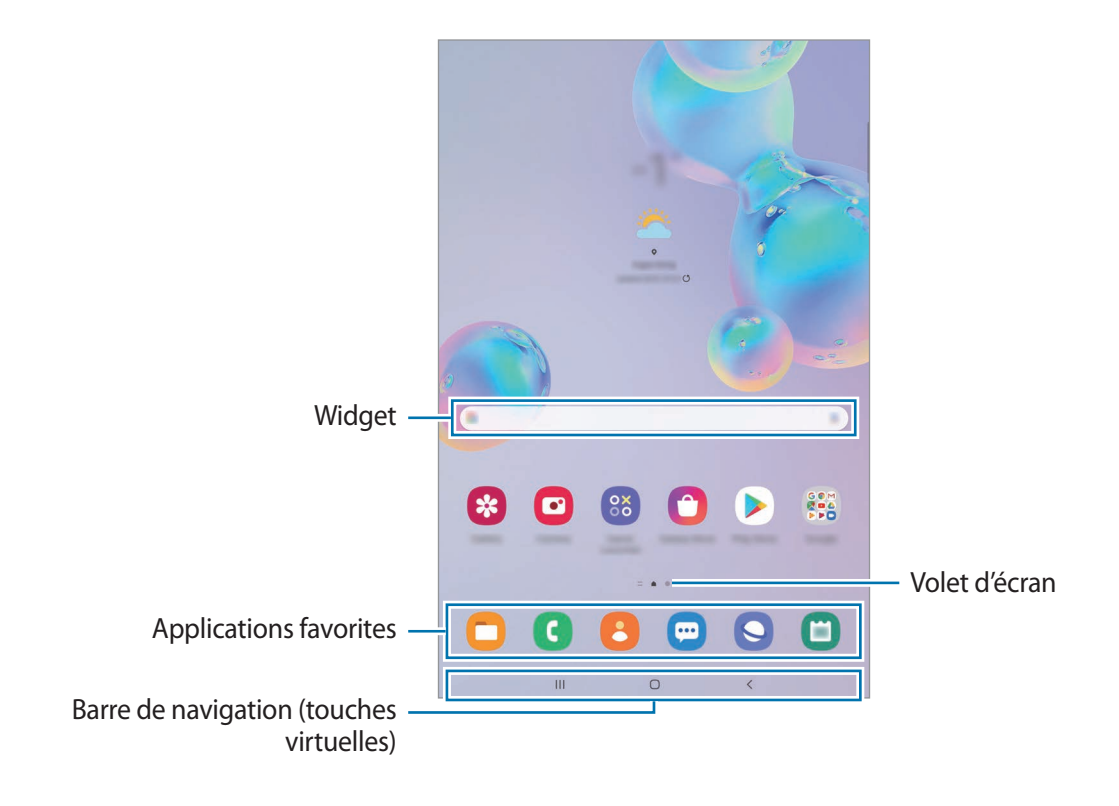

#### **Passer de l'écran d'accueil à la liste des applications**

Depuis l'écran d'accueil, balayez l'écran vers le haut ou le bas pour ouvrir la liste des applications. Pour revenir à l'écran d'accueil, balayez l'écran vers le haut ou le bas depuis la liste des applications. Une autre solution consiste à appuyer sur la touche Accueil ou la touche Retour.

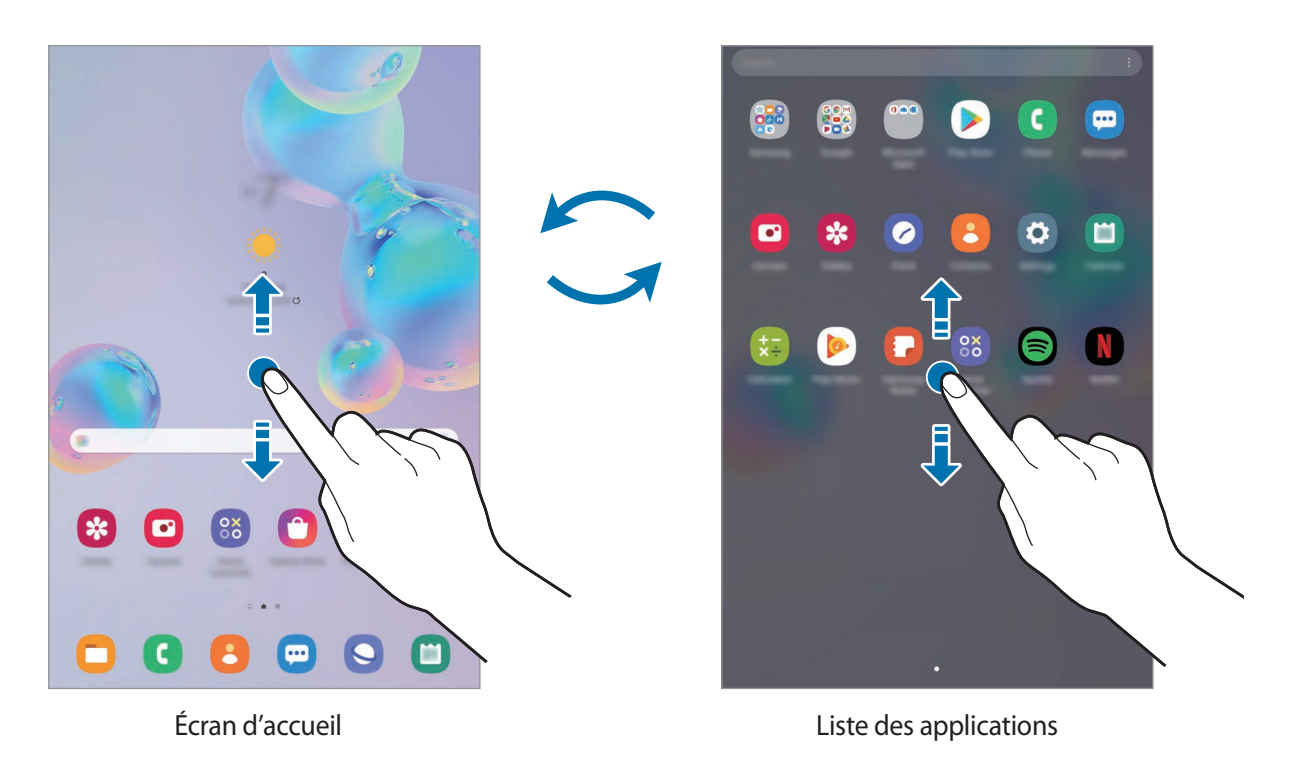

Si vous ajoutez la touche Applications sur l'écran d'accueil, vous pouvez ouvrir la liste des applications en appuyant sur cette touche. Maintenez votre doigt appuyé sur une zone vide de l'écran d'accueil, appuyez sur **Paramètres écran acc.**, puis appuyez sur le curseur **Touche Applications** pour activer la fonction. La touche Applications est ajoutée en bas de l'écran d'accueil.

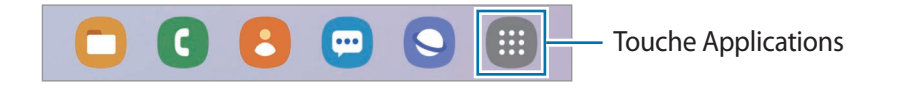

#### **Afficher l'écran en mode Paysage**

G  $\frac{60M}{600}$ 米  $\triangleright$ c  $\blacksquare$ O  $\bullet$ 

Faites pivoter l'appareil à l'horizontale pour afficher l'écran en mode Paysage.

#### **Déplacer des éléments**

Maintenez le doigt appuyé sur l'élément à déplacer, puis faites-le glisser jusqu'à l'emplacement souhaité. Pour déplacer l'élément vers un autre volet, faites-le glisser vers le bord de l'écran.

Pour ajouter un raccourci vers une application sur l'écran d'accueil, maintenez le doigt appuyé sur un élément de la liste des applications, puis appuyez sur **Ajouter à Accueil**. Le raccourci de cette application est ajouté à l'écran d'accueil.

Vous pouvez également déplacer les applications fréquemment utilisées vers la zone de raccourcis située en bas de l'écran d'accueil.

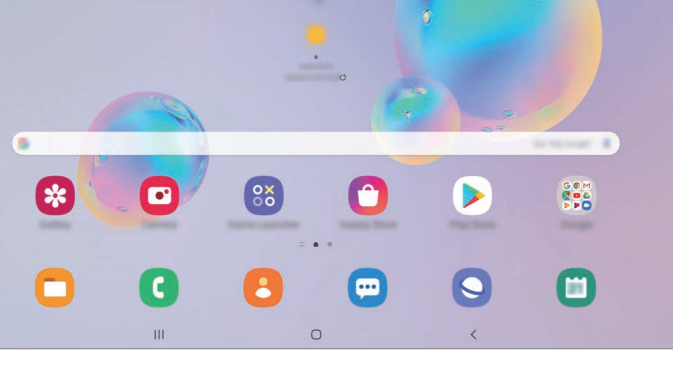

## **Créer des dossiers**

Créez des dossiers et regroupez des applications similaires pour y accéder rapidement.

Depuis l'écran d'accueil ou la liste des applications, maintenez le doigt appuyé sur une application, puis faites-la glisser vers une autre application.

Un nouveau dossier contenant les applications sélectionnées est créé. Appuyez sur **Nom du dossier** et nommez le dossier.

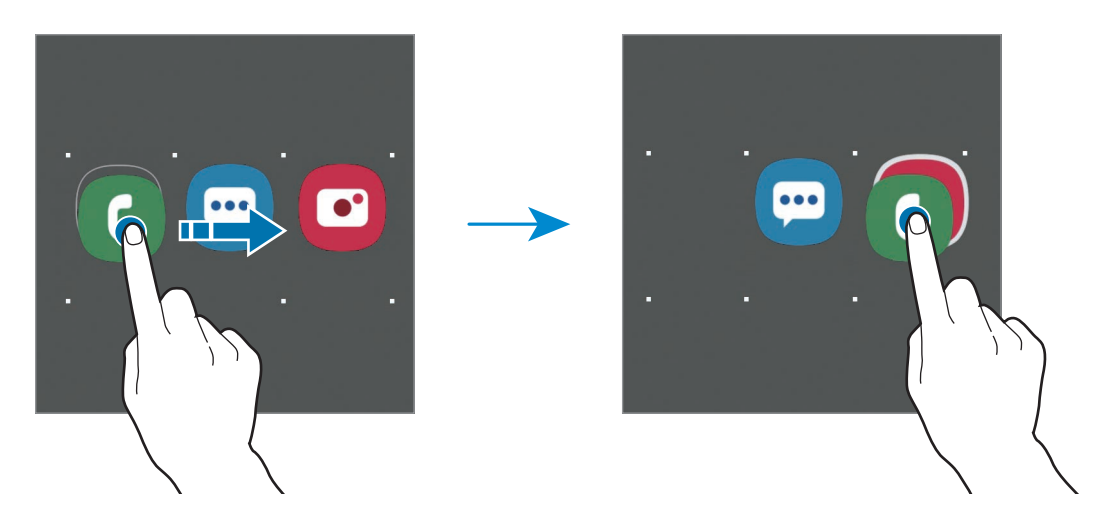

#### • **Ajouter plus d'applications**

Appuyez sur  $+$  sur le dossier. Cochez les applications à ajouter, puis appuyez sur **OK**. Vous pouvez également ajouter une application en la faisant glisser vers le dossier.

#### • **Déplacer les applications d'un dossier**

Maintenez le doigt appuyé sur une application pour la faire glisser jusqu'à l'emplacement souhaité.

**Supprimer un dossier** 

Maintenez le doigt appuyé sur un dossier, puis appuyez sur **Supprimer dossier**. Seul ce dossier sera supprimé. Les applications du dossier seront relocalisées dans la liste des applications.

## **Modifier l'écran d'accueil**

Maintenez votre doigt appuyé sur une zone vide de l'écran d'accueil ou rapprochez-y les doigts pour accéder aux options disponibles. Vous pouvez définir un fond d'écran, ajouter des widgets, et bien plus encore. Vous pouvez également ajouter, supprimer ou réorganiser les volets de l'écran d'accueil.

- Ajouter des volets : balayez l'écran vers la gauche, puis appuyez sur  $(+)$ .
- Déplacer des volets : maintenez le doigt appuyé sur l'aperçu d'un volet, puis faites-le glisser jusqu'à l'emplacement souhaité.

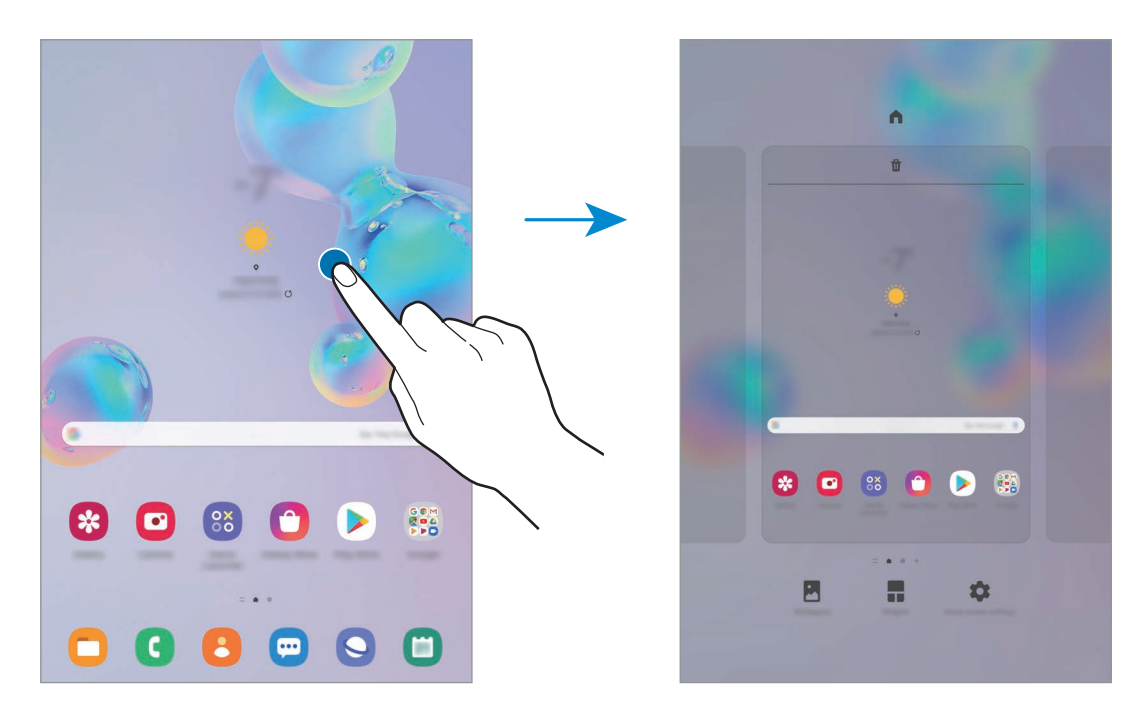

• Supprimer des volets : appuyez sur  $\mathbf{\overline{m}}$  sur le volet.

- **Fond d'écran** : modifiez les paramètres du fond d'écran d'accueil et de verrouillage.
- Widgets : les widgets sont de petits outils qui permettent de lancer des fonctions spécifiques dans le but de fournir des informations et un accès pratique à l'écran d'accueil. Maintenez le doigt appuyé sur un widget, puis faites-le glisser vers l'écran d'accueil. Le widget est ajouté à l'écran d'accueil.
- **Paramètres écran acc.** : configurez les paramètres de l'écran d'accueil, comme la grille et l'affichage de l'écran.

#### **Afficher toutes les applications sur l'écran d'accueil**

Pour éviter d'avoir une liste des applications séparée, vous pouvez paramétrer l'appareil pour qu'il affiche toutes les applications sur l'écran d'accueil. Maintenez votre doigt appuyé sur une zone vide de l'écran d'accueil, puis appuyez sur **Paramètres écran acc.** → **Disposition écran d'accueil** → **Écran d'accueil unique** → **Appliquer**.

Vous pouvez maintenant accéder à toutes les applications en balayant l'écran d'accueil vers la gauche.

# **Icônes d'informations**

Des icônes d'informations peuvent apparaître dans la barre d'état en haut de l'écran. Les icônes répertoriées dans le tableau ci-dessous sont les plus courantes.

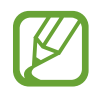

- Il se peut que rien ne s'affiche en haut de l'écran dans certaines applications. Pour afficher les éléments, faites glisser votre doigt de haut en bas de l'écran.
- Certaines icônes d'informations apparaissent uniquement lorsque vous ouvrez le volet des raccourcis.
- L'aspect des icônes peut varier selon votre opérateur ou le modèle.

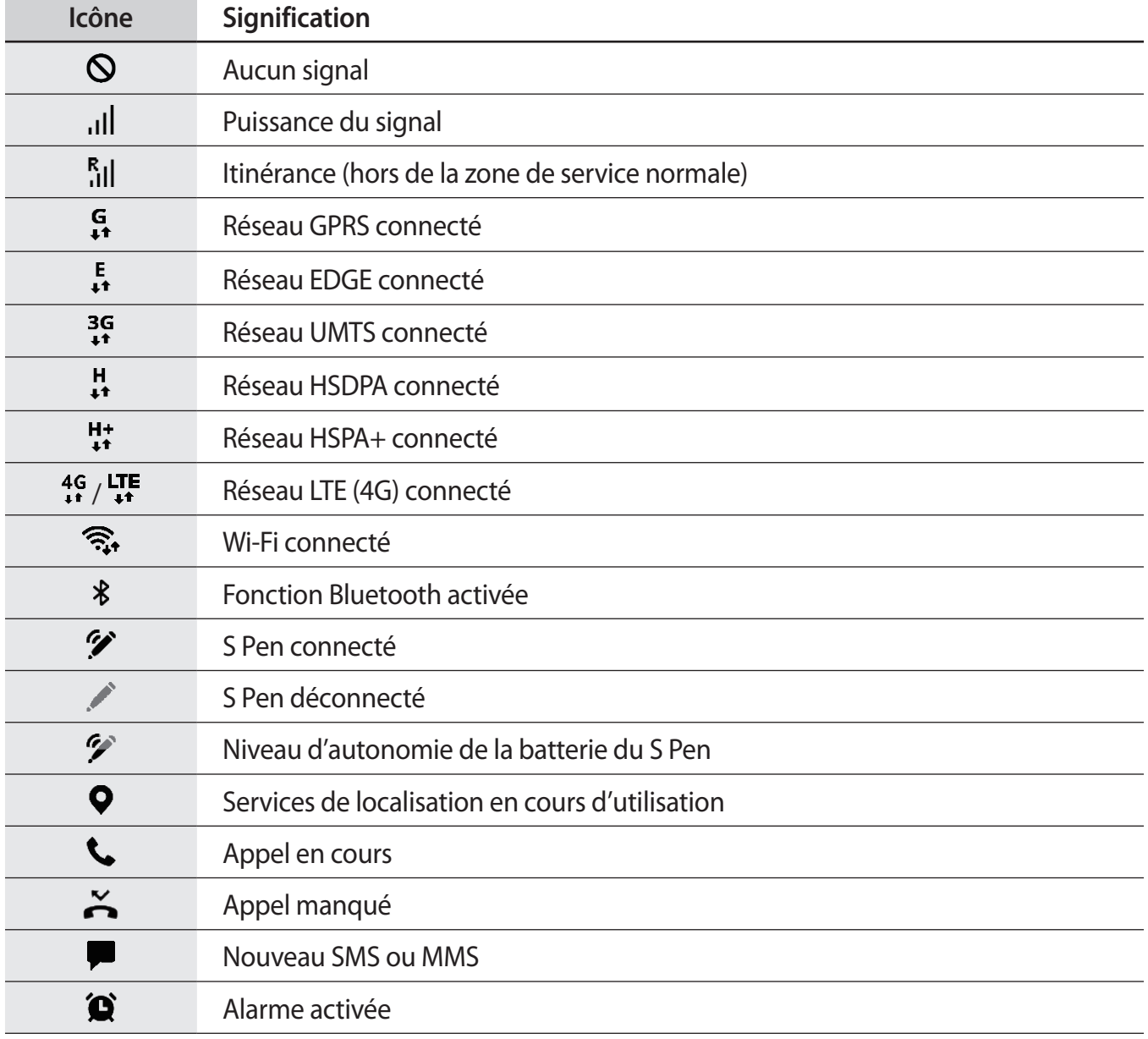
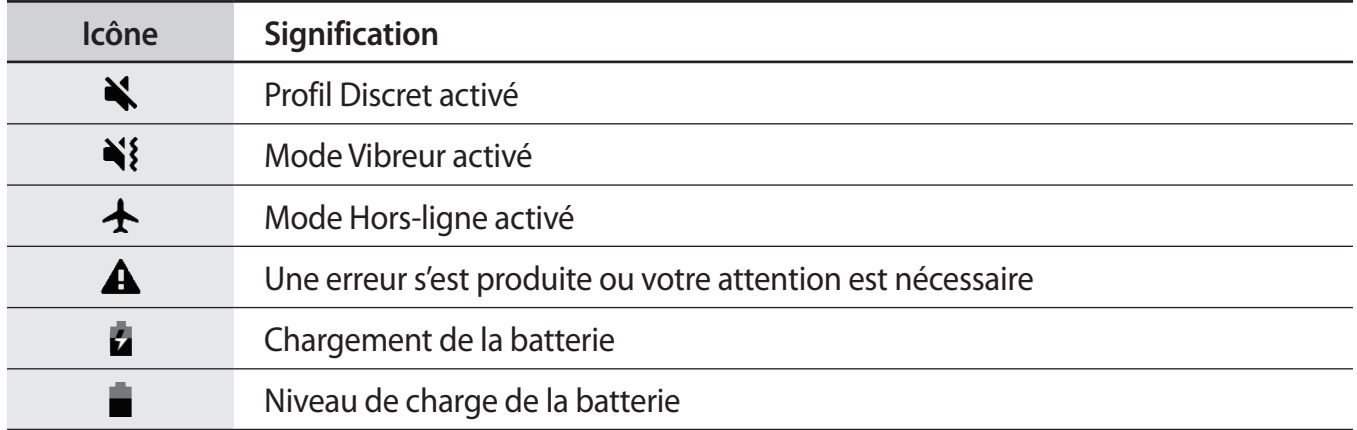

# **Écran de verrouillage**

Lorsque vous appuyez sur la touche latérale, l'écran s'éteint et se verrouille. De même, si vous n'utilisez pas l'appareil pendant un certain temps, l'écran s'éteint et se verrouille.

Pour déverrouiller l'écran, balayez-le dans n'importe quelle direction dès qu'il s'allume.

Si l'écran est éteint, appuyez sur la touche latérale pour l'allumer. Vous pouvez également appuyer deux fois sur l'écran.

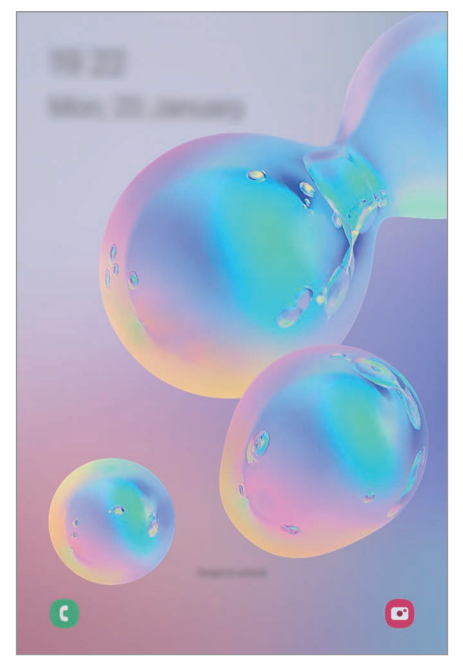

Écran de verrouillage

#### **Changer la méthode de déverrouillage de l'écran**

Pour changer la méthode de déverrouillage de l'écran, démarrez l'application **Paramètres**, appuyez sur **Écran de verrouillage** → **Mode de déverrouillage**, puis sélectionnez une méthode.

Lorsque vous définissez un modèle, un code PIN, un mot de passe ou vos données biométriques comme méthode de déverrouillage de l'écran, vous pouvez protéger vos informations personnelles en empêchant un tiers d'accéder à votre appareil. Après avoir défini la méthode de déverrouillage d'écran, il vous faudra saisir un code de déverrouillage à chaque déverrouillage.

- **Glissement** : balayez l'écran dans n'importe quelle direction pour le déverrouiller.
- **Modèle** : tracez un modèle reliant au moins quatre points pour déverrouiller l'écran.
- **Code PIN** : saisissez un code PIN composé d'au moins quatre chiffres pour déverrouiller l'écran.
- **Mot de passe** : saisissez un mot de passe formé d'au moins quatre caractères, chiffres ou symboles pour déverrouiller l'écran.
- **Aucun** : aucune méthode de déverrouillage d'écran définie.
- **Visage** : enregistrez votre visage pour déverrouiller l'écran. Reportez-vous à la section [Reconnaissance faciale](#page-170-0) pour en savoir plus.
- **Empreintes** : enregistrez vos empreintes digitales pour pouvoir déverrouiller l'écran. Reportezvous à la section [Reconnaissance d'empreinte](#page-173-0) pour en savoir plus.

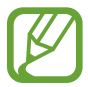

Vous pouvez paramétrer votre appareil pour qu'il rétablisse les paramètres par défaut si vous saisissez un code de déverrouillage erroné à plusieurs reprises, atteignant ainsi la limite de tentatives. Démarrez l'application **Paramètres**, appuyez sur **Écran de verrouillage** → **Paramètres de verrouillage sécurisé**, déverrouillez l'écran à l'aide de la méthode de déverrouillage de remplacement, puis appuyez sur le curseur **Réinitialisation automatique** pour activer la fonction.

# **Volet des raccourcis**

Lorsque vous recevez de nouvelles notifications, des icônes d'information apparaissent dans la barre d'état. Pour en savoir plus sur les icônes, ouvrez le volet des raccourcis et consultez les détails.

Pour ouvrir le volet des raccourcis, faites glisser la barre d'état vers le bas. Pour refermer le volet des raccourcis, balayez l'écran de bas en haut.

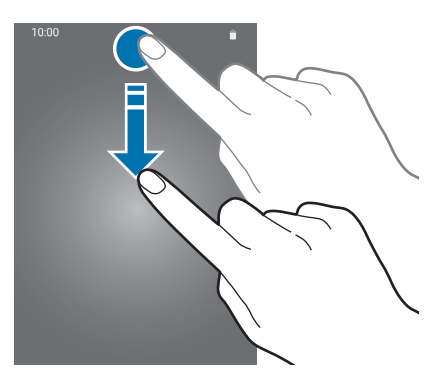

Vous pouvez utiliser les fonctions suivantes dans le volet des raccourcis :

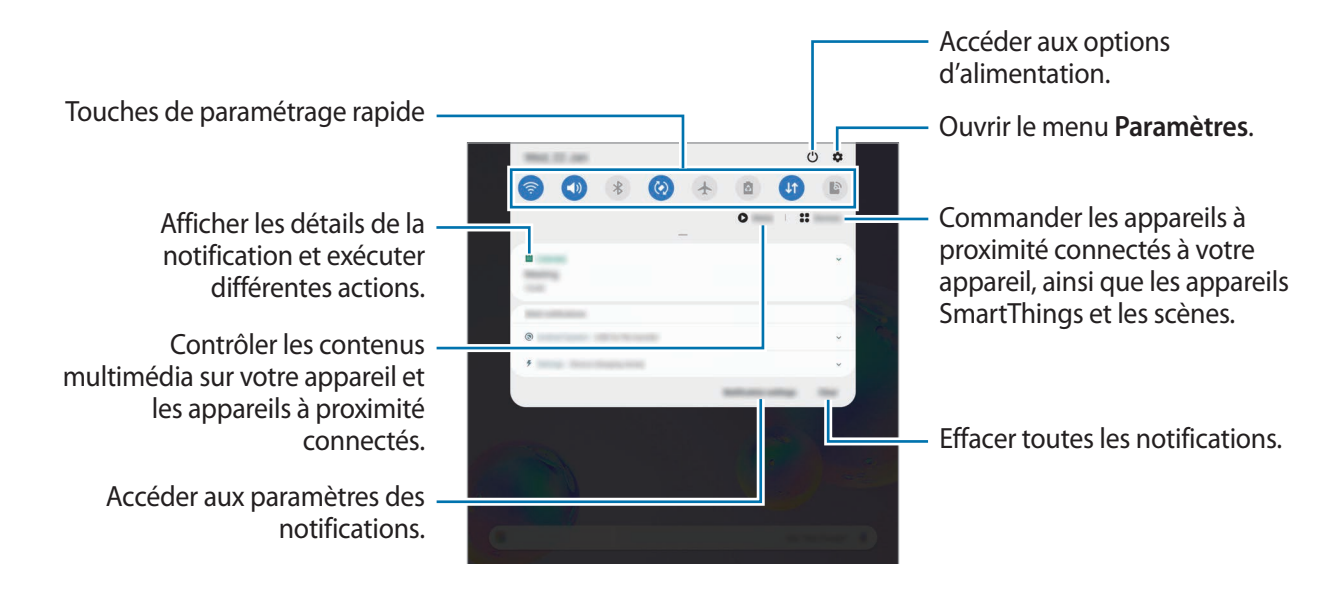

#### **Utiliser les touches de paramétrage rapide**

Appuyez sur les touches de paramétrage rapide pour activer certaines fonctions. Balayez le volet des raccourcis vers le bas pour afficher davantage de touches.

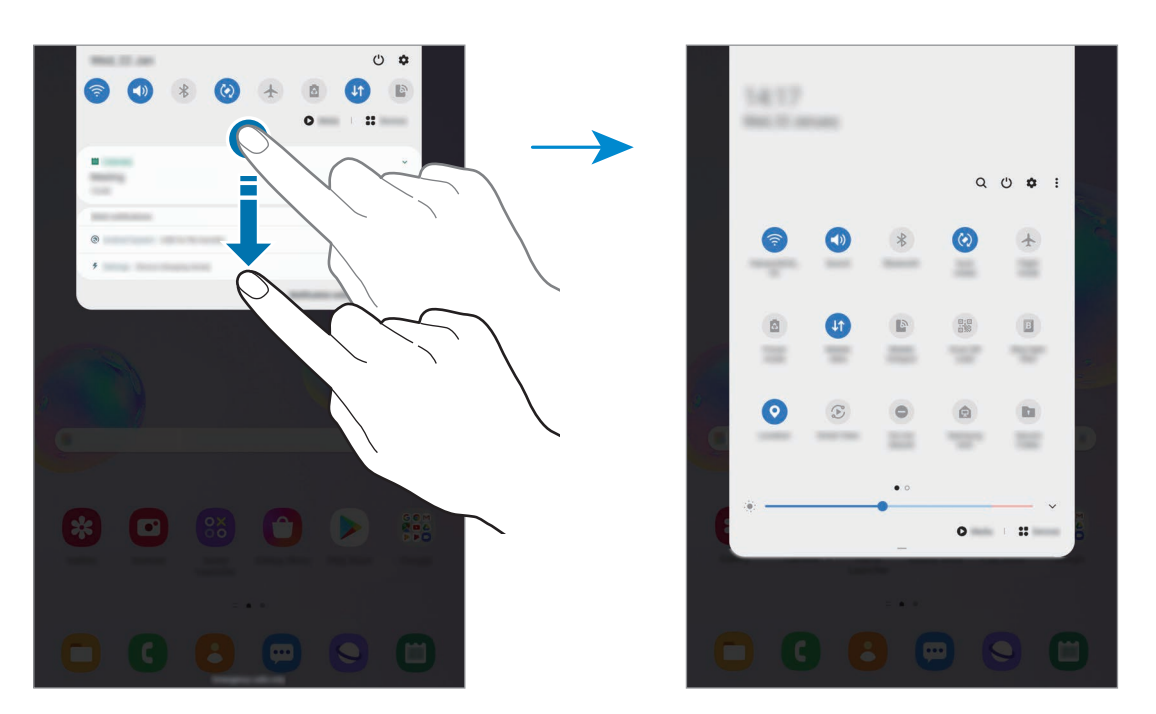

Pour modifier les paramètres, appuyez sur le texte sous chacune des touches. Pour consulter le détail des paramètres, maintenez le doigt appuyé sur une touche.

Pour réorganiser les touches, appuyez sur • → **Ordre des touches**, maintenez votre doigt appuyé sur une touche, puis faites-la glisser vers un nouvel emplacement.

#### **Contrôler la lecture de contenus multimédia**

Contrôlez facilement la lecture de musique ou de vidéos à l'aide de la fonction Multimédia sans lancer les applications associées. Vous pouvez également poursuivre la lecture sur un autre appareil.

- 1 Ouvrez le volet des raccourcis et appuyez sur **Média**.
- 2 Appuyez sur les icônes de la commande pour contrôler la lecture.

Pour poursuivre la lecture sur un autre appareil, appuyez sur  $\mathcal{F}$  et sélectionnez l'appareil souhaité.

# **Capture et enregistrement d'écran**

# **Capture d'écran**

Réalisez une capture d'écran en cours d'utilisation de l'appareil, puis écrivez ou dessinez dessus, ou encore recadrez-la ou partagez-la. Vous pouvez capturer l'écran affiché et la zone de défilement.

Pour réaliser une capture d'écran, utilisez l'une des méthodes suivantes. Les captures d'écran sont enregistrées dans la **Galerie**.

- Capture de touche : appuyer simultanément sur la touche latérale et la touche de volume Bas.
- Capture d'écran par balayage : balayez l'écran vers la gauche ou la droite avec le coté de votre main.
- Capture d'écran avec la fonction Air Command : pointez le S Pen sur l'écran et appuyez sur la touche S Pen pour ouvrir le volet Air Command, puis appuyez sur **Capture**. Reportez-vous à la section [Capture](#page-54-0) pour en savoir plus.

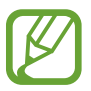

- Cette fonction n'est disponible que pour certaines applications et fonctions.
- Si la capture d'écran par balayage n'est pas activée, démarrez l'application **Paramètres**, appuyez sur **Fonctions avancées** → **Mouvements et gestes**, puis appuyez sur le curseur **Balayer pour capturer** pour activer la fonction.

Après avoir effectué une capture d'écran, utilisez les options suivantes de la barre d'outils au bas de l'écran.

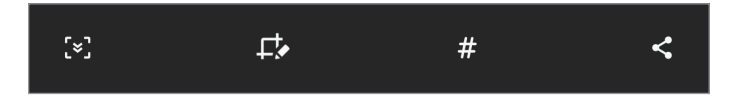

- $\{\cdot\}$ : capturer le contenu affiché et le contenu masqué d'une page plus grande que l'écran, comme une page Web. Lorsque vous appuyez sur [x], l'écran défile automatiquement vers le bas et l'appareil capture davantage de contenus.
- $\cdot$   $\Box$ : écrire ou dessiner sur la capture d'écran, ou recadrer une partie de la capture d'écran. Seule la zone recadrée est enregistrée dans la **Galerie**.
- $\cdot \#$ : ajouter des balises à la capture d'écran. Pour rechercher des capture d'écran à l'aide des balises, appuyez sur **Rechercher** en haut de la liste des applications.
- $\leq$ : partager la capture d'écran avec d'autres personnes.

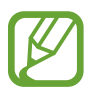

Si les options ne sont pas visibles sur la capture d'écran, démarrez l'application **Paramètres**, appuyez sur **Fonctions avancées** → **Captures d'écran et enregistreur d'écran**, puis sur le curseur **Barre d'outils de capture d'écran** pour activer la fonction.

# **Enregistreur d'écran**

Enregistrez l'écran lorsque vous utilisez l'appareil.

Ouvrez le volet des raccourcis, balayez l'écran vers le bas, puis appuyez sur (**Enreg. d'écran**) pour activer la fonction. Après un décompte, l'enregistrement commence.

- Pour écrire ou dessiner sur l'écran, appuyez sur  $\blacktriangleright$ .
- Pour enregistrer une vidéo avec votre image en surimpression, appuyez sur  $\triangle$ .

Une fois l'enregistrement de la vidéo terminé, appuyez sur  $\blacksquare$ ). La vidéo est enregistrée dans la **Galerie**.

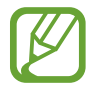

Pour modifier les paramètres de l'enregistreur d'écran, démarrez l'application **Paramètres**, puis appuyez sur **Fonctions avancées** → **Captures d'écran et enregistreur d'écran** → **Paramètres enregistreur d'écran**.

# **Saisir du texte**

# **Présentation du clavier**

Un clavier apparaît automatiquement lorsque vous saisissez du texte pour envoyer des e-mails ou créer des mémos.

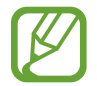

La saisie de texte est impossible dans certaines langues. Pour saisir du texte, vous devez sélectionner une des langues prises en charge.

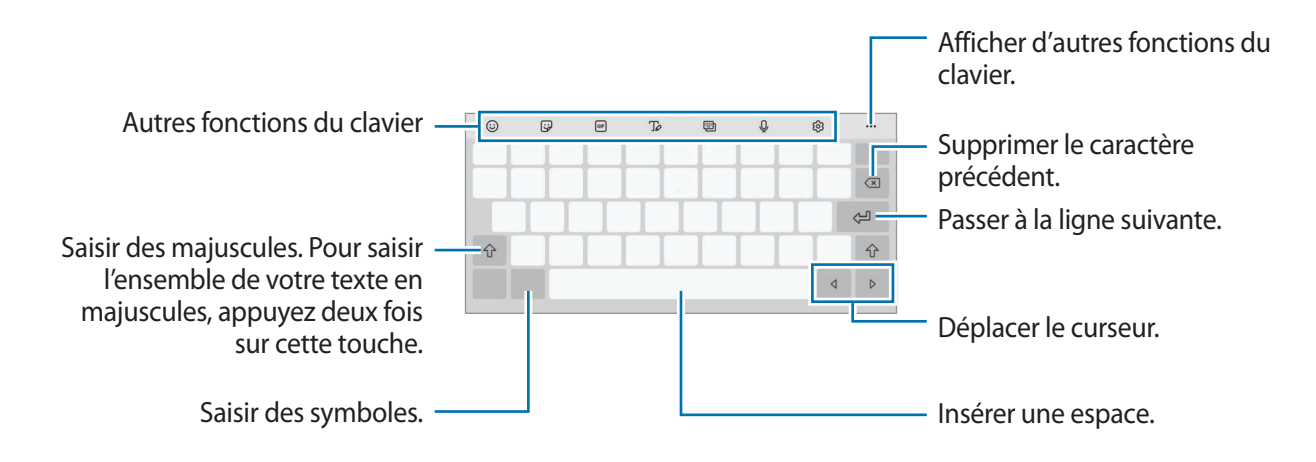

#### **Modifier la langue de saisie**

Appuyez sur → **Langues et types** → **Gérer les langues de saisie**, puis sélectionnez les langues à utiliser. Si vous sélectionnez au moins deux langues, vous pouvez passer de l'une à l'autre en balayant la barre d'espace vers la gauche ou la droite.

#### **Changer de clavier**

Depuis la barre de navigation, appuyez sur **pour changer de clavier**.

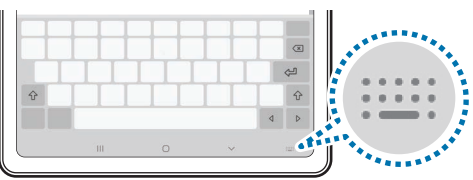

Pour modifier le type de clavier, appuyez sur හි → **Langues et types**, sélectionnez une langue, puis le type de clavier de votre choix.

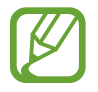

Si la touche clavier  $\frac{1}{2}$ ; n'apparaît pas dans la barre de navigation, démarrez l'application **Paramètres**, appuyez sur **Gestion globale** → **Langue et saisie** → **Clavier à l'écran**, puis sur le curseur **Affichage de la touche Clavier** pour activer la fonction.

#### **Autres fonctions du clavier**

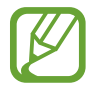

La disponibilité de certaines fonctions dépend de votre zone géographique ou de votre opérateur.

- $\cdot$   $\odot$ : insérer des émoticônes.
- $\cdot$   $\Box$ : insérer des autocollants. Vous pouvez aussi insérer des autocollants AR Emoji qui vous ressemblent. Reportez-vous à la section [Utiliser des autocollants Mon AR Emoji dans une](#page-107-0)  [conversation](#page-107-0) pour en savoir plus.
- $\epsilon$   $\epsilon$  : insérer des animations GIF.
- $\mathcal{T}_{\mathcal{Q}}$ : basculer en mode de saisie manuscrite.

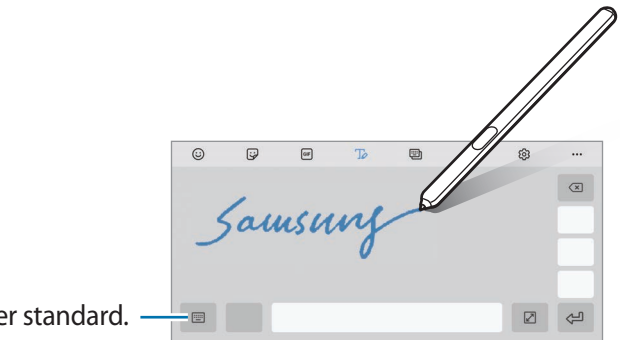

Revenir au clavier standard.

- $\Box$ : modifier le mode clavier.
- $\cdot$   $\circ$  : saisir du texte en le dictant.
- $\oslash$ : modifier les paramètres du clavier.
- $\bullet \bullet \bullet \to \mathsf{Q}$ : rechercher rapidement du contenu sur l'appareil et y accéder.
- $\bullet \bullet \bullet \rightarrow \mathfrak{f}_{\mathsf{A}1}^*$ : traduire du texte et y accéder.
- • →  $\overbrace{\text{Poss}}$  : accéder à vos informations personnelles enregistrées sur Samsung Pass.
- $\bullet \bullet \bullet \rightarrow \blacksquare$ : ajouter un élément depuis le presse-papiers.
- $\cdot \bullet \bullet \bullet \rightarrow \hat{\cdot} \cdot$ : ouvrir le volet d'édition de texte.
- $\cdot \bullet \bullet \bullet \rightarrow \Box$ : modifier la taille du clavier.
- $\cdot \cdot \cdot \cdot \rightarrow \cdot$  /  $\cdot \cdot \cdot$  /  $\cdot \cdot \cdot$  : insérer des autocollants.

### **Copier et coller du texte**

- 1 Maintenez le doigt appuyé sur le texte.
- 2 Faites glisser l'icône **ou b** pour sélectionner le texte voulu, ou appuyez sur Sélect. tout pour sélectionner l'intégralité du texte.
- 3 Appuyez sur **Copier** ou sur **Couper**. Le texte sélectionné est copié dans le presse-papier.
- 4 Maintenez le doigt appuyé à l'emplacement où insérer le texte, puis appuyez sur **Coller**. Pour coller un texte préalablement copié, appuyez sur **Presse-papier**, puis sélectionnez le texte.

### **Dictionnaire**

Recherchez des traductions de termes en cours d'utilisation de fonctions, par exemple lorsque vous parcourez des pages Web.

- 1 Maintenez le doigt appuyé sur un terme que vous souhaitez rechercher.
- 2 Appuyez sur **Dictionnaire** dans la liste des options.

Si aucun dictionnaire n'est préinstallé sur l'appareil, appuyez sur **Déplacer vers Gérer les**  dictionnaires, appuyez sur **près d'un dictionnaire**, puis sur Installer pour le télécharger.

3 Affichez la traduction dans la fenêtre contextuelle du dictionnaire.

Pour basculer vers l'affichage plein écran, appuyez sur  $\triangledown$ . Appuyez sur la traduction apparaissant à l'écran pour afficher d'autres traductions, le cas échéant. Dans la vue détaillée, appuyez sur pour ajouter le mot à votre liste de termes favoris ou appuyez sur **Recherche Web** pour utiliser le terme comme critère de recherche.

# **Applications et fonctions**

# **Installer ou désinstaller des applications**

### **Galaxy Store**

Achetez et téléchargez des applications. Vous pouvez télécharger des applications spécialement conçues pour les appareils Samsung Galaxy.

Démarrez l'application **Galaxy Store**.

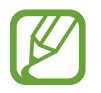

La disponibilité de cette application dépend de votre zone géographique ou de votre opérateur.

#### **Installer des applications**

Parcourez les applications par catégorie ou appuyez sur  $\alpha$  pour rechercher une application à l'aide d'un mot-clé.

Sélectionnez une application pour en afficher les informations. Pour télécharger des applications gratuites, appuyez sur **Installer**. Pour acheter et télécharger des applications payantes, appuyez sur le prix et suivez les instructions à l'écran.

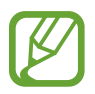

Pour modifier les paramètres de mise à jour automatique, appuyez sur  $\equiv \rightarrow \bullet \rightarrow$  Mettre à **jour les applications automatiquement**, puis sélectionnez une option.

# **Play Store**

Achetez et téléchargez des applications. Démarrez l'application **Play Store**.

#### **Installer des applications**

Parcourez les applications par catégorie ou recherchez les applications à l'aide d'un mot-clé.

Sélectionnez une application pour en afficher les informations. Pour télécharger des applications gratuites, appuyez sur **Installer**. Pour acheter et télécharger des applications payantes, appuyez sur le prix et suivez les instructions à l'écran.

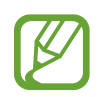

Pour modifier les paramètres de mise à jour automatique, appuyez sur <del>◯</del> → **Paramètres** → **Mise à jour automatique des applis**, puis sélectionnez une option.

# **Gérer les applications**

#### **Désinstaller ou désactiver des applications**

Maintenez le doigt appuyé sur une application, puis sélectionnez une option.

- **Désinst.** : désinstaller les applications téléchargées.
- **Désactiver** : désactiver les applications fournies par défaut et ne pouvant pas être désinstallées de l'appareil.

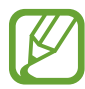

Il est possible que certaines applications ne soient pas compatibles avec cette fonction.

#### **Activer de nouveau les applications désactivées**

Démarrez l'application **Paramètres**, appuyez sur **Applications** →  $\blacktriangledown$  → Désactivées, sélectionnez une application, puis appuyez sur **Activer**.

#### **Paramétrer des autorisations pour les applications**

Pour que certaines applications fonctionnent correctement, elles doivent être autorisées à accéder ou à utiliser des informations de votre appareil.

Pour afficher vos paramètres d'autorisation pour les applications, démarrez l'application **Paramètres**, puis appuyez sur **Applications**. Sélectionnez une application, puis appuyez sur **Autorisations**. Vous pouvez afficher la liste des autorisations de l'application et les modifier.

Pour afficher ou modifier les paramètres d'autorisation des applications, démarrez l'application **Paramètres**, puis appuyez sur **Applications** → • Gestionnaire d'autorisations. Sélectionnez un élément, puis une application.

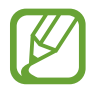

Si vous refusez votre autorisation aux applications, il se peut qu'elles ne fonctionnent pas correctement.

# **Fonctions du S Pen**

# **Air Actions**

Contrôlez les applications à distance avec le S Pen connecté à votre appareil à l'aide de la fonction Bluetooth Low Energy (BLE).

Vous pouvez démarrer rapidement des applications, comme l'appareil photo, en maintenant la touche S Pen enfoncée. De même, lorsque vous utilisez l'application Appareil photo, vous pouvez prendre une photo en appuyant une fois sur cette touche. Lorsque vous écoutez de la musique, vous pouvez augmenter le volume en soulevant le S Pen tout en maintenant la touche S Pen enfoncée, et baisser le volume en abaissant le S Pen.

Démarrez l'application **Paramètres**, appuyez sur **Fonctions avancées** → **S Pen** → **Air Actions**, puis appuyez sur le curseur pour activer la fonction.

- 
- Le S Pen doit être chargé pour pouvoir utiliser la fonction Air Actions. Reportez-vous à la section [Recharger le S Pen](#page-13-0) pour en savoir plus.
- Lorsque vous retirez le S Pen de l'emplacement de chargement du S Pen, l'icône  $\mathscr{V}$ apparaît sur la barre d'état. Si le S Pen est déchargé ou trop éloigné de l'appareil, ou en cas d'obstacles ou d'interférences externes entre le S Pen et l'appareil, le S Pen est déconnecté de l'appareil et l'icône devient grisée ( ). Pour utiliser de nouveau la fonction Air Actions, connectez le S Pen à l'appareil en refixant le S Pen à l'emplacement de chargement du S Pen.

#### **Prendre des photos avec le S Pen**

Même avec l'appareil photo placé à distance, vous pouvez facilement prendre des photos en appuyant sur la touche S Pen sans définir un compte à rebours.

- 1 Démarrez l'application **Appareil photo**.
- 2 Appuyez une fois sur la touche S Pen pour prendre une photo.
	- Pour changer de mode de prise de vue, déplacez le S Pen vers la gauche ou la droite tout en maintenant la touche S Pen enfoncée.
	- Pour passer d'un objectif à l'autre, appuyez deux fois sur la touche S Pen.

#### **Modifier les applications ou fonctions à utiliser**

Vous pouvez modifier les applications, fonctions ou actions à utiliser avec le S Pen.

Pour modifier l'application à démarrer, ouvrez l'écran de paramétrage Air Actions, appuyez sur **Fonction touche S Pen enfoncée**, puis sélectionnez une application ou fonction.

Pour modifier les actions pour chaque application, ouvrez l'écran de paramétrage Air actions et sélectionnez une application sous l'option **Actions des applications**. Vous pouvez modifier les actions en appuyant sur les éléments.

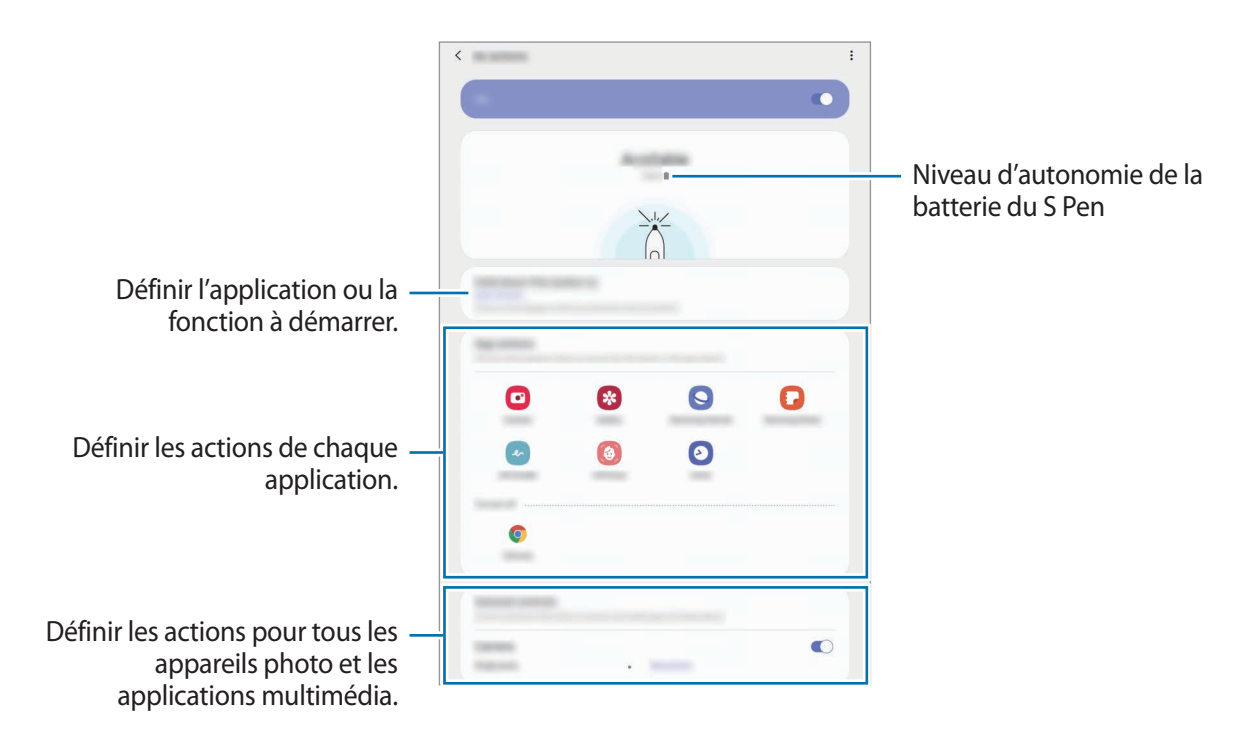

#### **Connecter un autre S Pen**

Avant d'utiliser les fonctions du S Pen avec un autre S Pen tel que Air action, vous devez connecter le S Pen à votre appareil.

Fixez le S Pen dans l'emplacement de chargement du S Pen.

2 Ouvrez le volet des raccourcis, appuyez sur <sup>1</sup> (Air Actions du S Pen), puis appuyez à nouveau dessus pour le réactiver.

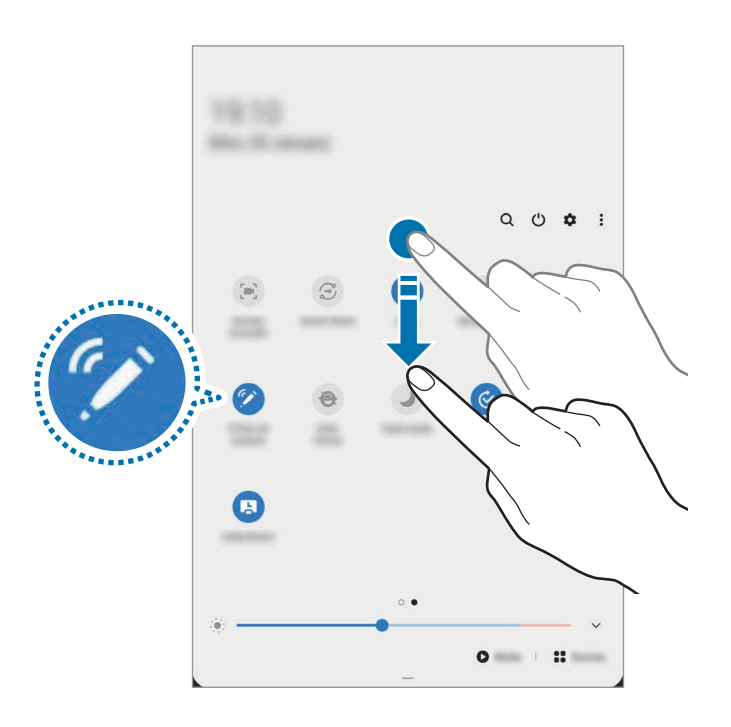

#### 3 Appuyez sur **Connecter un nouveau S Pen**.

Le S Pen est alors connecté. L'établissement de la connexion peut ne pas être immédiat.

- Vous pouvez uniquement connecter un S Pen homologué Samsung prenant en charge la fonction Bluetooth Low Energy (BLE).
	- Ne retirez pas le S Pen de l'appareil si la connexion est en cours. Ceci aura pour effet d'interrompre le processus.
	- En cas d'échec de connexion ou si vous souhaitez utiliser le S Pen précédent, reconnectezle à l'aide de la méthode indiquée ci-dessus.

#### **Réinitialiser votre S Pen**

Si le S Pen rencontre des problèmes de connexion ou si le S Pen se déconnecte souvent, réinitialisez le S Pen et reconnectez-le.

Fixez le S Pen dans l'emplacement de chargement du S Pen. Ouvrez ensuite l'écran de paramétrage de Air action, puis appuyez sur • → **Réinitialiser le S Pen**.

# **Air Command**

Air Command est un menu qui contient les fonctions du S Pen et qui permet d'accéder rapidement aux applications fréquemment utilisées.

Pour ouvrir le volet Air command, passez le S Pen au-dessus de l'écran en appuyant sur la touche S Pen. Vous pouvez également appuyer sur l'icône Air Command à l'aide du S Pen.

Faites glisser le menu Air Command vers le haut ou le bas, puis sélectionnez la fonction ou l'application souhaitée.

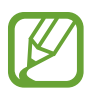

Si l'écran est éteint ou s'il a été verrouillé à l'aide de l'une des méthodes de verrouillage, le volet Air Command ne s'ouvre pas lorsque vous sortez le S Pen.

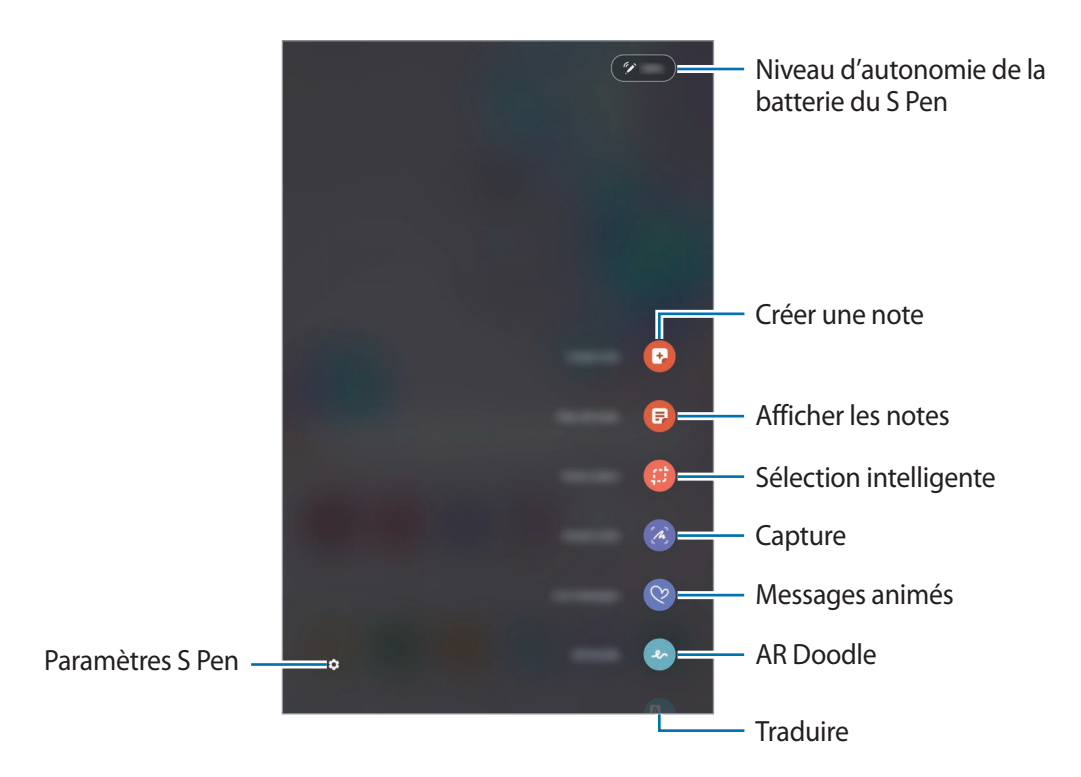

#### **Ajouter des raccourcis au volet Air Command**

Ajoutez des raccourcis au volet Air Command vers les applications ou fonctions fréquemment utilisées.

Depuis le volet Air Command, appuyez sur **Ajouter des raccourcis** et sélectionnez les applications ou fonctions à ouvrir dans le volet.

Vous avez aussi la possibilité d'ouvrir le volet Air Command et d'appuyer sur **◯** → **Raccourcis**.

#### **Fonctions du S Pen**

Activez les diverses fonctions S Pen à partir du volet Air Command. Les raccourcis qui n'apparaissent pas par défaut peuvent être ajoutés à l'aide de la fonction Ajouter des raccourcis.

- **Créer une note** : créer facilement des notes dans une fenêtre contextuelle sans démarrer l'application **Samsung Notes**. Reportez-vous à la section [Créer une note](#page-51-0) pour en savoir plus.
- **Afficher les notes** : afficher toutes les notes dans l'application **Samsung Notes**.
- **Sélection intelligente** : utiliser le S Pen pour sélectionner une zone et la partager ou l'enregistrer. Reportez-vous à la section [Sélection intelligente](#page-52-0) pour en savoir plus.
- **Capture** : réaliser une capture d'écran pour y écrire ou dessiner ou la recadrer. Vous pouvez également capturer le contenu affiché et le contenu d'une page plus grande que l'écran, comme une page Web, en faisant défiler l'écran. Reportez-vous à la section [Capture](#page-54-0) pour en savoir plus.
- **Messages animés** : rédiger ou dessiner un message animé, et l'enregistrer sous forme de fichier animé. Reportez-vous à la section [Messages animés](#page-55-0) pour en savoir plus.
- **AR Doodle** : enregistrer des vidéos amusantes avec des textes manuscrits ou des dessins. Reportez-vous à la section [AR Doodle](#page-109-0) pour en savoir plus.
- **Traduction** : pointer le S Pen sur un mot pour le traduire. Reportez-vous à la section [Traduction](#page-56-0) pour en savoir plus.
- **PENUP** : publier vos œuvres, en afficher d'autres et obtenir des conseils en dessin utiles. Reportez-vous à la section [PENUP](#page-123-0) pour en savoir plus.
- **Bixby Vision** : utiliser la fonction Bixby Vision pour rechercher des images similaires, reconnaître et traduire des textes et bien plus encore. Reportez-vous à la section [Bixby Vision](#page-57-0) pour en savoir plus.
- **Agrandissement** : pointer le S Pen sur une zone de l'écran pour l'agrandir. Reportez-vous à la section [Agrandissement](#page-58-0) pour en savoir plus.
- **Ouverture rapide** : pointer le S Pen sur la miniature d'une application pour l'ouvrir en plein écran. Reportez-vous à la section [Ouverture rapide](#page-58-1) pour en savoir plus.
- **Coloriage** : ajouter des couleurs à des images fournies par PENUP à l'aide du S Pen.
- **Écrire sur le calendrier** : démarrer l'application **Calendrier** et écrire ou dessiner à l'écran. Reportez-vous à la section [Écrire sur le calendrier](#page-59-0) pour en savoir plus.
- **Ajouter des raccourcis** : ajouter des raccourcis dans le volet Air Command pour les applications fréquemment utilisées.

#### **Icône Air Command**

Lorsque le volet Air Command est fermé, l'icône Air Command reste affichée à l'écran. Vous pouvez ouvrir le volet Air Command en appuyant sur l'icône à l'aide du S Pen.

Pour déplacer l'icône, faites glisser vers un nouvel emplacement.

Pour supprimer l'icône, faites glisser vers l'option **Suppr.** en haut de l'écran.

Si l'icône Air Command n'apparaît pas à l'écran, démarrez l'application **Paramètres**, appuyez sur **Fonctions avancées** → **S Pen**, puis sur le curseur **Affichage de l'icône flottante** pour activer la fonction.

Lorsque vous utilisez des applications prenant en charge la fonction Air action, vous pouvez afficher les actions disponibles pour chaque application en pointant le S Pen au-dessus de l'icône Air Command.

# <span id="page-51-0"></span>**Créer une note**

Créez facilement des notes dans une fenêtre contextuelle sans démarrer l'application **Samsung Notes**.

1 Ouvrez le volet Air Command et appuyez sur **Créer une note**. Une autre solution consiste à appuyer deux fois sur l'écran tout en appuyant sur la touche S Pen.

La note apparaît dans une fenêtre contextuelle.

2 Rédigez une note avec le S Pen.

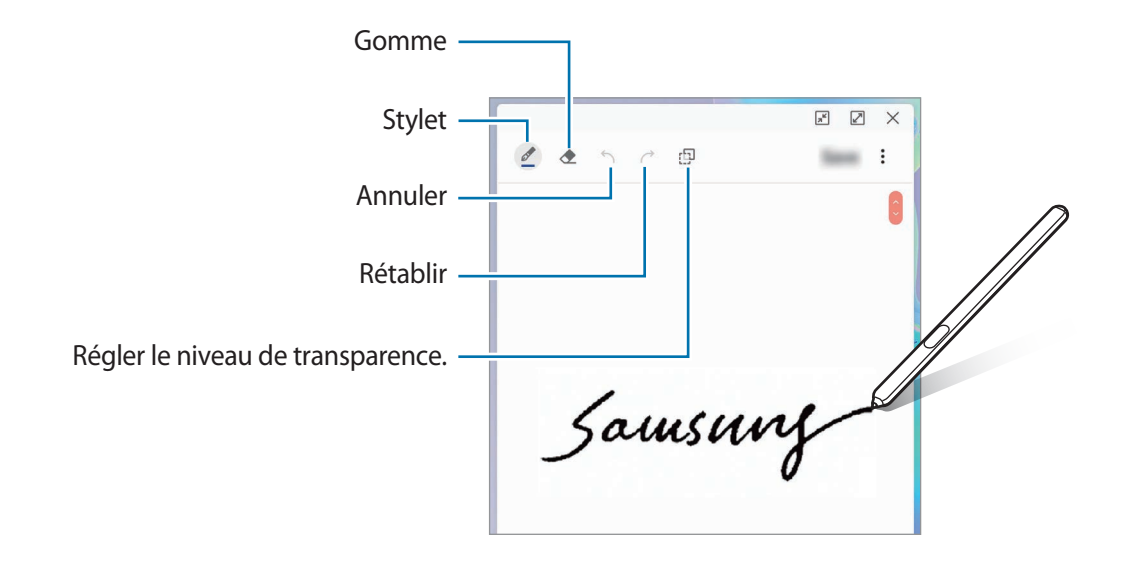

3 Une fois la note rédigée, appuyez sur **Enreg.** La note est enregistrée dans **Samsung Notes**.

# <span id="page-52-0"></span>**Sélection intelligente**

Utilisez le S Pen pour sélectionner une zone et réaliser des actions, comme partager la zone sélectionnée ou l'enregistrer. Vous pouvez sélectionner une zone dans une vidéo et l'enregistrer en tant qu'animation GIF.

- 1 Lorsque vous trouvez un contenu que vous souhaitez conserver, comme une portion d'image, ouvrez le volet Air Command et appuyez sur **Sélection intelligente**.
- 2 Choisissez une icône de forme dans la barre d'outils et faites glisser le S Pen sur le contenu à sélectionner.

Pour épingler la zone sélectionnée en haut de l'écran, appuyez sur  $\mathbb{R}$ , sélectionnez la zone, puis appuyez sur **Épingler à écran**.

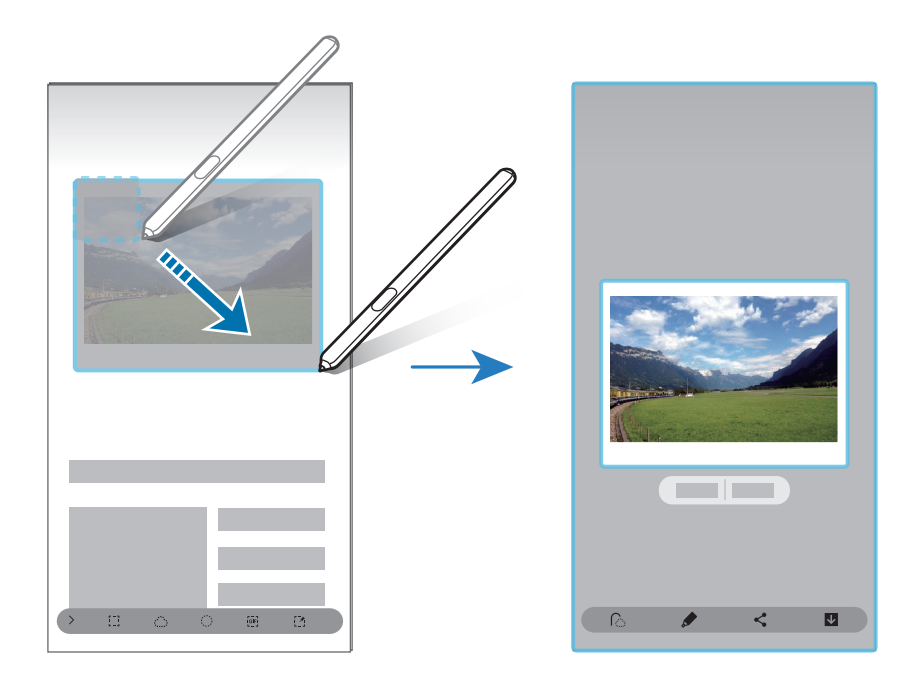

3 Choisissez une option à utiliser avec la zone sélectionnée.

- **Extraire texte** : extraire le texte de la zone sélectionnée.
- **Épingler à écran** : épingler la zone sélectionnée à l'écran.
- $\cdot$   $\odot$ : modifier automatiquement l'apparence de la zone sélectionnée.
- $\bullet$  : écrire ou dessiner sur la zone sélectionnée.
- $\cdot$   $\leq$ : partager la zone sélectionnée avec d'autres personnes.
- : enregistrer la zone sélectionnée dans la **Galerie**.

#### **Capturer une zone d'une vidéo**

Lorsque vous lisez une vidéo, sélectionnez une zone et enregistrez-la en tant qu'animation GIF.

- 1 En cours de lecture d'une vidéo, lorsque vous trouvez un contenu que vous souhaitez capturer, ouvrez le volet Air Command et appuyez sur **Sélection intelligente**.
- 2 Depuis la barre d'outils, appuyez sur **FOP**.
- $3$  Définissez la position et la taille de la zone capturée.

Régler la position.

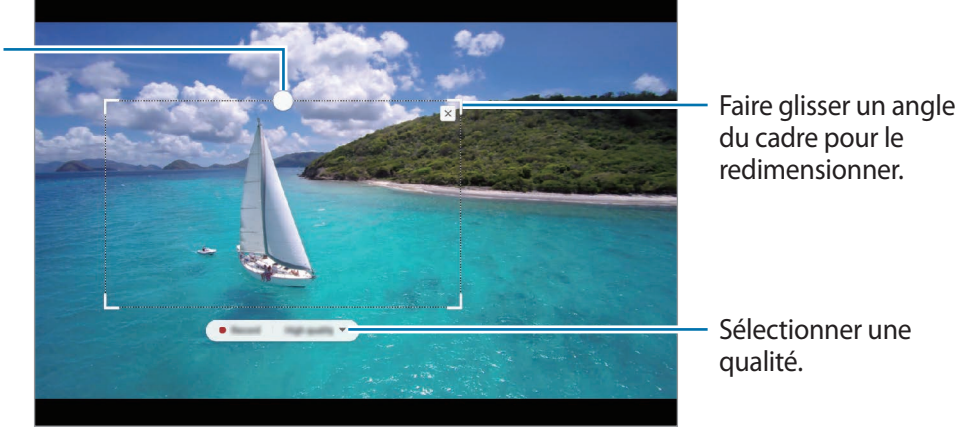

4 Appuyez sur **Enreg.** pour démarrer la capture.

- Avant de capturer une vidéo, assurez-vous que la vidéo est en lecture.
	- La durée maximale de capture de la vidéo s'affiche à l'écran.
	- Lorsque vous capturez une zone d'une vidéo, le son n'est pas enregistré.
- 5 Appuyez sur **Arrêter** pour interrompre la capture.
- $6$  Choisissez une option à utiliser avec la zone sélectionnée.
	- $\bullet$  : écrire ou dessiner sur la zone sélectionnée. Appuyez sur pour visionner le résultat avant d'enregistrer le fichier.
	- $\cdot \leq$ : partager la zone sélectionnée avec d'autres personnes.
	- **•** : enregistrer la zone sélectionnée dans la Galerie.

### <span id="page-54-0"></span>**Capture**

Réalisez une capture d'écran pour y écrire ou dessiner, ou la recadrer.

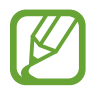

Cette fonction n'est disponible que pour certaines applications.

Lorsque vous trouvez un contenu que vous souhaitez capturer, ouvrez le volet Air command et appuyez sur **Capture**.

L'écran affiché est automatiquement capturé et la barre d'outils d'édition apparaît.

- 2 Lorsque vous souhaitez capturer le contenu d'une page plus grande que l'écran, comme une page Web, appuyez sur **Continuer la capture** pour capturer le contenu masqué. Appuyez à plusieurs reprises sur **Continuer la capture** jusqu'à ce que la capture d'écran soit terminée, puis appuyez sur **Terminé**.
- 3 Rédigez un mémo sur la capture d'écran.

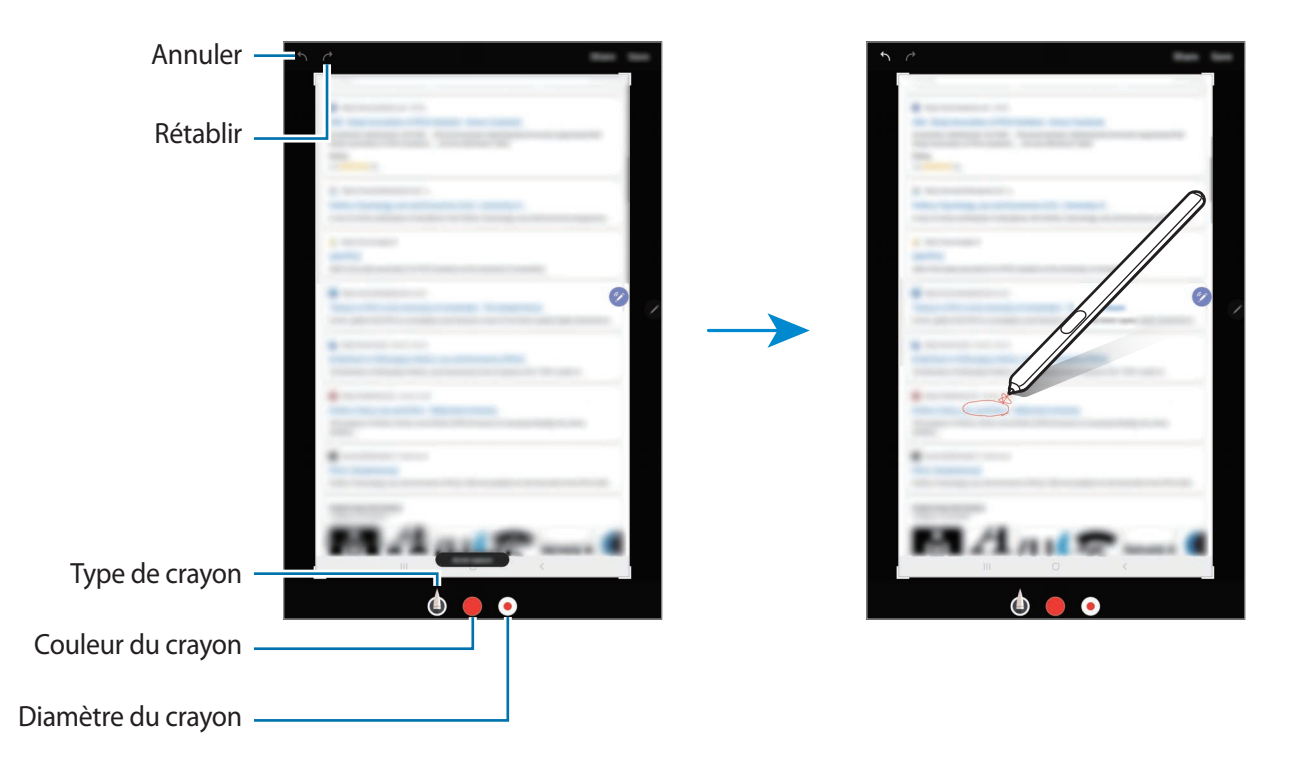

4 Choisissez une option à utiliser avec la capture d'écran.

- **Partager** : partager la capture d'écran avec d'autres personnes.
- **Sauveg.** : enregistrer la capture d'écran dans la **Galerie**.

#### <span id="page-55-0"></span>**Messages animés**

Au lieu de saisir un texte classique dans un message, rédigez ou dessinez un message animé, et enregistrez-le sous forme de fichier animé.

1 Si vous souhaitez envoyer un message animé en cours de rédaction, ouvrez le volet Air Command et appuyez sur **Messages animés**.

La fenêtre du message animé apparaît.

- 2 Personnalisez l'image d'arrière-plan et appuyez sur **Effectué** ou **Commencer à dessiner**.
	- **Galerie** : définir une photo ou une vidéo enregistrée dans la **Galerie** comme image d'arrièreplan.
	- **App. photo** : prendre une photo ou enregistrer une vidéo, et l'enregistrer en tant qu'image d'arrière-plan.
	- **Couleur** : sélectionner une couleur d'arrière-plan.
- $3$  Écrivez ou dessinez sur l'écran du message animé.

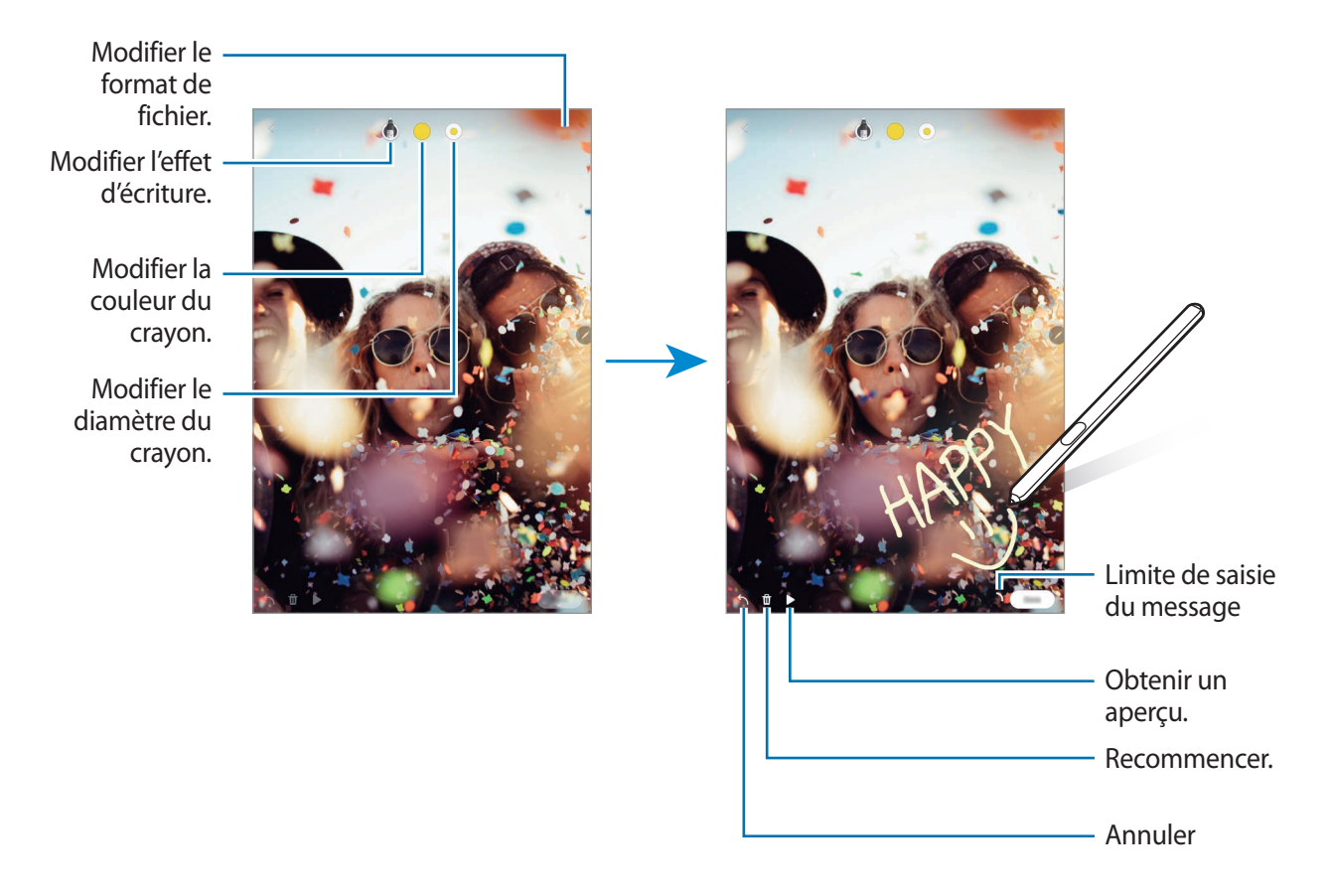

#### 4 Appuyez sur **Effectué**.

Le message animé est enregistré dans la **Galerie** sous forme de fichier GIF animé ou de vidéo.

5 Appuyez sur **Partager** et sélectionnez une méthode.

# <span id="page-56-0"></span>**Traduction**

Pointez le S Pen sur le texte à traduire. Les unités comprises dans le texte seront également converties.

- 
- Pour utiliser cette fonction, l'appareil doit être connecté à un réseau Wi-Fi ou mobile.
- Cette fonction n'est pas prise en charge dans certaines langues.
- Cette fonction est uniquement disponible si le texte à l'écran est identifiable.
- 1 Lorsque vous trouvez un contenu que vous souhaitez traduire, ouvrez le volet Air Command et appuyez sur **Traduction**.
- 2 Sélectionnez les langues dans le volet du traducteur en haut de l'écran. Vous pouvez modifier le texte et les phrases en appuyant sur  $\blacksquare$  ou  $\blacksquare$ .
- 3 Pointez le S Pen sur le texte à traduire ou l'unité à convertir. Le texte traduit s'affiche. Pour vérifier la prononciation du texte d'origine, appuyez sur  $\Box$ ).

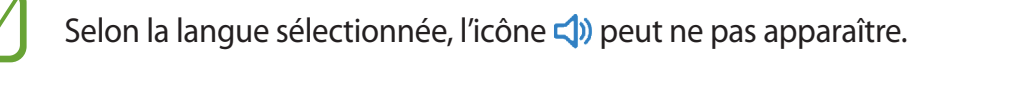

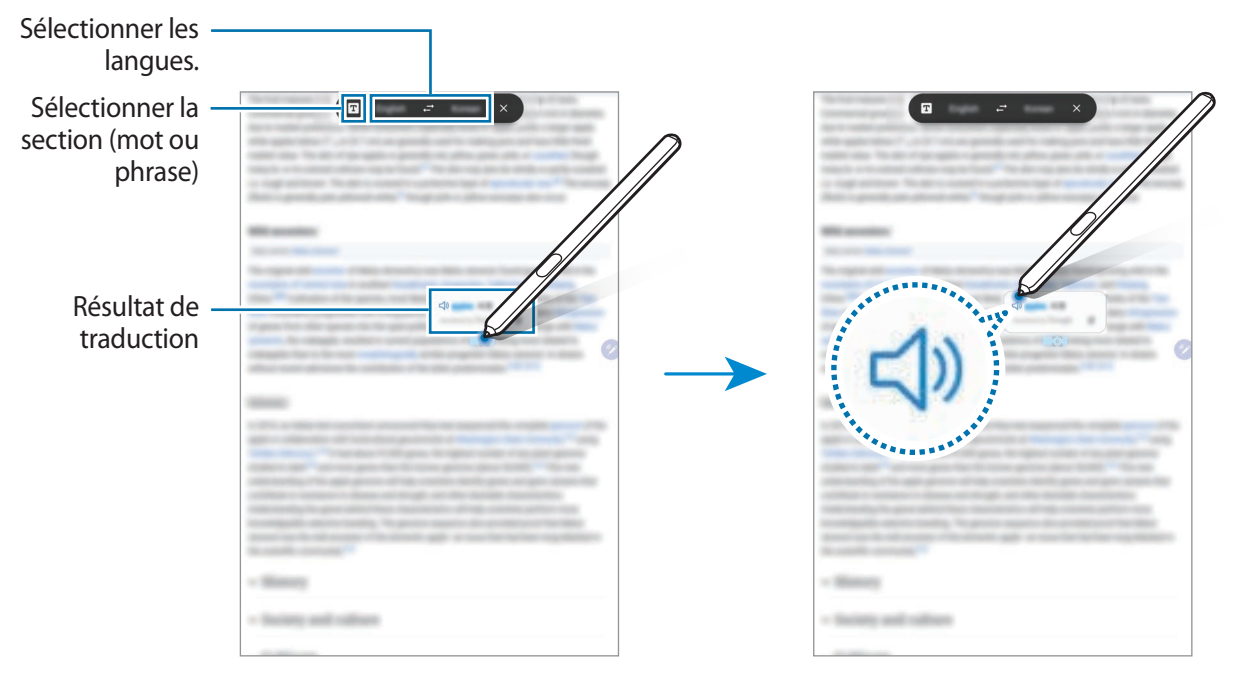

4 Pour refermer le traducteur, appuyez sur  $\times$  sur le volet du traducteur.

# <span id="page-57-0"></span>**Bixby Vision**

Si vous pointez le S Pen sur un contenu, il est identifié et les icônes de recherche disponibles s'affichent. Utilisez ces fonctions pour rechercher ou identifier des images similaires, détecter et traduire du texte, et bien plus encore. Reportez-vous à la section [Bixby Vision](#page-66-0) pour en savoir plus.

- 1 Si vous souhaitez rechercher des informations sur une image ou en extraire du texte, ouvrez le volet Air Command et appuyez sur **Bixby Vision**.
- 2 Pointez le S Pen sur le contenu qui vous intéresse.

Une fois le contenu reconnu, les icônes de recherche disponibles apparaissent.

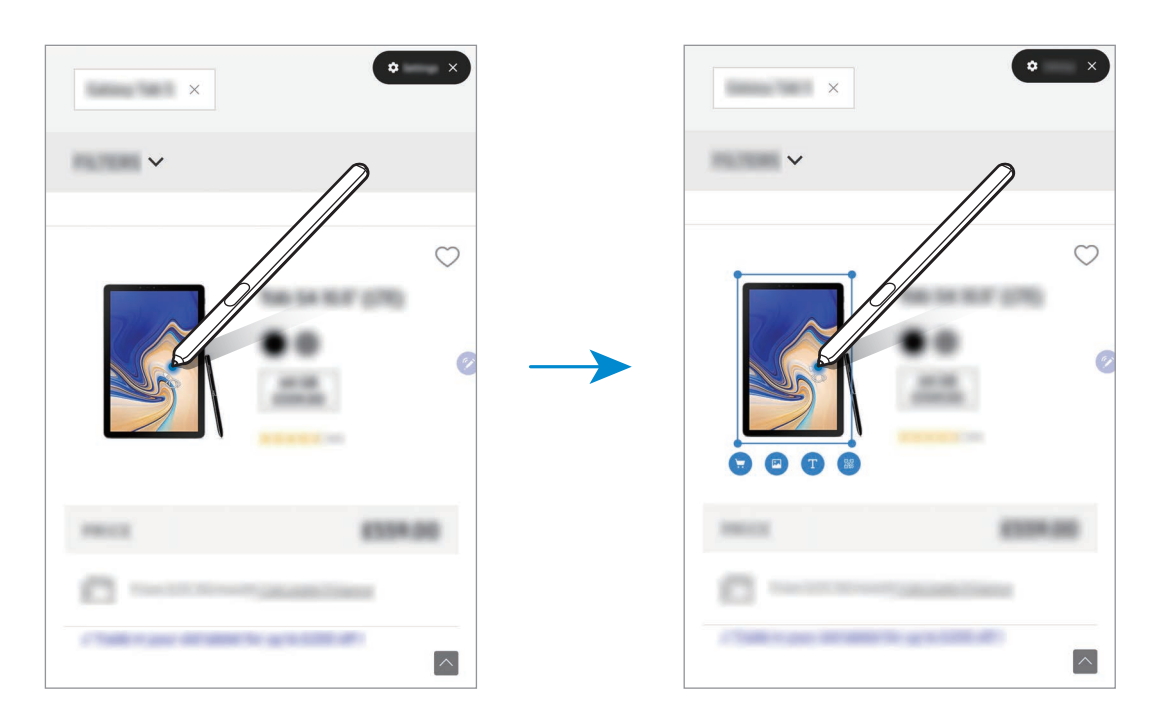

- 3 Sélectionnez l'icône souhaitée.
- 4 Pour refermer Bixby Vision, appuyez sur  $\times$  dans le volet Bixby Vision.

# <span id="page-58-0"></span>**Agrandissement**

Pointez le S Pen sur une zone de l'écran pour l'agrandir.

Ouvrez le volet Air Command, appuyez sur **Agrandissement**, puis pointez le S Pen sur la zone à agrandir.

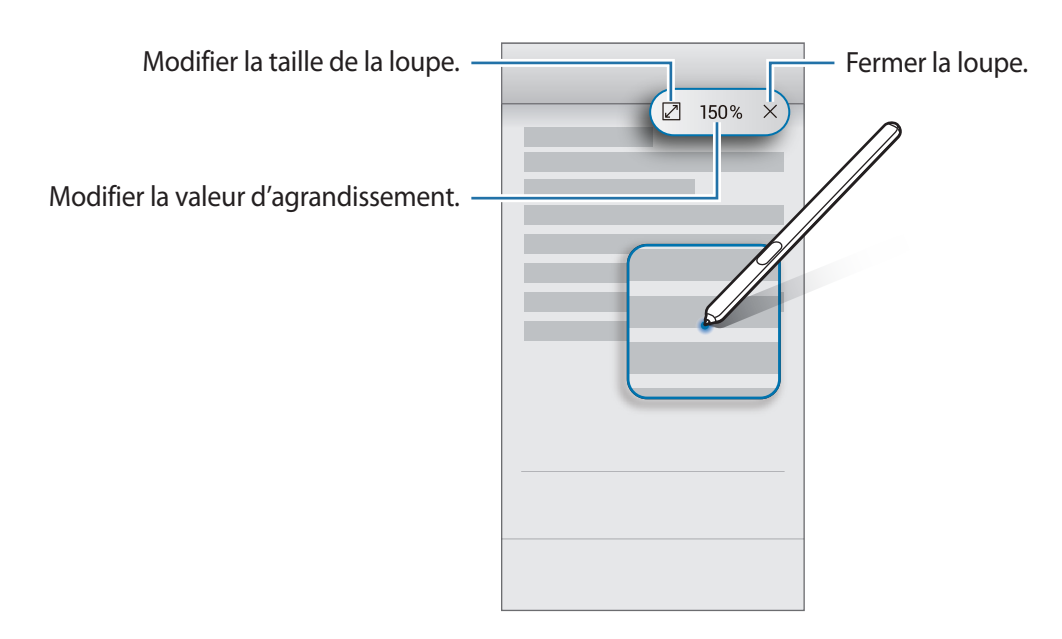

### <span id="page-58-1"></span>**Ouverture rapide**

Pointez le S Pen sur la miniature d'une application pour l'ouvrir en plein écran.

Par exemple, démarrez une application de cartographie, ouvrez le volet Air Command, puis appuyez sur **Ouverture rapide**. L'application est réduite à l'état de miniature au bas de l'écran. Lorsque vous naviguez sur des pages Web, pointez le S Pen sur la miniature pour ouvrir l'application de cartographie en plein écran et rechercher rapidement un endroit.

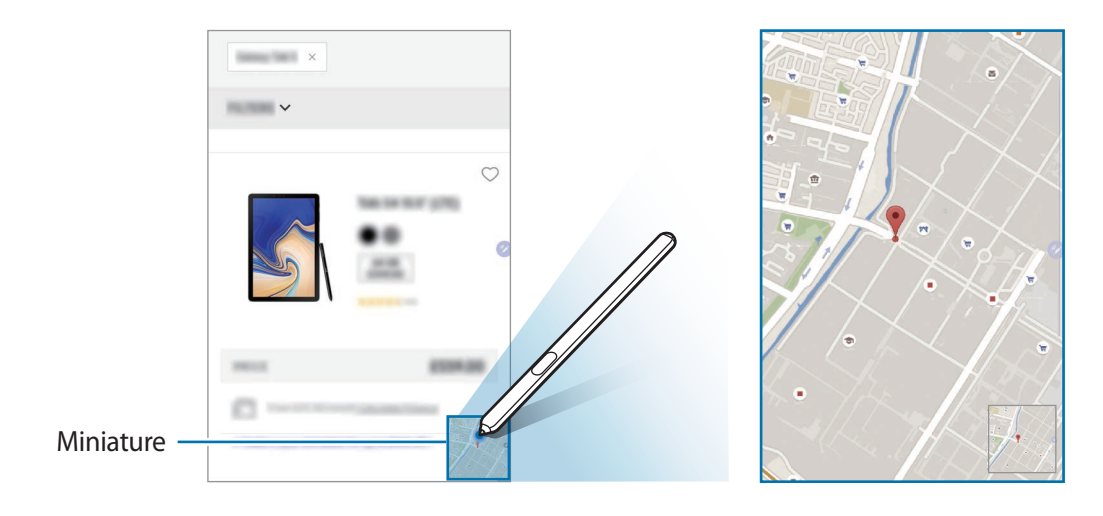

Éloignez le S Pen de l'écran pour réduire à nouveau l'application à l'état de miniature.

Pour fermer l'application réduite, maintenez le doigt ou le S Pen appuyé sur la miniature, puis faitesla glisser vers l'option **Suppr.** en haut de l'écran.

# <span id="page-59-0"></span>**Écrire sur le calendrier**

Inscrivez vos plannings rapidement et facilement en écrivant et en dessinant sur l'écran du calendrier. Vous pouvez afficher et gérer vos plannings sur l'écran du calendrier.

Ouvrez le volet Air Command, appuyez sur **Écrire sur le calendrier**, puis inscrivez vos plannings sur le calendrier. Une fois terminé, appuyez sur **Enregistrer**. Pour le modifier, appuyez sur  $\mathcal{Q}$ .

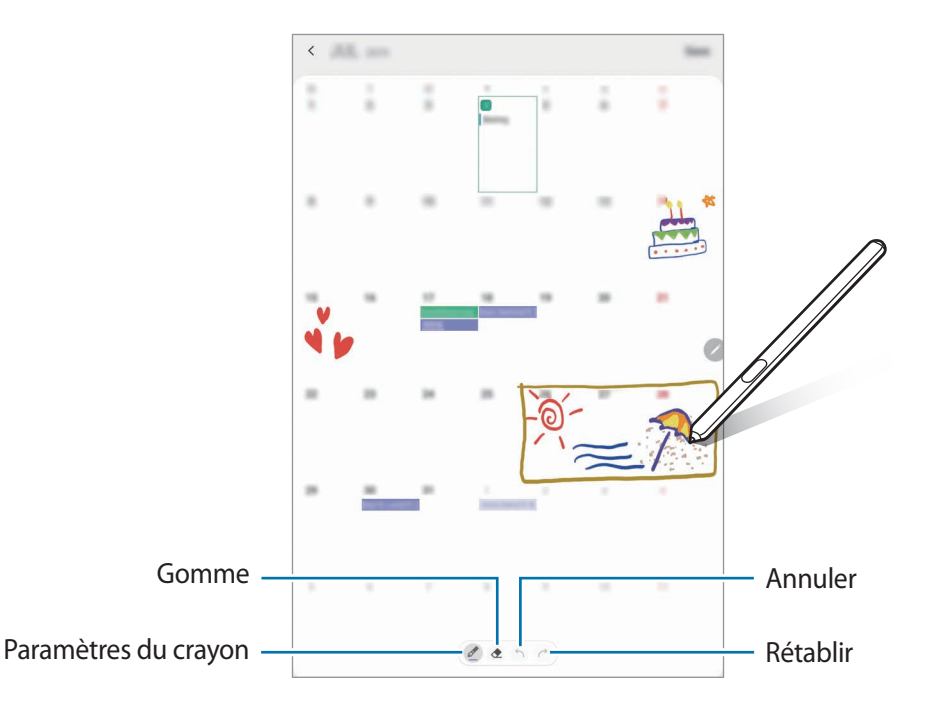

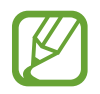

Vous pouvez utiliser cette fonction uniquement sur la vue mensuelle du calendrier.

# **Air View**

Pointez le S Pen sur un élément à l'écran pour afficher un aperçu du contenu ou visualiser les informations dans des fenêtres contextuelles.

Dans certaines applications, les touches Action apparaissent dans la fenêtre Aperçu.

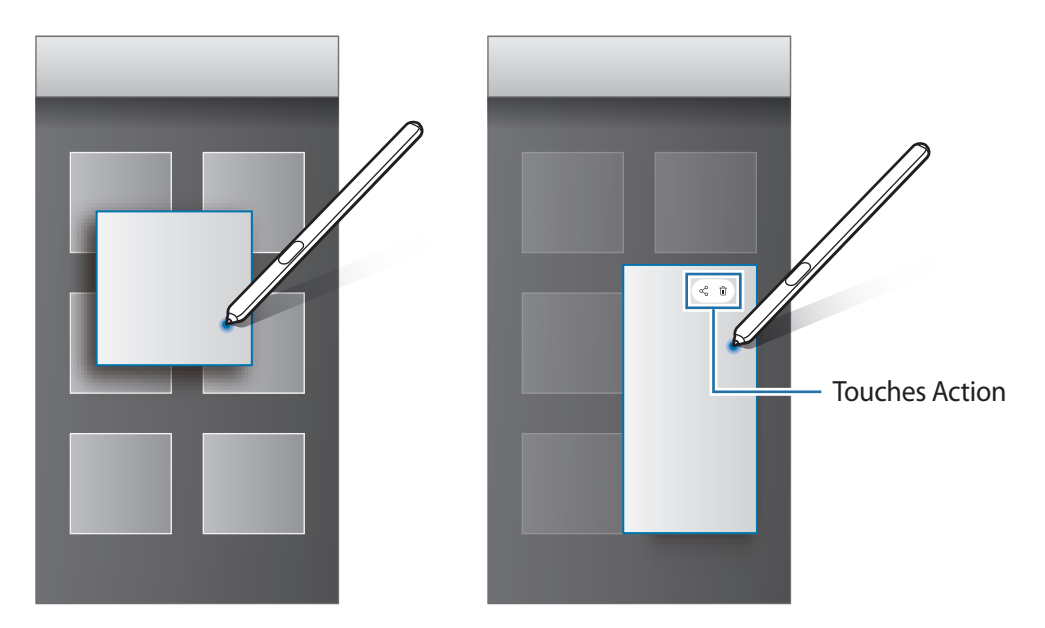

Si cette fonction n'est pas activée, démarrez l'application **Paramètres**, appuyez sur **Fonctions avancées** → **S Pen**, puis sur le curseur **Air View** pour activer la fonction.

# **Effectuer une sélection à l'aide du stylet**

Tout en maintenant la touche S Pen enfoncée, faites glisser le S Pen sur des listes de textes ou d'éléments pour sélectionner plusieurs éléments ou plusieurs textes. Vous pouvez également copier et coller les éléments ou les textes sélectionnés dans une autre application ou les partager.

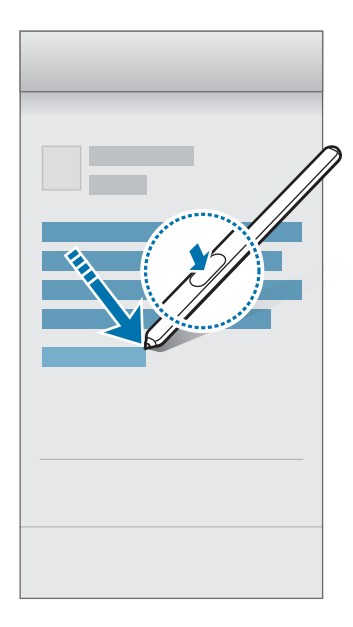

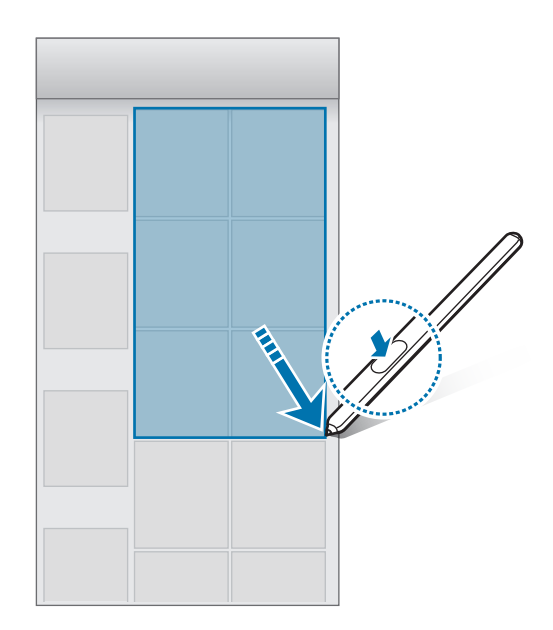

Applications et fonctions

#### **Note Express**

Vous pouvez rapidement créer des mémos en écrivant sur l'écran sans même l'allumer.

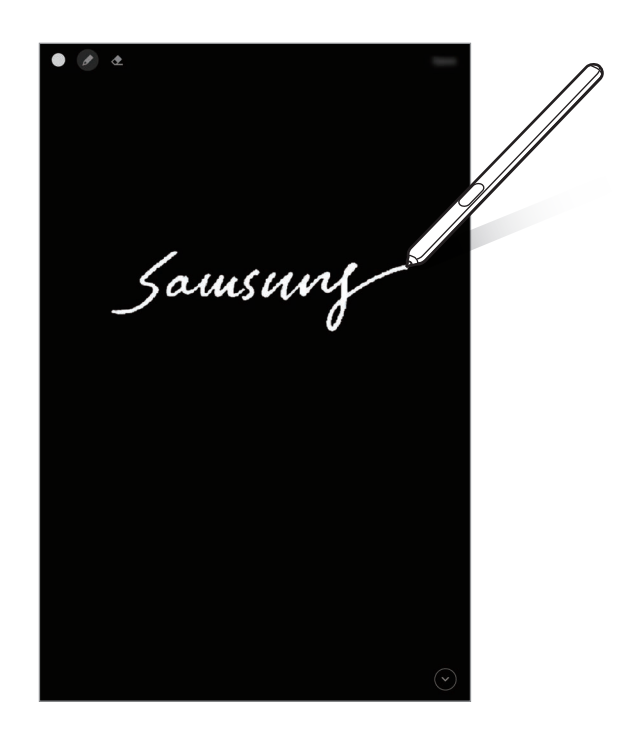

Si cette fonction n'est pas activée, démarrez l'application **Paramètres**, appuyez sur **Fonctions avancées** → **S Pen**, puis sur le curseur **Note Express** pour activer la fonction.

#### **Créer une Note Express**

- 1 Lorsque l'écran est éteint, passez le S Pen au-dessus de l'écran et appuyez sur la touche S Pen.
- 2 Écrivez ou dessinez un mémo.

Pour agrandir la page, appuyez sur  $\heartsuit$ .

Pour enregistrer le mémo, appuyez sur **Enregistrer** ou fixez à nouveau le S Pen dans l'emplacement de chargement du S Pen. Le mémo est enregistré dans **Samsung Notes** → → **Note Express**.

# **Déverrouiller l'écran à l'aide du S Pen**

Si l'écran est verrouillé alors que le S Pen est connecté, vous pouvez déverrouiller l'écran en appuyant sur la touche S Pen.

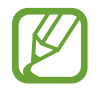

- La fonction **Déverr. avec télécommande S Pen** est disponible uniquement si la méthode de verrouillage d'écran est définie.
- Pour utiliser cette fonction, le S Pen doit être connecté à votre appareil mobile.
- 1 Démarrez l'application **Paramètres** et appuyez **Fonctions avancées** <sup>→</sup> **S Pen** <sup>→</sup> **Déverrouillage via le S Pen**.
- 2 Appuyez sur **Déverr. avec télécommande S Pen**  $\rightarrow$  **OK**.
- 3 Déverrouillez l'écran à l'aide de la méthode de déverrouillage d'écran prédéfinie. Vous pouvez maintenant déverrouiller l'écran en appuyant sur la touche S Pen.

# **Bixby**

# **Introduction**

Bixby Voice est une interface utilisateur qui vous permet d'utiliser votre appareil plus facilement.

Vous pouvez parler à Bixby ou saisir un texte. Bixby lance la fonction que vous avez demandée ou affiche les informations dont vous avez besoin. Il connaît toutes vos habitudes et la manière dont vous utilisez votre appareil. Plus il en sait sur vous, mieux il peut comprendre vos besoins.

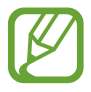

- Pour utiliser Bixby, votre appareil doit être connecté à un réseau Wi-Fi ou mobile.
- Pour utiliser Bixby, vous devez vous connecter à votre compte Samsung.
- Bixby est disponible uniquement dans certaines langues, et la disponibilité de certaines fonctions dépend de votre zone géographique.

# **Démarrer Bixby**

Lorsque vous démarrez Bixby pour la première fois, la page d'introduction Bixby apparaît. Conformément aux instructions affichées à l'écran, vous devez sélectionner la langue à utiliser avec Bixby, enregistrer un compte Samsung et accepter les conditions générales.

1 Maintenir la touche latérale enfoncée. Vous pouvez également démarrer l'application **Bixby**.

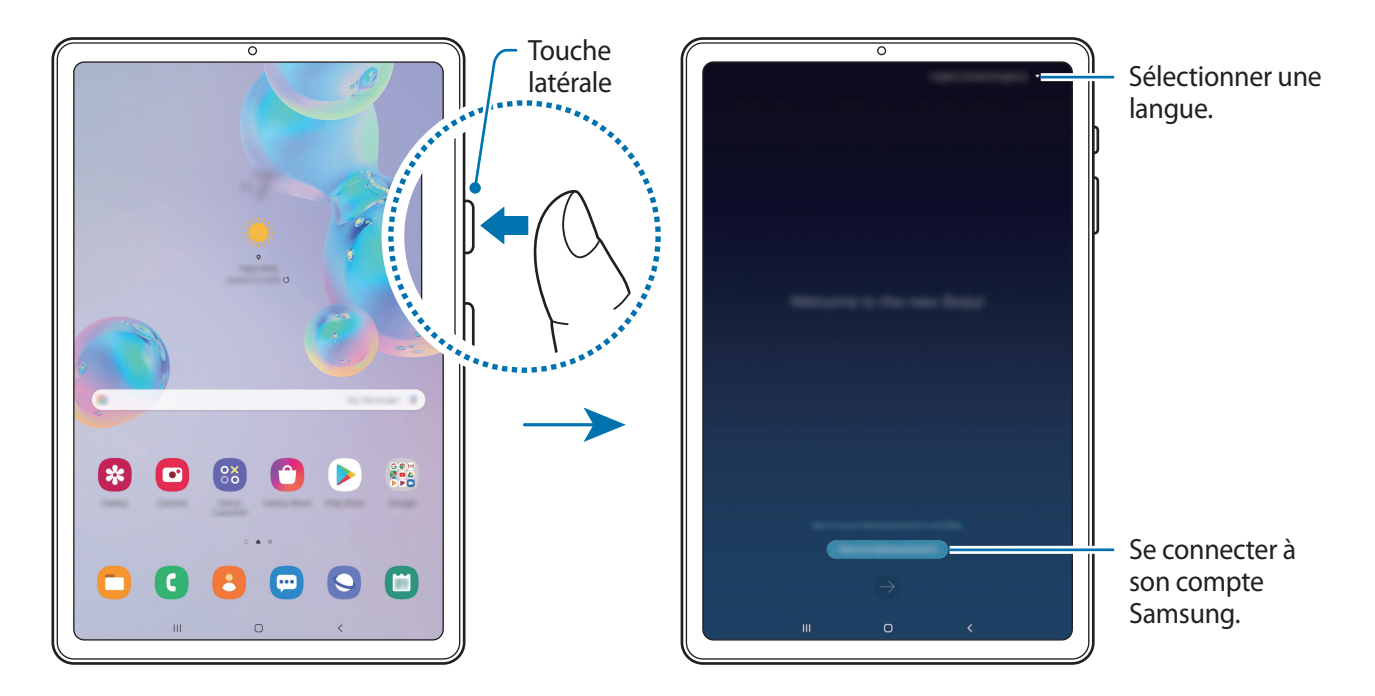

- 2 Sélectionnez la langue à utiliser avec Bixby.
- 3 Appuyez sur **Se connecter au compte Samsung** et suivez les instructions à l'écran pour vous connecter à votre compte Samsung.

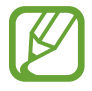

Si vous êtes déjà connecté à votre compte, un écran affichant les informations concernant votre compte apparaît.

4 Suivez les instructions qui s'affichent à l'écran pour procéder à la configuration. L'écran Bixby apparaît.

### **Utiliser Bixby**

Lorsque vous dites ce dont avez besoin, Bixby lance les fonctions correspondantes ou affiche les informations demandées.

Tout en maintenant la touche latérale enfoncée, dites ce que vous souhaitez à Bixby, puis relâchez la touche dès que vous avez terminé de parler. Le cas échéant, dites « Hi, Bixby », l'appareil émet un son, puis dites ce que vous voulez.

Par exemple, tout en maintenant la touche latérale enfoncée, dites « Quel temps fait-il aujourd'hui ? » La météo s'affiche sur l'écran.

Si vous voulez savoir quel temps il fera demain, tout en maintenant la touche latérale enfoncée, dites simplement « Demain ? ». Bixby comprend le contexte de la conversation, c'est pour cette raison qu'il affiche la météo du lendemain.

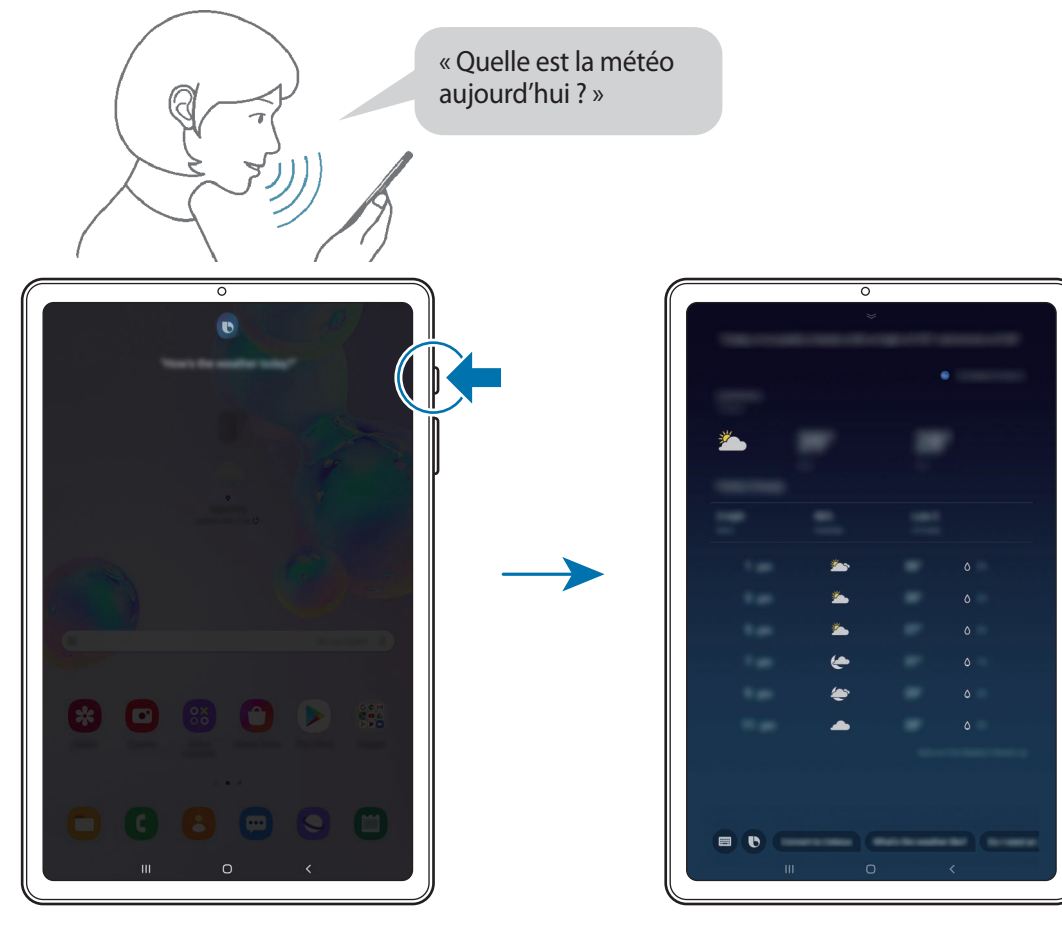

Écouter Fonction correspondante démarrée

Si Bixby vous pose une question au cours d'une conversation, répondez tout en maintenant la touche latérale enfoncée. Vous pouvez également appuyer sur  $\bigcirc$  pour répondre à Bixby.

Si vous utilisez des écouteurs ou des appareils audio Bluetooth, ou si vous avez commencé une conversation en prononçant simplement « Hi, Bixby », continuez la conversation sans appuyer sur l'icône. Démarrez l'application **Bixby** et appuyez sur  $\equiv \rightarrow \bullet \rightarrow$  Écoute automatique → Mains **libres uniquement**.

#### **Activer Bixby par la voix**

Vous pouvez démarrer une conversation avec Bixby en prononçant « Hi, Bixby ». Enregistrez votre voix afin que Bixby vous réponde lorsque vous dites « Hi, Bixby ».

- 1 Démarrez l'application **Bixby** et appuyez sur  $\mathbf{F} \rightarrow \mathbf{G} \rightarrow \mathbf{R}$ éveil vocal.
- 2 Appuyez sur le curseur **Activation avec "Hi, Bixby"** pour activer la fonction.
- 3 Suivez les instructions qui s'affichent à l'écran pour procéder à la configuration.

Dites « Hi, Bixby », votre appareil émet un son, et vous pouvez démarrer une conversation.

#### **Communiquer en saisissant du texte**

Communiquez avec Bixby via un texte si votre voix n'est pas reconnue en raison des bruits environnants ou si vous êtes dans une situation où il est difficile de parler.

Démarrez l'application **Bixby**, appuyez sur , puis écrivez ce que vous voulez.

Au cours de la communication, Bixby vous répond également par texte plutôt qu'oralement.

Applications et fonctions

# <span id="page-66-0"></span>**Bixby Vision**

#### **Introduction**

Bixby Vision est un service qui vous offre de nombreuses fonctions basées sur la reconnaissance d'images.

Vous pouvez utiliser Bixby Vision pour rapidement rechercher des informations grâce à la reconnaissance d'objets ou grâce à votre localisation actuelle.

Utilisez les différentes fonctions utiles de Bixby Vision.

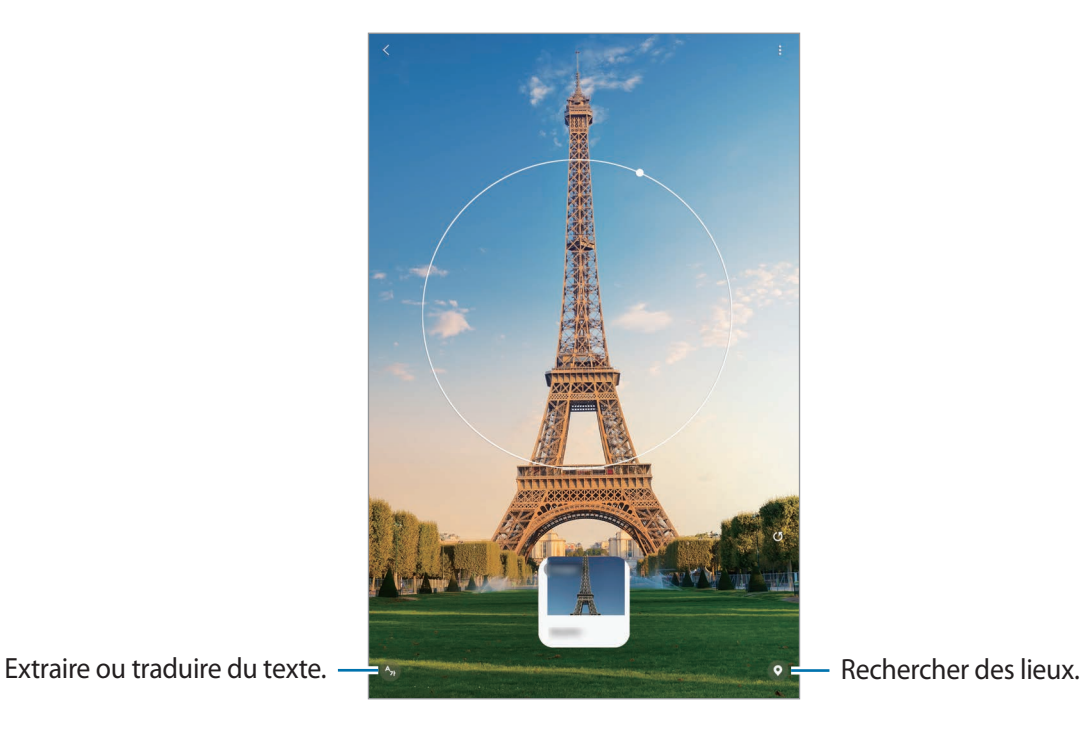

- Pour utiliser cette fonction, l'appareil doit être connecté à un réseau Wi-Fi ou mobile.
- La disponibilité des fonctions et les résultats de la recherche dépendent de votre zone géographique ou de votre opérateur.
- Selon la taille, le format ou la résolution d'image, il est possible que cette fonction ne soit pas disponible ou qu'elle vous fournisse des résultats de recherche incorrects.
- Samsung ne peut être tenu responsable des informations produits fournies par Bixby Vision.

# **Démarrer Bixby Vision**

Démarrez Bixby Vision à l'aide de l'une des méthodes suivantes :

- Depuis l'application **Appareil photo**, appuyez sur **PLUS** dans la liste des modes de prise de vue, puis appuyez sur **BIXBY VISION**.
- Depuis l'application Galerie, sélectionnez une image et appuyez sur  $\odot$ .
- Depuis l'application **Internet**, maintenez le doigt appuyé sur une image, puis appuyez sur **Bixby Vision**.
- Si vous avez ajouté l'icône de l'application Bixby Vision à la liste des applications, démarrez l'application **Bixby Vision**.

# **Rechercher des images similaires**

Recherchez des images similaires à un objet identifié en ligne. Vous pouvez afficher diverses images avec des propriétés similaires à celles de l'objet, comme sa couleur ou sa forme.

Par exemple, si vous souhaitez savoir ce que le titre d'une photo ou d'une image signifie, utilisez Bixby Vision. L'appareil effectuera une recherche, et vous présentera des informations pertinentes ou des images aux caractéristiques similaires.

- 1 Démarrez l'application **Appareil photo**, appuyez sur **PLUS** dans la liste des modes de prise de vue, puis appuyez sur **BIXBY VISION**.
- 2 Positionnez l'objet à l'intérieur de l'écran pour procéder à la réconnaissance.
- 3 Sélectionnez un résultat de recherche avec des **Images**.

Les images similaires accueil apparaissent.

# **Traduire ou extraire du texte**

Cette fonction permet de reconnaître et afficher le texte traduit à l'écran. Vous pouvez également extraire du texte d'un document ou d'un fichier image.

Par exemple, si vous souhaitez savoir ce qu'un panneau de signalisation signifie lorsque vous voyagez à l'étranger, utilisez Bixby Vision. L'appareil traduit le texte du panneau de signalisation dans la langue de votre choix.

1 Démarrez l'application **Appareil photo**, appuyez sur **PLUS** dans la liste des modes de prise de vue, puis appuyez sur **BIXBY VISION**.

2 Appuyez sur  $\triangle$  et positionnez le texte à l'intérieur de l'écran afin de procéder à la reconnaissance.

Le texte traduit apparaît à l'écran.

- Pour extraire le texte, appuyez sur  $\Box$ . Vous pouvez partager ou sauvegarder le texte extrait.
- Pour effectuer une capture d'écran du texte traduit, appuyez sur  $\bigcirc$ . La capture d'écran est enregistrée dans la **Galerie**.
- Pour modifier la langue source ou la langue cible, appuyez sur le tableau des paramètres de langue en haut de l'écran.

# **Rechercher des adresses**

Recherchez des informations sur des endroits à proximité sur la base de votre localisation actuelle.

- 1 Démarrez l'application **Appareil photo**, appuyez sur **PLUS** dans la liste des modes de prise de vue, puis appuyez sur **BIXBY VISION**.
- 2 Appuyez sur  $\bullet$  et pointez l'appareil photo dans la direction où vous souhaitez faire une recherche.

Vous pouvez afficher des informations de base à propos des endroits à proximité.

- Si vous souhaitez rechercher des endroits dans une autre direction, pointez l'appareil photo dans cette direction.
- Vous pouvez afficher votre localisation actuelle et la météo. Pour afficher votre emplacement actuel sur la carte, pointez l'appareil photo vers le sol. Pour afficher les informations météorologiques, pointez l'appareil photo vers le ciel.
- 3 Sélectionnez un résultat de recherche sur l'écran.

L'appareil présentera des informations sur les adresses à proximité.

# **Bixby Routines**

Bixby Routines est un service qui vous permet d'exécuter les fonctions que vous souhaitez utiliser en tant que routines si les conditions définies sont remplies.

Par exemple, si vous voulez que l'appareil active la fonction Rotation auto lorsque vous regardez une vidéo, ajoutez l'application vidéo souhaitée comme condition et déterminez la fonction Rotation auto comme action.

#### **Ajouter des routines**

Ajoutez des routines pour utiliser votre appareil plus facilement. Lorsque vous ajoutez une routine, vous pouvez définir sa condition d'exécution sur Automatique ou Manuel.

**Ajouter les routines recommandées**

Lorsque les conditions des routines sont détectées dans la liste des recommandations de l'écran principal Bixby Routines, il vous est suggéré d'ajouter l'une d'elles comme routine.

Lorsque la notification de recommandation apparaît, appuyez sur **Tout afficher** et ajoutez-la à vos propres routines.

**Ajouter des routines à la liste des recommandations**

Affichez la liste des fonctions utiles et ajoutez-les à vos propres routines.

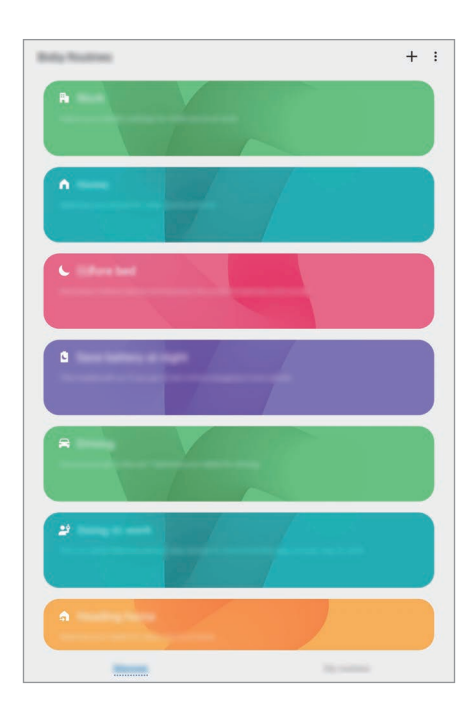

1 Démarrez l'application **Paramètres** et appuyez sur **Fonctions avancées** <sup>→</sup> **Bixby Routines**.

2 Dans la liste **Découverte**, sélectionnez la routine à ajouter et appuyez sur **Enregistrer**.

- Pour définir les conditions de routine et les actions, appuyez sur **Modifier**. Vous pouvez également appuyer sur la condition ou l'action à modifier.
- Si vous souhaitez définir la condition d'exécution de la routine sur Manuel, appuyez sur **Touche Démarrer activée**. Cette option apparaît uniquement si aucune condition d'exécution n'est définie.

Dans le cas de routines manuelles, vous pouvez les ajouter à l'écran d'accueil sous la forme de widgets afin d'y accéder rapidement. Dès qu'une fenêtre contextuelle apparaît, appuyez sur **Ajouter**.

**Ajouter vos propres routines**

Ajoutez les fonctions que vous souhaitez utiliser en tant que routines.

- 1 Démarrez l'application **Paramètres** et appuyez sur **Fonctions avancées** <sup>→</sup> **Bixby Routines** <sup>→</sup>  $+$ .
- 2 Appuyez sur +, définissez les conditions, puis appuyez sur Suivant.

Si vous souhaitez définir la condition d'exécution de la routine sur Manuel, appuyez sur **Touche Démarrer activée**.

- 3 Appuyez sur +, définissez les actions, puis appuyez sur Terminé.
- 4 Saisissez un nom de routine et appuyez sur **Terminé**.

Dans le cas de routines manuelles, vous pouvez les ajouter à l'écran d'accueil sous la forme de widgets afin d'y accéder rapidement. Dès qu'une fenêtre contextuelle apparaît, appuyez sur **Ajouter**.

#### **Utiliser des routines**

**Exécuter les routines automatiquement**

Les routines automatiques s'exécutent automatiquement dès que leurs conditions sont détectées.

**Exécuter les routines manuellement**

Dans le cas de routines manuelles pour lesquelles vous avez défini la condition d'exécution sur **Touche Démarrer activée**, il vous suffit d'appuyer sur cette touche dès que vous souhaitez les exécuter.

Démarrez l'application **Paramètres**, appuyez sur **Fonctions avancées** → **Bixby Routines** → **Mes**  routines, puis appuyez sur **pouls ans de la routine à exécuter. Vous pouvez également appuyer sur le** widget de la routine depuis l'écran d'accueil.

#### **Afficher l'exécution des routines**

Les routines en cours d'exécution apparaissent dans le volet des raccourcis. Pour visualiser les détails d'une routine, appuyez sur la notification.

**Arrêter l'exécution des routines**

Vous pouvez arrêter rapidement l'exécution des routines. Dans le volet des raccourcis, sélectionnez une routine et appuyez sur **Arrêter**.

#### **Gérer les routines**

Démarrez l'application **Paramètres** et appuyez sur **Fonctions avancées** → **Bixby Routines** → **Mes routines**. Vos routines apparaissent.

Pour désactiver une routine, appuyez sur le curseur de la routine ou sur  $\Box$ .

Pour modifier une routine, sélectionnez-la et appuyez sur **Modifier**. Vous pouvez également appuyer sur la condition ou l'action à modifier.

Pour supprimer des routines, appuyez sur • Supprimer, cochez les routines à supprimer, puis appuyez sur **Supprimer**.

# **Téléphone**

#### **Introduction**

Passez des appels vocaux et visio et répondez aux appels que vous recevez.

- Pour passez un appel et envoyer un texto, lancez l'application **Paramètres**, appuyez sur **Fonctions avancées**, puis sur le curseur **Appels/SMS sur les autres appareils** pour activer la fonction. Vous devez enregistrer et vous connecter dans le même compte Samsung sur votre appareil et l'autre appareil. Il est possible que certaines fonctions d'appel ou de messagerie ne soient pas disponibles.
	- Vous pouvez sélectionner la méthode d'appel et de texto. Sélectionnez une carte SIM ou votre appareil connecté à l'aide du même compte Samsung.

# **Passer des appels**

- 1 Démarrez l'application **Téléphone**, puis appuyez sur **Clavier**.
- Saisissez un numéro de téléphone.
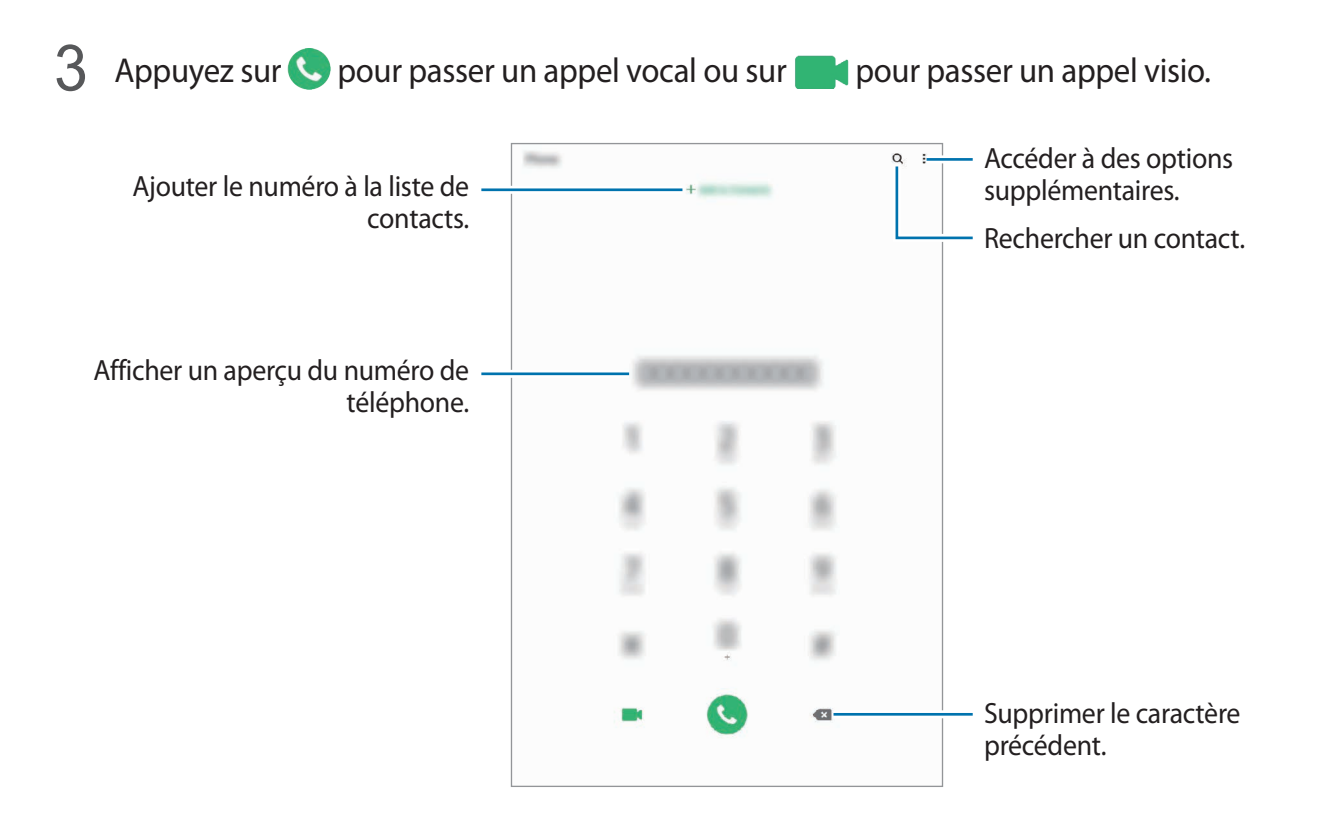

#### **Passer des appels depuis le journal d'appels ou votre liste de contacts**

Démarrez l'application **Téléphone**, appuyez sur **Récents** ou **Contacts**, puis faites glisser votre doigt vers la droite sur le nom d'un contact ou sur un numéro de téléphone pour passer un appel.

Si cette fonction est désactivée, démarrez l'application **Paramètres**, appuyez sur **Fonctions avancées** → **Mouvements et gestes**, puis sur le curseur **Glisser pour appeler/envoyer msg** pour activer la fonction.

#### **Composer rapidement un numéro**

Définissez des numéros abrégés pour passer rapidement des appels.

Pour définir un numéro abrégé, démarrez l'application **Téléphone**, appuyez sur **Clavier** ou **Contacts** → → **Numéros abrégés**, sélectionnez un numéro abrégé, puis ajoutez un numéro de téléphone.

Pour passer un appel, maintenez votre doigt appuyé sur le chiffre de numérotation rapide sur le clavier. Pour un chiffre de numérotation rapide supérieur ou égal à 10, appuyez sur le premier chiffre du numéro, puis maintenez votre doigt appuyé sur le dernier chiffre.

Par exemple, si vous avez défini le numéro **123** comme numéro abrégé, appuyez sur **1**, puis sur **2**, et maintenez le chiffre **3** appuyé.

## **Passer des appels depuis l'écran verrouillé**

Depuis l'écran verrouillé, faites glisser votre doigt sur l'icône  $\blacksquare$ .

## **Appeler des endroits à proximité**

Vous pouvez facilement appeler des endroits situés près du lieu où vous vous trouvez après recherche de leurs coordonnées. Vous pouvez rechercher des endroits à proximité en fonction de leur catégorie, comme un restaurant ou un magasin, ou en sélectionnant des lieux populaires recommandés.

Démarrez l'application **Téléphone**, appuyez sur **Lieux**, puis sélectionnez une catégorie ou appuyez sur  $Q$ , et saisissez le nom d'un commerce dans la barre de recherche. Vous pouvez également sélectionner un lieu populaire recommandé. Des informations sur ce commerce, telles que ses coordonnées ou son adresse s'affichent.

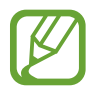

La disponibilité de cette fonction dépend de votre modèle et des ses spécifications.

## **Appeler un numéro à l'étranger**

- 1 Démarrez l'application **Téléphone**, puis appuyez sur **Clavier**.
- 2 Maintenez le doigt appuyé sur **0** jusqu'à ce que le signe **+** apparaisse.
- 3 Composez l'indicatif du pays, l'indicatif régional et le numéro de téléphone, puis appuyez sur .

# **Recevoir des appels**

## **Répondre à un appel**

Lorsque vous recevez un appel, faites glisser votre doigt sur l'icône  $\mathbb Q$ .

## **Rejeter un appel**

Lorsque vous recevez un appel, faites glisser votre doigt sur l'icône  $\bigodot$ .

Pour envoyer un message lorsque vous rejetez un appel entrant, faites glisser la barre **Envoyer un message** vers le haut et sélectionnez un message à envoyer.

Pour créer des messages de rejet, démarrez l'application **Téléphone**, appuyez sur • → Paramètres → **Messages rapides de refus**, saisissez un message, puis appuyez sur +.

## **Appels manqués**

Si vous manquez un appel, l'icône  $\geq$  apparaît dans la barre d'état. Ouvrez le volet des raccourcis pour afficher la liste des appels manqués. Vous pouvez également démarrer l'application **Téléphone** et appuyer sur **Récents** pour afficher les appels manqués.

## **Bloquer des numéros de téléphone**

Vous pouvez bloquer des appels en ajoutant des numéros à votre liste de numéros bloqués.

- 1 Démarrez l'application **Téléphone**, puis appuyez sur <sup>→</sup> **Paramètres** <sup>→</sup> **Bloquer des numéros**.
- 2 Appuyez sur **Récents** ou **Contacts**, sélectionnez un contact ou un numéro de téléphone, puis appuyez sur **OK**.

Pour saisir un numéro manuellement, appuyez sur **Ajouter n° de téléphone**, composez un numéro de téléphone, puis appuyez sur  $+$ .

Si des numéros bloqués essayent de vous contacter, vous ne recevrez aucune notification. Les appels seront consignés dans le journal d'appels.

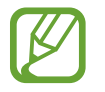

Vous pouvez également bloquer les appels provenant de correspondants qui masquent leur identité. Appuyez sur le curseur **Blocage des appelants inconnus** pour activer la fonction.

# **Options en cours d'appel**

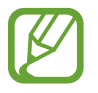

La disponibilité des options dépend de votre zone géographique ou de votre opérateur.

#### **Options au cours d'un appel vocal**

Les options suivantes sont disponibles :

- $\frac{1}{2}$ : accéder à des options supplémentaires.
- **Ajouter un appel** : composer un second appel. Le premier appel est mis en attente. Lorsque vous mettez fin au second appel, le premier est réactivé.
- **Message** : envoyer un message au correspondant.
- **Bluetooth** : activer un casque ou des écouteurs Bluetooth, à condition qu'ils soient connectés à l'appareil.
- **Mettre l'appel en attente** : mettre un appel en attente. Appuyez sur **Reprendre l'appel** pour récupérer l'appel en attente.
- **Muet** : désactiver le microphone afin que votre correspondant ne puisse pas vous entendre.
- **Clavier** / **Masquer** : ouvrir ou fermer le clavier.
- $\cdot$   $\odot$ : mettre fin à l'appel en cours.

## **Options au cours d'un appel visio**

Appuyez sur l'écran pour utiliser les options suivantes :

- $\frac{1}{2}$ : accéder à des options supplémentaires.
- **Appareil photo** : désactiver l'appareil photo afin que votre correspondant ne puisse pas vous voir.
- **Permuter** : basculer entre les objectifs avant et arrière.
- $\left( \bullet \right)$ : mettre fin à l'appel en cours.
- **Muet** : désactiver le microphone afin que votre correspondant ne puisse pas vous entendre.
- Bluetooth : activer un casque ou des écouteurs Bluetooth, à condition qu'ils soient connectés à l'appareil.

# **Ajouter un numéro de téléphone aux Contacts**

## **Ajouter un numéro de téléphone aux Contacts à partir du clavier**

- 1 Démarrez l'application **Téléphone**, puis appuyez sur **Clavier**.
- 2 Composez le numéro.
- 3 Appuyez sur **Ajouter aux contacts**.
- 4 Appuyez sur **Créer un contact** pour créer un nouveau contact, ou sur **Mettre à jour un contact existant** pour ajouter un numéro à un contact existant.

## **Ajouter un numéro de téléphone aux Contacts à partir de la liste d'appels**

- 1 Démarrez l'application **Téléphone**, puis appuyez sur **Récents**.
- 2 Appuyez sur un numéro de téléphone, puis sur **Ajouter**.
- 3 Appuyez sur **Créer un contact** pour créer un nouveau contact, ou sur **Mettre à jour un contact existant** pour ajouter un numéro à un contact existant.

# **Ajouter un tag à un numéro de téléphone**

Vous pouvez ajouter des balises à des numéros sans les enregistrer dans vos Contacts. Cela vous permet d'afficher les coordonnées de la personne qui appelle sans qu'elle fasse partie de vos Contacts.

- 1 Démarrez l'application **Téléphone**, puis appuyez sur **Récents**.
- 2 Appuyez sur un numéro de téléphone.
- 3 Appuyez sur **Ajouter une note**, saisissez un tag, puis appuyez sur **Ajouter**. Lorsqu'un appel viendra de ce numéro, le tag apparaîtra sous le numéro.

# **Contacts**

## **Introduction**

Créez de nouveaux contacts et gérez-les sur l'appareil.

# **Ajouter des contacts**

#### **Créer un nouveau contact**

- 1 Démarrez l'application **Contacts**, puis appuyez sur  $\Box$ .
- 2 Sélectionner un emplacement de stockage.

Applications et fonctions

#### 3 Saisir les coordonnées du contact.

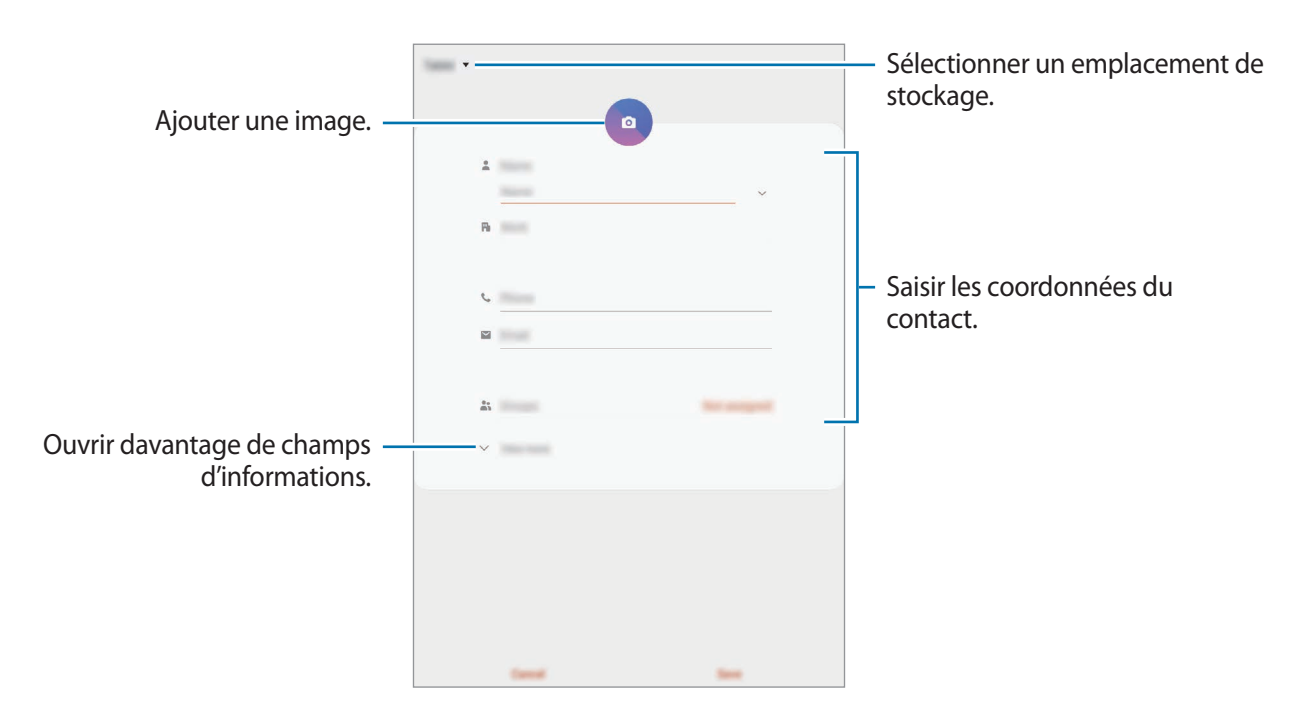

Le type d'informations pouvant être enregistrées dépend de l'emplacement de stockage sélectionné.

4 Appuyez sur **Enregistrer**.

#### **Importer des contacts**

Ajoutez des contacts en les important depuis d'autres emplacements de stockage vers votre appareil.

- 1 Démarrez l'application **Contacts**, puis appuyez sur  $\equiv$  → Gestion des contacts → Importation/ **exportation contacts** → **Importer**.
- 2 Sélectionnez un emplacement de stockage depuis lequel importer des contacts.
- 3 Cochez les fichiers VCF ou contacts à importer, et appuyez sur **OK**.
- 4 Sélectionnez un emplacement de stockage dans lequel enregistrer les contacts, puis appuyez sur **Importer**.

#### **Synchroniser des contacts avec vos comptes Web**

Synchronisez les contacts de votre appareil avec ceux enregistrés en ligne sur vos comptes Web, comme votre compte Samsung.

- 1 Démarrez l'application **Paramètres**, appuyez sur **Comptes et sauvegarde** <sup>→</sup> **Comptes**, puis sélectionnez le compte avec lequel effectuer une synchronisation.
- 2 Appuyez sur **Synchronisation du compte**, puis sur le curseur **Contacts** pour activer la fonction. Depuis le compte Samsung, appuyez sur • **Param. de synchronisation**, puis sur le curseur **Contacts** pour activer la fonction.

## **Rechercher des contacts**

Démarrez l'application **Contacts**.

Utilisez l'une des méthodes de recherche suivantes :

- Faites défiler la liste de contacts vers le haut ou le bas.
- Faites glisser un doigt le long de l'index à droite de la liste des contacts pour la faire défiler rapidement.
- Appuyez sur  $\bf{Q}$  tout en haut de la liste de contacts, puis saisissez vos critères de recherche.

Appuyez sur le contact. Effectuez ensuite l'une des opérations suivantes :

- $\cdot$   $\sqrt{\ }$ : ajouter le contact aux favoris.
- $\cdot$   $\cdot$  /  $\cdot$  : passer un appel vocal ou visio.
- **:** rédiger un message.
- $\cdot \quad \sim$  : rédiger un e-mail.

## **Partager des contacts**

Vous pouvez partager des contacts avec d'autres personnes grâce à diverses options de partage.

- Démarrez l'application **Contacts**, appuyez sur  $\bullet$  en haut de la liste de contacts, puis appuyez sur **Partager**.
- 2 Sélectionnez les contacts, puis appuyez sur **Partager**.
- 3 Sélectionnez une méthode de partage.

## **Enregistrer et partager votre profil (SM-T865)**

Enregistrez et partagez les informations de votre profil, comme votre photo et votre statut, avec d'autres personnes à l'aide de la fonction de partage de profil.

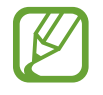

- Pour utiliser cette fonction, vous devez vous connecter à votre compte Samsung.
- La disponibilité de la fonction de partage de profil dépend de votre zone géographique ou de votre opérateur.
- Cette fonction est uniquement disponible pour les contacts ayant activé le partage de profil sur leur appareil.
- 1 Démarrez l'application **Contacts**, puis sélectionnez votre profil.
- 2 Appuyez sur **Appuyer ici pour partager votre profil**, puis sur le curseur pour activer la fonction.
	- Pour utiliser la fonction de partage de profil, le numéro de téléphone doit être vérifié. Vous pouvez afficher les informations actualisées du profil dans les **Contacts**.
	- Pour modifier l'étendue des contacts avec lesquels partager votre profil, appuyez sur **Sélection du contenu partagé**, choisissez un élément, puis une option.

# **Créer des groupes**

Vous pouvez ajouter des groupes, pour votre famille ou vos amis, et gérer les contacts par groupe.

- 1 Démarrez l'application **Contacts**, puis appuyez sur  $\equiv \rightarrow$  **Groupes**  $\rightarrow$  **Créer un groupe.**
- 2 Saisissez un nom de groupe.

Pour définir la sonnerie d'un groupe, appuyez sur **Sonnerie groupe** et sélectionnez une sonnerie.

- 3 Appuyez sur **Ajouter un membre**, sélectionnez les contacts à ajouter au groupe, puis appuyez sur **OK**.
- 4 Appuyez sur **Enregistrer**.

#### **Envoyer un message groupé**

Vous pouvez envoyer simultanément un même message à tous les membres d'un groupe.

Démarrez l'application **Contacts**, appuyez sur **→ Groupes**, puis sélectionnez un groupe. Appuyez sur **e** en haut de la liste de contacts, puis appuyez sur **Envoyer un message**.

# **Fusionner les contacts en double**

Si vous importez des contacts depuis d'autres emplacements de stockage, ou si vous synchronisez des contacts avec d'autres comptes, votre liste de contacts risque de comporter des doublons. Fusionnez les doublons afin de rationaliser votre liste de contacts.

- 1 Démarrez l'application Contacts, puis appuyez sur  $\equiv$  → Gestion des contacts → Fusion des **contacts**.
- 2 Cochez les contacts, puis appuyez sur **Fusionner**.

# **Supprimer des contacts**

- 1 Démarrez l'application **Contacts**, appuyez sur **e** en haut de la liste de contacts, puis appuyez sur **Supprimer**.
- 2 Sélectionnez les contacts, puis appuyez sur **Supprimer**.

Pour supprimer les contacts un par un, appuyez sur un contact. Appuyez ensuite sur • Supprimer.

# **Messages**

# **Introduction**

Envoyez et affichez vos messages sous forme de conversation.

- Pour passez un appel et envoyer un texto, lancez l'application **Paramètres**, appuyez sur **Fonctions avancées**, puis sur le curseur **Appels/SMS sur les autres appareils** pour activer la fonction. Vous devez enregistrer et vous connecter dans le même compte Samsung sur votre appareil et l'autre appareil. Il est possible que certaines fonctions d'appel ou de messagerie ne soient pas disponibles.
	- Vous pouvez sélectionner la méthode d'appel et de texto. Sélectionnez une carte SIM ou votre appareil connecté à l'aide du même compte Samsung.

# **Envoyer des messages**

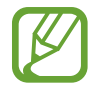

L'envoi de messages en dehors de la zone couverte par votre opérateur peut occasionner des frais supplémentaires.

Démarrez l'application Messages, puis appuyez sur ...

2 Ajoutez des destinataires, puis saisissez un message.

Pour enregistrer et envoyer un message vocal, maintenez le doigt appuyé sur  $\|\cdot\|$ , dictez votre message, puis relâchez votre doigt. L'icône d'enregistrement apparaît uniquement lorsque le champ de saisie du message est vide.

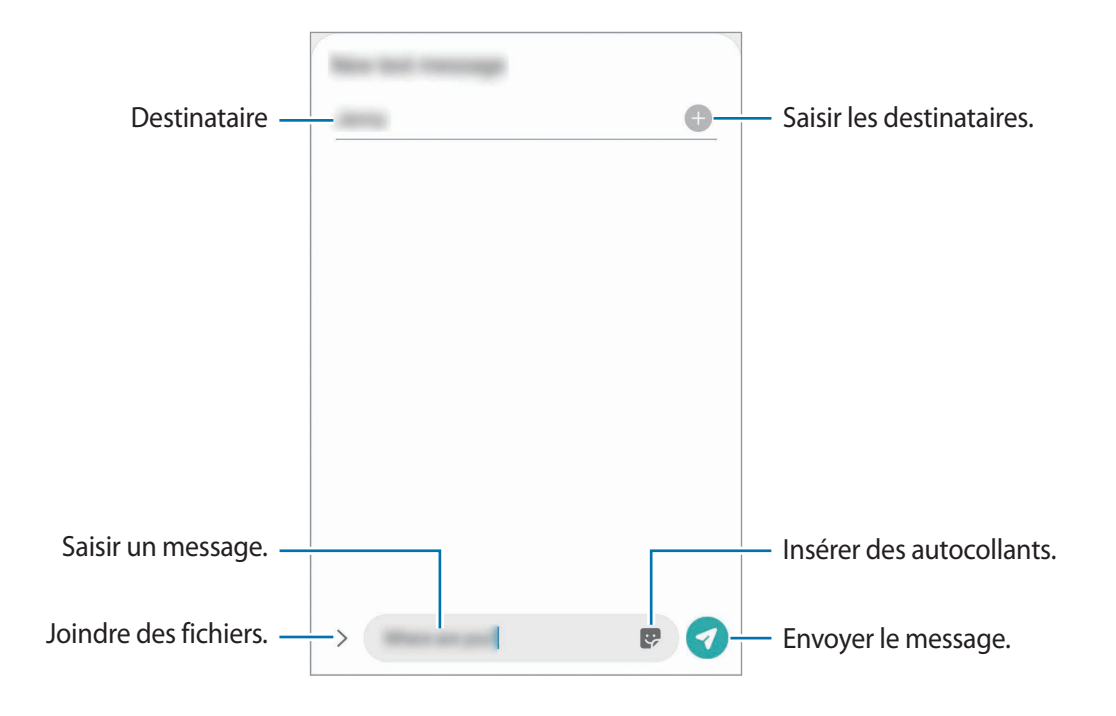

 $3$  Appuyez sur  $\bullet$  pour envoyer le message.

## **Lire les messages**

Les messages sont regroupés sous forme de fils de discussion par contact.

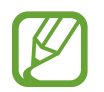

La réception de messages en dehors de la zone couverte par votre opérateur peut occasionner des frais supplémentaires.

- 1 Démarrez l'application **Messages**.
- 2 Dans la liste de messages, sélectionnez un contact ou un numéro de téléphone.
	- Pour répondre au message, appuyez dans le champ de saisie, rédigez un message, puis appuyez sur  $\bullet$ .
	- Pour régler la taille de police, posez deux doigts sur l'écran, et écartez-les ou rapprochez-les.

## **Bloquer les messages inopportuns**

Vous pouvez bloquer des messages en ajoutant des numéros à votre liste de numéros bloqués.

- 1 Démarrez l'application Messages, appuyez sur s<sup>o</sup> en haut de la liste des messages, puis sur **Paramètres** → **Blocage numéros et messages** → **Bloquer des numéros**.
- 2 Appuyez sur **Discussions**, puis sélectionnez un contact ou un numéro de téléphone. Vous pouvez également appuyer sur **Contacts**, sélectionner des contacts, puis appuyer sur **OK**.

Pour composer manuellement un numéro de téléphone, indiquez-le sous **Entrer le numéro de téléphone**, puis appuyez sur  $\pm$ .

# **Paramétrer les notifications de message**

Vous pouvez modifier le son de notification, les options d'affichage, etc.

- 1 Démarrez l'application Messages, appuyez sur : en haut de la liste des messages, puis sur **Paramètres** → **Notifications**, et enfin sur le curseur pour activer la fonction.
- 2 Modifier les paramètres de notification.

## **Paramétrer un rappel de message**

Vous pouvez paramétrer la réception d'une alerte à un intervalle défini afin d'être prévenu des notifications non vérifiées. Si cette fonction n'est pas activée, démarrez l'application **Paramètres**, appuyez sur **Accessibilité** → **Paramètres avancés** → **Rappels de notification**, puis sur le curseur pour activer la fonction.

# **Supprimer des messages**

- 1 Démarrez l'application **Messages**.
- $2$  Dans la liste de messages, sélectionnez un contact ou un numéro de téléphone.
- 3 Maintenez le doigt appuyé sur un message, puis appuyez sur **Supprimer**. Pour supprimer plusieurs messages, cochez davantage de messages à supprimer.
- 4 Appuyez sur **Supprimer**.

# **Internet**

## **Introduction**

Naviguez sur Internet pour rechercher des informations et enregistrez vos pages Web préférées en tant que favoris afin d'y accéder plus facilement.

# **Parcourir des pages Web**

- 1 Démarrez l'application **Internet**.
- 2 Appuyez sur le champ d'adresse.
- 3 Saisissez une adresse Web ou un mot-clé, puis appuyez sur **Aller à**.

Pour afficher la barre de navigation, faites glisser votre doigt vers le bas de l'écran.

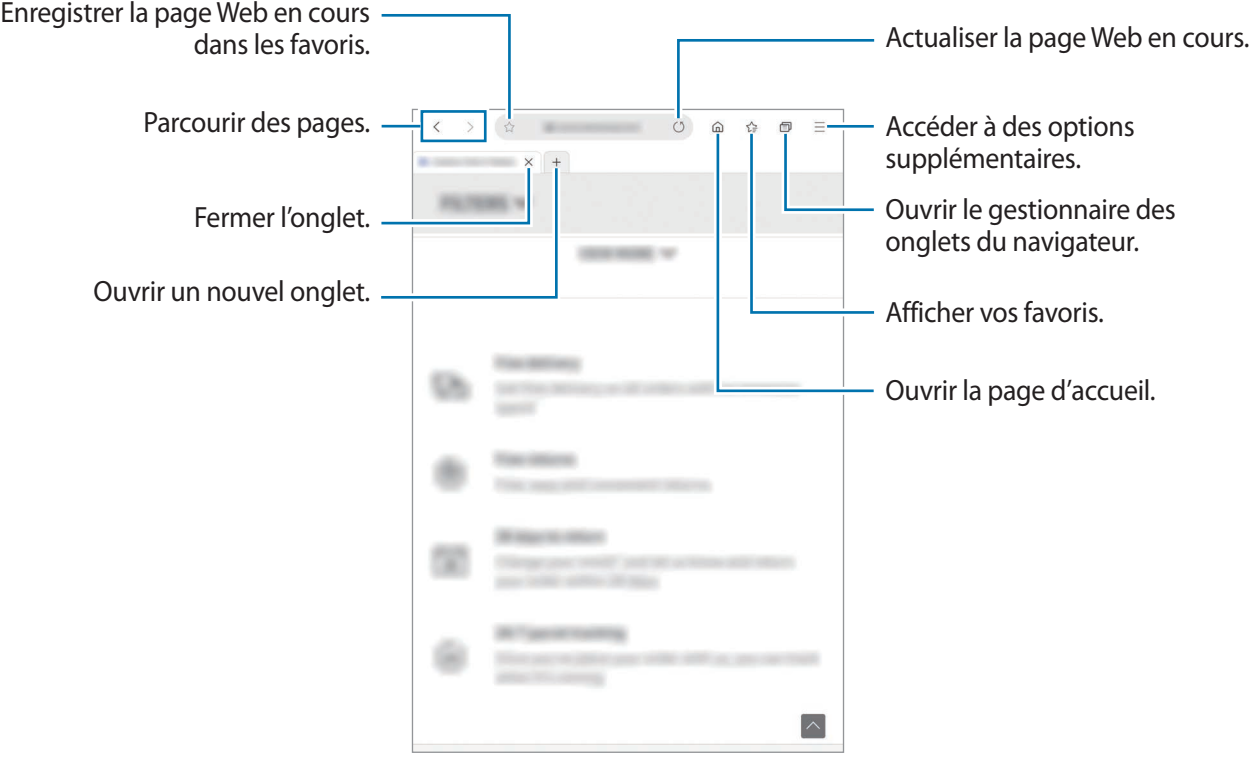

# **Utiliser le mode Secret**

En mode Secret, vous pouvez gérer séparément les onglets ouverts, vos favoris et les pages enregistrées. Vous pouvez verrouiller le mode Secret à l'aide d'un mot de passe et de vos données biométriques.

#### **Activer le mode Secret**

Appuyez sur **— → Activer le mode Secret**. Si vous utilisez cette fonction pour la première fois, paramétrez l'appareil pour pouvoir utiliser un mot de passe pour le mode Secret.

En mode Secret, l'appareil modifie la couleur des barres de navigation.

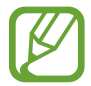

En mode Secret, vous ne pouvez pas utiliser certaines fonctions, comme la capture d'écran.

#### **Modifier les paramètres de sécurité**

Vous pouvez modifier votre mot de passe.

Appuyez sur → **Paramètres** → **Confidentialité et sécurité** → **Paramètres du mode Secret** → **Changer le mot de passe**.

Pour utiliser vos données biométriques enregistrées comme méthode de déverrouillage en plus du mot de passe, appuyez sur un curseur sous l'option **Biométrique** pour activer la fonction.

#### **Désactiver le mode Secret**

Appuyez sur  $\equiv$  → Désactiver le mode Secret.

# **Appareil photo**

# **Introduction**

Prenez des photos et enregistrez des vidéos à l'aide des divers modes et paramètres offerts.

Démarrez l'application **Appareil photo**.

#### **Bon usage de l'appareil photo**

- Ne prenez pas de photos et n'enregistrez pas de vidéos de personnes sans leur consentement.
- Ne prenez pas de photos et n'enregistrez pas de vidéos lorsque la loi l'interdit.
- Ne prenez pas de photos et n'enregistrez pas de vidéos en violation de la vie privée d'autrui.

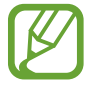

- Certaines fonctions de l'appareil photo ne sont pas disponibles lorsque vous démarrez l'application **Appareil photo** depuis l'écran verrouillé et qu'une méthode de déverrouillage est définie.
- Si les photos que vous prenez paraissent floues, nettoyez l'objectif de l'appareil photo et recommencez.

# **Prendre des photos**

1 Appuyez sur l'écran d'aperçu à l'endroit où l'appareil photo doit faire la mise au point.

- Pour effectuer un zoom avant, écartez deux doigts l'un de l'autre sur l'écran ; pour effectuer un zoom arrière, rapprochez-les. Le cas échéant, faites glisser l'icône de sélection de l'objectif vers la gauche ou la droite. Les fonctions de zoom sont disponibles uniquement lorsque vous utilisez l'objectif arrière.
- Pour régler la luminosité des photos, appuyez sur l'écran. Lorsque la barre de réglage apparaît, faites glisser la barre vers  $+$  ou  $-$ .

2 Pour prendre une photo, appuyez sur  $\bigcirc$ .

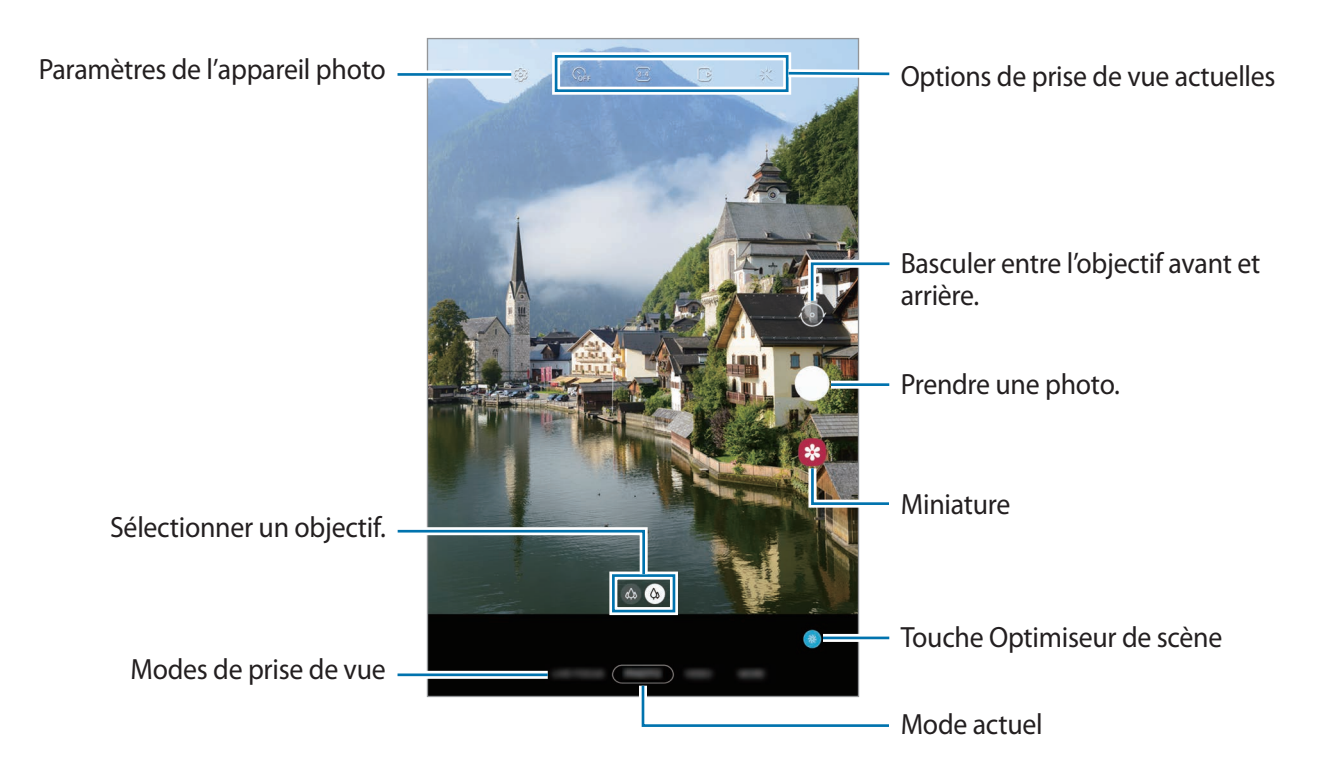

- L'écran d'aperçu peut varier selon le mode de prise de vue utilisé.
	- Lorsque vous n'utilisez plus l'appareil photo, il se ferme automatiquement.
	- Vérifiez que l'objectif n'est pas endommagé ou sale. Dans le cas contraire, l'appareil risque de ne pas fonctionner correctement dans certains modes nécessitant des résolutions élevées.
	- L'appareil photo de votre appareil est équipé d'un objectif grand angle. Il se peut qu'une distorsion mineure se produise sur les photos ou les vidéos grand angle ; cela ne traduit pas un problème de performances de l'appareil.

#### **Verrouiller la mise au point (AF) et l'exposition (AE)**

Vous pouvez verrouiller la mise au point ou l'exposition sur une zone sélectionnée pour empêcher l'appareil photo de modifier automatiquement les réglages en cas de changement de sujet ou de luminosité.

Maintenez le doigt appuyé sur la zone de mise au point, le cadre AF/AE apparaît et les réglages de mise au point et d'exposition sont verrouillés. Même après la prise de vue, le verrouillage reste actif.

# **Sélectionner un objectif pour la prise de vue**

Sur l'écran d'aperçu, sélectionnez l'objectif de votre choix, et prenez une photo ou enregistrez une vidéo.

•  $\otimes$  : l'objectif ultra grand angle vous permet de prendre des photos ou d'enregistrer des vidéos grand angle qui reflètent la réalité. Utilisez cette fonction pour prendre des photos au format paysage.

Pour corriger les déformations des photos prises avec l'objectif ultra grand angle, appuyez sur sur l'écran d'aperçu, sur **Options d'enregistrement**, puis appuyez sur le curseur **Correction obj. ultra grand angle** pour activer cette fonction.

•  $\Diamond$ : l'objectif grand angle vous permet de prendre des photos ou d'enregistrer des vidéos au format normal.

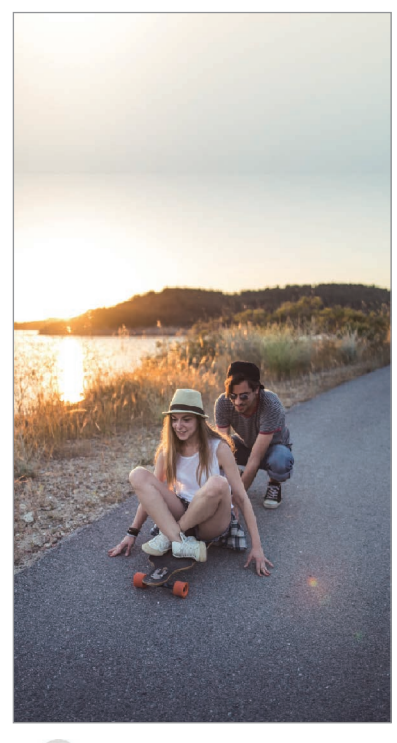

 Prise de vue ultra grand Prise de vue de base angle

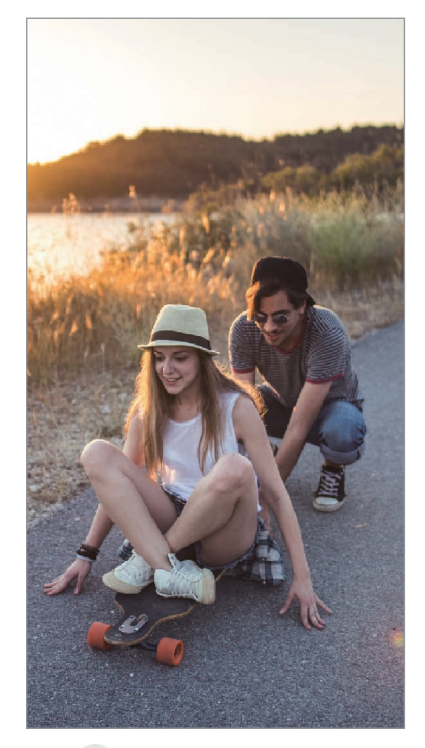

# **Mode photo (appareil photo intelligent)**

Ce mode permet d'ajuster automatiquement les options de prise de vue en fonction de l'environnement pour prendre des photos plus facilement. La fonction appareil photo intelligent reconnaît automatiquement le sujet et optimise la gamme de couleurs et les effets.

Dans la liste des modes de prise de vue, appuyez sur **PHOTO**, puis sur  $\bigcirc$  pour prendre une photo.

## **Optimiseur de scène**

Ce mode permet d'ajuster les paramètres de couleur et d'applique les effets optimisés automatiquement grâce à la reconnaissance du sujet.

Dans la liste des modes de prise de vue, appuyez sur **PHOTO**. Dès que l'appareil photo reconnaît le sujet, la touche Optimiseur de scène change, la couleur et les effets optimisés sont appliqués.

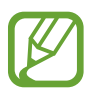

- Si cette fonction n'est pas activée, appuyez sur  $\bigotimes$  sur l'écran d'aperçu, puis appuyez sur le curseur **Optimiseur de scène** pour activer la fonction.
- Si vous ne souhaitez pas activer cette fonction, appuyez sur la touche **Optimiseur de scène** depuis l'écran d'aperçu.

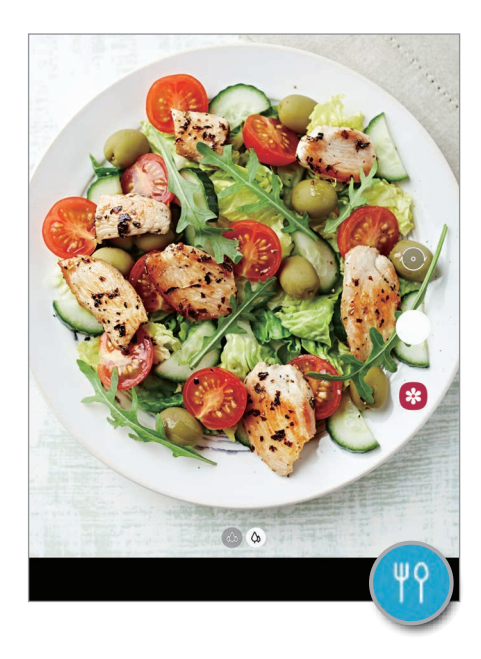

## **Aide au cadrage**

L'appareil photo suggère une prise de vue idéale pour la photo grâce à la reconnaissance de la position et de l'angle du sujet.

Depuis l'écran d'aperçu, appuyez sur  $\ddot{\text{Q}}$ , puis sur le curseur Aide au cadrage pour activer la fonction.

- 1 Dans la liste des modes de prise de vue, appuyez sur **PHOTO**. Un guide apparaît sur l'écran d'aperçu.
- 2 Visez le sujet au moyen du guide sur l'écran d'aperçu. L'appareil photo reconnaît la prise de vue, et une aide pour mieux cadrer la photo apparaît sur l'écran d'aperçu.
- 3 Ajustez la position et l'angle de l'appareil photo pour correspondre au cadrage préconisé. Lorsque votre photo correspond à la prise de vue idéale, le guide devient jaune.
- 4 Pour prendre une photo, appuyez sur  $\bigcirc$ .

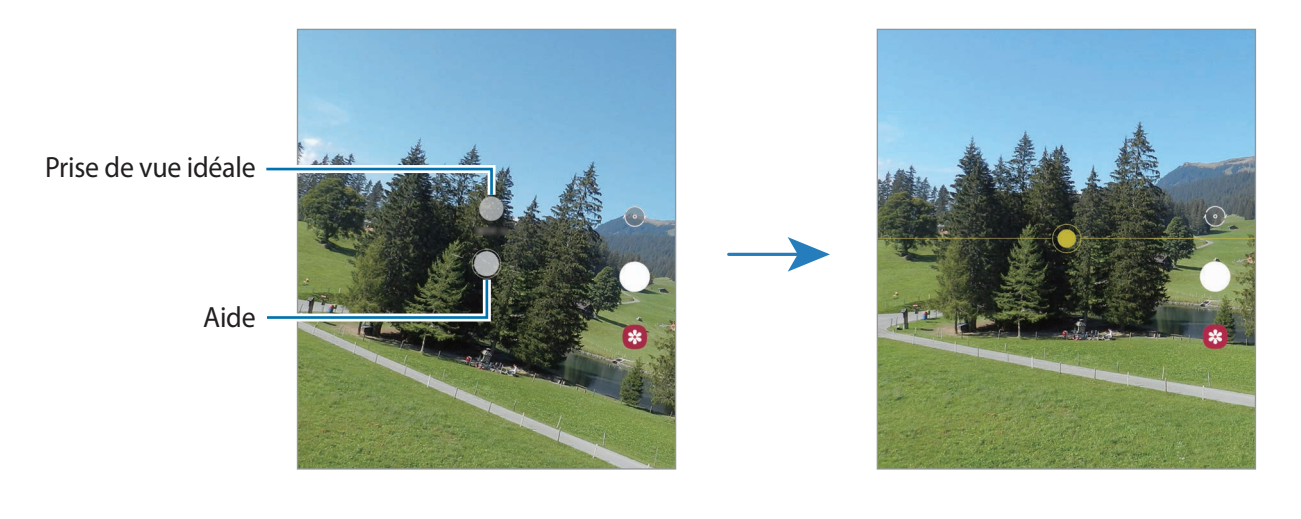

## **Réaliser des selfies**

Vous pouvez réaliser des autoportraits avec l'objectif avant.

- 1 Dans la liste des modes de prise de vue, appuyez sur **PHOTO**.
- 2 Balayez l'écran d'aperçu vers le haut ou le bas, ou appuyez sur  $\odot$  pour basculer sur l'objectif avant destiné aux autoportraits.
- 3 Regardez vers l'objectif avant.

Pour réaliser des autoportraits en plan large avec un paysage ou d'autres personnes, appuyez  $sur$   $22.$ 

4 Pour prendre une photo, appuyez sur  $\bigcirc$ .

#### **Appliquer des filtres et des effets d'embellissement**

Avant de prendre une photo, vous pouvez sélectionner un effet de filtre et modifier certaines caractéristiques de votre visage, comme la couleur de votre teint ou la forme de votre visage.

- 1 Depuis l'écran d'aperçu, appuyez sur  $\cdot \cdot \cdot$ .
- 2 Sélectionnez un effet de filtre ou des effets d'embellissement, et prenez une photo.

# **Mode Vidéo**

Ce mode permet à l'appareil photo d'ajuster automatiquement les options de prise de vue en fonction de l'environnement pour enregistrer des vidéos plus facilement.

- 1 Dans la liste des modes de prise de vue, appuyez sur **VIDÉO**.
- 2 Pour enregistrer une vidéo, appuyez sur  $\odot$ .
	- Pour capturer une photo en cours d'enregistrement d'une vidéo, appuyez sur  $\circledcirc$ .
	- Pour modifier la mise au point en cours d'enregistrement d'une vidéo, appuyez à l'endroit souhaité pour la mise au point. Pour utiliser le mode de mise au point automatique, appuyez sur **AF** pour annuler la mise au point manuelle.
- $\overline{3}$  Pour arrêter l'enregistrement d'une vidéo, appuyez sur  $\bullet$ .

Applications et fonctions

#### **Modifier le format d'écran pour la vidéo**

Depuis l'écran d'aperçu, appuyez sur <sup>576</sup> pour sélectionner un format d'écran.

## **Mode portrait**

Ce mode permet à l'appareil photo de prendre des photos avec un effet de flou en arrière-plan qui fait ressortir le sujet photographié. Vous pouvez aussi appliquer un effet en arrière-plan et le modifier après avoir pris la photo.

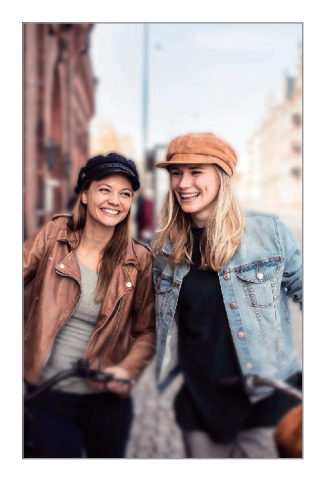

Flou en arrière-plan Grand cercle

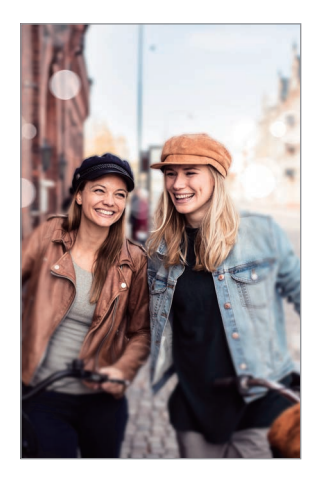

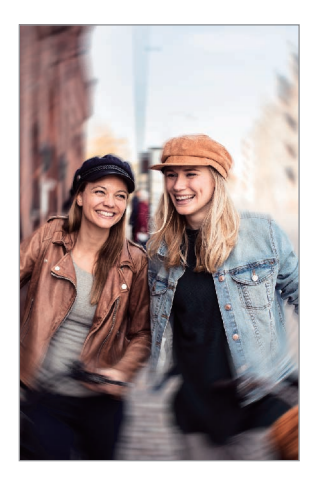

**Tourbillon** 

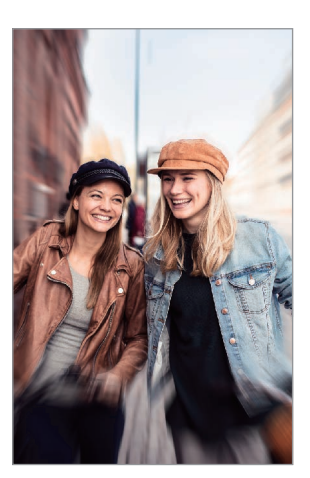

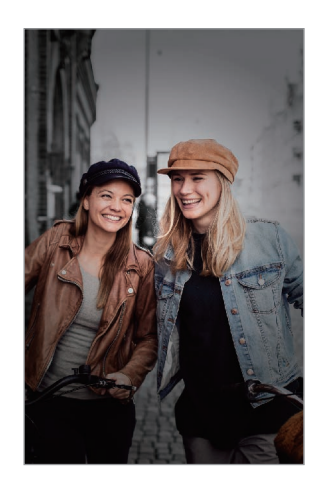

Zoom Point couleur

- Utilisez cette fonction à un endroit suffisamment éclairé.
- Le flou en arrière-plan peut ne pas être correctement appliqué dans les cas suivants :
	- L'appareil ou le sujet est en mouvement.
	- Le sujet est fin ou transparent.
	- Le sujet et l'arrière-plan présentent une couleur similaire.
	- Le sujet ou l'arrière-plan présentent un aspect uni.

## **Effectuer des portraits d'exception à l'aide de la fonction Mode portrait**

- 1 Dans la liste des modes de prise de vue, appuyez sur **MODE PORTRAIT**.
- 2 Appuyez sur  $\odot$  et sélectionnez un effet en arrière-plan de votre choix.

Pour ajuster l'intensité de l'effet en arrière-plan, faites glisser la barre de réglage d'intensité à gauche ou à droite.

 $3$  Dès que le message **Prêt** apparaît sur l'écran d'aperçu, appuyez sur  $\bigcirc$  pour prendre une photo.

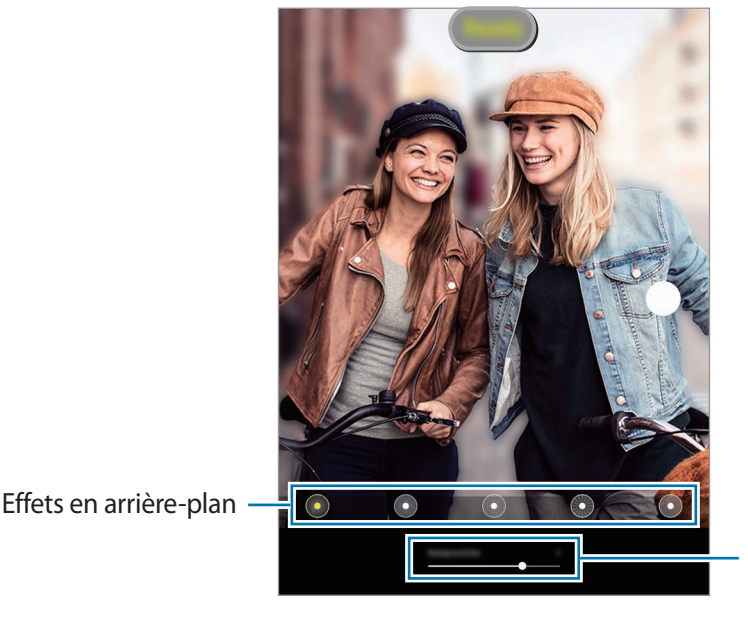

Barre de réglage d'intensité de l'effet en arrière-plan

## **Modifier l'arrière-plan des photos prises avec le Mode portrait**

Lorsque vous prenez une photo avec la fonction Mode portrait, vous pouvez modifier l'effet de flou en arrière-plan et ajuster son intensité.

- 1 Sélectionnez une photo prise avec la fonction Mode portrait, puis appuyez sur **Modifier effet arrière-plan**.
- 2 Sélectionnez l'effet en arrière-plan de votre choix.

Pour ajuster l'intensité de l'effet en arrière-plan, faites glisser la barre de réglage d'intensité à gauche ou à droite.

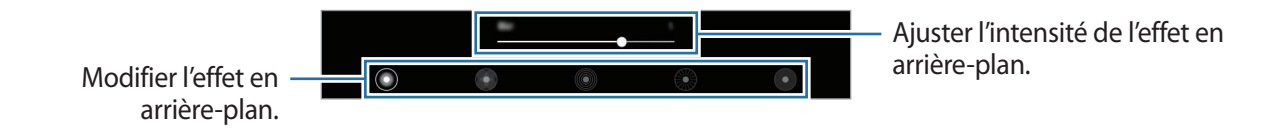

3 Appuyez sur **Appliquer** pour sauvegarder la photo.

## **Utiliser les modes de prise de vue**

Pour changer de mode de prise de vue, faites glisser la liste des modes de prises de vue vers la gauche ou la droite, ou balayez l'écran d'aperçu vers la gauche ou la droite.

Sélectionnez le mode de prise de vue de votre choix.

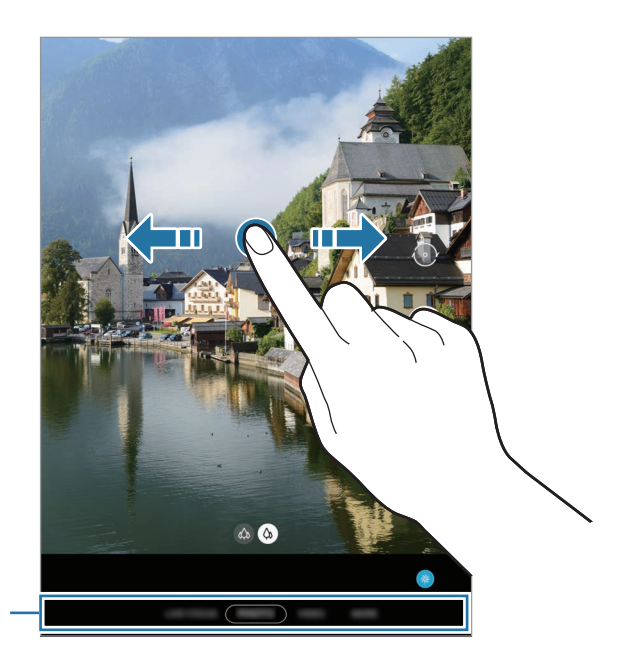

Liste des modes de prise de vue

#### **Mode professionnel**

Ce mode permet de prendre des photos tout en réglant manuellement certaines options de prise de vue, comme la valeur d'exposition et la valeur ISO.

Dans la liste des modes de prise de vue, appuyez sur **PLUS** → **PRO**. Sélectionnez les options et personnalisez les paramètres, puis appuyez sur  $\bigcirc$  pour prendre une photo.

**Options disponibles**

- $\mathbf{e}^{(\text{iso})}$ : sélectionner une valeur ISO. Ce paramètre permet de contrôler la sensibilité lumineuse de l'appareil photo. Les valeurs faibles sont destinées aux objets immobiles ou vivement éclairés. Les valeurs élevées correspondent quant à elles aux sujets en mouvement rapide ou peu éclairés. Toutefois, plus le réglage ISO est élevé, plus les parasites dans les photos sont importants.
- $(\overline{\mathbf{w}})$ : sélectionner une balance des blancs appropriée de sorte que les photos offrent une gamme de couleurs proches de la réalité. Vous pouvez paramétrer la température des couleurs.
- $\cdot$   $\cdot$   $\cdot$ ): régler la valeur d'exposition. Ce paramètre détermine la quantité de lumière reçue par le capteur de l'appareil photo. En cas de faible luminosité, utilisez une exposition plus élevée.

## **Mode Nourriture**

Ce mode permet de prendre des photos gastronomiques dans des couleurs plus vives.

- 1 Dans la liste des modes de prise de vue, appuyez sur **PLUS** <sup>→</sup> **NOURRITURE**.
- 2 Appuyez sur l'écran et faites glisser le cercle au-dessus de la zone à mettre en surbrillance. La zone en dehors du cercle est floutée.

Pour redimensionner le cercle, faites glisser votre doigt sur le bord de celui-ci.

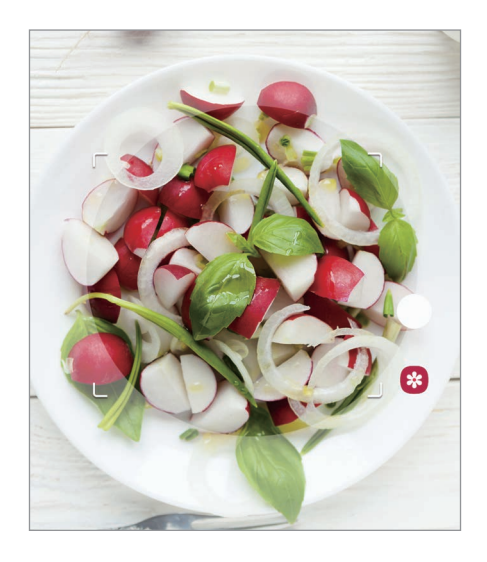

- $3$  Appuyez sur  $\otimes$  et faites glisser la barre de réglage pour ajuster la couleur.
- 4 Pour prendre une photo, appuyez sur  $\bigcirc$ .

## **Mode Nuit**

Ce mode permet de prendre des photos en conditions de faible éclairage, sans utiliser le flash. Dans la liste des modes de prise de vue, appuyez sur **PLUS** → **NUIT**.

#### **Mode Panorama**

Ce mode permet de prendre une série de photos, puis de les assembler pour obtenir une large vue.

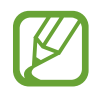

- Pour obtenir les meilleures prise de vue possibles en mode Panorama, suivez ces conseils :
- Déplacez l'appareil photo lentement dans le sens de votre choix.
- Maintenez l'image à l'intérieur du cadre du viseur de l'appareil photo. Si l'image d'aperçu est hors cadre ou si vous ne déplacez pas l'appareil, l'appareil arrête automatiquement de prendre des photos.
- Évitez de prendre des photos de sujets devant des arrière-plans non identifiables, comme un ciel ou un pan de mur uni.
- 1 Dans la liste des modes de prise de vue, appuyez sur **PLUS** <sup>→</sup> **PANORAMA**.
- 2 Appuyez sur  $\bigcirc$  et déplacez lentement l'appareil dans une direction.
- $3$  Appuyez sur  $\odot$  pour arrêter de prendre des photos.

## **Mode Hyperlapse**

Ce mode permet d'enregistrer des scènes, par exemple des personnes en mouvement ou des voitures qui roulent, et de les regarder en accéléré.

- 1 Dans la liste des modes de prise de vue, appuyez sur **PLUS** <sup>→</sup> **HYPERLAPSE**.
- 2 Appuyez sur  $C_A$  et sélectionnez une option de fréquence d'image.

Si vous réglez la fréquence d'image sur **Automatique**, l'appareil ajuste automatiquement la fréquence d'image selon la fréquence changeante de la scène.

- $3$  Pour commencer l'enregistrement, appuyez sur  $\odot$ .
- 4 Pour terminer l'enregistrement, appuyez sur  $\Box$ .
- 5 Depuis l'écran d'aperçu, appuyez sur la miniature et sur **Lire avec hyperlapse** pour regarder la vidéo.

# **Personnaliser les paramètres de l'appareil photo**

#### **Options de prise de vue actuelles**

Sur l'écran d'aperçu, utilisez les options suivantes :

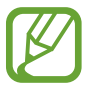

Les options disponibles peuvent varier selon le mode de prise de vue.

- $\lambda$ : activer ou désactiver le flash.
- $\cdot$   $\int_{\Omega_{\text{ref}}}$ : sélectionner le délai à l'issue duquel l'appareil doit automatiquement prendre une photo.
- $\frac{34}{10}$ : sélectionner un format d'écran pour les photos.
- $\cdot$   $\cap$ : paramétrer l'appareil pour qu'il capture un clip vidéo pendant quelques secondes avant  $d'$ appuyer sur  $\bigcirc$ .
- $\div$ : appliquer un filtre ou des effets d'embellissement.
- $\cdot$   $\mathsf{C}_{\mathsf{A}}$ : sélectionner une fréquence d'image.
- $\frac{976}{10}$ : sélectionner un format d'écran pour les vidéos.
- [2] : enregistrer des vidéos amusantes en écrivant ou en dessinant sur les visages ou autres. Reportez-vous à la section [AR Doodle](#page-109-0) pour en savoir plus.
- $\cdot$   $\odot$ : sélectionner une méthode de mesure. Ce paramètre détermine la manière dont les valeurs lumineuses sont calculées. La méthode  $\odot$  Mesure pondérée centrale permet de calculer l'exposition grâce à la quantité de lumière au centre de la prise de vue. La méthode **[o] Spot** permet de calculer l'exposition grâce à la quantité de lumière sur une zone précise au centre de la prise de vue. Quant à la méthode [ $\odot$ ] Matrice, elle permet de calculer la lumière moyenne de la scène toute entière.
- $\bigcap$ : en mode **NOURRITURE**, réaliser la mise au point sur un aliment à l'intérieur du cercle et flouter l'image à l'extérieur du cadre.
- $\circledR$  : en mode **NOURRITURE**, régler la tonalité de la couleur.

## **Paramètres de l'appareil photo**

Depuis l'écran d'aperçu, appuyez sur  $\ddot{\text{Q}}$ . La disponibilité de certaines options dépend du mode de prise de vue.

#### **Fonctions intelligentes**

- **Optimiseur de scène** : paramétrer l'appareil pour qu'il règle la couleur et l'effet optimisé automatiquement en fonction du sujet ou de la scène.
- **Aide au cadrage** : paramétrer l'appareil photo pour qu'il suggère une prise de vue idéale pour la photo grâce à la reconnaissance de la position et de l'angle du sujet.
- **Numérisation des codes QR** : activer ou désactiver le lecteur de codes QR.

#### **Photos**

- **Maintien touche Déclencheur pour** : sélectionner une action à exécuter lorsque vous maintenez le doigt appuyé sur la touche Appareil photo.
- **Options d'enregistrement** : choisir le format d'enregistrement des photos.

#### **Vidéos**

- **Résolution vidéo arrière** : sélectionner une résolution pour les vidéos prises avec l'objectif arrière. Une résolution élevée améliore la qualité des vidéos, mais nécessite davantage de mémoire.
- **Résolution vidéo avant** : sélectionner une résolution pour les vidéos prises avec l'objectif avant. Une résolution élevée améliore la qualité des vidéos, mais nécessite davantage de mémoire.
- **Vidéo haute performance** : enregistrer les vidéos au format HEVC (High Efficiency Video Codec). Vos vidéos HEVC seront enregistrées sous forme de fichiers compressés pour conserver la mémoire de l'appareil.
- **Stabilisation vidéo** : activer le stabilisateur pour réduire ou éliminer l'effet de flou provoqué par les mouvements de l'appareil photo lorsque vous enregistrez une vidéo.

#### **Fonctions utiles**

- **HDR (Ton riche)** : prendre des photos riches en couleurs et reproduire chacun des détails, même dans des conditions de luminosité extrêmes.
- **Photos comme aperçu** : paramétrer l'appareil pour qu'il enregistre les photos comme elles apparaissent sur l'écran d'aperçu lorsqu'elles sont prises avec l'objectif avant sans les basculer.
- **Grille** : afficher des lignes directrices sur le viseur pour aider à la composition de la photo.
- **Tags de localisation** : ajouter un tag de géolocalisation GPS à la photo.

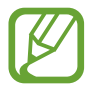

- La puissance du signal GPS peut être réduite si vous vous trouvez entre des bâtiments ou dans des zones de faible altitude, ou encore lorsque les conditions météorologiques sont mauvaises.
- Votre localisation est susceptible d'apparaître sur vos photos au moment où vous les publiez sur le Web. Pour empêcher l'affichage de ces données, désactivez le paramètre de balises de localisation.
- **Modes de prise de vue** : sélectionner une méthode de prise de vue complémentaire pour prendre une photo ou enregistrer une vidéo.
- **Emplac. de stockage** : sélectionner l'emplacement de stockage des photos et des vidéos. Cette fonction est disponible si vous avez installé une carte mémoire.
- **Filigrane** : ajouter une image superposée dans l'angle en bas à gauche lorsque vous prenez des photos.
- **Réinitialiser les paramètres** : réinitialiser les paramètres de l'appareil photo.
- **Nous contacter** : poser des questions ou consulter les questions fréquemment posées.
- **À propos de l'Appareil photo** : afficher la version et les informations légales de l'appareil photo.

# **Galerie**

## **Introduction**

Vous pouvez visionner des photos et des vidéos enregistrées sur votre appareil. Vous pouvez également gérer les photos et les vidéos par album ou créer des histoires.

# **Afficher des images**

1 Démarrez l'application **Galerie**, puis appuyez sur **Photos**.

## 2 Sélectionnez une photo.

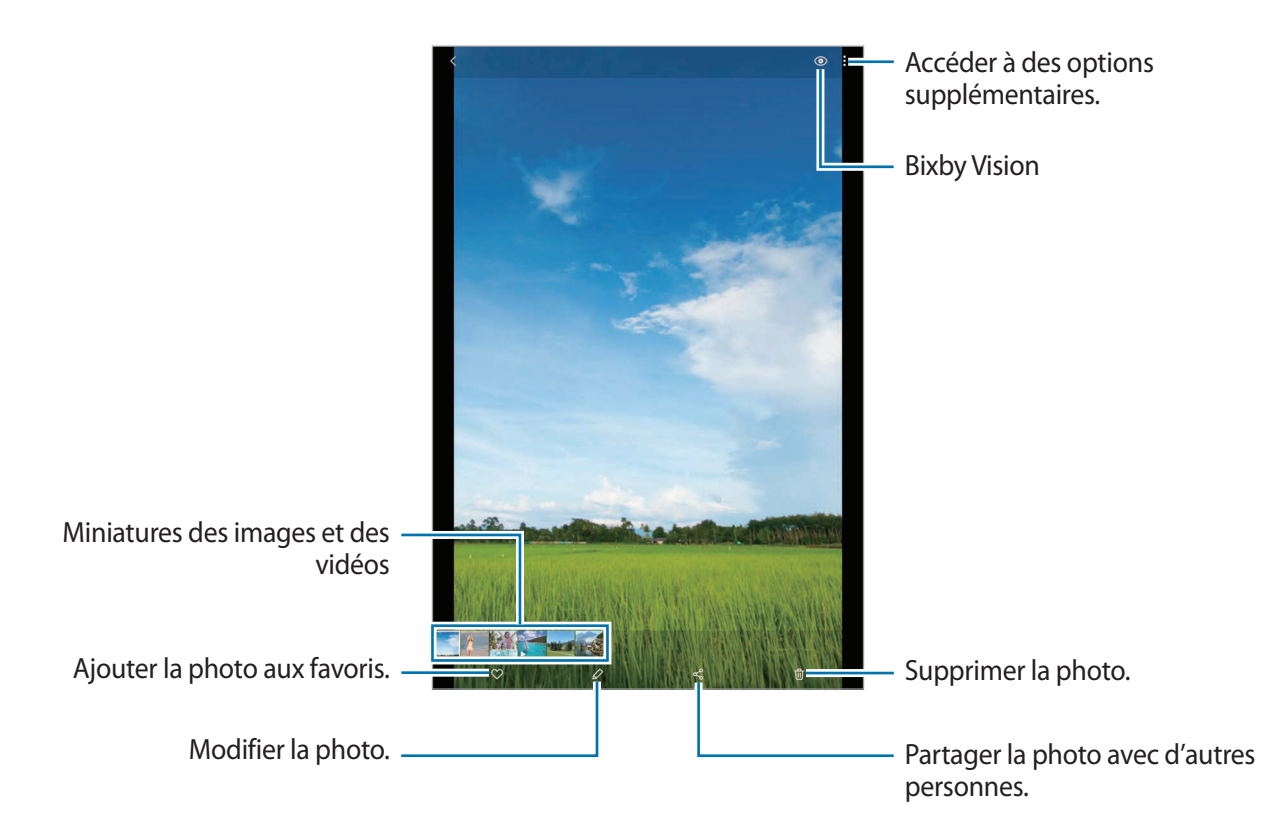

Vous pouvez créer une animation GIF ou un collage à partir de plusieurs images. Depuis la liste, appuyez sur  $\mathbb{C}^1$  ou sur • → **Créer un fichier GIF** ou **Créer un collage**, puis sélectionnez des images.

#### **Rechercher des photos**

Démarrez l'application Galerie, puis appuyez sur Q pour afficher les images triées par catégories telles que les types ou les lieux.

Pour rechercher des photos en saisissant des mots clés, appuyez sur le champ de recherche.

# **Afficher les vidéos**

- 1 Démarrez l'application **Galerie**, puis appuyez sur **Photos**.
- 2 Sélectionnez une vidéo à lire.
- 3 Appuyez sur **Lire la vidéo** pour lire la vidéo.

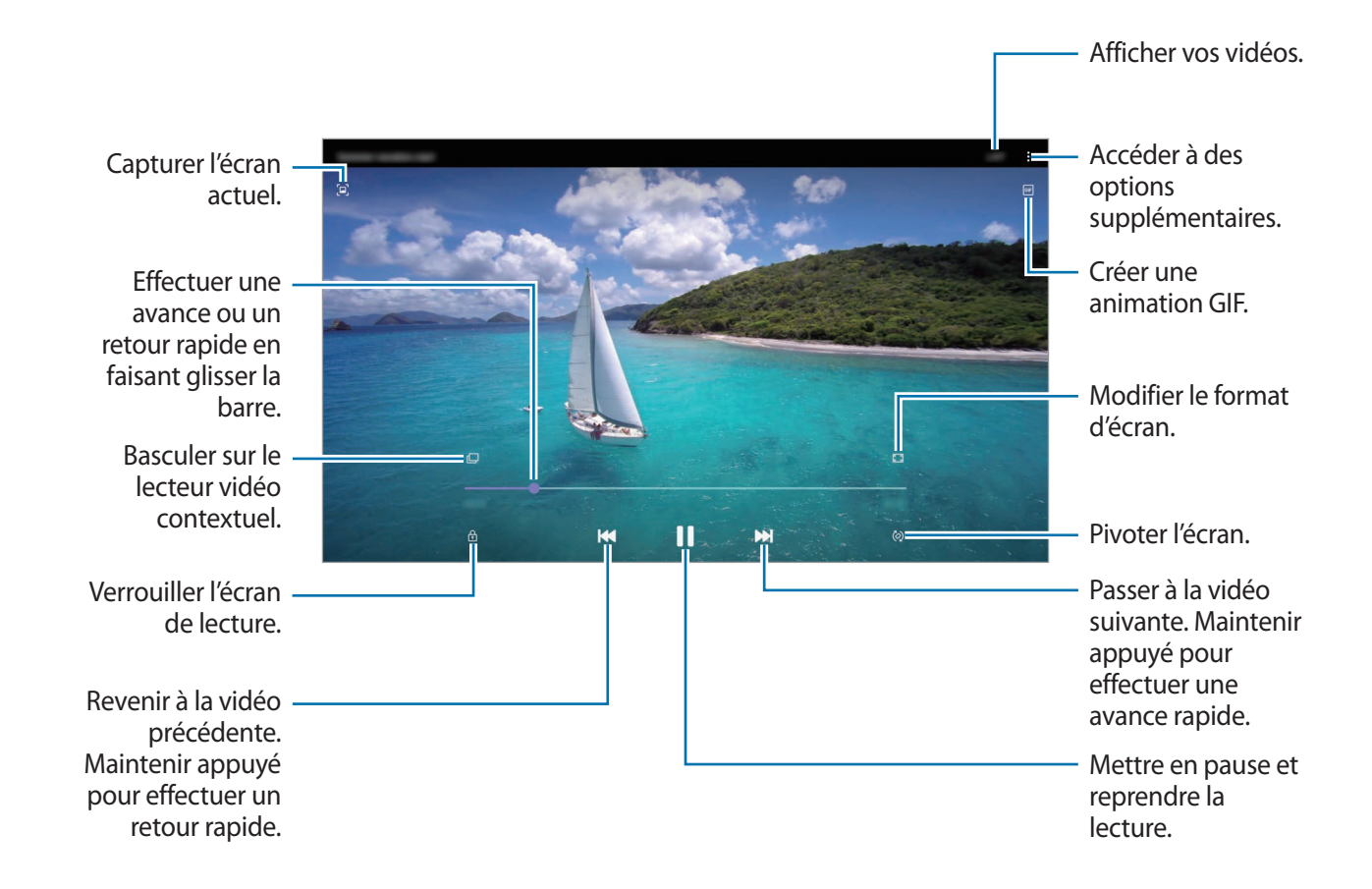

Faites glisser votre doigt vers le haut ou le bas sur le côté gauche de l'écran de lecture pour régler la luminosité, ou faites glisser votre doigt vers le haut ou le bas sur le côté droit de l'écran de lecture pour régler le volume.

Pour effectuer un retour ou une avance rapide, balayez l'écran de lecture vers la gauche ou la droite.

# **Afficher des albums**

Vous pouvez afficher vos images et vidéos triées par dossier ou album. Démarrez l'application **Galerie**, appuyez sur **Albums** et sélectionnez un album.

#### **Masquer les albums**

Vous pouvez masquer les albums.

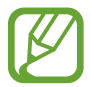

Vous ne pouvez pas masquer des albums créés par défaut, tels que les albums **Appareil photo** et **Captures d'écran**.

- 1 Démarrez l'application **Galerie**, puis appuyez sur **Albums**.
- 2 Appuyez sur  $\frac{1}{2}$   $\rightarrow$  Masquer ou afficher albums.
- 3 Appuyez sur le curseur d'un album pour le masquer.

# **Afficher des histoires**

Lorsque vous capturez ou enregistrez des images et des vidéos, l'appareil lit la date et le tag de localisation, trie les images et les vidéos, puis crée des histoires. Pour créer automatiquement des histoires, vous devez avoir capturé ou enregistré plusieurs images et vidéos.

Démarrez l'application **Galerie**, appuyez sur **Histoires** et sélectionnez une histoire.

#### **Créer des histoires**

Créez des histoires avec divers thèmes.

- 1 Démarrez l'application **Galerie**, puis appuyez sur **Histoires**.
- 2 Appuyez sur → Créer une histoire.
- 3 Saisissez un titre pour l'histoire, puis appuyez sur **Créer**.
- 4 Cochez les images ou les vidéos à inclure dans votre histoire et appuyez sur **Terminé**.

Pour ajouter des photos ou des vidéos à une histoire, sélectionnez une histoire et appuyez sur **Story**   $\overrightarrow{A}$ lbum $\rightarrow \overrightarrow{A}$   $\rightarrow$  Ajouter.

Pour supprimer des photos ou des vidéos d'une histoire, sélectionnez une histoire, appuyez sur **Story Album** → • → **Modifier**, cochez les photos ou les vidéos à supprimer, puis appuyez sur **Supprimer de l'histoire**.

## **Supprimer des histoires**

- 1 Démarrez l'application **Galerie**, puis appuyez sur **Histoires**.
- 2 Maintenez le doigt appuyé sur l'histoire à supprimer, puis appuyez sur **Supprimer**.

# **Synchroniser des photos et des vidéos**

Lorsque vous synchronisez la **Galerie** avec Samsung Cloud, les photos et les vidéos prises sont également enregistrées dans Samsung Cloud. Vous pouvez visionner les photos et les vidéos enregistrées dans Samsung Cloud depuis votre **Galerie** et d'autres appareils.

Lancez l'application Galerie, appuyez sur • **Paramètres** → Synchronisation avec le cloud, puis suivez les instructions qui s'affichent à l'écran pour terminer la synchronisation. La **Galerie** et Samsung Cloud sont synchronisés.

# **Supprimer des photos ou des vidéos**

- 1 Démarrez l'application **Galerie**.
- 2 Sélectionnez une image ou une vidéo à supprimer.

Pour supprimer plusieurs fichiers, maintenez le doigt appuyé sur l'un des fichiers de la liste, puis cochez les autres fichiers à supprimer.

 $3$  Appuyez sur  $\overline{\mathfrak{m}}$  ou **Supprimer**.

## **Utiliser la corbeille de recyclage**

Vous pouvez conserver les images et les vidéos à supprimer dans la corbeille de recyclage. Ces fichiers seront supprimés au bout d'un certain temps.

Démarrez l'application Galerie, appuyez sur • **→ Paramètres**, puis sur le curseur Corbeille pour activer la fonction.

Pour afficher les fichiers présents dans la corbeille de recyclage, démarrez l'application **Galerie**, puis appuyez sur → **Corbeille**.

# **AR EMOJI**

## **Introduction**

Créez un AR Emoji qui vous ressemble, prenez des photos et enregistrez des vidéos en utilisant votre AR Emoji, des personnages Emoji ou des autocollants.

Personnalisez les fonctions de votre AR Emoji, comme la forme du visage ou la coupe de cheveux, ajoutez de nombreux accessoires à votre AR Emoji. Exprimez-vous de manière drôle en utilisant des autocollants AR Emoji dans une conversation.

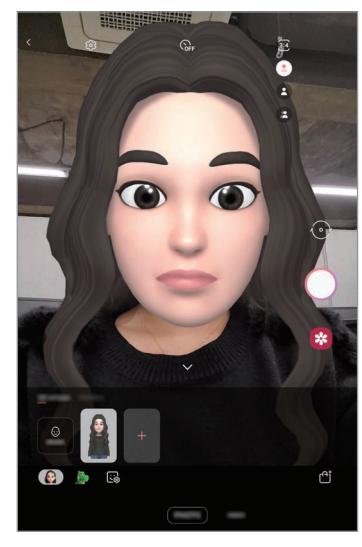

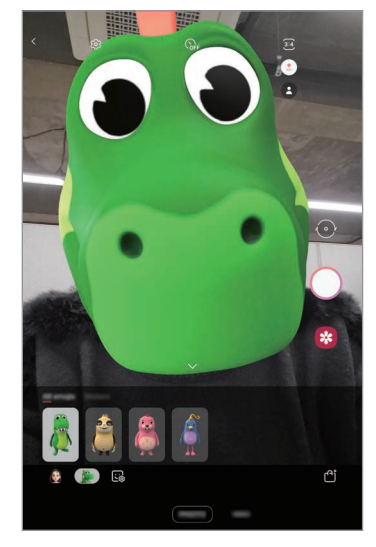

Mes AR Emojis **Autocollants** Personnages Emojis **Autocollants** 

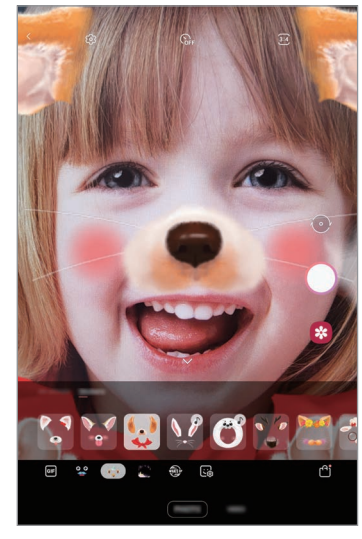

# **Créer Mon AR Emoji**

Créez un AR Emoji qui vous ressemble. Les autocollants AR Emoji avec différentes expressions seront générés automatiquement.

- 1 Démarrez l'application **Appareil photo**, appuyez sur **PLUS** dans la liste des modes de prise de vue, puis appuyez sur **AR EMOJI** → **Créer Mon AR Emoji**.
- 2 Alignez votre visage sur l'écran et appuyez sur  $\bigcirc$  pour prendre une photo.
- 3 Définissez si votre AR Emoji est un homme ou une femme, puis appuyez sur **Suivant**.
- 4 Personnalisez votre AR Emoji, puis appuyez sur **Suivant**.

#### 5 Appuyez sur **OK**.

Votre AR Emoji et vos autocollants Mon AR Emoji sont maintenant créés. Vous pouvez afficher les autocollants Mon AR Emoji dans le Studio Mon AR Emoji. Reportez-vous à la section [Autocollants Mon AR Emoji](#page-106-0) pour en savoir plus.

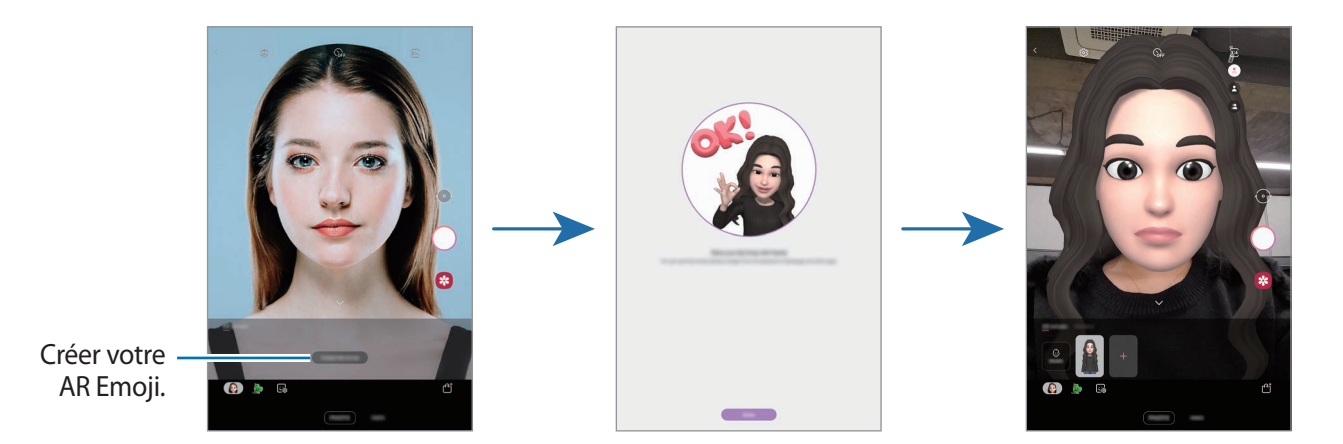

Vous pouvez utiliser la fonction **AR EMOJI** avec les objectifs avant et arrière. Si vous utilisez l'objectif arrière, il basculera automatiquement sur l'objectif avant. Pour basculer d'un objectif à l'autre, balayez l'écran d'aperçu vers le haut ou le bas.

#### **Supprimer un AR Emoji**

Démarrez l'application **Appareil photo**, appuyez sur **PLUS** dans la liste des modes de prise de vue, puis appuyez sur **AR EMOJI**. Maintenez le doigt appuyé sur l'AR Emoji que vous souhaitez supprimer et appuyez sur  $\ominus$ . Votre AR Emoji et vos autocollants Mon AR Emoji seront supprimés.

## **Personnaliser Mon AR Emoji**

Modifiez ou décorez votre AR Emoji dans le Studio Mon AR Emoji. Vous pouvez aussi créer vos propres autocollants Mon AR Emoji.

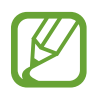

La disponibilité des options dépend de votre zone géographique ou de votre opérateur.

#### **Studio Mon AR Emoji**

Démarrez l'application **Appareil photo**, appuyez sur **PLUS** dans la liste des modes de prise de vue, puis appuyez sur **AR EMOJI** → **Studio**. Le Studio Mon AR Emoji apparaît.

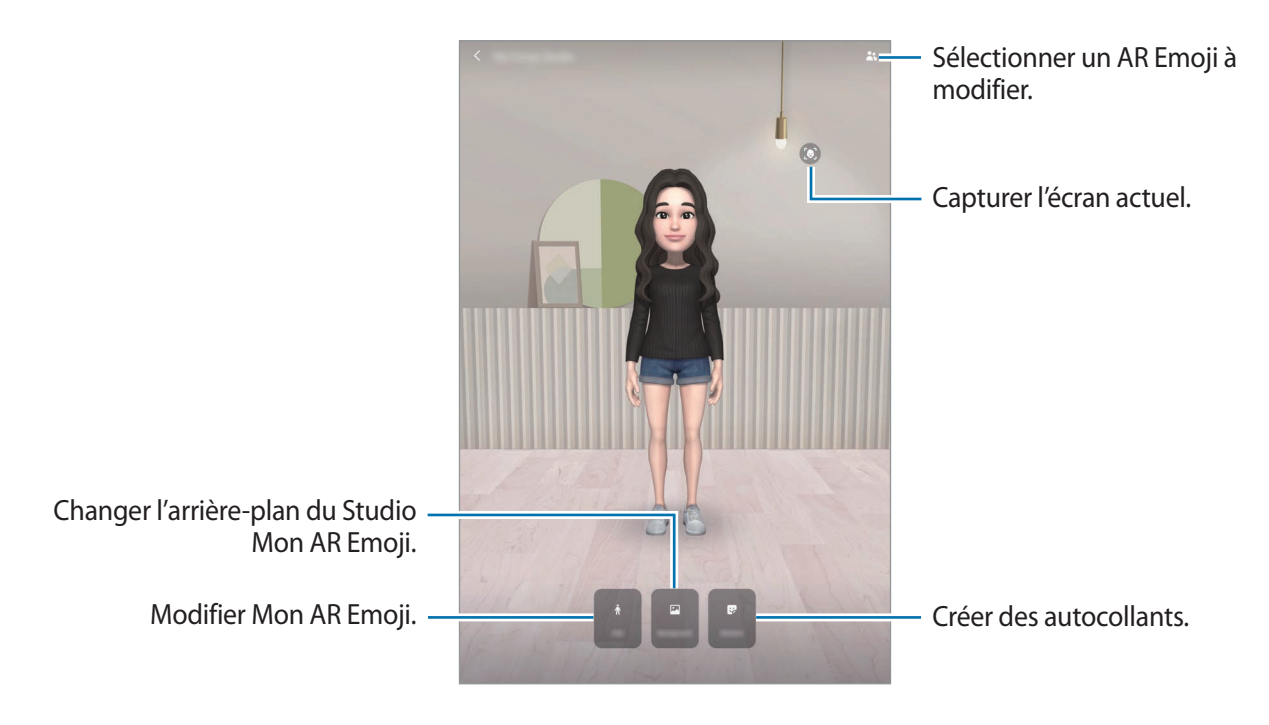

## <span id="page-106-0"></span>**Autocollants Mon AR Emoji**

Créez vos propres autocollants avec les expressions et les actions de votre AR Emoji. Vous pouvez utiliser des autocollants Mon AR Emoji lors de l'envoi de messages ou d'une conversation sur les réseaux sociaux.

#### **Afficher des autocollants Mon AR Emoji**

Depuis le Studio Mon AR Emoji, appuyez sur **Autocollants**. Visualisez ensuite les autocollants Mon AR Emoji.

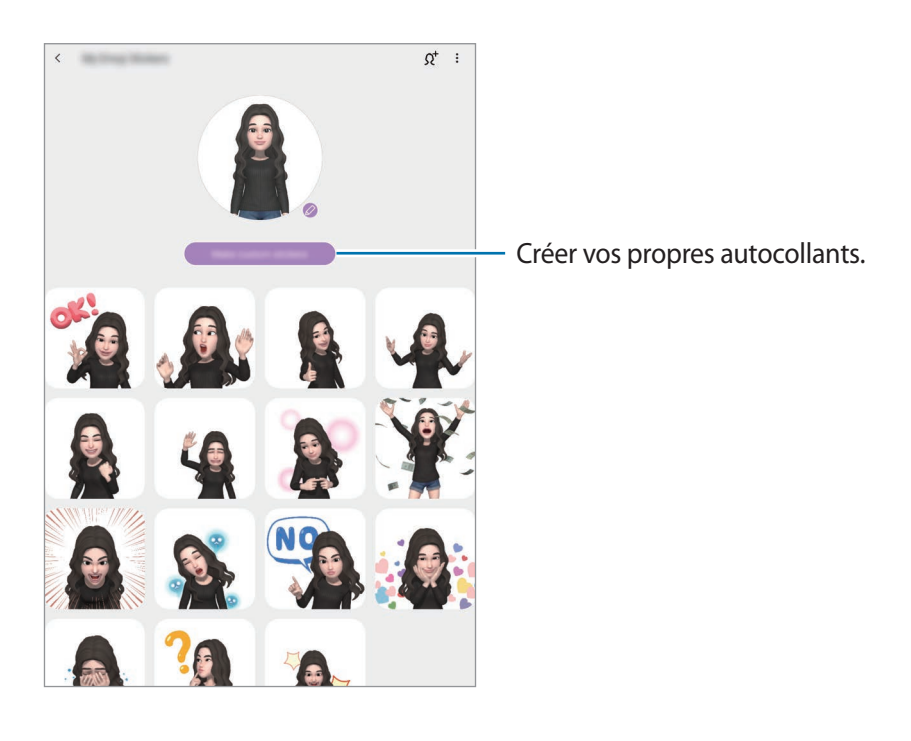

#### **Créer vos propres autocollants**

- 1 Depuis le Studio Mon AR Emoji, appuyez sur **Autocollants** <sup>→</sup> **Autocollant perso.**
- 2 Retouchez les autocollants que vous souhaitez modifier.
	- $\cdot$   $\odot$ : ajouter des autocollants.
	- $\cdot$   $\boxdot$  : sélectionner l'arrière-plan de l'autocollant.
	- $\cdot$   $\odot$  : sélectionner une expression.
	- $\cdot$   $\dot{\mathcal{F}}$ : sélectionner une action.
	- $\cdot$   $\top$ : saisir du texte.
	- $\Im$  : écrire à la main ou dessiner sur les autocollants.
- 3 Appuyez sur **Sauveg.**

## **Utiliser des autocollants Mon AR Emoji dans une conversation**

Vous pouvez utiliser des autocollants AR Emoji au cours d'une conversation via les messages ou sur les réseaux sociaux. Les actions suivantes sont un exemple d'utilisation des autocollants Mon AR Emoji dans l'application **Messages**.

- I Lorsque vous rédigez une message dans l'application Messages, appuyez sur  $\ddot{\omega}$  sur le clavier Samsung.
- 2 Appuyez sur l'icône AR Emoji.
- 3 Sélectionnez l'un des autocollants AR Emoji. L'autocollant AR Emoji est inséré.

**Supprimer les autocollants AR Emoji**

Depuis le clavier Samsung, appuyez sur  $\bigtriangledown$  puis sur  $\bigcirc$  au bas du clavier, et appuyez sur Gestion **ensembles d'autocollants**. Sélectionnez les autocollants AR Emoji que vous souhaitez supprimer et appuyez sur **Supprimer**.

## **Prendre des photos ou des vidéos avec Mon AR Emoji**

Créez des photos ou des vidéos amusantes avec votre AR Emoji en utilisant différents modes de prise de vue.

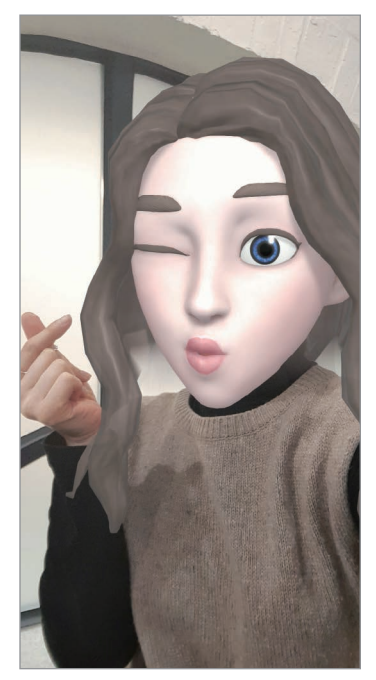

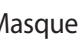

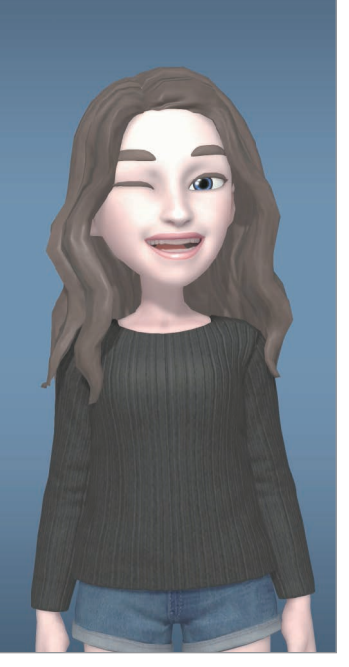

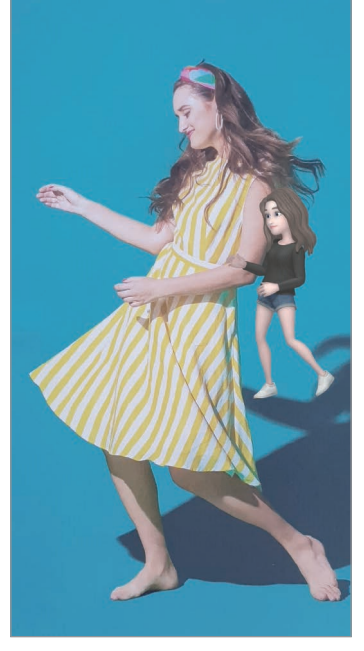

Masque **Fonctions de base** Mini mouvement

1 Démarrez l'application **Appareil photo**, appuyez sur **PLUS** dans la liste des modes de prise de vue, puis appuyez sur **AR EMOJI**.
Sélectionnez l'AR Emoji à utiliser.

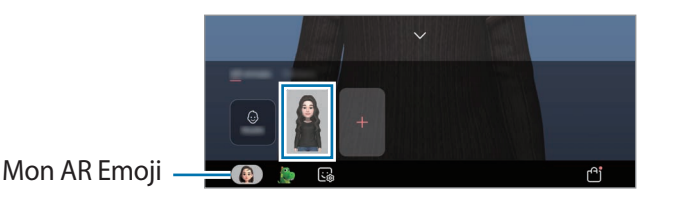

3 Sélectionnez le mode souhaité.

- **(Masque**) : le visage de votre AR Emoji apparaît par-dessus le vôtre, comme si vous portiez un masque.
- **(Basique**) : votre AR Emoji reproduit vos expressions.
- (Mini mouvement) : votre AR Emoji reproduit vos mouvements.
- $4$  Appuyez sur  $\bigcirc$  pour prendre une photo, ou balayez l'écran vers la gauche sur l'écran d'aperçu, puis appuyez sur  $\odot$  pour enregistrer une vidéo.

Vous pouvez afficher et partager les photos et vidéos prises dans la **Galerie**.

## **Capturer des photos ou des vidéos avec des Emojis ou des autocollants**

Les personnages Emojis reproduisent vos expressions. Vous pouvez aussi appliquer des autocollants qui s'adaptent à votre visage.

- 1 Démarrez l'application **Appareil photo**, appuyez sur **PLUS** dans la liste des modes de prise de vue, puis appuyez sur **AR EMOJI**.
- 2 Sélectionnez un personnage Emoji ou appuyez sur **Autocollants** et sélectionnez l'autocollant que vous souhaitez utiliser.

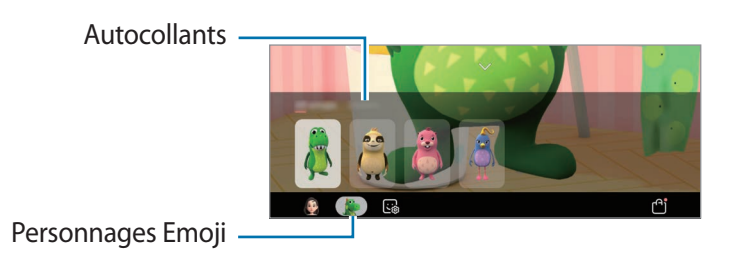

 $3$  Appuyez sur  $\bigcirc$  pour prendre une photo, ou balayez l'écran vers la gauche sur l'écran d'aperçu, puis appuyez sur  $\bigcirc$  pour enregistrer une vidéo.

Vous pouvez afficher et partager les photos et vidéos prises dans la **Galerie**.

## **AR Doodle**

Enregistrez des vidéos amusantes en écrivant ou en dessinant sur les visages par exemple. Dès que l'appareil photo reconnaît un visage ou un espace, les griffonnages sur le visage suivent le visage lorsqu'il se déplace, et les griffonnages sur un espace restent fixés au même endroit même si l'appareil photo est déplacé.

- 1 Démarrez l'application **Appareil photo** et appuyez sur **VIDÉO** dans la liste des modes de prise de vue.
- 2 Appuyez sur  $\mathcal{L}$  et sélectionnez un mode de votre choix.

Dès que l'appareil photo reconnaît le sujet, la zone de reconnaissance s'affiche à l'écran.

- **Visage** : dessiner sur un visage.
- Partout : dessiner partout.
- 3 Écrivez ou dessinez sur la zone de reconnaissance.

Si vous appuyez sur  $\odot$  et commencez à dessiner, vous pouvez vous enregistrer en train de dessiner.

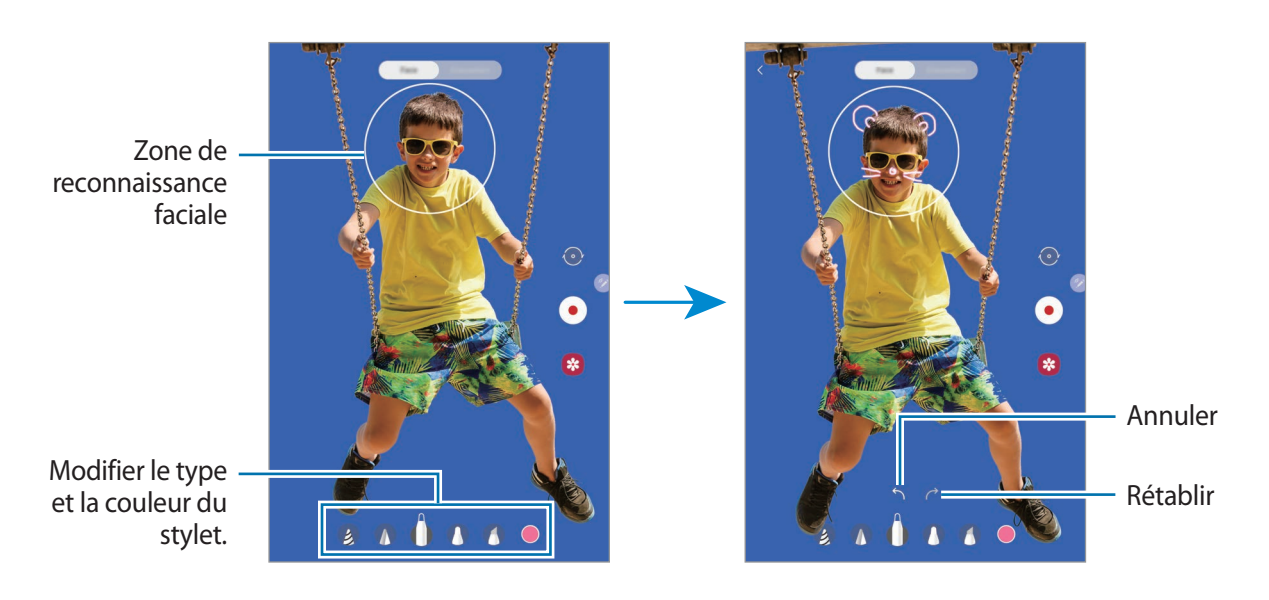

4 Pour enregistrer une vidéo, appuyez sur  $\odot$ .

 $5$  Pour arrêter l'enregistrement d'une vidéo, appuyez sur  $\odot$ . Vous pouvez visionner et partager la vidéo dans la **Galerie**.

# **Multi-fenêtres**

## **Introduction**

La fonction Multi-fenêtres vous permet d'exécuter deux applications en même temps sur un écran fractionné. Vous pouvez également exécuter simultanément plusieurs applications dans une fenêtre contextuelle.

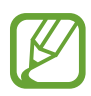

Il est possible que certaines applications ne soient pas compatibles avec cette fonction.

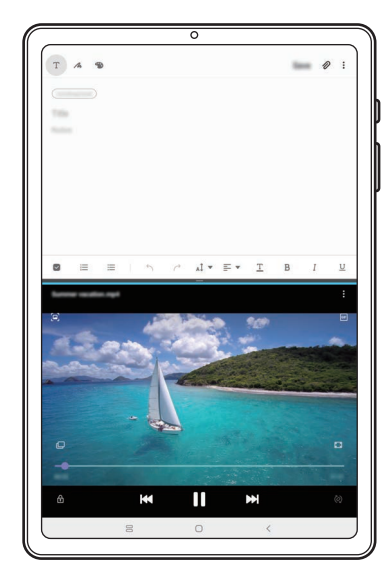

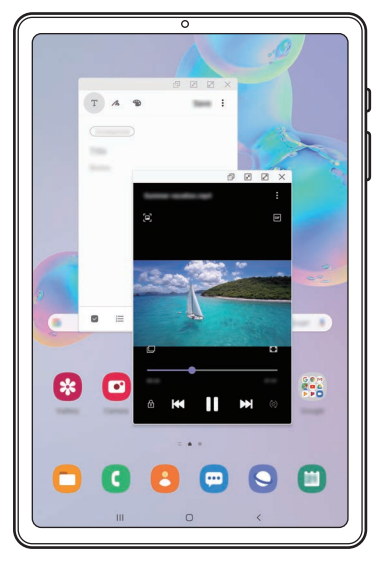

Affichage partagé a manualities de la Affichage contextuel

## **Affichage fractionné**

- 1 Appuyez sur la touche Applications récentes pour ouvrir la liste des applications récemment utilisées.
- 2 Balayez l'écran vers la gauche ou la droite, appuyez sur l'icône d'une application, puis appuyez sur **Ouvrir en affichage fractionné**.

L'application sélectionnée démarre dans la fenêtre supérieure.

3 Dans la fenêtre inférieure, balayez l'écran vers la gauche ou la droite pour sélectionner une autre application à démarrer.

Pour démarrer des applications ne se trouvant pas dans la liste des applications récemment utilisées, appuyez sur la touche Accueil ou sur la touche Retour, et sélectionnez une application.

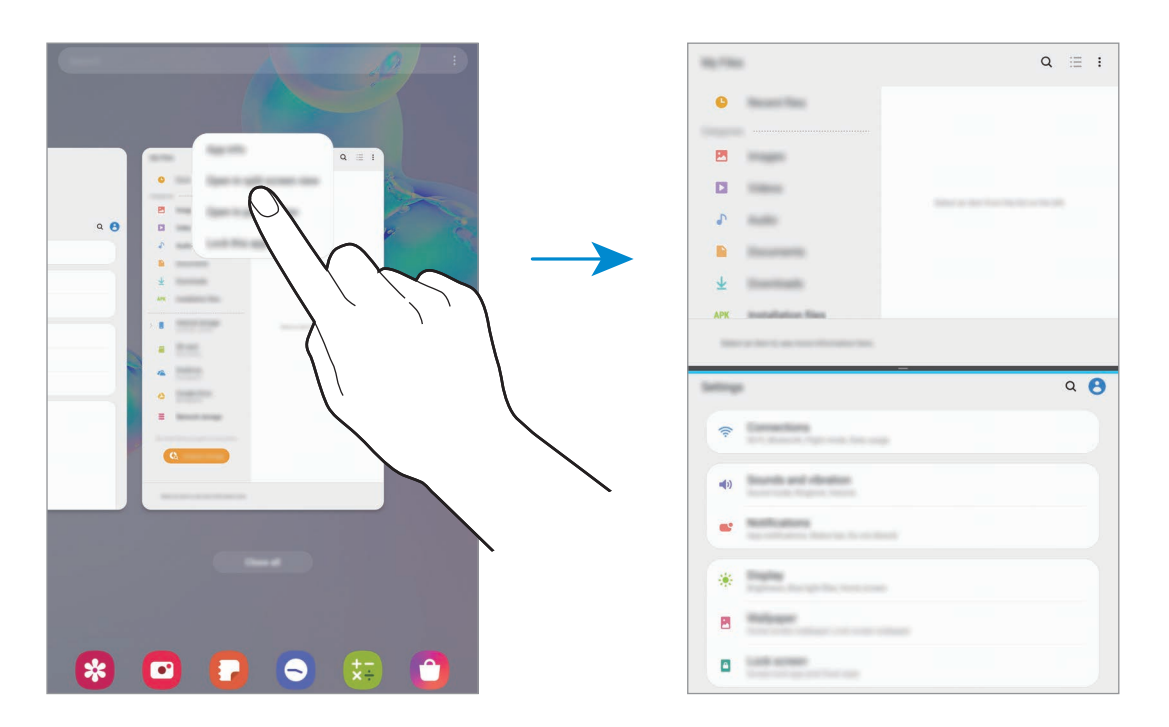

#### **Ajuster la taille des fenêtres**

Faites glisser la barre située entre les fenêtres vers le haut ou le bas pour ajuster la taille des fenêtres. Si vous faites glisser la barre située entre les fenêtres vers le haut ou le bas de l'écran, la fenêtre est agrandie.

#### **Utiliser le volet Multi-fenêtres**

Vous pouvez accéder rapidement aux applications que vous souhaitez lancer dans la vue écran fractionné.

1 Balayez l'écran vers la gauche.

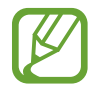

Si le volet Multi-fenêtres n'apparaît pas, démarrez l'application **Paramètres**, appuyez sur **Fonctions avancées**, puis sur le curseur **Volet Multi-fenêtres** pour activer la fonction.

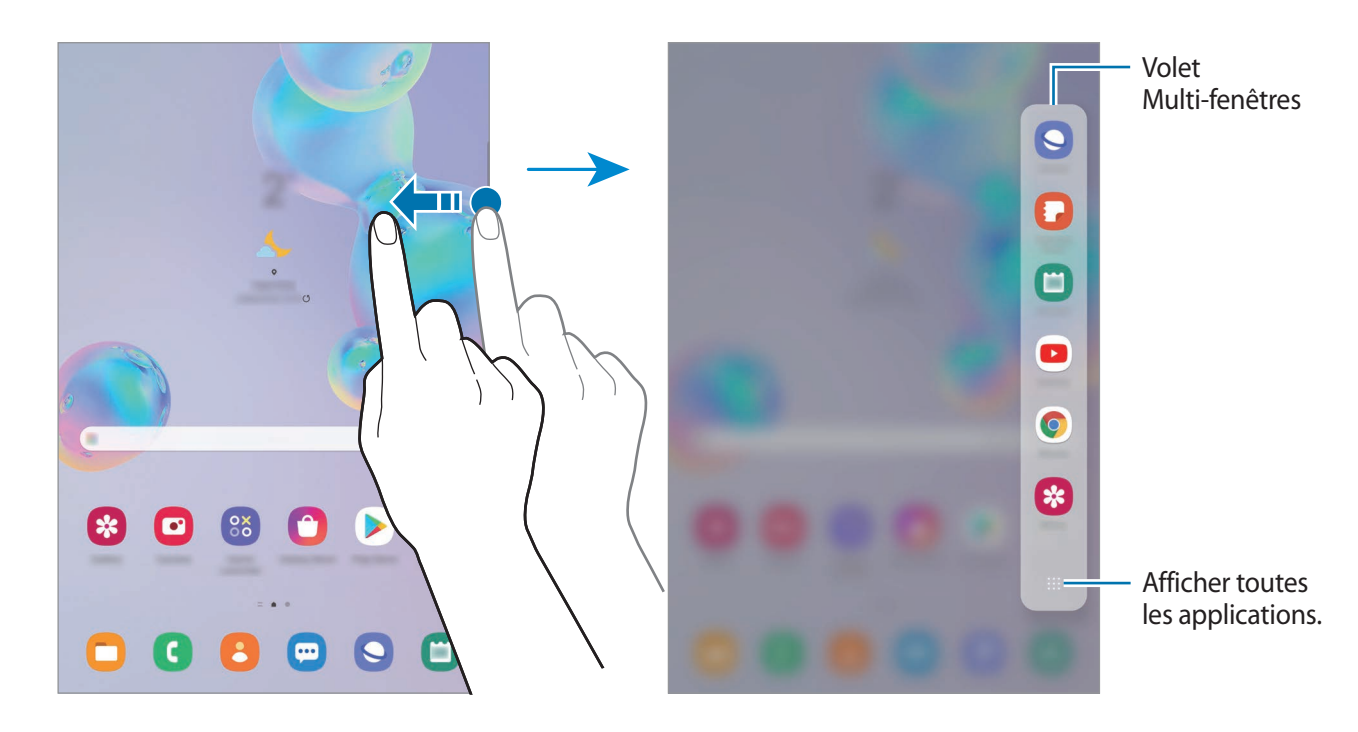

2 Sélectionnez une application.

L'application sélectionnée démarre dans la fenêtre supérieure.

3 Sélectionnez une autre application pour la lancer dans la fenêtre inférieure.

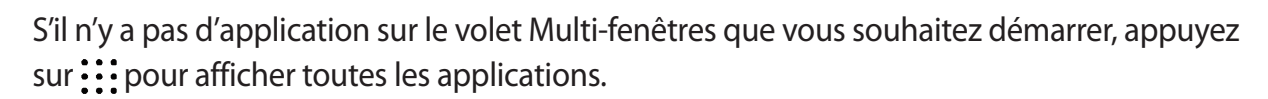

#### **Modifier le volet Multi-fenêtres**

Si vous souhaitez ajouter des applications fréquemment utilisées dans le volet Multi-fenêtres, appuyez sur **: : : → Modifier le volet** et sélectionnez une application dans la liste des applications. L'application est ajoutée au volet Multi-fenêtres.

## **Affichage contextuel**

- 1 Appuyez sur la touche Applications récentes pour ouvrir la liste des applications récemment utilisées.
- 2 Balayez l'écran vers la gauche ou la droite, appuyez sur l'icône d'une application, puis appuyez sur **Ouvrir dans l'affichage contextuel**.

L'écran d'application apparaît dans une fenêtre contextuelle.

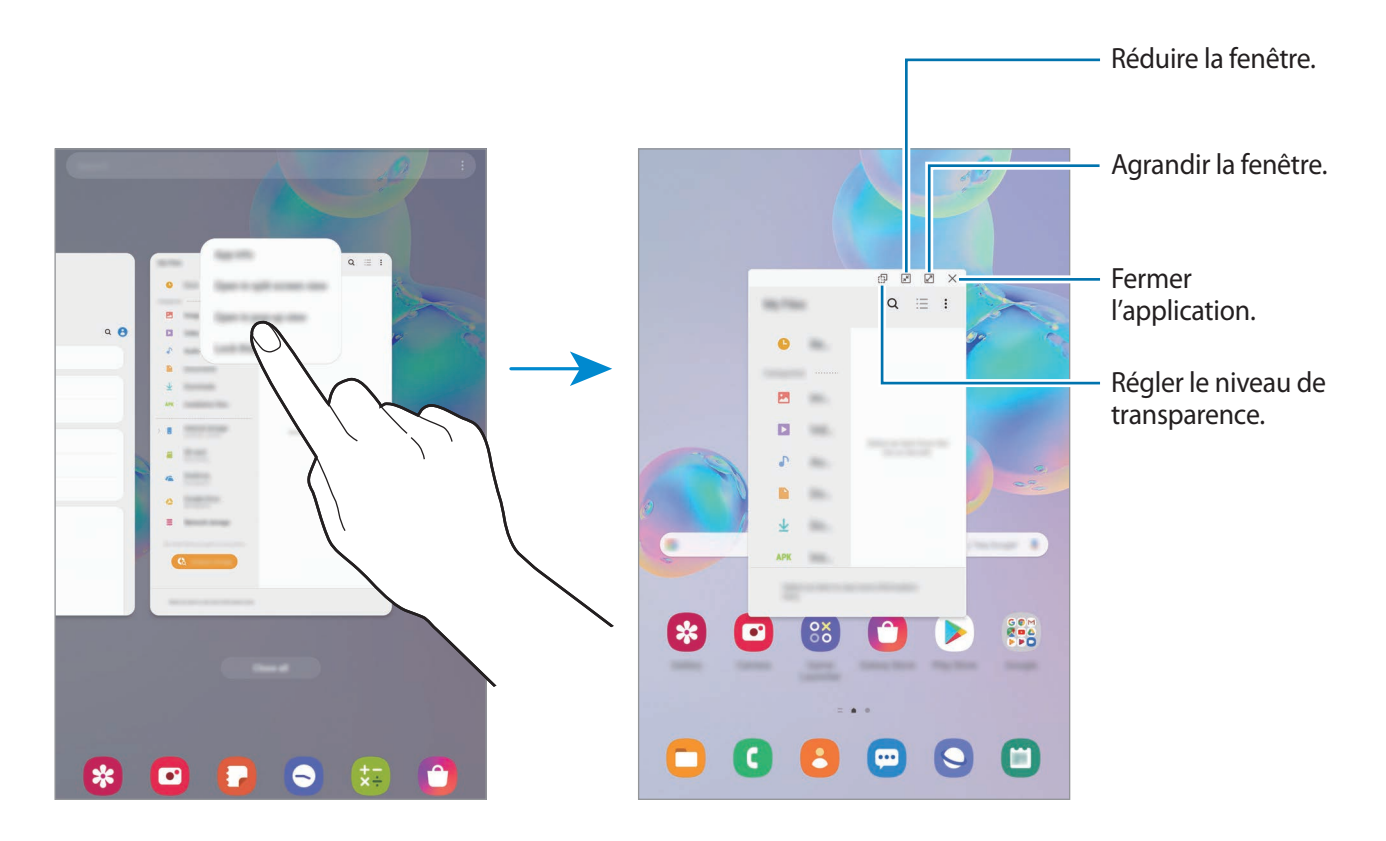

#### **Déplacer des fenêtres contextuelles**

Pour déplacer une fenêtre contextuelle, appuyez sur la barre d'outils d'une fenêtre et faites-la glisser vers un nouvel emplacement.

## **Samsung Daily**

Affichez les dernières actualités et divers contenus, comme des vidéos ou des jeux.

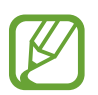

- Pour utiliser Samsung Daily, l'appareil doit être connecté à un réseau Wi-Fi ou mobile.
- Pour utiliser pleinement cette fonction, vous devez vous connecter à votre compte Samsung.

#### **Ouvrir Samsung Daily**

1 Balayez l'écran d'accueil vers la droite.

L'écran Samsung Daily s'affiche.

Lorsque vous lancez cette fonction pour la première fois ou après avoir réinitialisé vos données, suivez les instructions à l'écran pour procéder à la configuration.

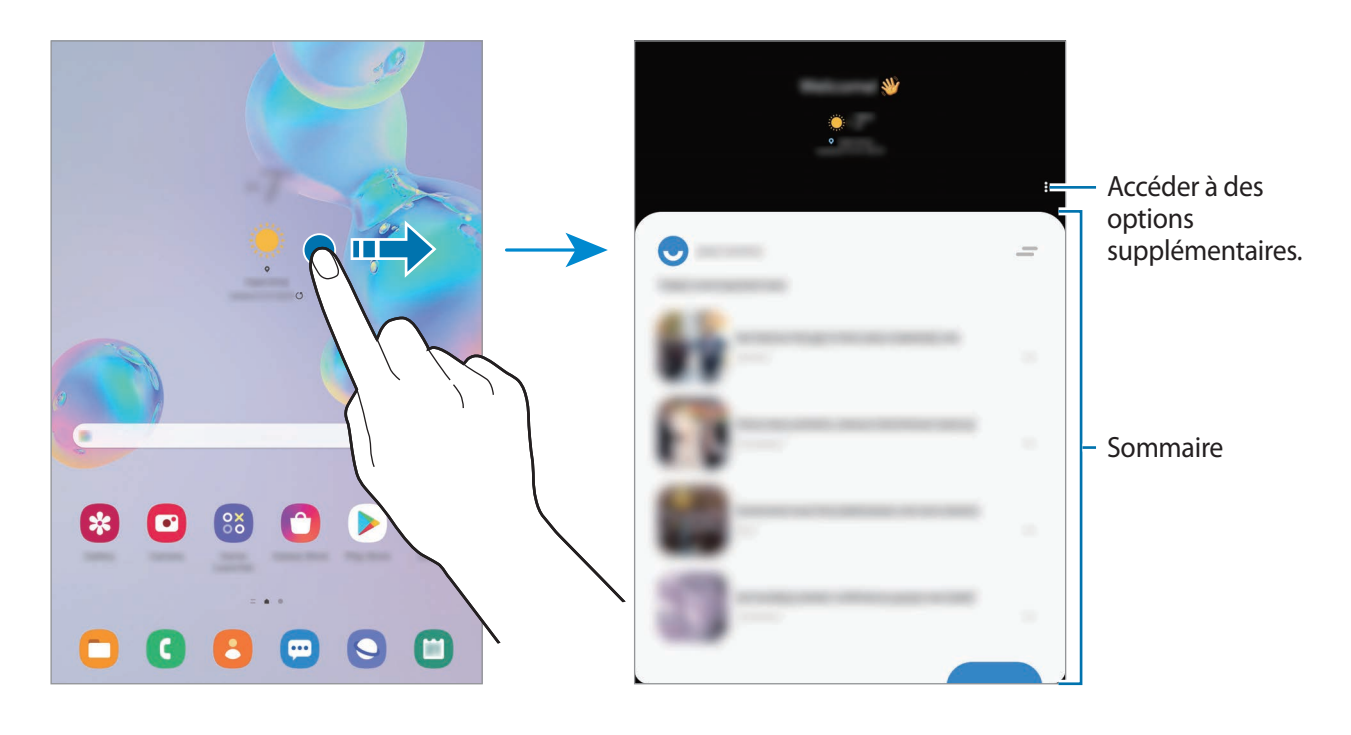

2 Balayez l'écran vers le haut ou le bas pour afficher les contenus.

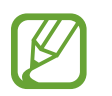

Le contenu des fiches est automatiquement mis à jour, selon un intervalle défini. Vous pouvez à tout moment actualiser les fiches en balayant l'écran vers le bas.

3 Pour fermer l'écran Samsung Daily, balayez l'écran vers la gauche ou appuyez sur la touche Retour.

#### **Modifier la liste de fiches**

- Pour arrêter l'affichage d'une fiche dans la liste, appuyez en haut de la fiche puis appuyez sur **Ne plus afficher**.
- Pour ajouter ou supprimer des applications affichées sous forme de fiches, appuyez sur  $\stackrel{\bullet}{\bullet} \rightarrow$ **Fiches**, puis appuyez sur les curseurs près des éléments pour les activer ou les désactiver.
- Pour modifier l'ordre des fiches, appuyez sur **Fiches** → **Réorganiser** et faites glisser  $\Diamond$  vers un autre emplacement.

## **Samsung Members**

**Samsung Members** offre des services d'assistance clientèle, tels que le diagnostic des dysfonctionnements des appareils, et permet aux utilisateurs de poser des questions et d'envoyer des rapports d'erreur. Vous pouvez également partager des informations avec les autres membres de la communauté d'utilisateurs d'appareils Galaxy ou consulter les dernières actualités Galaxy et les conseils. **Samsung Members** peut vous aider à résoudre n'importe quel problème que vous pouvez rencontrer lorsque vous utilisez votre appareil.

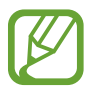

Pour soumettre un retour d'information ou publier vos commentaires, vous devez vous connecter à l'aide de votre compte Samsung. Reportez-vous à la section [Compte Samsung](#page-23-0) pour en savoir plus.

## **Samsung Notes**

## **Introduction**

Créez des notes en saisissant votre texte à l'aide du clavier, ou en écrivant de manière manuscrite ou en dessinant sur l'écran. Vous pouvez également joindre à vos notes des images ou des enregistrements vocaux.

#### **Lancer S Note**

1 Démarrez l'application **Samsung Notes**, puis appuyez sur .

2 Sélectionnez une méthode de saisie dans la barre d'outils en haut de l'écran et composez une note.

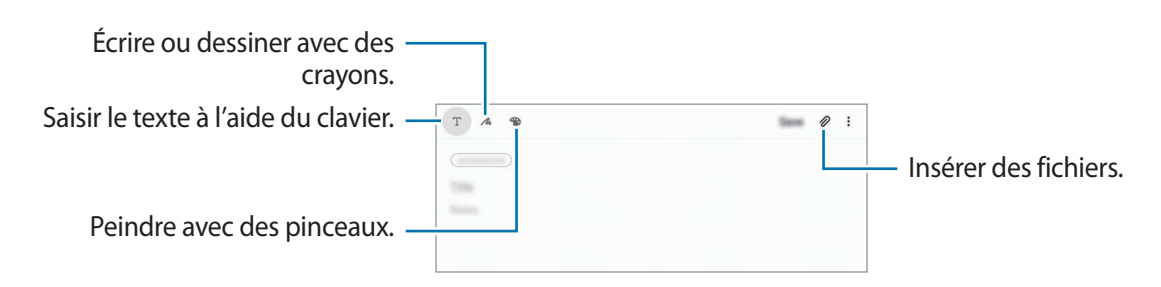

3 Une fois la note rédigée, appuyez sur **Enregistrer**.

## **Rédiger des notes en mode manuscrit**

Depuis l'écran de rédaction de notes, appuyez sur  $\triangle$  pour écrire ou dessiner à l'aide du S Pen.

Vous pouvez écrire des notes manuscrites plus facilement en écartant deux doigts afin d'agrandir l'écran.

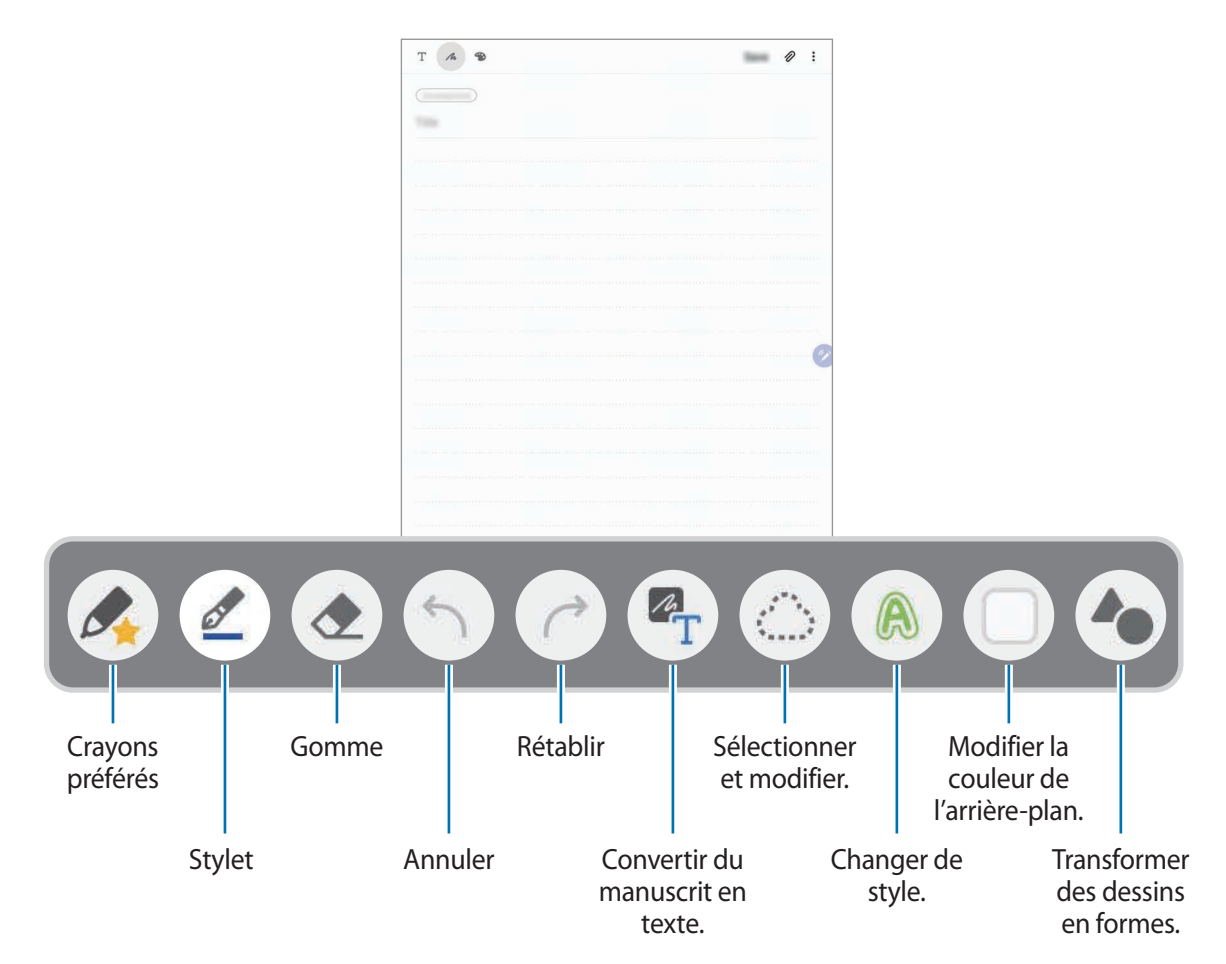

#### **Modifier vos crayons préférés**

Ajoutez des styles variés à vos crayons préférés afin de pouvoir les sélectionner et les utiliser plus rapidement.

Depuis l'écran de rédaction de notes, appuyez sur  $\mathcal{L}$ .

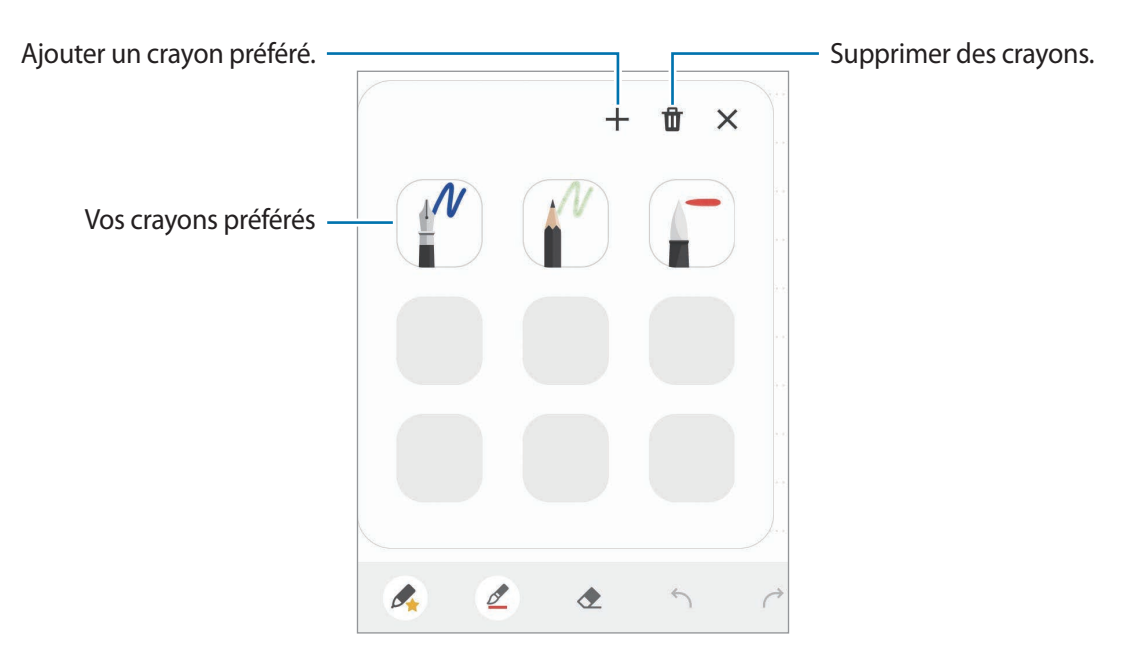

#### **Modifier les paramètres du crayon**

Lorsque vous écrivez ou dessinez à l'écran, appuyez sur @ pour modifier le type de crayon, l'épaisseur du trait ou la couleur de l'encre.

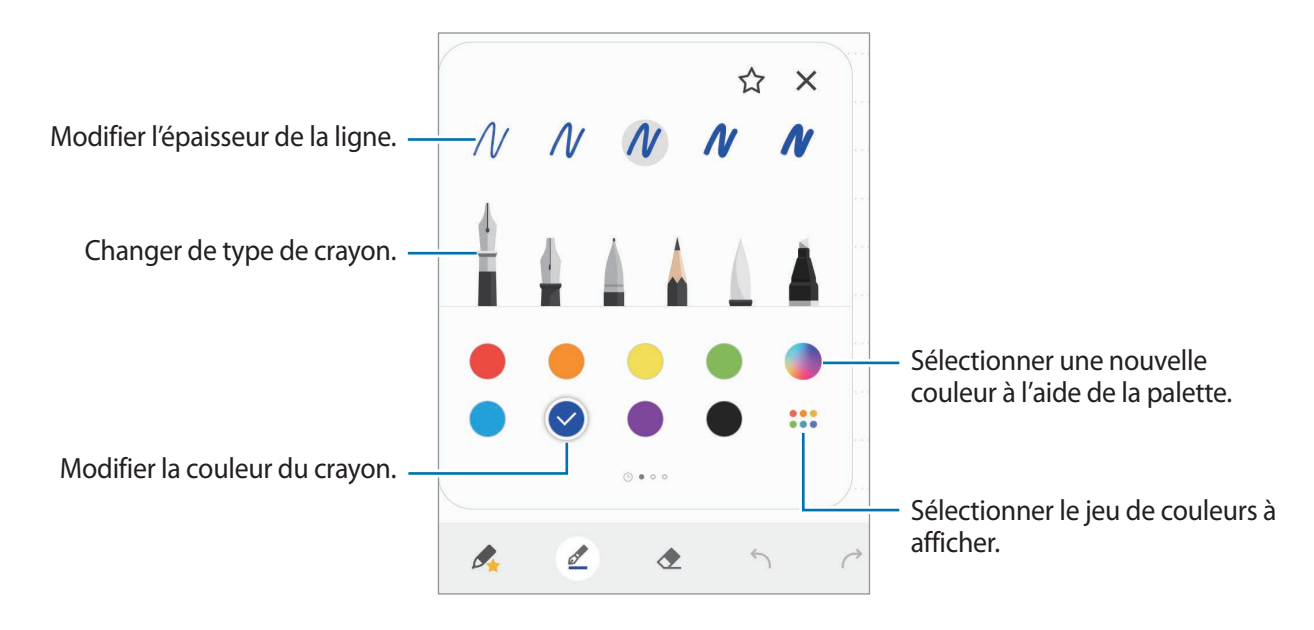

#### **Utiliser la gomme**

Si vous souhaitez effacer un texte manuscrit sur une note, appuyez sur  $\leftrightarrow$  et sélectionnez la zone à effacer. Une autre solution consiste à sélectionner une zone tout en appuyant sur la touche S Pen.

Pour modifier le type de gomme, appuyez à nouveau sur  $\leftrightarrow$ .

- **Effacer par ligne** : effacer la ligne sélectionnée.
- **Effacer par zone** : effacer uniquement la zone que vous sélectionnez. Vous pouvez régler la taille de la gomme en faisant glisser la barre de réglage de la taille.
- **Tout effacer** : effacer la totalité de la note.

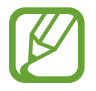

Même avec une gomme plus petite, il est possible que vous ne puissiez pas effacer précisément la partie que vous souhaitez supprimer.

#### **Utiliser le bloc-notes simplifié**

Utilisez le bloc-notes simplifié pour écrire des notes manuscrites plus facilement.

Lorsque vous écrivez ou dessinez sur le bloc-notes simplifié, votre écriture s'ajuste automatiquement pour s'insérer entre les lignes du champ de saisie.

1 Sur l'écran principal du Samsung Notes, appuyez sur  $\equiv \rightarrow \bullet \rightarrow E$ **xtensions** et sur le curseur **Pavé d'écriture simplifiée** pour activer la fonction.

2 Depuis l'écran de rédaction de notes, appuyez sur  $\frac{1}{2}$ .

Le champ de saisie est agrandi et se transforme en bloc-notes simplifié.

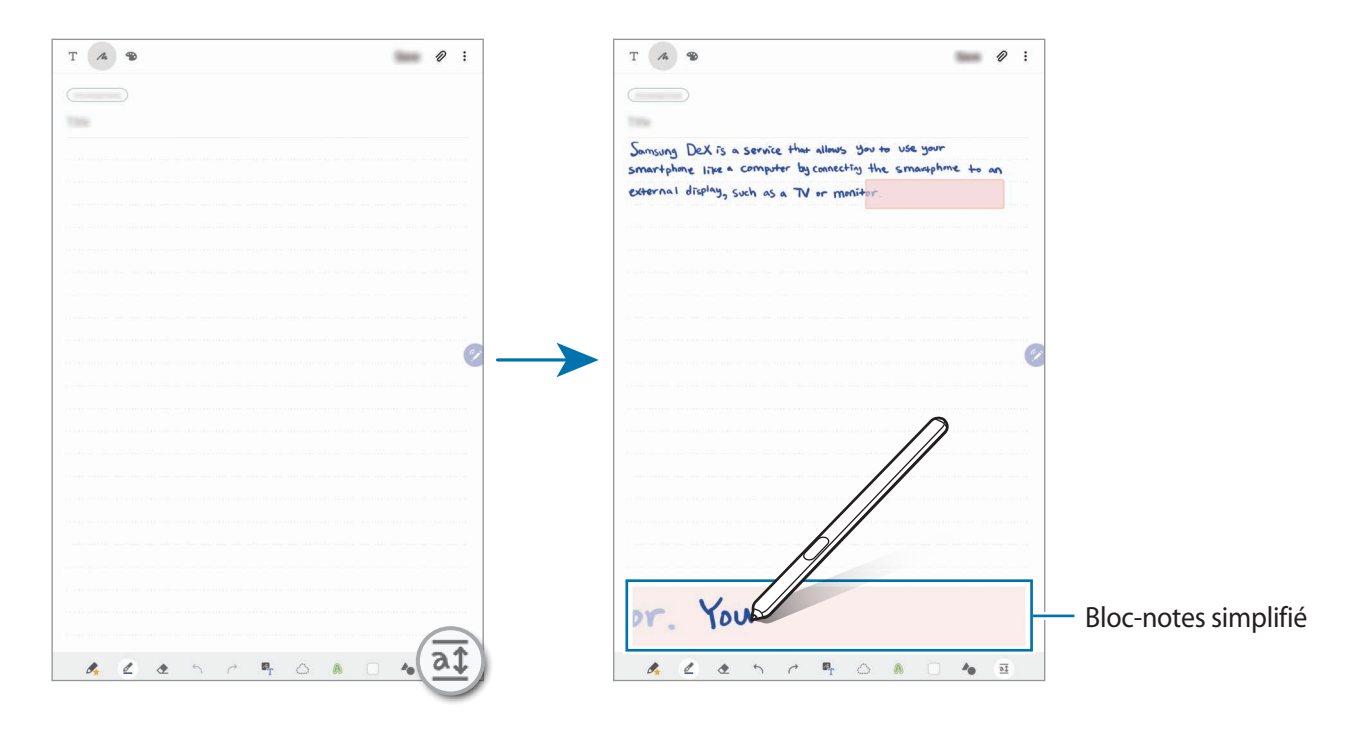

#### **Modifier des notes manuscrites**

Modifiez les notes manuscrites à l'aide de différentes options d'édition, comme couper, déplacer, redimensionner ou transformer.

1 Lorsque la note comporte un texte manuscrit, appuyez sur  $\mathbb{C}$ .

Pour modifier la forme de la sélection, appuyez sur  $\mathbb{C}$  une fois de plus.

2 Appuyez sur un texte ou tracez une ligne autour de celui-ci pour le sélectionner.

Pour déplacer un texte manuscrit vers un autre emplacement, sélectionnez-le, puis faites-le glisser vers un nouvel emplacement.

Pour modifier la taille de la sélection, appuyez sur le texte manuscrit et faites glisser un des angles du cadre qui s'affiche.

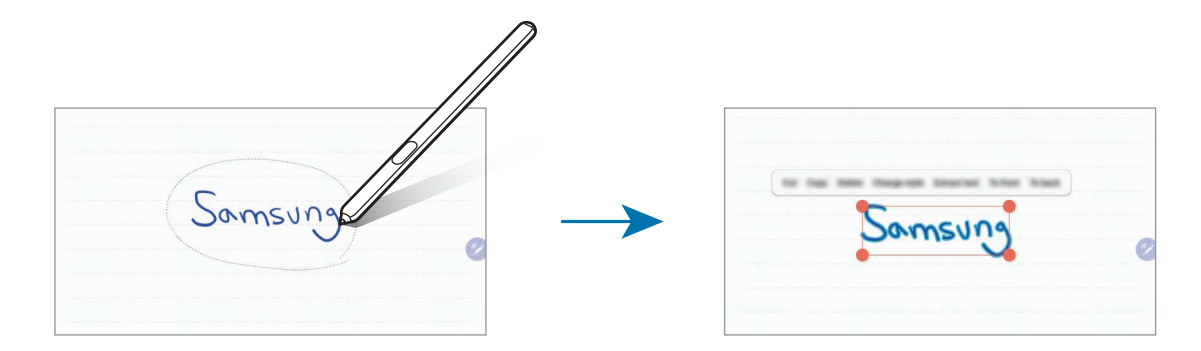

3 Modifiez le texte manuscrit à l'aide des options disponibles.

- **Couper** : couper le texte. Pour le coller à un autre emplacement, maintenir le doigt appuyé sur l'emplacement, puis appuyer sur **Coller**.
- **Copier** : copier le texte. Pour le coller à un autre emplacement, maintenir le doigt appuyé sur l'emplacement, puis appuyer sur **Coller**.
- **Supprimer** : supprimer l'entrée.
- **Modifier le style** : changer de style. Sélectionnez une couleur ou une épaisseur de trait, puis appuyez sur **Terminé**.
- **Extraire texte** : extraire le texte de la zone sélectionnée. Pour effectuer un copier-coller dans une note, appuyez sur **Coller** ou **Copier**.
- **1er plan** : envoyer la saisie vers l'avant.
- 2nd plan : envoyer la saisie vers l'arrière.

#### **Changer de style**

Vous pouvez changer le style de votre écriture manuscrite ou de vos dessins.

- 1 Après avoir écrit ou dessiné sur l'écran, appuyez deux fois sur  $\bigcirc$ .
- 2 Sélectionnez une couleur ou une épaisseur de trait de votre choix.
- 3 Pointez le S Pen sur l'endroit où appliquer le style. L'icône apparaît.
- 4 Appuyez sur l'endroit où vous souhaitez changer de style.

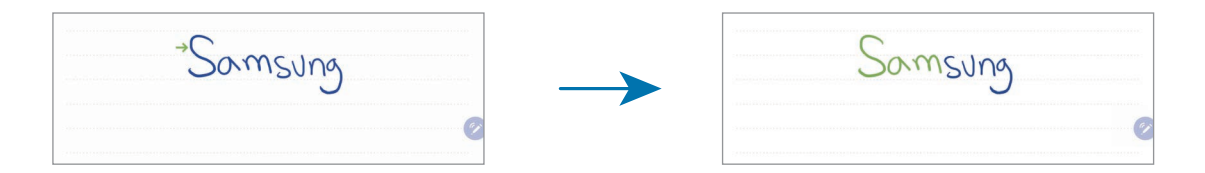

#### **Transformer des dessins en formes**

Vous pouvez transformer vos dessins en formes. Appuyez sur  $\blacktriangle$  et dessinez. Vos dessins sont maintenant automatiquement transformés dans la forme correspondante.

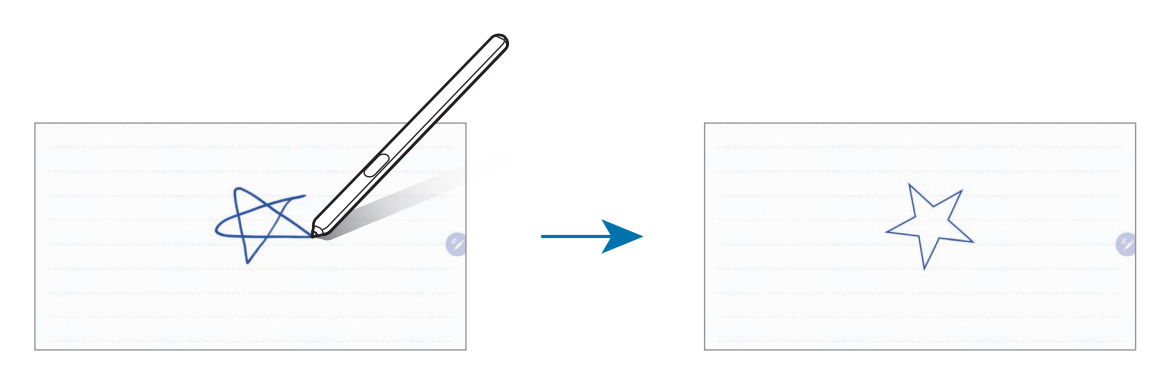

#### **Convertir du texte manuscrit en texte dactylographié**

Après avoir écrit sur l'écran, appuyez sur le texte avec le doigt. Pour sélectionner l'ensemble du texte manuscrit, appuyez sur  $P_T$ . Les options apparaissent sur l'écran d'aperçu. Pour remplacer le texte manuscrit par du texte dactylographié, appuyez sur **Convertir**.

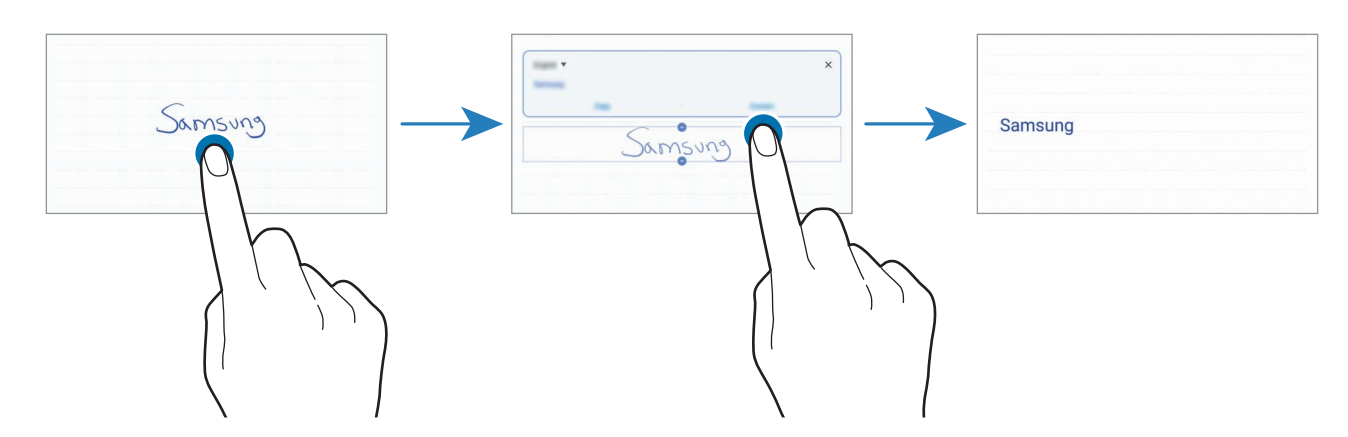

### **Dessiner avec des pinceaux**

Depuis l'écran de rédaction de notes, appuyez sur  $\bullet$  pour peindre avec divers pinceaux.

Une fois terminé, appuyez sur **Terminé** pour insérer votre peinture à la note.

Vous pouvez publier votre peinture sur PENUP afin de la partager avec d'autres personnes.

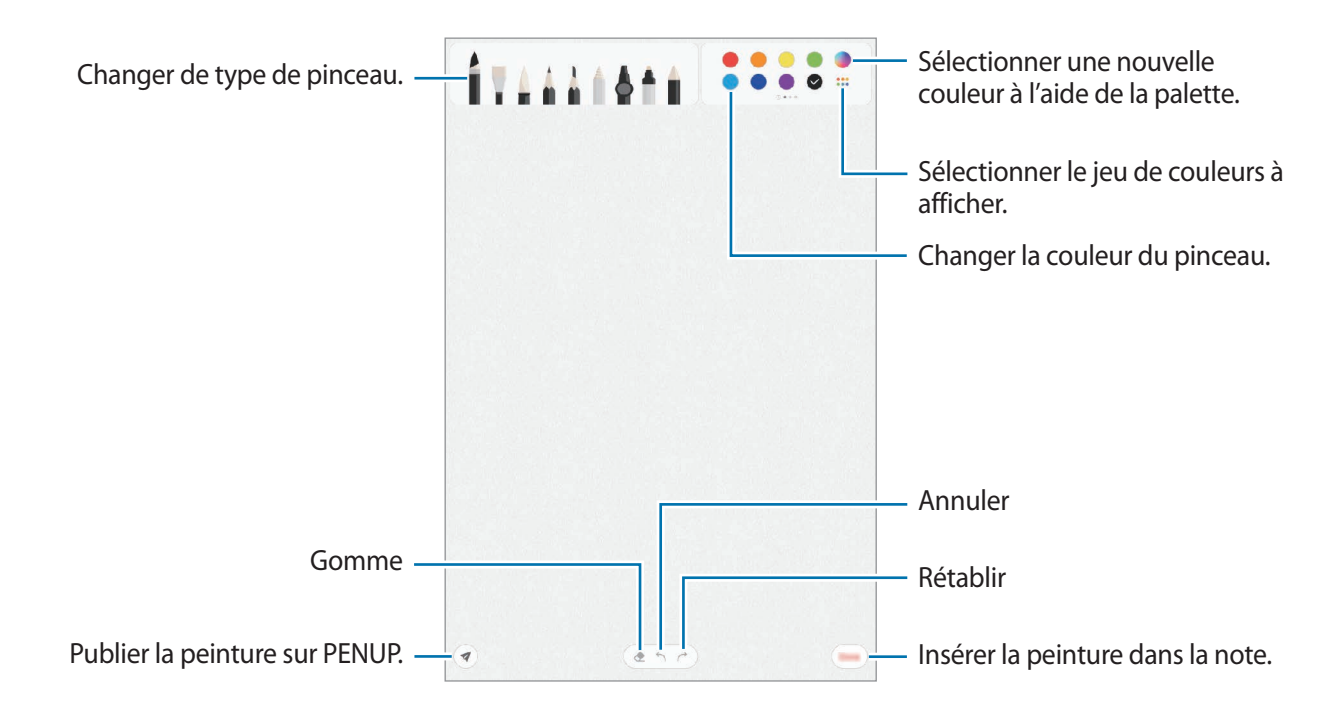

## **Épingler une note sur l'écran d'accueil**

Épinglez une note sur l'écran d'accueil pour pouvoir rapidement l'ouvrir ou la modifier.

- 1 Démarrez l'application **Samsung Notes**.
- 2 Sélectionnez une note, puis appuyez sur → Épingler à l'écran d'accueil. La note est ajoutée à l'écran d'accueil.

## **Enregistrer une note sous forme de rappel**

Vous pouvez enregistrer une note sous forme de rappel afin de pouvoir la consulter ultérieurement.

- 1 Démarrez l'application **Samsung Notes**.
- 2 Sélectionnez une note, puis appuyez sur → **Envoyer dans Reminder**. La note est enregistrée sous forme de rappel.

## **Supprimer des notes**

- 1 Démarrez l'application **Samsung Notes**.
- 2 Maintenez le doigt appuyé sur la note à supprimer. Pour supprimer plusieurs notes, cochez davantage de notes à supprimer.
- 3 Appuyez sur **Supprimer**.

## **PENUP**

## **Introduction**

PENUP est un réseau social permettant de partager des œuvres dessinées avec le S Pen. Publiez vos œuvres, affichez celles des autres utilisateurs et obtenez des conseils de dessin utiles.

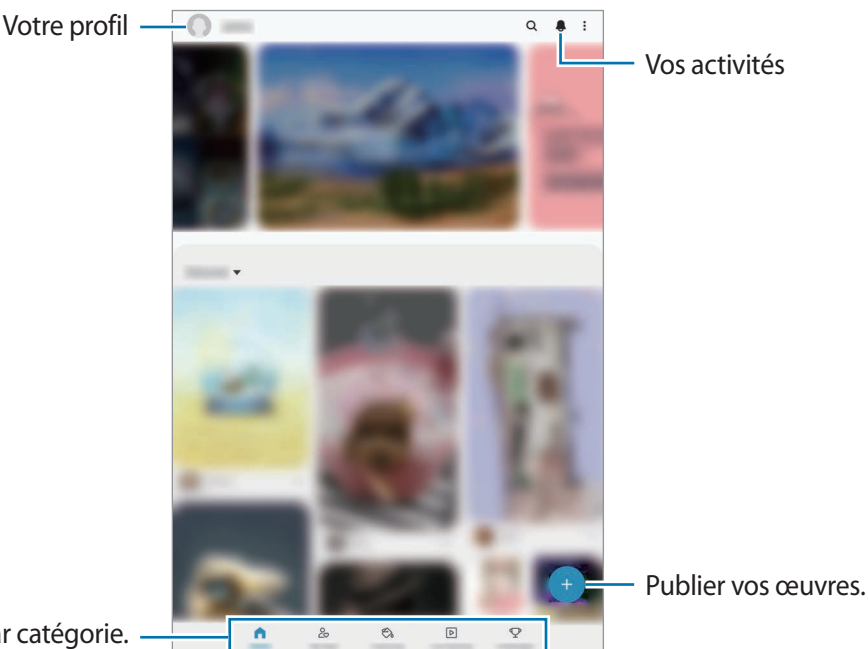

Afficher les œuvres par catégorie.

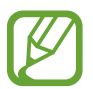

Vous pouvez vous connecter sur PENUP à l'aide de votre compte Samsung ou de tout autre compte de réseau social.

## **Publier des œuvres**

Publiez votre œuvre, créée dans **Samsung Notes** ou toute autre application de dessin, sur PENUP.

- 1 Démarrez l'application **PENUP**, puis appuyez sur
- 2 Sélectionnez une option.
	- Appuyez sur **Brouillons**, terminez votre œuvre, puis appuyez sur **OK**.
	- Appuyez sur **De la Galerie**, sélectionnez l'œuvre à publier, puis appuyez sur **Terminé**.
	- Appuyez sur **Dessin sur photo**. Sélectionnez une option pour prendre une photo ou choisissez une photo, dessinez dessus, puis appuyez sur **OK**.
	- Appuyez sur **Dessin**, dessinez une œuvre, puis appuyez sur **OK**.

#### 3 Appuyez sur **Enregistrer et publier**.

Si vous souhaitez appliquer un filtre à votre œuvre, appuyez sur **Choix d'un filtre**, sélectionnez le filtre de votre choix, puis appuyez sur **Suivant**.

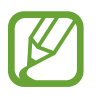

Cette option n'apparaît pas si vous sélectionnez depuis la **Galerie**.

- Saisissez un titre, une description et un hashtag.
- 5 Appuyez sur **Poster**.

#### **Publier une œuvre réalisée avec une autre application**

Pour publier une œuvre provenant de la **Galerie** ou de toute autre application de dessin, sélectionnez l'œuvre à partir de l'application concernée et appuyez sur « → PENUP.

## **Colorier des images**

À l'aide des diverses couleurs, créez votre œuvre.

- 1 Démarrez l'application **PENUP**, puis appuyez sur **Coloriage**.
- 2 Sélectionnez une photo.
- 3 Appuyez sur **Démarrer le coloriage**.
- 4 Lorsque vous avez terminé, appuyez sur **OK**.

## **Dessin animé**

Dessinez tout en regardant la vidéo qui vous montre comment procéder. Rien de plus simple que de dessiner sur une image.

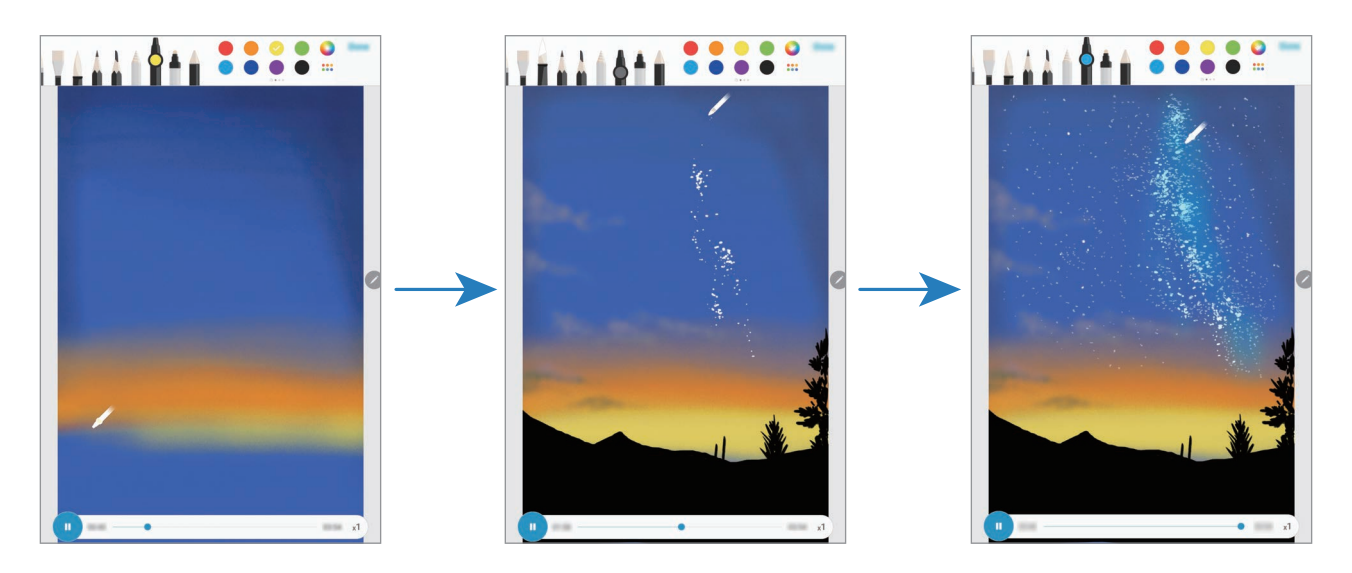

- 1 Démarrez l'application **PENUP**, puis appuyez sur **Dessin animé**.
- 2 Sélectionnez une photo.
- 3 Appuyez sur **Apprendre à dessiner**.
- 4 Pour dessiner sur une image, appuyez sur  $\Box$  pour interrompre la lecture. Vous pouvez modifier la vitesse de lecture en appuyant sur  $\mathbf{x}$ 1.
- $5$  Lorsque vous avez terminé, appuyez sur  $\mathbf{R}$ . L'image d'origine est masquée et vous voyez l'image que vous avez dessinée.

## **Dessins sur photos**

Dessinez des images sur vos photos et conservez vos œuvres d'art. Sélectionnez une photo dans la **Galerie**, ou prenez une photo et dessinez dessus. Une fois votre dessin terminé, vous pouvez l'admirer en masquant la photo.

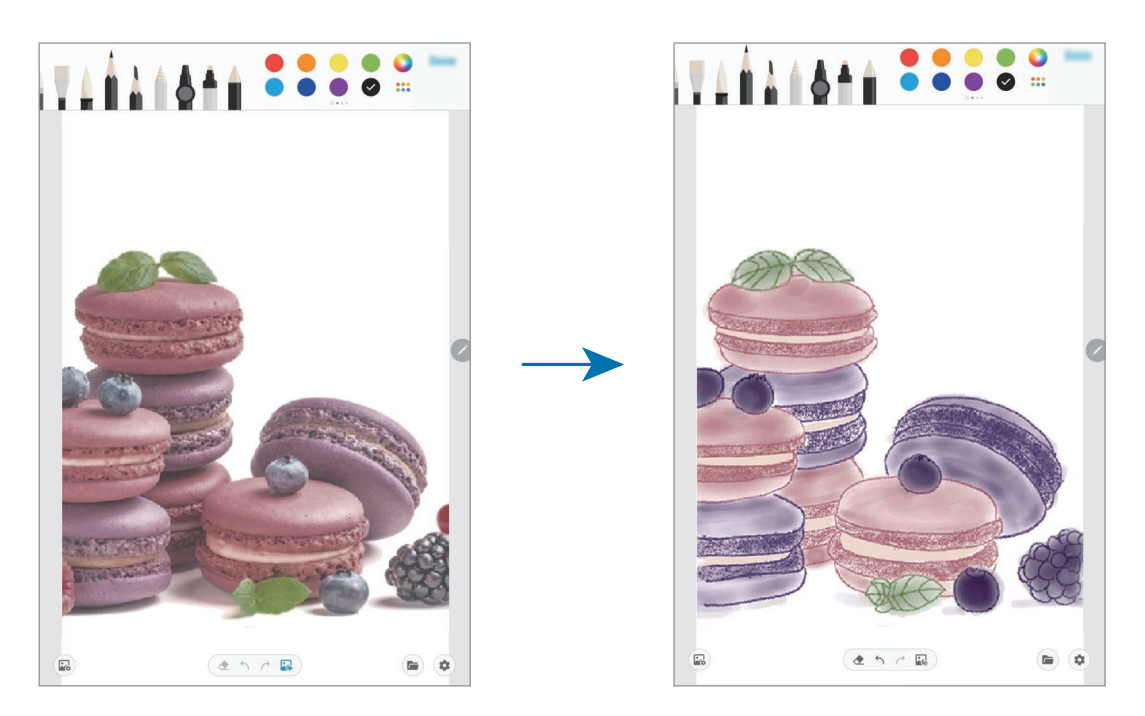

- 1 Démarrez l'application **PENUP**.
- 2 Appuyez sur  $\rightarrow$  **Dessin**  $\rightarrow$   $\mathbb{R}$ .
- 3 Appuyez sur **Photographier**, prenez la photo, puis appuyez sur **OK**. Vous pouvez également appuyer sur **Sélectionner dans la Galerie** et choisir une photo.
- 4 Sélectionnez la zone sur laquelle dessiner, réglez le niveau de transparence, puis appuyez sur **OK**.

La zone sélectionnée est ajoutée à l'arrière-plan.

- 5 Dessinez sur la photo.
- 6 Lorsque vous avez terminé, appuyez sur  $\mathbb{R}$ . La photo est masquée et vous voyez l'image que vous avez dessinée.

## **Calendrier**

Gérez votre programmation en y entrant des événements à venir ou des rappels.

#### **Créer des événements**

- 1 Démarrez l'application **Calendrier**, et appuyez sur  $+$  ou appuyez deux fois sur une date.
- 2 Accédez aux détails de l'événement.

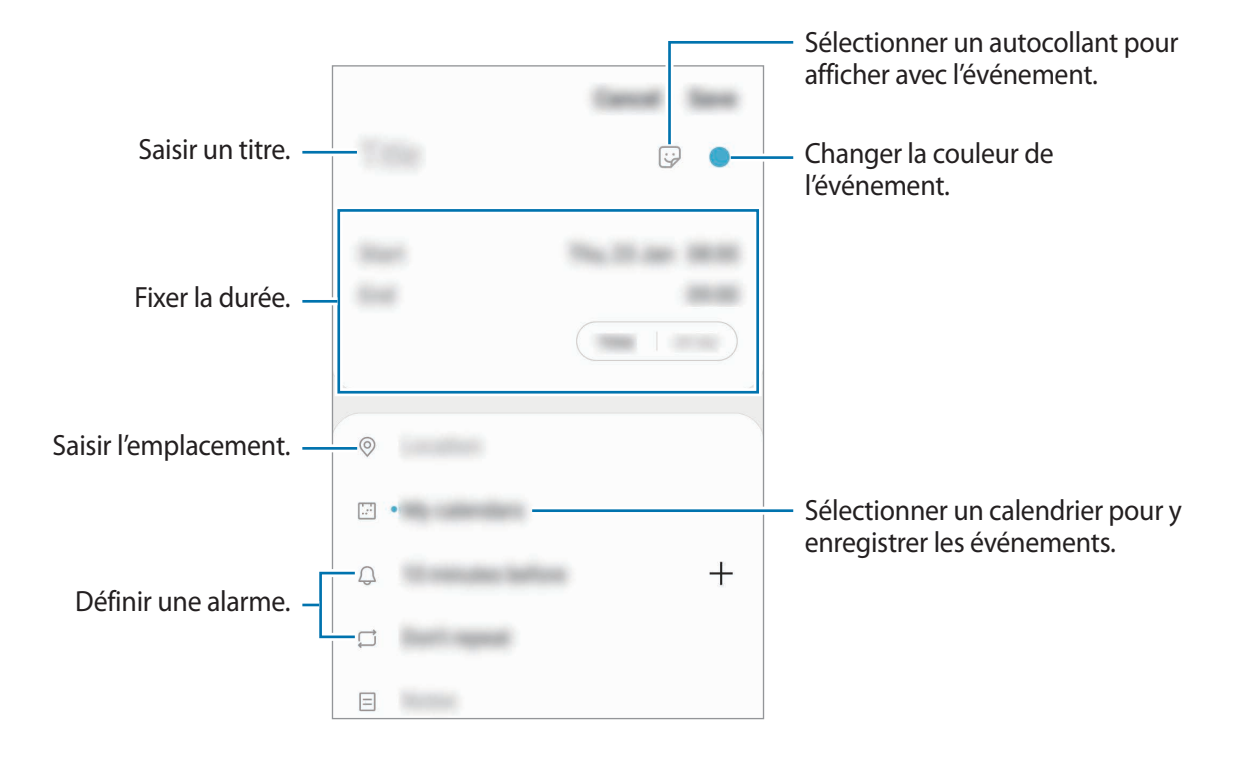

3 Appuyez sur **Enregistrer** pour enregistrer l'événement.

#### **Créer des rappels**

Vous pouvez créer des tâches sous forme de rappels et recevoir des notifications à l'heure ou au lieu prédéfini pour chaque rappel. Démarrez l'application **Calendrier**, puis appuyez sur  $\equiv$  → **Reminder**. Reportez-vous à la section [Reminder](#page-128-0) pour en savoir plus.

#### **Synchroniser les événements avec vos comptes**

- 1 Démarrez l'application **Paramètres**, appuyez sur **Comptes et sauvegarde** <sup>→</sup> **Comptes**, puis sélectionnez le compte avec lequel effectuer une synchronisation.
- 2 Appuyez sur **Synchronisation du compte**, puis sur le curseur **Calendrier** pour activer la fonction.

Depuis le compte Samsung, appuyez sur • **Param. de synchronisation**, puis sur le curseur **Calendrier** pour activer la fonction.

Pour ajouter des comptes à synchroniser, démarrez l'application **Calendrier**, puis appuyez sur → → **Ajouter un nouveau compte**. Sélectionnez ensuite un compte avec lequel effectuer la synchronisation et ouvrez une session. Une fois le compte ajouté, un cercle bleu apparaît près du nom du compte.

## <span id="page-128-0"></span>**Reminder**

Vous pouvez créer des rappels pour programmer des listes de tâches ou consulter des contenus ultérieurement. Vous recevrez des notifications à l'heure ou au lieu prédéfini pour chaque rappel.

- 
- Pour recevoir des notifications plus précises, connectez l'appareil à un réseau Wi-Fi ou mobile.
- Pour utiliser pleinement cette fonction, vous devez vous connecter à votre compte Samsung.
- Pour pouvoir utiliser les rappels de localisation, la fonction GPS doit être activée.

#### **Démarrer l'application Reminder**

Démarrez l'application **Calendrier**, puis appuyez sur **→ Reminder**. L'écran Reminder apparaît et l'icône de l'application **Reminder** (**4**) est ajoutée à la liste des applications.

#### **Créer des rappels**

Vous pouvez créer des rappels de différentes manières. L'application Reminder vous prévient si vous créez un rappel avec un horaire ou une adresse spécifique. Vous pouvez également enregistrer divers contenus, comme un mémo et une adresse de page Web, et les consulter ultérieurement.

Vous pouvez, par exemple, créer un rappel pour vous souvenir d'« arroser les fleurs en rentant à la maison ».

1 Démarrez l'application **Reminder**.

2 Appuyez sur **Écrire un rappel** ou sur  $+$ , et saisissez « Arroser les fleurs ».

Applications et fonctions

- 3 Appuyez sur **Lieu** <sup>→</sup> **Choisir un lieu** et définissez l'endroit sur domicile.
- 4 Appuyez sur **Quand j'arrive à** <sup>→</sup> **Terminé**.
- 5 Appuyez sur **Enregistrer** pour enregistrer le rappel. Lorsque vous arrivez chez vous, la notification « Arroser les fleurs » apparaît.

#### **Mettre fin à des rappels**

Vous pouvez définir les rappels devenus inutiles comme terminés.

Dans la liste des rappels, sélectionnez un rappel et appuyez sur **Terminer**.

**Restaurer des rappels**

Vous pouvez restaurer les rappels que vous avez définis comme terminés.

- 1 Depuis la liste des rappels, appuyez sur <sup>→</sup> **Terminé** <sup>→</sup> **Modifier**.
- 2 Cochez les éléments à restaurer, puis appuyez sur **Restaurer**.

Ces éléments sont ajoutés à la liste des rappels, et vous recevez une notification au moment prédéfini.

#### **Supprimer des rappels**

Pour supprimer un rappel, sélectionnez le rappel en question, puis appuyez sur **Supprimer**. Pour supprimer plusieurs rappels, maintenez le doigt appuyé sur un rappel, cochez tous ceux que vous souhaitez supprimer, puis appuyez sur **Supprimer**.

# **Samsung Flow**

## **Introduction**

Samsung Flow vous permet de connecter facilement votre tablette à votre smartphone et de les utiliser pour vérifier les notifications ou partager des contenus.

L'application Samsung Flow doit être installée sur les deux appareils que vous souhaitez connecter. Si Samsung Flow n'est pas installée, téléchargez-la depuis **Galaxy Store** ou **Play Store**.

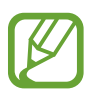

- Cette fonction n'est disponible que sur certains appareils Samsung Android.
- Pour utiliser cette fonction, vous devez activer la fonction Bluetooth sur votre tablette et votre smartphone.

## **Connecter votre tablette et votre smartphone**

- 1 Sur votre smartphone, démarrez Samsung Flow.
- 2 Depuis votre tablette, démarrez l'application **Samsung Flow**.

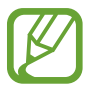

Si vous utilisez cette fonction pour la première fois, appuyez sur **Démarrer**.

- 3 Sélectionnez votre smartphone dans la liste des appareils détectés.
- $\mathcal A$  Acceptez la demande de connexion sur les deux appareils.
- 5 Confirmez la clé d'accès sur les deux appareils.

Les appareils sont connectés.

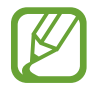

Si votre smartphone prend en charge la fonction de reconnaissance des empreinte digitales, paramétrez Samsung Pass sur votre smartphone pour connecter les appareils plus facilement et en toute sécurité à l'aide de votre empreinte digitale.

## **Partager une connexion de données mobiles (SM-T860)**

Partagez la connexion de données mobiles de votre smartphone avec votre tablette à l'aide d'un point d'accès mobile si la connexion Internet n'est pas disponible sur votre tablette.

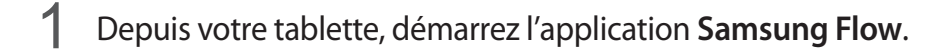

#### $2$  Appuyez sur  $\mathbb{R}$ .

Vous pouvez accédez à Internet sur votre tablette à l'aide de la connexion de données mobiles de votre smartphone.

- Votre smartphone doit prendre en charge la fonction point d'accès mobile.
	- L'utilisation de cette fonction peut entraîner des frais supplémentaires sur votre smartphone.

### **Vérifier les notifications sur votre tablette**

Lorsque vous recevez de nouvelles notifications sur votre smartphone, vérifiez les notifications dans la fenêtre contextuelle de votre tablette.

## **Partager des contenus**

Vous pouvez partager les contenus de votre smartphone avec votre tablette.

## **Mes fichiers**

Accédez à divers fichiers stockés sur l'appareil ou, par exemple, sur des services de stockage cloud, et gérez-les.

Démarrez l'application **Mes fichiers**.

Visionnez les fichiers enregistrés sur chaque support de stockage.

Pour rechercher les données inutiles et libérer de l'espace de stockage sur l'appareil, appuyez sur **Analyser le stockage**.

Pour chercher des fichiers ou des dossiers, appuyez sur  $Q$ .

# **Horloge**

## **Introduction**

Configurez les alarmes, vérifiez l'heure dans les plus grandes villes du monde, planifiez un événement ou définissez un minuteur.

## **Alarme**

Démarrez l'application **Horloge**, puis appuyez sur **Alarme**.

#### **Créer une alarme**

Appuyez sur  $+$ , réglez l'heure de l'alarme, sélectionnez les jours de répétition, paramétrez diverses autres options si besoin, puis appuyez sur **Enregistrer**.

Pour ouvrir le clavier et indiquer l'heure de l'alarme, appuyez sur le champ de saisie de l'heure.

Pour activer ou désactiver des alarmes, appuyez sur l'icône située près de l'alarme dans la liste des alarmes.

#### **Arrêter ou répéter une alarme**

Appuyez sur **Ignorer** pour arrêter une alarme. Si l'option de répétition est activée, appuyez sur **Rappel** pour réactiver l'alarme après une période spécifiée.

#### **Supprimer une alarme**

Maintenez le doigt appuyé sur une alarme, cochez les alarmes à supprimer, puis appuyez sur **Supprimer**.

## **Horloge mondiale**

Démarrez l'application **Horloge**, puis appuyez sur **Horloge mondiale**.

#### **Créer une horloge**

Appuyez sur  $+$ , saisissez le nom d'une ville ou choisissez-en une sur la carte, puis appuyez sur **Ajouter**.

Pour utiliser la fonction de conversion des fuseaux horaires, appuyez sur • **Convertisseur de fuseau horaire**.

#### **Supprimer une horloge**

Maintenez le doigt appuyé sur une horloge, cochez les horloges à supprimer, puis appuyez sur **Supprimer**.

## **Chronomètre**

- 1 Démarrez l'application **Horloge**, puis appuyez sur **Chronomètre**.
- 2 Appuyez sur **Démarrer** pour commencer à chronométrer. Pour enregistrer des temps intermédiaires, appuyez sur **Tour**.
- 3 Appuyez sur **Arrêter** pour arrêter le chronométrage.
	- Pour redémarrer le chronomètre, appuyez sur **Reprendre**.
	- Pour effacer les temps intermédiaires, appuyez sur **Réinitialis.**

### **Minuteur**

- 1 Démarrez l'application **Horloge**, puis appuyez sur **Minuteur**. Pour ajouter un minuteur fréquemment utilisé, appuyez sur  $+$ , définissez la durée et le nom, puis appuyez sur **Ajouter**.
- 2 Définissez la durée, puis appuyez sur **Démarrer**. Pour ouvrir le clavier et indiquer la durée, appuyez sur le champ de saisie de la durée.
- 3 Appuyez sur **Ignorer** une fois le compte à rebours terminé.

# **Calculatrice**

Exécutez des calculs simples ou complexes.

Démarrez l'application **Calculatrice**.

Pour effacer l'historique, appuyez sur **Effacer l'historique**.

Pour utiliser la fonction de conversion d'unités, appuyez sur man. Vous pouvez convertir différentes valeurs, comme des surfaces, des longueurs ou des températures en d'autres unités.

## **Game Launcher**

### **Introduction**

Game Launcher rassemble en un emplacement facile d'accès les jeux que vous avez téléchargés depuis **Play Store** et **Galaxy Store**. Vous pouvez paramétrer l'appareil en mode Jeu pour pouvoir jouer plus facilement.

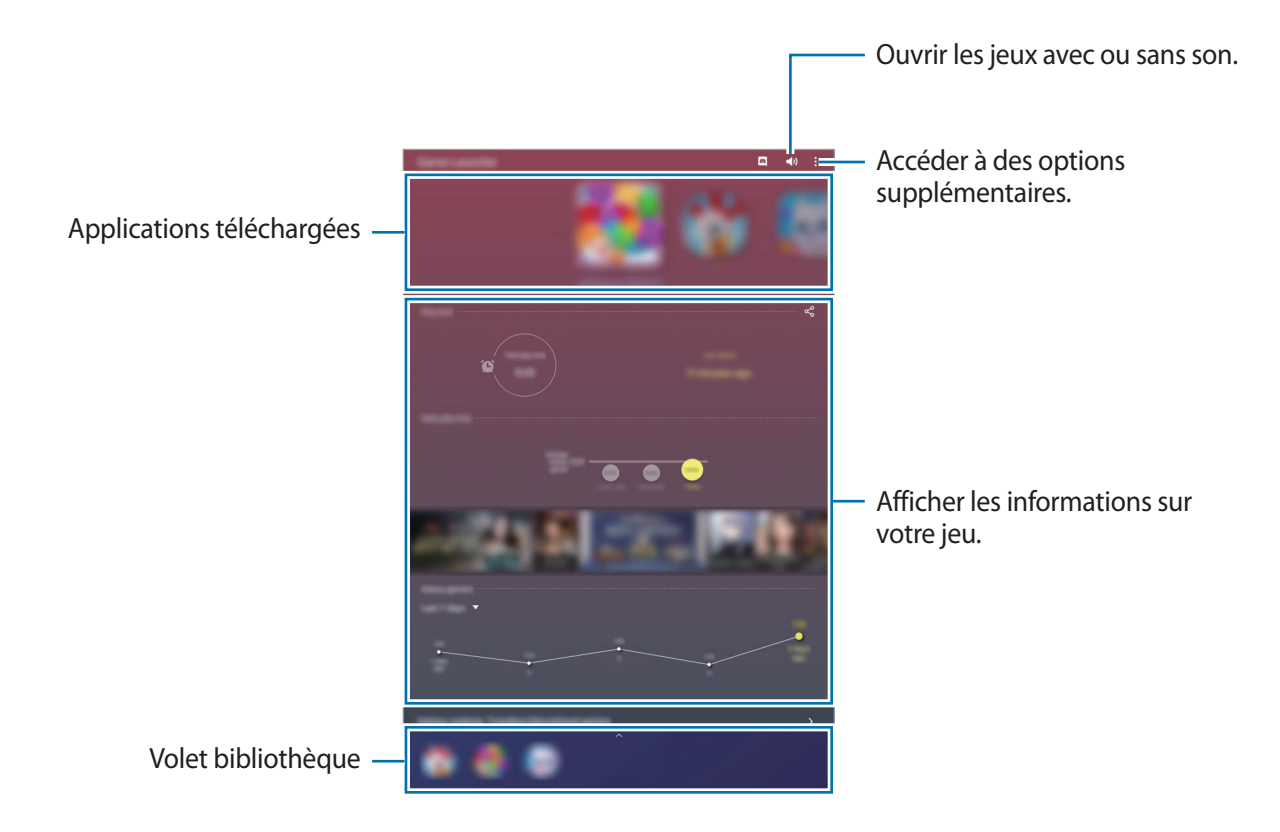

## **Utiliser Game Launcher**

1 Démarrez l'application **Game Launcher**.

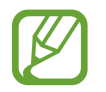

Si **Game Launcher** n'apparaît pas, démarrez l'application **Paramètres**, appuyez sur **Fonctions avancées**, puis sur le curseur **Game Launcher** pour activer la fonction.

2 Faites glisser le volet Bibliothèque vers le haut et appuyez sur un jeu.

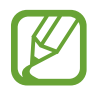

Les jeux téléchargés depuis **Play Store** et **Galaxy Store** sont automatiquement affichés sur l'écran Game Launcher. Si vous ne voyez aucun de vos jeux, faites glisser le volet Bibliothèque vers le haut, puis appuyez sur • → Ajouter applications.

#### **Supprimer un jeu de Game Launcher**

Faites glisser le volet Bibliothèque vers le haut, maintenez le doigt appuyé sur un jeu, puis appuyez sur **Supprimer de Game Launcher**.

## **Changer de mode de performance**

Vous pouvez changer le mode de performance du jeu.

Démarrez l'application Game Launcher, appuyez sur  $\frac{•}{•}$  → Performances des jeux → Performances **des jeux**, puis sélectionnez le mode souhaité.

- **Privilégier performances** : permet d'obtenir les meilleures performances possibles tout en profitant des jeux.
- **Équilibré** : permet d'équilibrer les performances et l'autonomie de la batterie.
- **Privilégier éco. énergie** : permet d'économiser la batterie tout en profitant des jeux.

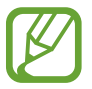

La consommation de batterie varie selon les jeux.

## **Game Booster**

#### **Introduction**

Game Booster vous aide à améliorer votre environnement de jeux et vous offre de nombreuses options utiles sur le volet Game Booster.

## **Utiliser Game Booster**

Pour ouvrir le volet Game Booster, appuyez sur de dans la barre de navigation. Si la barre de navigation est masquée, faites glisser l'écran de bas en haut afin de l'afficher. Si vous avez paramétré la barre de navigation pour utiliser la fonction **Mouvements en plein écran**, ouvrez le volet des raccourcis et appuyez sur **Appuyez pour ouvrir Game Booster.**

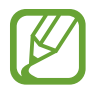

Les options disponibles dépendent du jeu.

#### Applications et fonctions

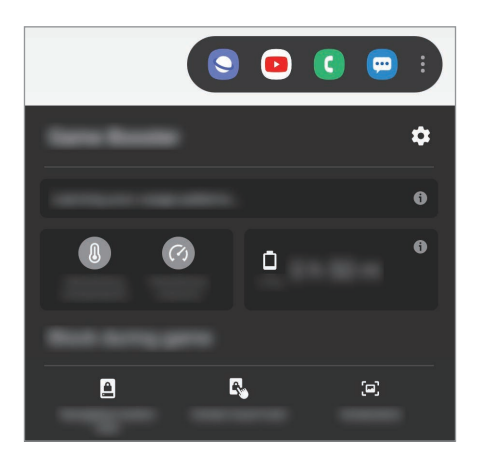

- $\cdot$   $\bullet$  : configurer les paramètres de Game Booster.
- **Surveillance de la température** / **Surveillance de la mémoire** : paramétrer l'appareil pour ajuster automatiquement les réglages afin d'éviter toute surchauffe et arrêter les applications fonctionnant en arrière-plan afin d'économiser la mémoire.
- **Blocage pendant le jeu** : verrouiller certaines fonctions lorsque vous jouez.
- **Verr. touches navigation** : masquer les touches sur la barre de navigation. Pour afficher les touches, appuyez sur  $\Box$  sur la barre de navigation.
- **Verrou tactile de l'écran** : verrouiller l'écran tactile au cours du jeu. Pour déverrouiller l'écran tactile, faites glisser l'icône de déverrouillage dans n'importe quelle direction.
- **Capture d'écran** : effectuer des captures d'écran.

## **Démarrer des applications dans des fenêtres contextuelles tout en jouant**

Vous pouvez démarrer des applications dans des fenêtres contextuelles tout en jouant.

Appuyez sur  $\leftrightarrow$  et sélectionnez une application dans la liste des applications.

Pour modifier la liste des applications, appuyez sur ...

# **Espace enfants**

## **Introduction**

Vous pouvez empêcher les enfants d'accéder à certaines applications, définir la durée d'utilisation de l'application et configurer les paramètres afin qu'ils disposent d'un environnement sûr et ludique lorsqu'ils utilisent l'appareil.

## **Utiliser Espace enfants**

Ouvrez le volet des raccourcis, balayez l'écran vers le bas, puis appuyez sur (**Espace enfants**) pour activer la fonction. L'écran Espace enfants apparaît. Lorsque vous démarrez l'Espace enfants pour la première fois ou après avoir réinitialisé vos données, suivez les instructions à l'écran pour procéder à la configuration.

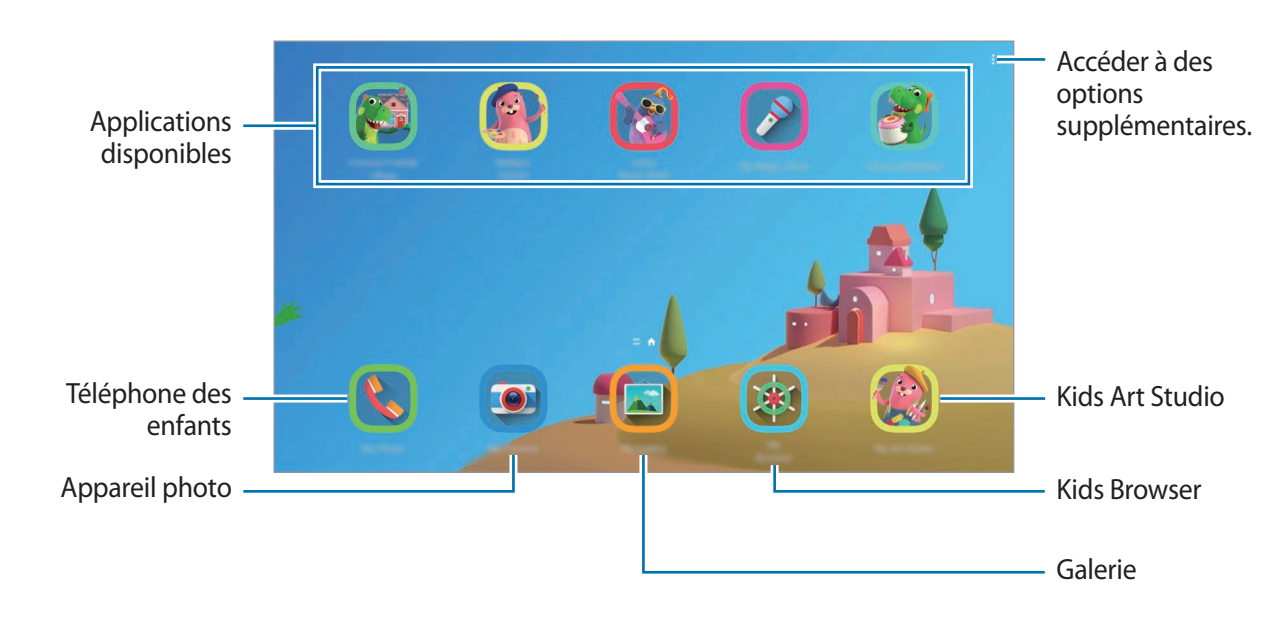

Depuis l'écran Espace enfants, sélectionnez l'application que vous voulez utiliser.

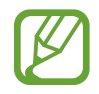

Votre méthode de déverrouillage d'écran prédéfinie et votre code PIN serviront lors de l'activation de la fonction **Contrôle parental** ou de la fermeture de l'application Espace enfants.

## **Utiliser les fonctions de contrôle parental**

Vous pouvez configurer les paramètres de Espace enfants et afficher l'historique d'utilisation. Depuis l'écran Espace enfants, appuyez sur • Contrôle parental et saisissez votre code de déverrouillage.

- **Nom de l'enfant** : gérer le profil de votre enfant.
- **Définition de la durée de jeu quotidienne** : limiter la durée d'utilisation de l'application Espace enfants.
- **Utilisation quotidienne** : afficher la durée d'utilisation quotidienne de l'application Espace enfants.
- **Activité** : afficher l'historique d'activités de l'application Espace enfants.
- **Fréquemment contactés** : afficher la liste des personnes fréquemment contactées dans Espace enfants.
- **Créations de mon enfant** : afficher les œuvres créées à partir des applications Espace enfants.
- **Contenu autorisé** : vérifier les applications ou contenus pris en charge par l'application Espace enfants, et ajouter des applications.
- **Affichage page Contenu** : paramétrer l'appareil pour afficher du contenu provenant de partenaires de Samsung sur l'écran Espace enfants.

## **Fermer Espace enfants**

Pour fermer Espace enfants, appuyez sur la touche Retour ou sur • <del>→ Fermer Espace enfants</del>, puis saisissez votre code de déverrouillage.

# **SmartThings**

## **Introduction**

Pilotez et gérez vos appareils intelligents et autres produits connectés avec votre tablette.

- **Connexion à des appareils à proximité** : connectez-vous à des appareils à proximité, comme un casque ou des écouteurs Bluetooth, ou des objets connectés, facilement et rapidement.
- **Enregistrer et contrôler des équipements domestiques, téléviseurs et produits connectés** : enregistrez des réfrigérateurs, lave-linge, lave-vaisselle, climatiseurs, purificateurs d'air, téléviseurs intelligents et autres produits connectés sur votre tablette, afin de pouvoir afficher leur état ou les commander depuis l'écran de votre tablette.

• **Recevoir des notifications** : recevez des notifications des appareils connectés sur votre tablette. Par exemple, lorsque la lessive est finie, vous pouvez recevoir une notification sur votre tablette.

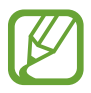

- Pour utiliser SmartThings, votre tablette et les autres appareils doivent être connectés à un réseau Wi-Fi ou mobile. Pour utiliser pleinement SmartThings, vous devez vous connecter à votre compte Samsung.
- Les appareils que vous pouvez commander dépendent de votre zone géographique ou de votre opérateur. Les fonctionnalités disponibles peuvent varier selon l'appareil connecté.
- Les erreurs ou anomalies dues aux appareils connectés ne sont pas couvertes par la garantie Samsung. Si une erreur ou une anomalie survient sur un appareil connecté, contactez le fabricant de l'appareil.

## **Établir une connexion avec des appareils à proximité**

Connectez-vous, facilement et rapidement, à des appareils à proximité tels qu'un casque ou des écouteurs Bluetooth.

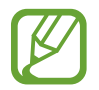

Les modes de connexion peuvent varier selon le type des appareils connectés ou du contenu partagé.

- 1 Démarrez l'application **SmartThings**.
- 2 Appuyez sur **Ajouter un appareil** ou sur  $\downarrow \rightarrow$  **Appareil.**
- 3 Appuyez sur **Analyser**.
- 4 Sélectionnez un appareil dans la liste et établissez une connexion en suivant les instructions à l'écran.

#### **Utiliser des équipements domestiques, des téléviseurs et autres produits connectés**

Affichez l'état de vos équipements domestiques, téléviseurs et autres produits connectés depuis l'écran de votre tablette. Vous pouvez regrouper les appareils en fonction de leur emplacement et ajouter des règles afin de les commander aisément.

#### **Connecter des appareils**

- 1 Démarrez l'application **SmartThings**.
- 2 Appuyez sur Ajouter un appareil ou sur  $+ \rightarrow$  Appareil.

3 Sélectionnez un type d'appareil.

Vous pouvez également appuyer sur **Analyser** ou **Rechercher** pour rechercher des appareils.

4 Suivez les instructions qui s'affichent à l'écran pour connecter les appareils.

#### **Afficher et commander les appareils connectés**

Vous pouvez afficher et commander les appareils. Par exemple, vous pouvez vérifier les ingrédients dans votre réfrigérateur ou régler le volume de votre téléviseur.

1 Démarrez l'application **SmartThings**.

La liste des appareils connectés apparaît.

2 Affichez le statut des appareils dans la liste.

Pour commander un appareil, sélectionnez-le. Lorsque le contrôleur fourni avec l'appareil sélectionné est téléchargé, vous pouvez commander l'appareil.

#### **Ajouter des appareils et des scènes en fonction de l'emplacement**

Ajoutez des appareils en fonction de l'emplacement, affichez la liste des appareils regroupés au même emplacement et commandez-les. Vous pouvez également ajouter une scène à un emplacement afin de commander simultanément plusieurs appareils.

**Ajouter des emplacements**

1 Démarrez l'application **SmartThings**, puis appuyez sur  $\mathbf{r} \rightarrow \mathbf{r}$   $\rightarrow \mathbf{r}$  Ajouter la position.

- 2 Saisissez le nom de l'emplacement.
	- Pour définir un emplacement, appuyez sur **Géolocalisation** afin de sélectionner un emplacement sur la carte et appuyez sur **Terminé**.
	- Pour ajouter des pièces à l'emplacement, appuyez sur **Pièces**, sélectionnez les pièces que vous souhaitez ajouter, puis appuyez sur **Terminé**.

#### 3 Appuyez sur **Terminé**.

Votre emplacement est ajouté.

Pour ajouter des appareils à l'emplacement, appuyez sur **Ajouter un appareil** ou appuyez sur → **Appareil** et suivez les instructions à l'écran pour enregistrer les appareils.

#### **Ajouter des scènes**

Ajoutez une scène et enregistrez-y des appareils afin de pouvoir les commander simultanément.

- 1 Démarrez l'application **SmartThings**.
- 2 Appuyez sur  $\equiv \rightarrow \rightarrow \rightarrow$  et sélectionnez un emplacement.
- $\beta$  Appuyez sur  $\equiv \rightarrow$  Scènes  $\rightarrow$  Ajouter une scène.
- 4 Saisissez le nom de la scène.
- 5 Appuyez sur  $\left(\frac{1}{2}\right)$  sous l'option **Actions** pour ajouter des actions à exécuter.
- 6 Appuyez sur **Enregistrer**.

#### **Ajouter des exécutions automatiques**

Vous pouvez également définir une automatisation afin d'exécuter automatiquement des tâches à une heure prédéfinie, en fonction de l'état des appareils, etc.

Par exemple, ajoutez une automatisation pour activer automatiquement la musique tous les matins à 7 heures.

- 1 Démarrez l'application **SmartThings**.
- 2 Appuyez sur  $\equiv \rightarrow \rightarrow \rightarrow$  et sélectionnez un emplacement.
- $\beta$  Appuyez sur  $\equiv \rightarrow$  Automatisations  $\rightarrow$  Ajout d'une automatisation.
- **4** Appuyez sur  $\bigoplus$  sous l'option **Si**, définissez les conditions d'activation de cet automatisme, puis appuyez sur **Suivant**.
- 5 Appuyez sur  $\bigoplus$  sous l'option **Alors**, définissez les actions à exécuter, puis appuyez sur **Terminé**.
- 6 Nommez l'exécution automatique, puis appuyez sur **OK**.

#### **Recevoir des notifications**

Vous pouvez recevoir des notifications des appareils connectés sur votre tablette. Par exemple, lorsque la lessive est finie, vous pouvez recevoir une notification sur votre tablette.

Pour paramétrer la réception des notifications, démarrez l'application **SmartThings**, appuyez sur  $\rightarrow$   $\bullet$  **→ Notifications**, puis sur le curseur des appareils pour lesquels vous souhaitez recevoir les notifications.

## **Partager du contenu**

Partagez du contenu en utilisant diverses options de partage. Voici un exemple de la procédure à suivre pour partager des images.

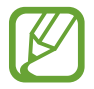

Il se peut que des frais supplémentaires vous soient facturés lors du partage de fichiers via le réseau mobile (SM-T865).

- 1 Lancez l'application **Galerie**, puis sélectionnez une image.
- Appuyez sur  $\mathcal{L}_0$  et sélectionnez une méthode de partage, telle que par e-mail.

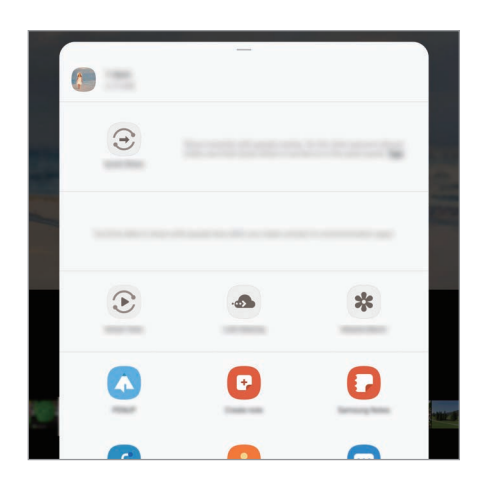

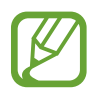

Si vous êtes en cours de communication, les personnes que vous avez contactées apparaissent dans le volet des options de partage. Pour partager directement du contenu avec elles via l'application correspondante, sélectionnez l'icône d'une personne. Si la fonction n'est pas activée, démarrez l'application **Paramètres**, appuyez sur **Fonctions avancées**, puis sur le curseur **Partage direct** pour activer la fonction.

#### **Utiliser les fonctions complémentaires**

- Smart View : visionner le contenu affiché sur votre appareil sur un grand écran en connectant votre appareil à un téléviseur compatible avec la fonction Screen Mirroring.
- **Partage de liens** : partager des fichiers volumineux. Téléchargez des fichiers sur le serveur de stockage Samsung et partagez-les avec d'autres personnes via un lien internet. Pour utiliser cette fonction, vous devez vous connecter à votre compte Samsung.

# **Daily Board**

## **Introduction**

Le Daily Board vous permet d'utiliser votre tablette comme un cadre photo ou un panneau d'affichage lorsqu'elle est en charge via un câble USB ou une station de chargement. Vous pouvez apprécier un diaporama composé de vos photos préférées et afficher des informations, comme l'heure, la météo ou votre calendrier. Vous pouvez également créer une note et commander la musique en l'utilisant.

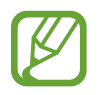

Si vous utilisez une station de chargement pogo (vendue séparément), Daily Board démarre automatiquement dès que vous y connectez une tablette.

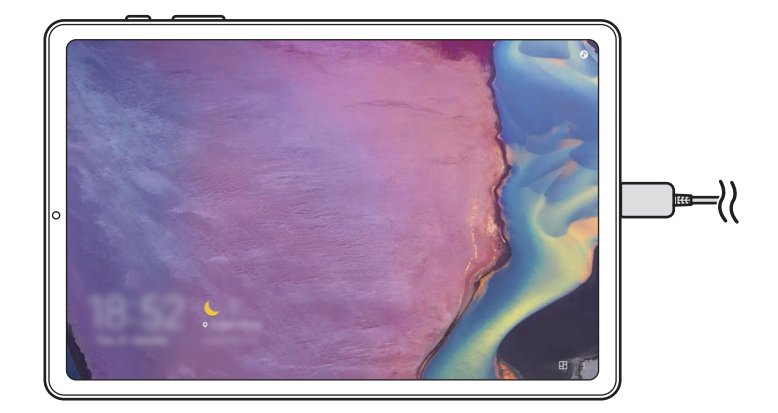

## **Lancer le Daily Board**

1 Rechargez l'appareil avec un câble USB ou une station de chargement.

Pour connecter l'appareil à une station de chargement, faites-le glisser dans la station de chargement afin que les connecteurs de l'appareil et les bornes de la station de chargement soient en contact.

2 Ouvrez le volet des raccourcis, puis appuyez sur **Appuyez ici pour démarrer le Daily Board.** L'écran principal du Daily Board s'affiche, afin de vous permettre de consulter l'horloge, la météo ou le calendrier.
# **Paramétrer le mode d'affichage des informations de l'écran principal du Daily Board**

Modifiez le mode de visualisation des informations, telles que l'horloge, la météo ou le calendrier, affichées sur l'écran principal du Daily Board.

- 1 Démarrez l'application **Paramètres** et appuyez sur **Fonctions avancées** <sup>→</sup> **Daily Board**.
- 2 Appuyez sur **Heure, météo et calendrier** et sélectionnez un mode d'affichage.
	- **Affichage séquentiel** : paramétrer l'écran principal du Daily Board afin d'afficher les informations de manière successive en passant d'un écran à l'autre.
	- **Affichage sur une page** : paramétrer l'écran principal du Daily Board afin d'afficher l'ensemble des informations sur une seule page.

# **Utiliser le Daily Board**

### **Lire le diaporama**

Vous pouvez utiliser votre appareil comme un cadre photo. Faites défiler vos images préférées sur le Daily Board.

Balayez l'écran principal du Daily Board vers la droite pour lire un diaporama.

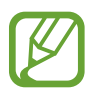

Pour ajouter vos images préférées au diaporama, démarrez l'application **Paramètres**, appuyez sur **Fonctions avancées** → **Daily Board** → **Diaporama** → **Sélection d'albums**, puis choisissez l'album.

# **Inscrire une note sur le Daily Board**

Vous pouvez utiliser votre appareil comme un panneau d'affichage et inscrire une note sur le Daily Board.

- 1 Balayez l'écran principal du Daily Board vers la gauche et appuyez sur ...
- 2 Sélectionnez un crayon, et écrivez ou dessinez à l'écran.
- 3 Appuyez sur **Terminé**.

Cette note sera épinglée sur le Daily Board.

# **Commander la musique**

Vous pouvez facilement commander la lecture de la musique sur le Daily Board.

Appuyez sur  $\Box$ , puis sur les icônes pour commander la lecture.

# **Configurer les paramètres du Daily Board**

Configurez divers paramètres du Daily Board afin de le personnaliser.

- **Diaporama** : sélectionner les images à ajouter au diaporama et modifiez ses paramètres, tels que l'ordre des images, la vitesse de transition et le style. Vous pouvez également paramétrer l'horloge ou les informations de météo qui s'affichent sur le diaporama.
- **Heure, météo et calendrier** : modifier les paramètres de l'écran principal du Daily Board. Vous pouvez modifier le mode de visualisation des informations, telles que l'horloge, la météo ou le calendrier, affichées sur l'écran principal du Daily Board, ainsi que la disposition de l'horloge. Vous pouvez également appliquer un thème nocturne ou paramétrer l'agenda affiché sur l'écran principal du Daily Board.
- **Mémo** : activer ou désactiver la fonction mémo sur le Daily Board.
- **Musique** : activer ou désactiver la commande musicale sur le Daily Board.
- **Démarrage automatique** : paramétrer l'appareil pour qu'il démarre automatiquement le Daily Board lors de la connexion à la station de chargement.
- **Désactivation programmée** : paramétrer la programmation pour fermer le Daily Board. Lors de l'activation de cette fonction, appuyez sur **Déf. heure** pour programmer l'heure de fermeture du Daily Board.

# **Fermer le Daily Board**

Pour fermer le Daily Board, appuyez sur la touche Accueil ou la touche Retour.

# **Samsung DeX**

# **Introduction**

Samsung DeX est un service qui vous permet d'utiliser votre tablette comme un ordinateur à partir de l'écran de la tablette ou d'un écran externe, comme un téléviseur ou un moniteur. Si vous utilisez Samsung DeX sur un écran externe, vous pouvez utiliser simultanément votre tablette.

Vous pouvez connecter votre tablette à l'étui clavier ou à un écran externe à l'aide d'un adaptateur HDMI (USB Type C vers HDMI).

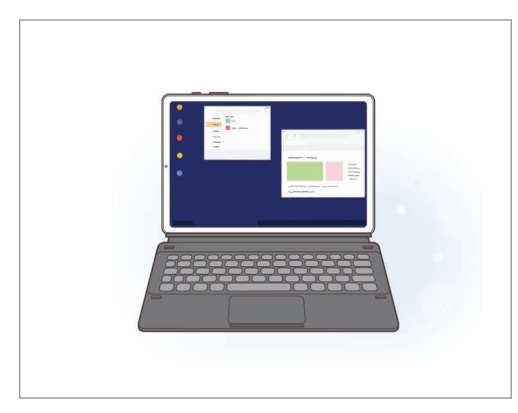

Sur l'écran de la tablette  $\overline{\phantom{0}}$  Sur un écran externe

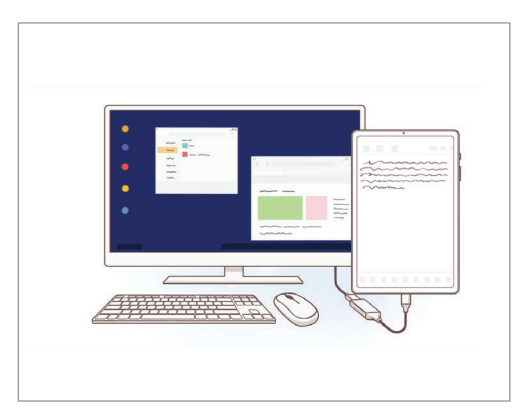

- - Tous les accessoires sont vendus séparément.
	- Utilisez uniquement des accessoires officiellement pris en charge par Samsung DeX et fournis par Samsung. Les problèmes de performances et les dysfonctionnements résultant d'une utilisation d'accessoires non officiellement pris en charge ne sont pas couverts par le service de garantie.

# **Connecter des appareils et débuter avec Samsung DeX**

# **Connecter l'étui clavier**

Utilisez votre tablette comme un ordinateur en connectant l'étui clavier.

Appuyez doucement jusqu'à ce que le port pour clavier nomade se raccorde au connecteur de l'étui clavier.

L'écran Samsung DeX s'affiche.

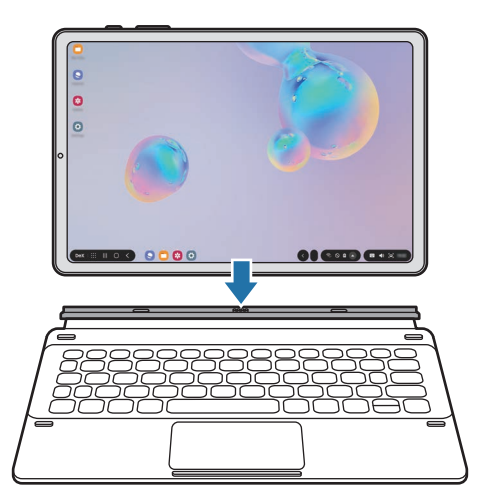

- Pour paramétrer l'appareil pour qu'il bascule automatiquement sur Samsung DeX lorsque vous connectez l'étui clavier, lancez l'application **Paramètres**, appuyez sur **Fonctions avancées** → **Samsung DeX**, puis sur le commutateur **Démarrage auto. quand Book Cover Keyboard connecté** pour activer la fonction.
	- Lorsque vous utilisez l'étui clavier, vous pouvez facilement lancer Samsung DeX à l'aide d'une simple combinaison de touches (**Fn** + **DeX**).
	- Vous pouvez également lancer Samsung DeX depuis le paramétrage rapide sans étui clavier. Balayez le volet des raccourcis vers le bas et appuyez sur **Samsung DeX**.
	- Pour utiliser l'appareil à la verticale, fixez le dos de l'étui clavier au dos de l'appareil.

### **Se connecter à un écran externe**

Vous pouvez connecter votre tablette à un écran externe à l'aide d'un adaptateur HDMI.

- 1 Connectez un adaptateur HDMI à votre tablette.
- 2 Branchez un câble HDMI sur l'adaptateur HDMI et sur un port HDMI d'un téléviseur ou d'un moniteur.
- 3 Depuis l'écran de votre tablette, appuyez sur **Continuer** <sup>→</sup> **Démarrer**.

Sans modifier l'écran de votre tablette, l'écran Samsung DeX apparaît sur le téléviseur ou le moniteur connecté.

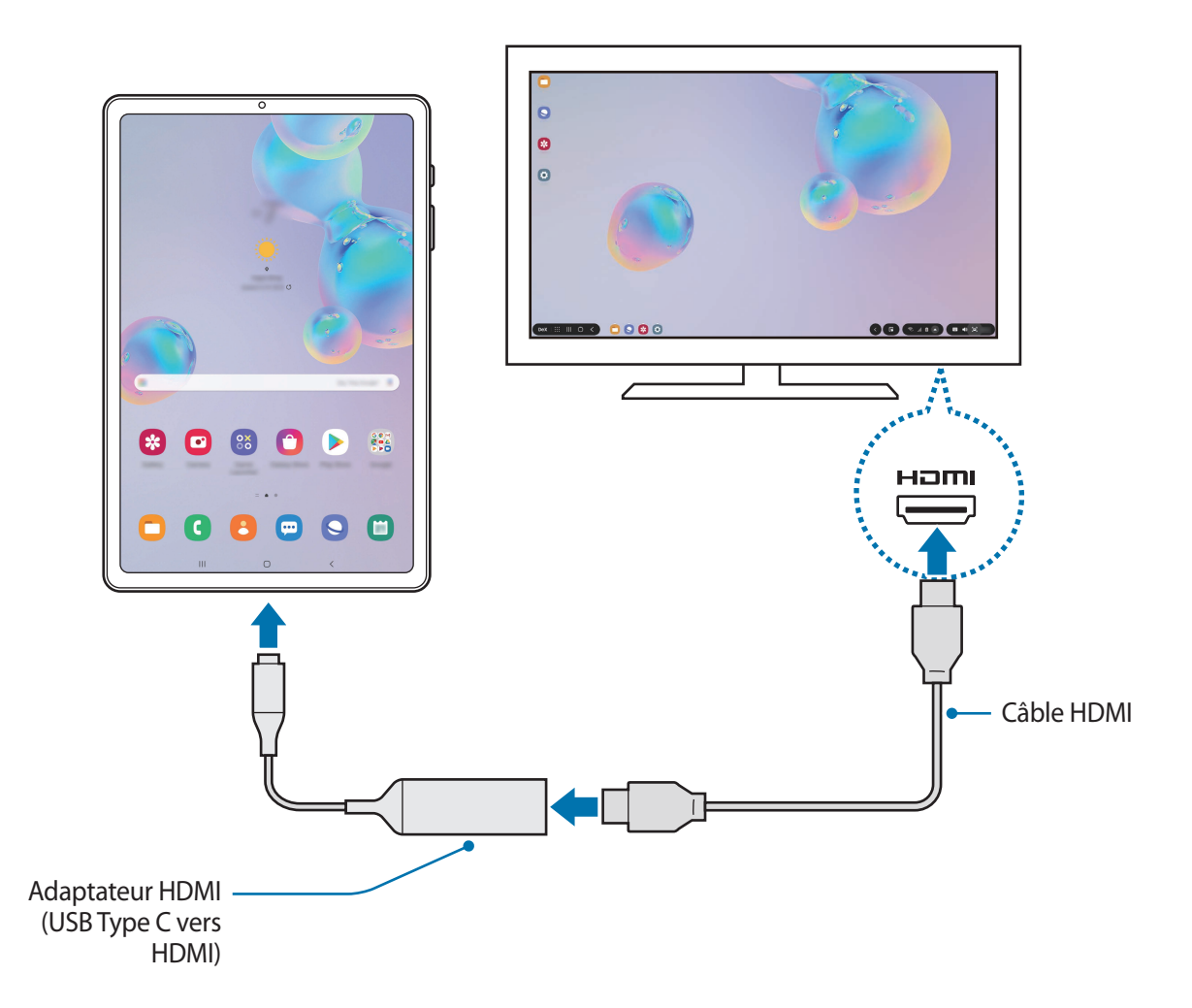

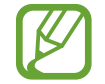

Pour basculer directement vers Samsung DeX lors de la connexion de l'adaptateur HDMI, démarrez l'application **Paramètres**, appuyez sur **Fonctions avancées** → **Samsung DeX**, puis appuyez sur le curseur **Démarrage automatique quand câble HDMI connecté** pour activer la fonction.

# **Commander l'écran Samsung DeX**

### **Commander avec le pavé tactile et le clavier de l'étui clavier**

Lorsque vous utilisez Samsung DeX avec l'étui clavier, vous pouvez utiliser le pavé tactile et le clavier de l'étui clavier pour commander l'écran Samsung DeX.

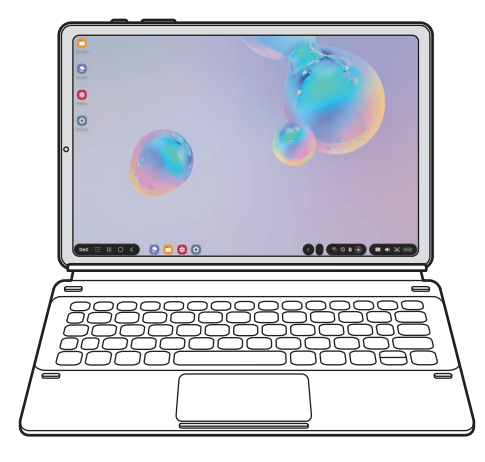

### **Contrôler l'écran à l'aide d'un clavier externe et d'une souris**

Vous pouvez utiliser un clavier et/ou une souris sans fil. Reportez-vous au mode d'emploi de l'appareil concerné pour obtenir des informations complémentaires.

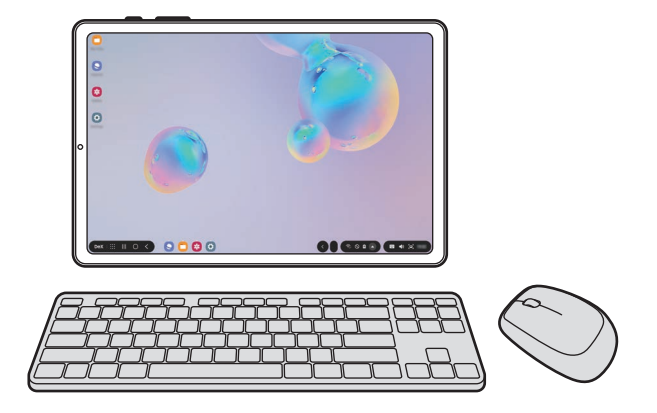

- Vous pouvez paramétrer le pointeur de la souris pour qu'il passe de l'écran externe à l'écran de la tablette. Démarrez l'application **Paramètres**, sélectionnez **Samsung DeX** → **Souris/pavé tactile**, puis sélectionnez le curseur **Déplacer pointeur sur écran tabl.** pour activer la fonction.
	- Vous pouvez également utiliser le clavier externe sur l'écran de la tablette.

# **Utiliser votre tablette comme pavé tactile**

Vous pouvez utiliser votre tablette comme pavé tactile, et vous servir de vos doigts ou du S Pen pour la faire fonctionner.

Sur votre tablette, faites glisser l'écran de bas en haut pour ouvrir le volet des raccourcis, puis appuyez sur **Utiliser tabl. comme pavé tact.**

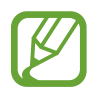

- Vous pouvez utiliser le pavé tactile uniquement lorsque vous utilisez Samsung DeX sur un écran externe.
- Si l'écran de votre tablette s'éteint, appuyez sur la touche latérale ou appuyez deux fois n'importe où sur l'écran pour l'allumer.

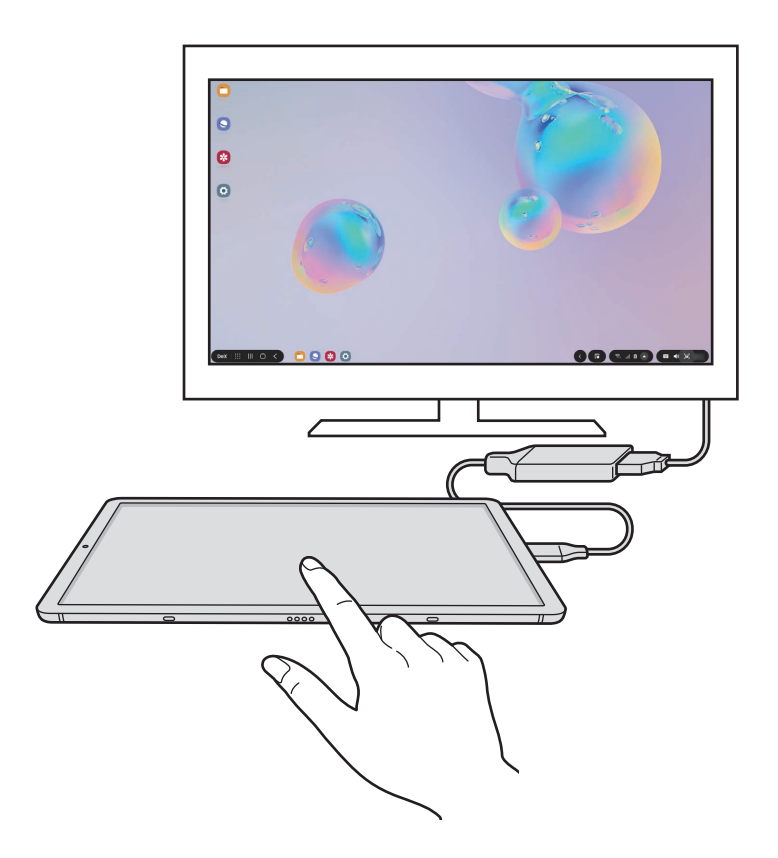

#### **Utiliser le clavier à l'écran**

Lorsque vous saisissez du texte pour envoyer des messages, créer des notes ou exécuter d'autres tâches, un clavier virtuel s'affiche automatiquement sur l'écran de votre tablette sans avoir à connecter un clavier externe.

Si le clavier ne s'affiche pas, sélectionnez **et sur la barre d'outils Accès rapide.** 

# **Utiliser Samsung DeX**

Utilisez les fonctions de votre tablette dans un environnement d'interface similaire à celui d'un ordinateur. Vous pouvez utiliser l'appareil en mode multitâche en exécutant plusieurs applications simultanément. Vous pouvez également vérifier les notifications et le statut de votre tablette.

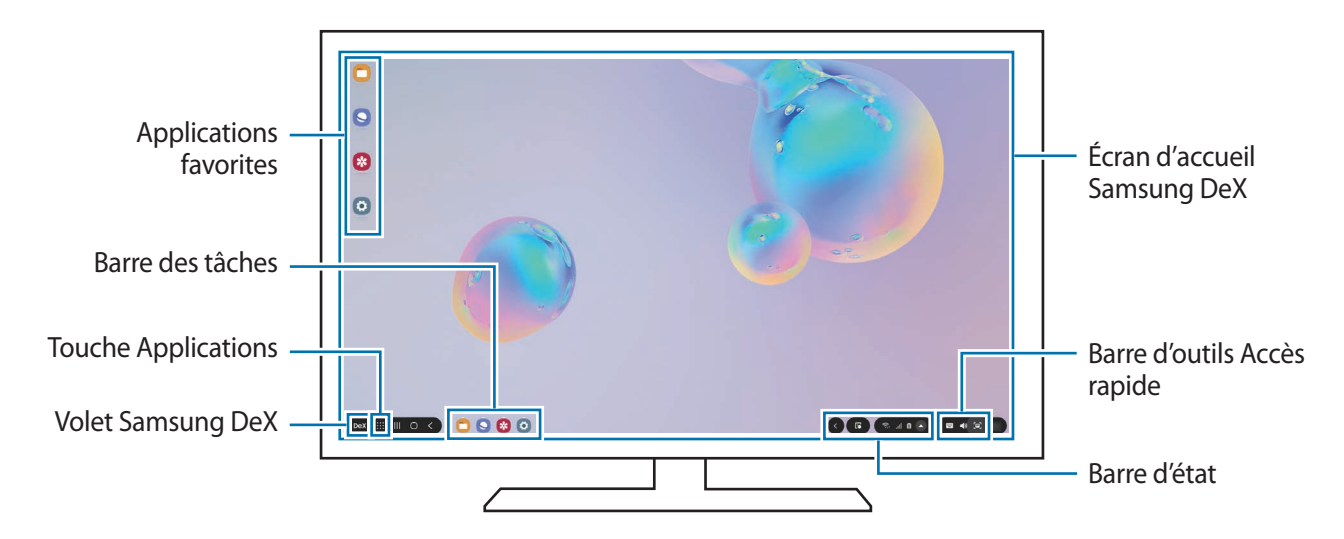

- Lorsque vous ouvrez ou fermez Samsung DeX, les applications en cours peuvent se fermer.
	- Certaines applications ou fonctions peuvent ne pas être disponibles lorsque vous utilisez Samsung DeX.
	- Pour régler les paramètres d'écran, servez-vous des paramètres d'affichage du téléviseur ou du moniteur connecté.
	- Pour modifier la sortie audio, sélectionnez **de dans la barre d'état, sélectionnez Média**, puis un appareil dans **Sortie audio**.
- Applications favorites : ajoutez les applications que vous utilisez le plus fréquemment à l'écran d'accueil afin d'y accéder facilement.
- Volet Samsung DeX : vous pouvez utiliser différentes fonctions utiles, telles que le verrouillage de l'écran Samsung DeX et l'affichage du mode d'emploi de Samsung DeX.
- Touche Applications : affichez et exécutez les applications de votre tablette.
- Barre des tâches : affichez les applications en cours d'exécution.
- Barre d'état : affichez les notifications et le statut de votre tablette. Des icônes d'état peuvent apparaître différemment selon l'état de votre tablette. Lorsque vous appuyez sur  $\Box$ , les touches de paramétrage rapide apparaissent. Vous pouvez activer ou désactiver certaines fonctions de la tablette à l'aide des touches de paramétrage rapide.
- Accès rapide : utilisez des outils rapides, comme le clavier à l'écran, la commande de volume ou de recherche.

### **Utiliser simultanément l'écran externe et la tablette**

Avec Samsung DeX, vous pouvez utiliser simultanément des applications séparées sur l'écran externe et votre tablette. Par exemple, tout en regardant une vidéo sur le téléviseur ou le moniteur connecté, vous pouvez rédiger une note sur votre tablette.

Sur le téléviseur ou le moniteur connecté, démarrez une application à exécuter sur l'écran Samsung DeX. Ensuite, démarrez une autre application sur votre tablette.

### **Jouer sur grand écran**

Vous pouvez profiter des jeux de votre tablette sur un grand écran. Sur le téléviseur ou le moniteur connecté, démarrez l'application **Game Launcher**.

# **Quitter Samsung DeX**

Pour quitter Samsung DeX, utilisez l'une des méthodes suivantes.

- Appuyez sur les touches de combinaison (**Fn** + **DeX**) lorsque vous utilisez Samsung DeX avec l'étui clavier.
- Depuis la barre d'état, appuyez sur  $\leftarrow \rightarrow \leftarrow$ .
- Appuyez sur **DeX** dans la partie inférieure gauche, puis appuyez sur **Quitter DeX**.
- Déconnectez votre tablette de l'adaptateur HDMI.

# **Applications Google**

Google fournit des applications de divertissement, de réseaux sociaux et des applications à caractère professionnel. Vous aurez éventuellement besoin d'un compte Google pour accéder à certaines applications.

Pour afficher plus d'informations sur les applications, accédez au menu d'aide de chaque application.

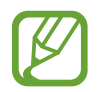

Certaines applications peuvent ne pas être disponibles ou s'intituler différemment selon votre zone géographique ou votre opérateur.

### **Chrome**

Recherchez des informations et naviguez dans des pages Web.

### **Gmail**

Envoyez et recevez des e-mails via le service Google Mail.

# **Maps**

Localisez votre position sur une carte, recherchez sur la carte du monde et affichez des informations de localisation autour de vous.

### **Play Musique**

Découvrez, écoutez et partagez des morceaux de musique à l'aide de votre appareil. Vous pouvez télécharger des collections de musique stockées sur votre appareil vers le cloud et les retrouver plus tard.

### **Play Films et TV**

Achetez ou louez des vidéos, tels que films et programmes TV, depuis le **Play Store**.

# **Google Drive**

Stockez vos données sur le cloud, accédez-y où que vous soyez et partagez-les avec d'autres personnes.

### **YouTube**

Regardez ou téléchargez des vidéos et partagez-les avec d'autres personnes.

### **Google+ Photos**

Recherchez, gérez et modifiez toutes vos photos et vidéos provenant de sources diverses en un seul emplacement.

# **Recherche Google**

Recherchez rapidement des informations sur Internet ou sur votre appareil.

#### **Duo**

Passez des appels visio.

# **Paramètres**

# **Introduction**

Personnalisez les paramètres de l'appareil. Vous pouvez personnaliser votre appareil en configurant divers paramètres.

Démarrez l'application **Paramètres**.

Pour rechercher des paramètres en saisissant des mots clés, appuyez sur  $Q$ .

# **Connexions**

# **Options**

Modifiez les paramètres des diverses connexions, comme la fonction Wi-Fi et Bluetooth.

Depuis l'écran Paramètres, appuyez sur **Connexions**.

- **Wi-Fi** : activez la fonction Wi-Fi pour permettre la connexion à un réseau Wi-Fi et accéder à Internet ou à d'autres périphériques réseau. Reportez-vous à la section [Wi-Fi](#page-155-0) pour en savoir plus.
- **Bluetooth** : utilisez la fonction Bluetooth pour échanger des données ou des fichiers multimédia avec d'autres appareils compatibles Bluetooth. Reportez-vous à la section [Bluetooth](#page-157-0) pour en savoir plus.
- **Mode Hors ligne** : paramétrez l'appareil pour qu'il désactive toutes les fonctions sans fil. Vous pouvez uniquement utiliser les services hors-réseau.

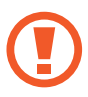

Respectez les réglementations des compagnies aériennes et les instructions du personnel de bord. Dans les cas où l'utilisation d'appareils électroniques est autorisée, utilisez-les toujours en mode Hors-ligne (Avion).

• **Réseaux mobiles** : configurez les paramètres de votre réseau mobile (SM-T865).

#### • **Utilisation des données**

► **SM-T865** : effectuez un suivi de la quantité de données utilisées et personnalisez les paramètres de limite d'utilisation des données. Paramétrez l'appareil pour qu'il désactive automatiquement la connexion de données mobiles lorsque la quantité de données mobiles que vous avez utilisées atteint la limite spécifiée.

Vous pouvez également activer l'économiseur de données pour empêcher que les applications qui fonctionnent en arrière-plan n'envoient ou ne reçoivent des données. Reportez-vous à la section [Économie des données \(SM-T865\)](#page-158-0) pour en savoir plus.

► **SM-T860** : effectuez un suivi du volume de données utilisées.

- **Point d'accès mobile et modem** : utilisez l'appareil comme point d'accès mobile pour partager la connexion de données de votre appareil avec d'autres appareils, si aucune connexion réseau n'est disponible. Les connexions peuvent être effectuées via la fonction Wi-Fi, USB ou Bluetooth. Reportez-vous à la section [Point d'accès mobile et modem \(SM-T865\)](#page-159-0) pour en savoir plus (SM-T865).
- **Plus de paramètres de connexion** : personnalisez les paramètres de contrôle des autres fonctions. Reportez-vous à la section [Plus de paramètres de connexion](#page-161-0) pour en savoir plus.

# <span id="page-155-0"></span>**Wi-Fi**

Activez la fonction Wi-Fi pour permettre la connexion à un réseau Wi-Fi et accéder à Internet ou à d'autres périphériques réseau.

#### **Établir une connexion à un réseau Wi-Fi**

- 1 Depuis l'écran Paramètres, appuyez sur **Connexions** <sup>→</sup> **Wi-Fi**, puis sur le curseur pour activer la fonction.
- $2$  Sélectionnez un réseau dans la liste des réseaux Wi-Fi.

Les réseaux nécessitant un mot de passe sont signalés par une icône en forme de verrou. Saisissez le mot de passe, puis appuyez sur **Connexion**.

- Une fois l'appareil connecté à un réseau Wi-Fi, il se reconnecte à ce réseau chaque fois que ce dernier est disponible sans demander de mot de passe. Pour empêcher l'appareil de se connecter automatiquement au réseau, appuyez sur connegard du réseau et appuyez sur le curseur **Reconnexion automatique** pour désactiver la fonction.
	- Si vous ne parvenez pas à vous connecter à un réseau Wi-Fi, redémarrez la fonction Wi-Fi de l'appareil ou le routeur sans fil.

# **Wi-Fi Direct**

Wi-Fi Direct autorise la connexion directe entre des appareils via un réseau Wi-Fi sans passer par un point d'accès.

- 1 Depuis l'écran Paramètres, appuyez sur **Connexions** <sup>→</sup> **Wi-Fi**, puis sur le curseur pour activer la fonction.
- 2 Appuyez sur  $\div \rightarrow W$ i-Fi Direct.

Une liste des appareils détectés apparaît.

Si l'appareil auquel vous souhaitez vous connecter ne figure pas dans la liste, demandez à ce que la fonction Wi-Fi Direct soit activée sur l'appareil.

3 Sélectionnez un appareil auquel vous connecter.

Les appareils sont connectés lorsque l'autre appareil accepte la demande de connexion Wi-Fi Direct.

#### **Envoyer et recevoir des données**

Vous pouvez partager des données, comme des contacts ou des fichiers multimédia, avec d'autres appareils. Vous pouvez, par exemple, envoyer une image à un autre appareil.

- 1 Lancez l'application **Galerie**, puis sélectionnez une image.
- 2 Appuyez sur  $\mathbf{c}_o^o \rightarrow W$ **i-Fi Direct**, puis sélectionnez un appareil sur lequel transférer l'image.
- 3 Acceptez la demande de connexion Wi-Fi Direct sur l'autre appareil.

Si les appareils sont déjà connectés, l'image est envoyée à l'autre appareil sans demande de connexion.

**Déconnecter les appareils**

- 1 Depuis l'écran Paramètres, appuyez sur **Connexions** <sup>→</sup> **Wi-Fi**.
- 2 Appuyez sur  $\frac{1}{2} \rightarrow$  Wi-Fi Direct.

L'appareil affiche la liste des appareils connectés.

3 Appuyez sur le nom de l'appareil pour déconnecter les appareils.

# <span id="page-157-0"></span>**Bluetooth**

Utilisez la fonction Bluetooth pour échanger des données ou des fichiers multimédia avec d'autres appareils compatibles Bluetooth.

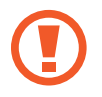

- Samsung ne peut être tenu responsable de la perte, de l'interception ou du mauvais usage des données envoyées ou reçues via la fonction Bluetooth.
- Assurez-vous de toujours utiliser des appareils dignes de confiance et correctement protégés avant de partager ou de recevoir des données. La présence d'obstacles entre les deux appareils peut réduire le rayon d'action.
- Il est possible que votre appareil ne fonctionne pas avec certains appareils, en particulier ceux qui n'ont pas été testés ou approuvés par Bluetooth SIG.
- N'utilisez pas la fonction Bluetooth de manière illégale (par exemple, pour le piratage de fichiers ou l'enregistrement de communications à des fins commerciales). Samsung ne peut être tenu responsable des répercussions d'une utilisation illégale de la fonction Bluetooth.

# **Établir une connexion avec d'autres appareils Bluetooth**

1 Depuis l'écran Paramètres, appuyez sur **Connexions** <sup>→</sup> **Bluetooth**, puis sur le curseur pour activer la fonction.

Une liste des appareils détectés apparaît.

2 Sélectionnez un appareil auquel vous associer.

Si l'appareil auquel vous souhaitez vous associer ne figure pas dans la liste, paramétrez l'appareil pour qu'il passe en mode appairage Bluetooth. Reportez-vous au mode d'emploi de l'autre appareil.

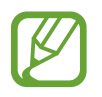

Votre appareil est visible par d'autres appareils lorsque l'écran des paramètres Bluetooth est ouvert.

3 Pour confirmer, acceptez la demande de connexion Bluetooth sur votre appareil.

Les appareils seront connectés lorsque l'autre appareil accepte la demande de connexion Bluetooth.

## **Envoyer et recevoir des données**

De nombreuses applications prennent en charge le transfert de données via la fonction Bluetooth. Vous pouvez partager des données, comme des contacts ou des fichiers multimédia, avec d'autres appareils Bluetooth. Vous pouvez, par exemple, envoyer une image à un autre appareil.

- 1 Lancez l'application **Galerie**, puis sélectionnez une image.
- 2 Appuyez sur  $\mathbf{C} \rightarrow$  **Bluetooth**, puis sélectionnez un appareil sur lequel transférer l'image. Si l'appareil auquel vous souhaitez vous associer ne figure pas dans la liste, demandez à ce que l'option de visibilité soit activée sur l'appareil.
- 3 Acceptez la demande de connexion Bluetooth sur l'autre appareil.

# **Dissocier des appareils Bluetooth**

- 1 Depuis l'écran Paramètres, appuyez sur **Connexions** <sup>→</sup> **Bluetooth**. L'appareil affiche la liste des appareils associés.
- 2 Appuyez sur à côté du nom de l'appareil à dissocier.
- 3 Appuyez sur **Dissocier**.

# <span id="page-158-0"></span>**Économie des données (SM-T865)**

Réduisez votre consommation de données en empêchant les applications qui envoient et reçoivent des données de fonctionner en arrière-plan.

Depuis l'écran Paramètres, appuyez sur **Connexions** → **Utilisation des données** → **Économie des données**, puis appuyez sur le curseur pour activer la fonction.

Lorsque l'économiseur de données est activé, l'icône au apparaît sur la barre d'état.

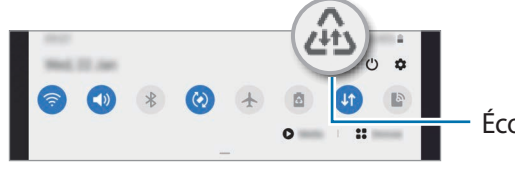

Économiseur de données activé

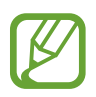

Pour sélectionner les applications qui peuvent utiliser les données sans restriction, appuyez sur **Autorisations Éco. des données** et sélectionnez les applications concernées.

# **Applis avec données mobiles (SM-T865)**

Sélectionnez les applications devant toujours utiliser les données mobiles, même si votre appareil est connecté à un réseau Wi-Fi.

Par exemple, vous pouvez paramétrer l'appareil afin qu'il utilise les données mobiles uniquement pour les applications dont vous souhaitez préserver la sécurité ou les applications en streaming qui peuvent être déconnectées. Même si vous ne désactivez pas la fonction Wi-Fi, ces applications démarrent à l'aide des données mobiles.

Depuis l'écran Paramètres, appuyez sur **Connexions** → **Utilisation des données** → **Applis avec données mobiles**, puis appuyez sur le curseur pour activer la fonction, puis sur les curseurs en regard des applications de votre choix.

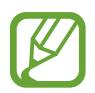

L'utilisation de cette fonction peut entraîner des frais supplémentaires.

# <span id="page-159-0"></span>**Point d'accès mobile et modem (SM-T865)**

Utilisez l'appareil comme point d'accès mobile pour partager la connexion de données de votre appareil avec d'autres appareils, si aucune connexion réseau n'est disponible. Les connexions peuvent être effectuées via la fonction Wi-Fi, USB ou Bluetooth.

Depuis l'écran Paramètres, appuyez sur **Connexions** → **Point d'accès mobile et modem**.

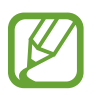

L'utilisation de cette fonction peut entraîner des frais supplémentaires.

- **Point d'accès mobile** : utilisez le point d'accès mobile pour partager la connexion de données de votre appareil avec des ordinateurs ou d'autres appareils.
- **Modem Bluetooth** : utilisez le modem Bluetooth pour partager la connexion de données de votre appareil avec un ordinateur ou d'autres appareils via la fonction Bluetooth.
- **Modem USB** : utilisez le modem USB pour partager la connexion de données de votre appareil avec un ordinateur via le mode USB. Lorsqu'il est connecté à un ordinateur, l'appareil sert de modem sans fil.

# **Utiliser le point d'accès mobile**

Utilisez votre appareil comme point d'accès mobile pour partager sa connexion de données avec d'autres appareils.

- 1 Depuis l'écran Paramètres, appuyez sur **Connexions** <sup>→</sup> **Point d'accès mobile et modem** <sup>→</sup> **Point d'accès mobile**.
- 2 Appuyez sur le curseur pour activer la fonction.

L'icône  $\epsilon$  apparaît dans la barre d'état. Les autres appareils peuvent détecter le vôtre dans la liste de réseaux Wi-Fi.

Pour définir un mot de passe pour le point d'accès mobile, appuyez sur • **Configurer la fonction Point d'accès mobile**, puis sélectionnez le niveau de sécurité. Saisissez ensuite un mot de passe, puis appuyez sur **Enregistrer**.

 $3$  Sur l'écran de l'autre appareil, recherchez et sélectionnez votre appareil dans la liste des réseaux Wi-Fi.

Pour effectuer une connexion sans saisir de mot de passe, appuyez sur et scannez le code QR avec l'autre appareil.

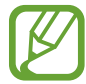

Si le point d'accès mobile est introuvable, sur l'appareil, paramétrez **Bande** sur **2,4 GHz**, appuyez sur → **Configurer la fonction Point d'accès mobile**, puis désélectionnez **Masquer mon appareil**.

 $\mathcal A$  Sur l'appareil connecté, utilisez la connexion de données de votre appareil pour accéder à Internet.

**Point d'accès automatique**

Vous pouvez partager la connexion de données de votre appareil avec vos autres appareils enregistrés sur votre compte Samsung sans saisir de mot de passe.

Appuyez sur **Point d'accès automatique**, puis sur le curseur pour activer la fonction.

# <span id="page-161-0"></span>**Plus de paramètres de connexion**

Personnalisez les paramètres pour contrôler les autres fonctions de connexion.

Depuis l'écran Paramètres, appuyez sur **Connexions** → **Plus de paramètres de connexion**.

- **Rech. appareils à proximité** : paramétrez l'appareil pour qu'il recherche les appareils à proximité auxquels se connecter.
- **Impression** : configurez les paramètres pour les plug-ins d'imprimante installés sur l'appareil. Vous pouvez rechercher les imprimantes disponibles ou en ajouter une manuellement pour imprimer des fichiers. Reportez-vous à la section [Impression](#page-161-1) pour en savoir plus.
- **VPN** : paramétrez les réseaux virtuels privés (VPN) sur votre appareil pour vous connecter au réseau privé d'une école ou d'une entreprise.
- **DNS privé** : paramétrez l'appareil pour qu'il utilise les fonctions de sécurité améliorée du DNS privé.
- **Ethernet** : utilisez un réseau filaire et configurez les paramètres réseau lorsqu'un adaptateur Ethernet est connecté.

#### <span id="page-161-1"></span>**Impression**

Configurez les paramètres pour les modules d'extension d'imprimante installés sur l'appareil. Vous pouvez connecter l'appareil à une imprimante à l'aide de la fonction Wi-Fi ou Wi-Fi Direct, puis imprimer des images ou des documents.

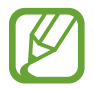

Certaines imprimantes peuvent ne pas être compatibles avec l'appareil.

**Ajouter des modules d'extension d'imprimante**

Ajoutez des modules d'extension pour les imprimantes que vous souhaitez utiliser.

- 1 Depuis l'écran Paramètres, appuyez sur **Connexions** <sup>→</sup> **Plus de paramètres de connexion** <sup>→</sup> **Impression** → **Téléchargement d'un plug-in**.
- 2 Recherchez un plug-in d'imprimante dans **Play Store**.
- 3 Sélectionnez un module d'extension et installez-le.
- 4 Sélectionnez le module d'extension de l'imprimante installée.

L'appareil recherche automatiquement les imprimantes connectées au même réseau Wi-Fi que lui.

5 Sélectionnez une imprimante à ajouter.

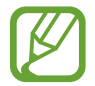

Pour ajouter des imprimantes manuellement, appuyez sur • → Ajouter une imprimante.

#### **Imprimer du contenu**

En mode affichage d'une image ou d'un document, par exemple, accédez à la liste d'options,  $appuyez sur **Imprimer**  $\rightarrow$   $\rightarrow$  **Touters les imprimantes**, puis sélectionnez une imprimante.$ 

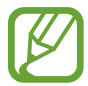

Les méthodes d'impression peuvent varier en fonction du type de contenu.

# **Sons et vibrations**

# **Options**

Modifiez les paramètres des différents sons de l'appareil.

Depuis l'écran Paramètres, appuyez sur **Sons et vibrations**.

Mode son : configurez le mode sonore à utiliser, vibreur ou silencieux.

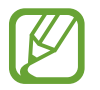

Le mode vibreur peut ne pas être pris en charge sur certains modèles.

- **Vibreur et sonnerie** : paramétrez l'appareil pour qu'il vibre et émette une sonnerie à chaque appel entrant.
- **Désactiv. temporaire son** : paramétrez l'appareil pour qu'il utilise le mode Silence pendant un certain temps.
- **Sonnerie** : modifiez la sonnerie d'appel.
- **Son de notification** : modifiez le son de notification.
- **Volume** : réglez le niveau de volume de l'appareil.
- **Modèle de vibration** : sélectionnez un type de vibreur.
- **Son système** : paramétrez l'appareil pour qu'il émette un son lors d'opérations, telles que la commande de l'écran tactile.
- **Qualité et effets sonores** : paramétrez la qualité du son et les effets de l'appareil. Reportez-vous à la section [Dolby Atmos \(son Surround\)](#page-163-0) pour en savoir plus.
- **Son d'application séparé** : paramétrez l'appareil pour qu'il émette le son multimédia provenant d'une application spécifique sur l'autre appareil audio. Reportez-vous à la section [Son](#page-163-1)  [d'application séparé](#page-163-1) pour en savoir plus.

# <span id="page-163-0"></span>**Dolby Atmos (son Surround)**

Sélectionnez un mode de son Surround optimisé pour différents types de sons, tels que films, musique et voix. Avec Dolby Atmos, vous pouvez expérimenter des sons qui se déplacent tout autour de vous.

Depuis l'écran Paramètres, appuyez sur **Sons et vibrations** → **Qualité et effets sonores** → **Dolby Atmos**, appuyez sur le curseur pour activer la fonction, puis sélectionnez un mode.

# <span id="page-163-1"></span>**Son d'application séparé**

Réglez l'appareil pour qu'il émette le son multimédia venant d'une application spécifique sur le hautparleur, ou le casque ou les écouteurs Bluetooth, distinct du son d'autres applications.

Par exemple, vous pouvez écouter l'application Navigation via le haut-parleur de votre appareil tout en écoutant de la musique venant de votre application Musique via le haut-parleur Bluetooth du véhicule.

- 1 Depuis l'écran Paramètres, appuyez sur **Sons et vibrations** <sup>→</sup> **Son d'application séparé**, puis sur le curseur pour activer la fonction.
- $2$  Sélectionnez une application pour lire les sons multimédia séparément, puis appuyez sur la touche Retour.
- $3$  Sélectionnez un appareil pour lire les sons multimédia de l'application spécifiée.

# **Notifications**

Modifier les paramètres de notification.

Depuis l'écran Paramètres, appuyez sur **Notifications**.

- **Suggestion actions et réponses** : paramétrez l'appareil pour qu'il vous suggère des actions ou des réponses face aux notifications.
- **Affichage option de répétition** : indiquez si l'option de répétition doit être affichée.
- Badges d'icône d'application : modifiez les paramètres des badges d'icônes d'application.
- **Barre d'état** : paramétrez l'appareil pour afficher uniquement les trois notifications les plus récentes et indiquer si vous souhaitez voir le pourcentage d'autonomie de la batterie dans la barre d'état.
- **Ne pas déranger** : paramétrez l'appareil pour qu'il coupe tous les sons, à l'exception de ceux autorisés.
- **Récemment envoyées** : affichez les applications qui ont récemment reçu des notifications et modifiez les paramètres des notifications. Pour personnaliser les paramètres des notifications pour davantage d'applications, appuyez sur **Afficher tout** →  $\blacktriangledown$  → **Tout**, puis sélectionnez une application dans la liste des applications.

# **Écran**

# **Options**

Modifiez les paramètres d'affichage et de l'écran d'accueil.

Depuis l'écran Paramètres, appuyez sur **Écran**.

- **Clair** / **Sombre** : activez ou désactivez le mode Sombre.
- **Paramètres du mode Sombre** : réduisez la fatigue oculaire en appliquant le thème pour la pénombre si vous utilisez l'appareil de nuit ou dans un endroit sombre. Reportez-vous à la section [Paramètres du mode Sombre](#page-165-0) pour en savoir plus.
- **Luminosité** : réglez la luminosité de l'écran.
- **Luminosité adaptative** : paramétrez l'appareil pour qu'il adapte automatiquement les réglages de luminosité aux conditions d'éclairage.
- **Filtre de lumière bleue** : activez le filtre de lumière bleue et modifiez les paramètres de filtre. Reportez-vous à la section [Filtre de lumière bleue](#page-165-1) pour en savoir plus.
- **Mode d'écran** : modifiez le mode de l'écran pour ajuster la couleur de l'écran et le contraste. Reportez-vous à la section [Changer le mode d'affichage de l'écran ou régler la couleur de l'écran](#page-166-0) pour en savoir plus.
- **Taille et style de police** : modifiez la taille et le style de la police.
- **Zoom écran** : modifiez les paramètres de zoom de l'écran.
- **Mise en veille de l'écran** : définissez le délai à l'issue duquel l'écran doit s'éteindre automatiquement.
- **Écran d'accueil** : configurez les paramètres de l'écran d'accueil, comme la grille et l'affichage de l'écran.
- **Barre de navigation** : modifiez les paramètres de la barre de navigation. Reportez-vous à la section [Barre de navigation \(touches virtuelles\)](#page-29-0) pour en savoir plus.
- **Affichage infos état de charge** : paramétrez l'appareil pour qu'il affiche l'autonomie restante de la batterie et l'estimation du délai de charge complète si l'écran est éteint.
- **Écran de veille** : paramétrez l'appareil pour pouvoir activer l'économiseur d'écran lorsque l'appareil est en cours de chargement. Reportez-vous à la section [Écran de veille](#page-167-0) pour en savoir plus.

# <span id="page-165-0"></span>**Paramètres du mode Sombre**

Réduisez la fatigue oculaire en appliquant le thème pour la pénombre si vous utilisez l'appareil de nuit ou dans un endroit sombre.

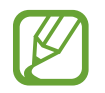

- Le thème pour la pénombre peut ne pas être appliqué sur certaines applications.
- Vous pouvez activer ou désactiver rapidement le mode Sombre depuis le volet des raccourcis. Ouvrez le volet des raccourcis, balayez l'écran vers le bas, puis appuyez sur (**Mode Sombre**).
- 1 Depuis l'écran Paramètres, appuyez sur **Écran**, puis sur le curseur **Sombre** pour activer la fonction.
- 2 Pour programmer l'application du mode Sombre à l'écran, appuyez sur **Paramètres du mode Sombre**, puis sur le curseur **Activation programmée** pour activer la fonction et sélectionner une option.
	- **Du coucher au lever du soleil** : paramétrez l'appareil pour qu'il applique le mode Sombre le soir et qu'il le désactive le matin, selon votre géolocalisation.
	- **Programmation personnalisée** : paramétrez une heure spécifique pour activer et désactiver le mode Sombre.

# <span id="page-165-1"></span>**Filtre de lumière bleue**

Réduisez la fatigue oculaire en limitant la quantité de lumière bleue émise par l'écran.

- 1 Depuis l'écran Paramètres, appuyez sur **Écran** <sup>→</sup> **Filtre de lumière bleue**, puis sur le curseur **Activer maintenant** pour activer la fonction.
- 2 Faites glisser la barre de réglage pour modifier l'opacité du filtre.
- $3$  Pour programmer l'application du filtre lumière bleue à l'écran, appuyez sur le curseur **Activation programmée** pour activer la fonction et sélectionner une option.
	- **Du coucher au lever du soleil** : paramétrez l'appareil pour qu'il applique le filtre de lumière bleue la nuit et qu'il le désactive le matin, selon votre géolocalisation.
	- **Programmation personnalisée** : définissez un horaire spécifique pour l'application du filtre de lumière bleue.

# <span id="page-166-0"></span>**Changer le mode d'affichage de l'écran ou régler la couleur de l'écran**

Changez le mode d'affichage de l'écran ou réglez sa couleur selon vos préférences.

### **Modifier le mode d'affichage de l'écran**

Depuis l'écran Paramètres, appuyez sur **Écran** → **Mode d'écran**, puis sélectionnez le mode de votre choix.

- **Vif** : ce mode optimise la gamme de couleurs, la saturation et la netteté de votre écran. Vous pouvez également régler la balance des couleurs en fonction de la valeur des couleurs.
- Naturel : ce mode règle la couleur de l'écran sur un ton naturel.
	- Vous pouvez nuancer la couleur de l'écran uniquement en mode **Vif**.
	- Le mode **Vif** peut ne pas être compatible avec des applications tierces.
	- Il est impossible de changer le mode écran lorsque vous appliquez le filtre lumière bleue.

### **Optimiser la balance des couleurs du plein écran**

Optimisez la couleur de l'écran en réglant les tons des couleurs selon vos préférences.

Depuis l'écran Paramètres, appuyez sur **Écran** → **Mode d'écran** → **Vif**, puis ajustez la barre de réglage des couleurs sous l'option **Balance des blancs**.

Lorsque vous faites glisser la barre de réglage des couleurs vers **Froid**, le ton de la couleur bleue augmente.

Lorsque vous faites glisser la barre vers **Chaud**, le ton de la couleur rouge augmente.

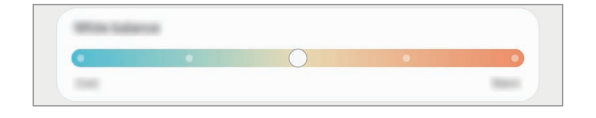

### **Régler le ton des couleurs par valeur des couleurs**

Augmentez ou réduisez certains tons de couleurs en réglant individuellement la valeur Rouge, Vert ou Bleu.

- 1 Depuis l'écran Paramètres, appuyez sur **Écran** <sup>→</sup> **Mode d'écran** <sup>→</sup> **Vif**.
- 2 Appuyez sur **Paramètres avancés**.
- 3 Faites glisser la barre des couleurs **R** (Rouge), **V** (Vert) ou **B** (Bleu) selon vos préférences. Les tons de l'écran sont ajustés en conséquence.

# <span id="page-167-0"></span>**Écran de veille**

Vous pouvez définir quelles images afficher dès l'extinction automatique de l'écran. L'économiseur d'écran s'affiche lors du chargement de l'appareil.

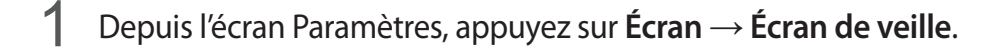

2 Sélectionnez une option.

Si vous sélectionnez **Cadre photo** ou **Photos**, un diaporama d'images démarre. Si vous sélectionnez **Table photo**, les images s'affichent sous forme de vignettes qui se superposent.

- $3$  Appuyez sur  $\bullet$  pour sélectionner les albums dans lesquels puiser les images.
- 4 Lorsque vous avez terminé, appuyez sur la touche Retour.

Pour prévisualiser l'option sélectionnée, appuyez sur **Aperçu**.

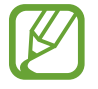

Si vous appuyez sur l'écran alors que l'économiseur est actif, l'écran s'éteint.

# **Fond d'écran**

Modifiez les paramètres du fond d'écran d'accueil et de verrouillage. Depuis l'écran Paramètres, appuyez sur **Fond d'écran**.

# **Écran de verrouillage**

# **Options**

Modifiez les paramètres de l'écran de verrouillage.

Depuis l'écran Paramètres, appuyez sur **Écran de verrouillage**.

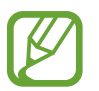

Les options disponibles peuvent varier selon la méthode de verrouillage d'écran sélectionnée.

- **Mode de déverrouillage** : modifiez la méthode de déverrouillage de l'écran.
- **Smart Lock** : paramétrez l'appareil pour qu'il se déverrouille automatiquement si des appareils ou des lieux de confiance sont détectés. Reportez-vous à la section [Smart Lock](#page-168-0) pour en savoir plus.
- **Paramètres de verrouillage sécurisé** : modifiez les paramètres de verrouillage d'écran.
- **Style d'horloge** : modifiez le type et la couleur de l'horloge sur l'écran verrouillé.
- **Horloge d'itinérance** : modifiez l'horloge afin d'afficher sur l'écran verrouillé l'heure de l'endroit où vous vous trouvez, ainsi que l'heure de votre domicile lorsque vous êtes à l'étranger (SM-T865).
- **FaceWidgets** : modifiez les paramètres des éléments affichés sur l'écran verrouillé.
- **Coordonnées** : paramétrez l'appareil pour qu'il affiche des informations, telles que votre adresse e-mail, sur l'écran verrouillé.
- **Notifications** : paramétrez l'appareil pour qu'il affiche les notifications sur l'écran verrouillé.
- **Raccourcis** : sélectionnez les applications pour lesquelles vous souhaitez afficher un raccourci sur l'écran verrouillé.
- **À propos de l'écran de verrouillage** : affichez la version et les informations légales de l'écran de verrouillage.

# <span id="page-168-0"></span>**Smart Lock**

Vous pouvez paramétrer l'appareil pour qu'il se déverrouille automatiquement et reste déverrouillé si des appareils ou des lieux de confiance sont détectés.

Par exemple, si vous avez défini votre domicile comme lieu de confiance, dès que vous arrivez chez vous, votre appareil le détecte et se déverrouille automatiquement.

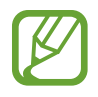

- Cette fonction est disponible uniquement si vous avez défini une méthode de déverrouillage d'écran.
- Si vous n'avez pas utilisé votre appareil pendant plus de quatre heures ou si vous l'allumez, vous devez déverrouiller l'écran à l'aide du modèle, du code PIN ou du mot de passe défini.
- 1 Depuis l'écran Paramètres, appuyez sur **Écran de verrouillage** <sup>→</sup> **Smart Lock**.
- 2 Déverrouillez l'écran à l'aide de la méthode de déverrouillage d'écran prédéfinie.
- 3 Sélectionnez une option, puis suivez les instructions à l'écran pour terminer la configuration.

# **Données biométriques et sécurité**

# **Options**

Modifiez les paramètres de sécurité de l'appareil.

Depuis l'écran Paramètres, appuyez sur **Données biométriques et sécurité**.

- **Reconnaissance faciale** : paramétrez l'appareil pour qu'il déverrouille l'écran dès qu'il reconnaît votre visage. Reportez-vous à la section [Reconnaissance faciale](#page-170-0) pour en savoir plus.
- **Empreintes** : enregistrez vos empreintes digitales pour pouvoir déverrouiller l'écran. Reportezvous à la section [Reconnaissance d'empreinte](#page-173-0) pour en savoir plus.
- **Préférences données biométriques** : modifiez les paramètres des données biométriques.
- **Correctif sécurité biométrie** : affichez la version du patch de sécurité biométrique et recherchez les mises à jour.
- **Google Play Protect** : paramétrez l'appareil pour qu'il recherche les applications malveillantes et les comportements anormaux, qu'il vous prévienne et les supprime.
- **Traçage du mobile** : activez ou désactivez la fonction de traçage du mobile. Accédez au site Web Traçage du mobile ([findmymobile.samsung.com](http://findmymobile.samsung.com)) pour localiser et contrôler votre appareil perdu ou volé.
- **Mise à jour de sécurité** : affichez la version du logiciel de l'appareil et recherchez les mises à jour.
- **Samsung Pass** : vérifiez votre identité facilement et de manière sécurisée grâce à vos données biométriques. Reportez-vous à la section [Samsung Pass](#page-176-0) pour en savoir plus.
- **Installation applis inconnues** : paramétrez l'appareil pour qu'il autorise l'installation d'applications provenant de sources inconnues.
- **Dossier sécurisé** : créez un dossier sécurisé pour empêcher l'accès par d'autres personnes à vos contenus confidentiels et vos applications personnelles. Reportez-vous à la section [Dossier](#page-179-0)  [sécurisé](#page-179-0) pour en savoir plus.

• **Wi-Fi sécurisé** : paramétrez l'appareil pour qu'il protège vos données lorsque vous utilisez des réseaux Wi-Fi non sécurisés.

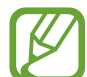

La disponibilité de cette fonction dépend de votre réseau Wi-Fi, de votre zone géographique ou de votre opérateur.

**Chiffrement ou déchiffrement de la carte SD** : paramétrez l'appareil pour pouvoir crypter les fichiers contenus sur une carte mémoire.

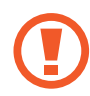

Votre appareil ne sera pas en mesure de lire les fichiers cryptés si vous le réinitialisez lorsque ces paramètres sont activés. Désactivez ces paramètres avant de réinitialiser votre appareil.

• **Autres paramètres de sécurité** : configurez des paramètres de sécurité supplémentaires.

# <span id="page-170-0"></span>**Reconnaissance faciale**

Vous pouvez paramétrer l'appareil pour qu'il déverrouille l'écran dès qu'il reconnaît votre visage.

- 
- Si vous utilisez votre visage comme méthode de déverrouillage de l'écran, vous ne pouvez pas l'utiliser pour déverrouiller l'écran à la mise en marche de l'appareil. Pour utiliser l'appareil, vous devez déverrouiller l'écran à l'aide du modèle, du code PIN ou du mot de passe que vous avez défini lors de l'enregistrement de votre visage. Veillez à ne pas oublier votre modèle, votre code PIN ou votre mot de passe.
	- Si vous modifiez la méthode de déverrouillage d'écran sur **Glissement** ou **Aucun**, l'ensemble de vos données biométriques sera supprimé. Si vous souhaitez utiliser vos données biométriques dans des applications ou fonctions, vous devez les enregistrer de nouveau.

# **Précautions à prendre pour la reconnaissance faciale**

Avant d'utiliser la reconnaissance faciale pour déverrouiller votre appareil, retenez les précautions suivantes :

- Votre appareil peut être déverrouillé par quelqu'un qui vous ressemble.
- La reconnaissance faciale est moins sécurisée qu'un modèle, un code PIN ou un mot de passe.

#### **Conseils pour une meilleure reconnaissance faciale**

Prenez en considération les éléments suivants lorsque vous utilisez la reconnaissance faciale :

- Tenez compte des conditions au moment de l'enregistrement, par exemple le port de lunettes, d'un chapeau, d'un masque, de la barbe ou un maquillage épais
- Assurez-vous d'être dans une zone bien éclairée et que l'objectif photo est propre lors de l'enregistrement
- Assurez-vous que votre image n'est pas floue pour de meilleurs résultats de correspondance

# **Enregistrer votre visage**

Pour faciliter l'enregistrement de votre visage, restez à l'intérieur et évitez d'être exposé aux rayons directs du soleil.

- 1 Depuis l'écran Paramètres, appuyez sur **Données biométriques et sécurité** <sup>→</sup> **Reconnaissance faciale**.
- 2 Lisez les instructions à l'écran et appuyez sur **Continuer**.
- 3 Définissez une méthode de déverrouillage d'écran.
- 4 Indiquez si vous portez des lunettes ou non, puis appuyez sur **Continuer**.
- $5$  Tenez l'appareil, écran face à vous et regardez vers l'écran.
- $6$  Positionnez votre visage à l'intérieur du cadre sur l'écran.

L'appareil photo scanne votre visage.

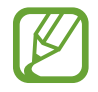

- Si le déverrouillage d'écran à l'aide de votre visage ne fonctionne pas correctement, appuyez sur **Supprimer les données du visage** pour supprimer le visage enregistré et recommencer l'enregistrement.
- Pour améliorer la reconnaissance faciale, appuyez sur **Ajout d'un autre look** et ajoutez une apparence différente.

### **Supprimer les données de visage enregistrées**

Vous pouvez supprimer des données de visage que vous avez enregistrées.

- 1 Depuis l'écran Paramètres, appuyez sur **Données biométriques et sécurité** <sup>→</sup> **Reconnaissance faciale**.
- 2 Déverrouillez l'écran à l'aide de la méthode de déverrouillage d'écran prédéfinie.
- 3 Appuyez sur **Supprimer les données du visage** <sup>→</sup> **Supprimer**. Une fois les données de visage supprimées, toutes les fonctions associées sont désactivées.

# **Déverrouiller l'écran à l'aide du visage**

Vous pouvez déverrouiller l'écran avec votre visage en lieu et place de la saisie d'un modèle, d'un code PIN ou d'un mot de passe.

- 1 Depuis l'écran Paramètres, appuyez sur **Données biométriques et sécurité** <sup>→</sup> **Reconnaissance faciale**.
- 2 Déverrouillez l'écran à l'aide de la méthode de déverrouillage d'écran prédéfinie.
- 3 Appuyez sur le curseur **Déverrouillage par le visage** pour activer la fonction.
- 
- Si vous souhaitez paramétrer l'appareil afin qu'il déverrouille l'écran une fois votre visage identifié et sans que vous ayez à balayer l'écran, appuyez sur le curseur **Maintien écran de verrouillage**.
- Si vous souhaitez réduire la possibilité de reconnaissance faciale sur les photos ou les vidéos, appuyez sur le curseur **Reconnaissance plus rapide** pour désactiver la fonction. Cela peut ralentir la vitesse de la reconnaissance faciale.
- Si vous souhaitez augmenter la vitesse de reconnaissance dans les endroits sombres, appuyez sur le curseur **Augmentation luminosité écran** pour activer la fonction.
- $\mathbf 4$  Mettez-vous face à l'écran verrouillé.

Dès que votre visage est reconnu, vous pouvez déverrouiller l'écran sans utiliser une autre méthode. Si votre visage n'est pas reconnu, utilisez la méthode de déverrouillage de remplacement.

# <span id="page-173-0"></span>**Reconnaissance d'empreinte**

Pour permettre la reconnaissance des empreintes, vos empreintes digitales doivent être enregistrées et stockées dans l'appareil. Après enregistrement, vous pouvez paramétrer l'appareil pour qu'il utilise vos empreintes pour effectuer les actions ci-dessous :

- Déverrouiller l'écran
- Dossier sécurisé
- 
- La disponibilité de cette fonction dépend de votre zone géographique ou de votre opérateur.
- La reconnaissance des empreintes digitales se base sur le caractère unique de chaque empreinte pour améliorer la sécurité de votre appareil. La probabilité pour le capteur de reconnaissance des empreintes de confondre deux empreintes digitales différentes est quasiment nulle. Toutefois, dans les rares cas où les empreintes séparées sont très similaires, le capteur peut les identifier comme identiques.
- Si vous utilisez vos empreintes digitales comme méthode de déverrouillage d'écran, vous ne pouvez pas les utiliser pour déverrouiller l'écran à la mise en marche l'appareil. Pour utiliser l'appareil, vous devez déverrouiller l'écran à l'aide du modèle, du code PIN ou du mot de passe que vous avez défini lors de l'enregistrement de vos empreintes digitales. Veillez à ne pas oublier votre modèle, votre code PIN ou votre mot de passe.
- Si vos empreintes digitales ne sont pas reconnues, déverrouillez l'appareil à l'aide du modèle, du code PIN ou du mot de passe définis lors de l'enregistrement des empreintes digitales, puis enregistrez de nouveau vos empreintes digitales. Si vous oubliez votre modèle, le code PIN ou le mot de passe, vous ne pourrez plus utiliser l'appareil, à moins de le réinitialiser. Samsung ne peut pas être tenu responsable de toute perte de données ou désagrément consécutifs à des codes de déverrouillage oubliés.
- Si vous modifiez la méthode de déverrouillage d'écran sur **Glissement** ou **Aucun**, l'ensemble de vos données biométriques sera supprimé. Si vous souhaitez utiliser vos données biométriques dans des applications ou fonctions, vous devez les enregistrer de nouveau.

### **Conseils pour une meilleure reconnaissance des empreintes**

Lorsque vous scannez vos empreintes sur l'appareil, sachez que les conditions suivantes risquent d'affecter les performances de cette fonction :

- L'appareil peut ne pas reconnaître les empreintes digitales présentant des ridules ou des cicatrices.
- L'appareil peut ne pas reconnaître l'empreinte d'un petit doigt ou d'un doigt fin.
- Pour améliorer les performances de reconnaissance, enregistrez les empreintes de la main que vous utilisez le plus fréquemment lorsque vous manipulez l'appareil.
- L'appareil comporte un lecteur d'empreintes au bas et au centre de l'écran. Assurez-vous, qu'au niveau du lecteur d'empreintes, la protection d'écran ou l'écran tactile n'a pas été rayé ou endommagé par des objets comme des pièces de monnaie, des clés, des stylos et des colliers.
- Assurez-vous que la zone au niveau du lecteur d'empreintes, au bas et au centre de l'écran, ainsi que vos doigts sont propres et secs.
- Si vous pliez le doigt ou si vous utilisez le bout du doigt, l'appareil risque de ne pas reconnaître l'empreinte. Appuyez sur l'écran afin que le bout de votre doigt recouvre bien la surface du lecteur d'empreintes.
- Dans les environnements secs, de l'électricité statique peut s'accumuler dans l'appareil. Évitez d'utiliser cette fonction dans des environnements secs ou, avant d'utiliser la fonction, déchargez l'électricité statique accumulée en touchant un objet métallique.

#### **Enregistrer des empreintes**

- 1 Depuis l'écran Paramètres, appuyez sur **Données biométriques et sécurité** <sup>→</sup> **Empreintes**.
- 2 Lisez les instructions à l'écran et appuyez sur **Continuer**.
- 3 Définissez une méthode de déverrouillage d'écran.
- 4 Placez votre doigt sur le lecteur d'empreinte en bas de l'écran. Une fois votre doigt détecté par l'appareil, soulevez-le et posez-le à nouveau sur le lecteur d'empreintes.

Répétez cette opération jusqu'à ce que l'empreinte soit enregistrée.

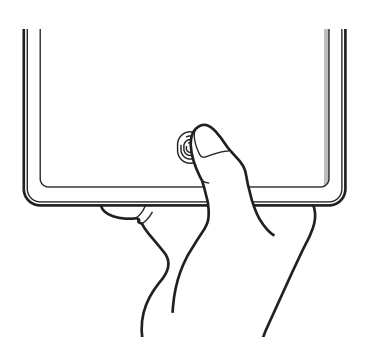

5 Une fois l'enregistrement de vos empreintes digitales terminé, appuyez sur **Terminé**.

## **Vérifier les empreintes enregistrées**

Vous pouvez vérifier si votre empreinte est enregistrée en posant votre doigt sur le lecteur d'empreintes.

- 1 Depuis l'écran Paramètres, appuyez sur **Données biométriques et sécurité** <sup>→</sup> **Empreintes**.
- 2 Déverrouillez l'écran à l'aide de la méthode de déverrouillage d'écran prédéfinie.
- 3 Appuyez sur **Vérification empreintes ajoutées**.
- $\mathbf 4$  Placez votre doigt sur le lecteur d'empreintes. Le résultat de la reconnaissance apparaît.

### **Supprimer les empreintes enregistrées**

Vous pouvez supprimer des empreintes digitales enregistrées.

- 1 Depuis l'écran Paramètres, appuyez sur **Données biométriques et sécurité** <sup>→</sup> **Empreintes**.
- 2 Déverrouillez l'écran à l'aide de la méthode de déverrouillage d'écran prédéfinie.
- 3 Sélectionnez une empreinte digitale à supprimer, puis appuyez sur **Supprimer**.

#### **Déverrouiller l'écran à l'aide de vos empreintes digitales**

Vous pouvez déverrouiller l'écran avec votre empreinte digitale en lieu et place de la saisie d'un modèle, d'un code PIN ou d'un mot de passe.

- 1 Depuis l'écran Paramètres, appuyez sur **Données biométriques et sécurité** <sup>→</sup> **Empreintes**.
- 2 Déverrouillez l'écran à l'aide de la méthode de déverrouillage d'écran prédéfinie.
- 3 Appuyez sur le curseur **Déverrouillage par empreintes** pour activer la fonction.
- 4 Sur l'écran verrouillé, placez le doigt sur le lecteur d'empreintes et scannez votre empreinte digitale.

# <span id="page-176-0"></span>**Samsung Pass**

Enregistrez vos données biométriques sur Samsung Pass et vérifiez facilement votre identité lorsque vous utilisez des services qui nécessitent l'utilisation de vos identifiants ou de vos informations personnelles.

- 
- Pour utiliser cette fonction, l'appareil doit être connecté à un réseau Wi-Fi ou mobile.
- Pour utiliser cette fonction, vous devez vous connecter à votre compte Samsung. Reportez-vous à la section [Compte Samsung](#page-23-0) pour en savoir plus.
- La fonction de connexion au site Web est uniquement disponible pour les sites Web auxquels vous avez accès par le biais de l'application **Internet**. Il est possible que certains sites Web ne soient pas compatibles avec cette fonction.
- Les données biométriques sont enregistrées uniquement sur votre appareil, et ne sont pas synchronisées avec d'autres appareils ou serveurs.

# **Enregistrer Samsung Pass**

Avant d'utiliser Samsung Pass, enregistrez vos données biométriques sur Samsung Pass.

Depuis l'écran Paramètres, appuyez sur **Données biométriques et sécurité** → **Samsung Pass**. Suivez les instructions qui s'affichent à l'écran pour procéder à la configuration.

### **Vérifier le mot de passe du compte Samsung**

Vous pouvez vous servir de vos données biométriques enregistrées pour vérifier votre identité au lieu de saisir le mot de passe de votre compte Samsung, par exemple lorsque vous achetez du contenu sur **Galaxy Store**.

Depuis l'écran principal Samsung Pass, appuyez sur → **Paramètres** → **Compte et synchronisation**, puis appuyez sur le curseur **Vérification avec Samsung Pass** pour activer la fonction.

#### **Utiliser Samsung Pass pour se connecter à des sites Web**

Vous pouvez utiliser Samsung Pass pour vous connecter facilement à des sites Web prenant en charge la saisie automatique de l'identifiant et du mot de passe.

- 1 Ouvrez un site Web auquel vous souhaitez vous connecter.
- 2 Saisissez votre identifiant et mot de passe, puis appuyez sur la touche de connexion au site Web.
- $3$  Lorsqu'une fenêtre contextuelle vous demandant si vous souhaitez enregistrer les informations de connexion apparaît, cochez la case **Connexion avec Samsung Pass**, puis appuyez sur **Mémoriser**.

### **Utiliser Samsung Pass pour se connecter à des applications**

Vous pouvez utiliser Samsung Pass pour vous connecter facilement à des applications prenant en charge la saisie automatique de l'identifiant et du mot de passe.

- 1 Ouvrez une application à laquelle vous souhaitez vous connecter.
- $2$  Saisissez votre identifiant et mot de passe, puis appuyez sur la touche de connexion à l'application.
- $3$  Lorsqu'une fenêtre contextuelle vous demandant si vous souhaitez enregistrer les informations de connexion apparaît, appuyez sur **Enregistrer**.

### **Gérer les informations de connexion**

Affichez la liste des sites Web et des applications définis pour être utilisés avec Samsung Pass et gérez vos informations de connexion.

- 1 Depuis l'écran principal Samsung Pass, appuyez sur **Connexion** et sélectionnez un site Web ou une application dans la liste.
- 2 Appuyez sur **Modifier** et changez votre identifiant, votre mot de passe et le nom du site Web ou de l'application.

Pour supprimer vos informations de connexion, appuyez sur **Supprimer**.

### **Utiliser Samsung Pass avec des sites Web et des applications**

Si ces sites Web ou ces applications prennent en charge Samsung Pass, vous pouvez facilement vous y connecter avec Samsung Pass.

Pour afficher la liste des sites Web et des applications prenant en charge Samsung Pass, appuyez sur • → **Partenaires** sur l'écran principal Samsung Pass. Si aucun site Web ou aucune application ne prend en charge Samsung Pass, l'option **Partenaires** n'apparaît pas.

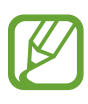

- La disponibilité des sites Web et des applications dépend de votre zone géographique ou de votre opérateur.
- Samsung ne peut en aucun cas être tenu responsable pour toute perte ou désagrément occasionné par la connexion à des sites Web ou à des applications via Samsung Pass.

### **Saisir automatiquement vos données personnelles**

Vous pouvez utiliser Samsung Pass pour facilement saisir votre adresse ou les données de votre carte de paiement sur des applications prenant en charge la saisie automatique des informations personnelles.

- 1 Depuis l'écran principal Samsung Pass, appuyez sur **Formulaire automatique** et sélectionnez **Ajouter une adresse** ou **Ajouter une carte**.
- 2 Saisissez les informations, puis appuyez sur **Enregistrer**.

Vous pouvez désormais utiliser les données biométriques enregistrées sur Samsung Pass pour saisir automatiquement vos données personnelles sur des applications compatibles.

### **Supprimer vos données Samsung Pass**

Vous pouvez supprimer vos données biométriques, les informations de connexion et les données d'application enregistrées sur Samsung Pass.

- Votre accord aux conditions et votre compte Samsung restent actifs.
	- Les données Samsung Pass des autres appareils connectés à votre compte Samsung ne seront pas supprimées.
- Depuis l'écran principal Samsung Pass, appuyez sur **Paramètres** → **Suppression des données**.
- 2 Saisissez le mot de passe de votre compte Samsung et appuyez sur **OK**. Vos données Samsung Pass sont supprimées.

# <span id="page-179-0"></span>**Dossier sécurisé**

Le dossier sécurisé empêche l'accès par d'autres personnes à vos contenus confidentiels et vos applications personnelles, comme les photos et contacts. Vous pouvez protéger vos contenus confidentiels et vos applications personnelles même si l'appareil est déverrouillé.

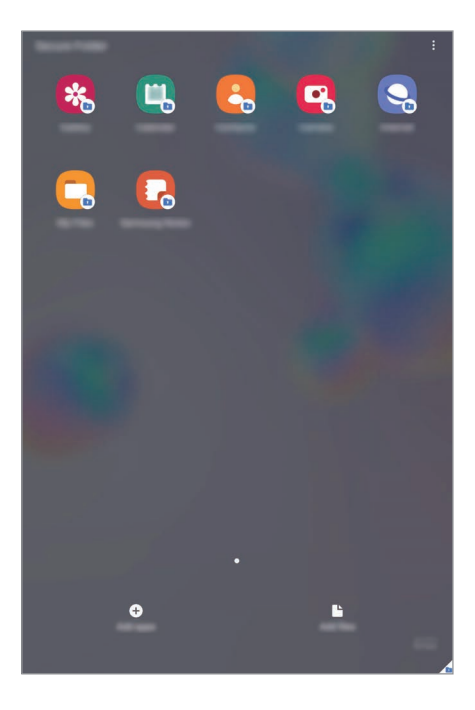

Le Dossier sécurisé est une zone de stockage séparée et protégée. Les données placées dans le Dossier sécurisé ne peuvent pas être transférées à d'autres appareils via des méthodes de partage non approuvées, telles que USB ou Wi-Fi Direct. Toute tentative de personnalisation du système d'exploitation ou de modification du logiciel entraîne le verrouillage automatique du Dossier sécurisé et empêche l'accès aux données. Avant d'enregistrer les données dans le Dossier sécurisé, assurez-vous d'en enregistrer une copie à un autre emplacement sécurisé.

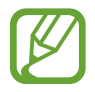

Pour utiliser le Dossier sécurisé, vous devez vous connecter à votre compte Samsung.

### **Paramétrer le Dossier sécurisé**

- 1 Démarrez l'application **Paramètres**, puis appuyez sur **Données biométriques et sécurité** <sup>→</sup> **Dossier sécurisé**.
- 2 Acceptez les conditions générales de Dossier sécurisé.
- 3 Saisissez l'identifiant et le mot de passe de votre compte Samsung, et appuyez sur **Connexion**.
4 Sélectionnez une méthode de verrouillage à utiliser avec le Dossier sécurisé, puis suivez les instructions à l'écran pour terminer la configuration.

L'écran Dossier sécurisé apparaît et l'icône de l'application Dossier sécurisé (**+**) est ajoutée à la liste des applications.

Pour modifier le nom ou la couleur de l'icône du Dossier sécurisé, appuyez sur  $\frac{1}{2}$   $\rightarrow$ **Personnaliser**.

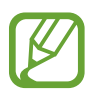

- Lorsque vous lancez l'application **Dossier sécurisé**, vous devez déverrouiller l'application en utilisant votre méthode de déverrouillage prédéfinie.
- Si vous oubliez le code de déverrouillage de votre Dossier sécurisé, vous pouvez le réinitialiser à l'aide de votre compte Samsung. Appuyez sur la touche au bas de l'écran verrouillé, puis saisissez le mot de passe de votre compte Samsung.

### **Configurer le verrouillage automatique du Dossier sécurisé**

Paramétrez l'appareil pour qu'il verrouille automatiquement le Dossier sécurisé lorsqu'il n'est pas utilisé.

1 Démarrez l'application **Dossier sécurisé**, puis appuyez sur <sup>→</sup> **Paramètres** <sup>→</sup> **Verrouillage auto. Dossier sécurisé**.

 $2$  Sélectionnez une option de verrouillage.

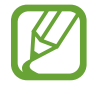

Pour verrouiller manuellement votre Dossier sécurisé, appuyez sur • → **Verrouiller et quitter**.

### **Déplacer du contenu vers le Dossier sécurisé**

Déplacez du contenu, comme des photos et des vidéos, vers le Dossier sécurisé. Voici un exemple de la procédure à suivre pour déplacer une image de l'espace de stockage par défaut vers l'application Dossier sécurisé.

- 1 Lancez l'application **Dossier sécurisé**, appuyez sur **Ajouter des fichiers**.
- 2 Appuyez sur **Images**, cochez les images à déplacer, puis appuyez sur **Terminé**.
- 3 Appuyez sur **Déplacer**.

Les éléments sélectionnés sont supprimés du dossier d'origine et déplacés vers le Dossier sécurisé. Pour copier des éléments, appuyez sur **Copier**.

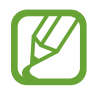

Les méthodes de déplacement de contenus peuvent varier en fonction du type de contenu.

### **Déplacer du contenu depuis le Dossier sécurisé**

Vous pouvez déplacer le contenu du Dossier sécurisé vers l'application correspondante de l'espace de stockage par défaut. Voici un exemple de la procédure à suivre pour déplacer une image du Dossier sécurisé vers l'espace de stockage par défaut.

- 1 Démarrez l'application **Dossier sécurisé**, puis appuyez sur **Galerie**.
- 2 Sélectionnez une image, puis appuyez sur Déplacer de Dossier sécurisé. Les éléments sélectionnés sont déplacés dans la **Galerie** de l'espace de stockage par défaut.

### **Ajouter des applications**

Ajoutez une application à utiliser dans le Dossier sécurisé.

- 1 Démarrez l'application **Dossier sécurisé**, puis appuyez sur **Ajouter applications**.
- 2 Cochez une ou plusieurs des applications installées sur l'appareil et appuyez sur **Ajouter**. Pour installer des applications depuis **Play Store** ou **Galaxy Store**, appuyez sur **Téléch. depuis Play Store** ou **Téléch. depuis Galaxy Store**.

**Supprimer des applications du Dossier sécurisé**

Maintenez le doigt appuyé sur l'application à supprimer, puis appuyez sur **Désinstaller**.

#### **Ajouter des comptes**

Ajoutez vos comptes Samsung et Google, ou d'autres comptes, afin de les synchroniser avec les applications du Dossier sécurisé.

- 1 Démarrez l'application **Dossier sécurisé**, puis appuyez sur → **Paramètres** → **Comptes** → **Ajouter compte**.
- 2 Sélectionnez un service de compte.
- $3$  Suivez les instructions qui s'affichent à l'écran pour procéder à la configuration du compte.

### **Masquer l'application Dossier sécurisé**

Vous pouvez masquer le raccourci du Dossier sécurisé de la liste des applications.

Démarrez l'application **Dossier sécurisé**, appuyez sur • **Paramètres**, puis sur le curseur **Affichage icône sur écran Applis** pour désactiver la fonction.

Vous pouvez également ouvrir le volet des raccourcis, balayer l'écran vers le bas, puis appuyer sur (**Dossier sécurisé**) pour activer la fonction.

#### **Sauvegarder et restaurer le Dossier sécurisé**

Sauvegardez les contenus et les applications du Dossier sécurisé sur Samsung Cloud à l'aide de votre compte Samsung et restaurez-les ultérieurement.

**Sauvegarder des données**

- 1 Lancez l'application **Dossier sécurisé**, appuyez sur <sup>→</sup> **Paramètres** <sup>→</sup> **Sauvegarder et restaurer**.
- 2 Appuyez sur **Ajout d'un compte** et suivez les instructions à l'écran pour vous connecter à votre compte Samsung.
- 3 Appuyez sur **Sauvegarder données Dossier sécurisé**.
- 4 Cochez les éléments que vous souhaitez sauvegarder et appuyez sur **Sauvegarder**. Les données sont sauvegardées sur Samsung Cloud.

**Restaurer des données**

- 1 Lancez l'application **Dossier sécurisé**, appuyez sur <sup>→</sup> **Paramètres** <sup>→</sup> **Sauvegarder et restaurer**.
- 2 Appuyez sur **Restauration**.
- $3$  Appuyez sur  $\blacktriangledown$  pour sélectionner l'appareil sur lequel restaurer les données.
- 4 Sélectionnez les types de données que vous souhaitez restaurer, puis appuyez sur **Restaurer**. Les données sauvegardées sont restaurées sur l'appareil.

### **Désinstaller l'application Dossier sécurisé**

Vous pouvez désinstaller le Dossier sécurisé, y compris son contenu et ses applications.

Démarrez l'application **Dossier sécurisé**, puis appuyez sur → **Paramètres** → **Plus de paramètres** → **Désinstaller**.

Pour sauvegarder les contenus avant de désinstaller le Dossier sécurisé, cochez **Déplacer les fichiers média en dehors de Dossier sécurisé** et appuyez sur **Désinstaller**. Pour accéder aux données sécurisées depuis le Dossier sécurisé, démarrez l'application **Mes fichiers**, puis appuyez sur **Stockage interne** → **Secure Folder**.

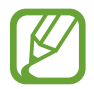

Les notes enregistrées dans **Samsung Notes** ne sont pas sauvegardées.

## **Confidentialité**

Modifiez les paramètres de confidentialité.

Depuis l'écran Paramètres, appuyez sur **Confidentialité**.

- **Gestionnaire d'autorisations** : affichez la liste des fonctions et les applications autorisées à les utiliser. Vous pouvez également modifier les paramètres d'autorisation.
- **Envoi des données de diagnostic** : paramétrez l'appareil pour qu'il envoie automatiquement des informations de diagnostic et d'utilisation de l'appareil à Samsung.
- **Confidentialité du compte Samsung** : gérez les données personnelles de votre compter Samsung et modifiez les paramètres de la plateforme Customization Service.
- **Paramètres avancés** : configurez les paramètres avancés de confidentialité.

## **Position**

Modifiez les paramètres des informations de localisation.

Depuis l'écran Paramètres, appuyez sur **Position**.

- **Autorisations pour l'application** : affichez la liste des applications qui ont accès aux informations de localisation et modifiez les paramètres de ces autorisations.
- **Améliorer la précision** : paramétrez l'appareil pour qu'il utilise la fonction Wi-Fi ou Bluetooth afin d'améliorer l'exactitude des informations de localisation, même si ces fonctions sont désactivées.
- **Demandes de localisation récentes** : affichez les applications qui requièrent votre localisation.
- **Services de localisation** : affichez les services de localisation utilisés par votre appareil.

## **Comptes et sauvegarde**

## **Options**

Synchronisez, sauvegardez ou restaurez les données de votre appareil avec Samsung Cloud. Vous pouvez également vous connecter à des comptes, tels que votre compte Samsung ou votre compte Google, ou transférer des données vers ou depuis d'autres appareils via Smart Switch.

Depuis l'écran Paramètres, appuyez sur **Comptes et sauvegarde**.

- **Comptes** : ajoutez vos comptes Samsung et Google, ou d'autres comptes, afin de les synchroniser.
- **Utilisateurs** : configurez des comptes utilisateurs supplémentaires afin que d'autres personnes puissent utiliser votre appareil avec leurs propres paramètres, comme leurs comptes de messagerie électronique et leurs préférences de fond d'écran. Reportez-vous à la section [Utilisateurs](#page-185-0) pour en savoir plus.

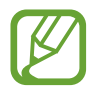

La disponibilité de cette fonction dépend de votre zone géographique ou de votre opérateur.

- **Sauvegarde et restauration** : conservez vos informations personnelles, données d'applications et paramètres en toute sécurité sur votre appareil. Vous pouvez effectuer une sauvegarde de vos informations importantes et y accéder ultérieurement. Pour sauvegarder ou restaurer des données, vous devez vous connecter à votre compte Google ou Samsung.
- **Samsung Cloud** : gérez le contenu que vous souhaitez enregistrer en toute sécurité dans Samsung Cloud. Vérifiez le niveau d'utilisation de votre espace de stockage Samsung Cloud, et synchronisez, sauvegardez et restaurez vos données. Reportez-vous à la section [Samsung Cloud](#page-187-0) pour en savoir plus.

**Smart Switch** : démarrez Smart Switch et transférez les données de votre ancien appareil. Reportez-vous à la section [Transférer des données depuis votre ancien appareil \(Smart Switch\)](#page-24-0) pour en savoir plus.

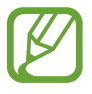

Sauvegardez régulièrement vos données en lieu sûr, tels que Samsung Cloud ou un ordinateur, afin de pouvoir les restaurer en cas de corruption ou de perte des données lors d'une réinitialisation imprévue des paramètres par défaut.

## <span id="page-185-0"></span>**Utilisateurs**

Configurez des comptes utilisateurs supplémentaires afin que d'autres personnes puissent utiliser votre appareil avec leurs propres paramètres, comme leurs comptes de messagerie électronique et leurs préférences de fond d'écran.

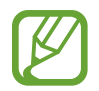

La disponibilité de cette fonction dépend de votre zone géographique ou de votre opérateur.

Vous avez le choix entre les différents types de comptes utilisateurs suivants :

- **Administrateur** : le compte Administrateur est créé lors de la configuration initiale de l'appareil et ne peut pas être dupliqué. Ce compte offre un contrôle complet de l'appareil, y compris la gestion des comptes utilisateur. Vous pouvez ajouter ou supprimer des comptes utilisateurs uniquement lorsque vous utilisez ce compte.
- **Invité** : ce compte permet aux invités d'accéder à l'appareil. Les informations et les données utilisées pendant une session invité sont enregistrées temporairement. Chaque fois que vous utilisez ce compte, il vous est demandé si vous souhaitez poursuivre la session invité précédente ou la réinitialiser.
- **Nouvel utilisateur** : ce compte permet aux utilisateurs d'accéder à leurs propres applications et contenus, et de personnaliser les paramètres de l'appareil qui affectent tous les comptes.
- **Nouveau compte restreint** : ce compte permet d'accéder uniquement aux applications et contenus autorisés par le compte Administrateur, et ne peut pas utiliser les services qui nécessitent une ouverture de session (SM-T860).

### **Ajouter des utilisateurs**

1 Depuis l'écran Paramètres, appuyez sur **Comptes et sauvegarde** <sup>→</sup> **Utilisateurs**.

2 ► **SM-T865** : appuyez sur **Ajouter un utilisateur** <sup>→</sup> **OK** <sup>→</sup> **Config. maint.**

► **SM-T860** : appuyez sur **Ajouter un utilisateur ou un profil** → **Utilisateur** → **OK** → **Config. maint.**

L'appareil passe à un nouveau compte utilisateur et l'écran verrouillé par défaut s'affiche à l'écran.

 $3$  Déverrouillez l'appareil, puis suivez les instructions à l'écran pour terminer la configuration du compte.

#### **Ajouter des profils restreints (SM-T860)**

- 1 Depuis l'écran Paramètres, appuyez sur **Comptes et sauvegarde** <sup>→</sup> **Utilisateurs**.
- 2 Appuyez sur **Ajouter un utilisateur ou un profil** <sup>→</sup> **Utilisat (profil limité).** <sup>→</sup> **Conf. verrouillage écran**.

Si vous n'utilisez pas une méthode de verrouillage d'écran sécurisée avec le compte Administrateur, suivez les instructions à l'écran pour en configurer un.

3 Sélectionnez les applications et les contenus que les utilisateurs restreints sont autorisés à utiliser.

#### **Changer d'utilisateur**

Appuyez sur l'icône du compte utilisateur en haut de l'écran verrouillé, puis sélectionnez le compte auquel vous souhaitez accéder.

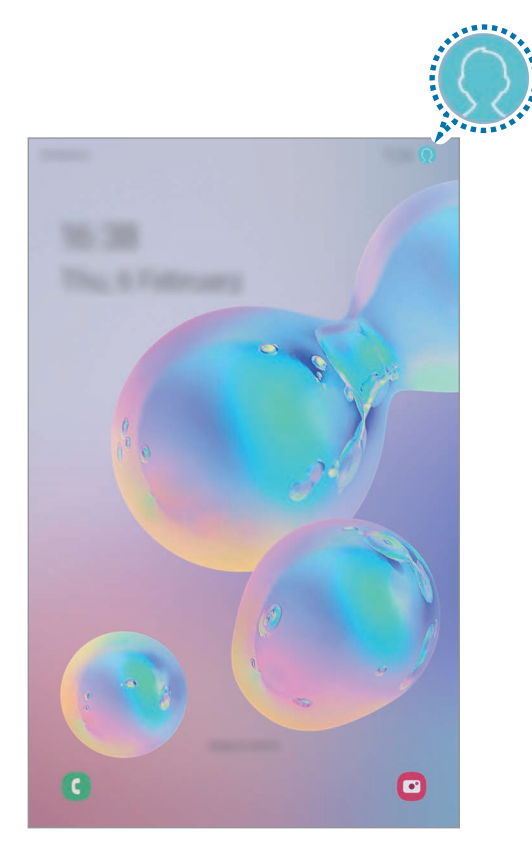

Écran de verrouillage

### **Gérer les utilisateurs**

#### ► **SM-T865** :

Avec le compte Administrateur, vous pouvez supprimer des comptes ou modifier leurs paramètres. Depuis l'écran Paramètres, appuyez sur **Comptes et sauvegarde** → **Utilisateurs**.

Pour supprimer un compte utilisateur, appuyez sur  $\ddot{\mathcal{L}}$  près du compte et appuyez sur **Supprimer utilisateur**.

Pour modifier les paramètres d'un compte, appuyez sur  $\mathbb{Q}$  près du compte.

#### ► **SM-T860** :

Avec le compte Administrateur, vous pouvez supprimer des comptes ou modifier les paramètres des comptes restreints.

Depuis l'écran Paramètres, appuyez sur **Comptes et sauvegarde** → **Utilisateurs**.

Pour supprimer un compte utilisateur, appuyez sur  $\overline{m}$  près du compte.

Pour modifier les paramètres d'un compte restreint, appuyez sur  $\mathcal{D}$  près du compte à modifier. Vous pouvez également supprimer le compte en appuyant sur  $\overline{\mathfrak{m}}$ .

## <span id="page-187-0"></span>**Samsung Cloud**

Synchronisez les données enregistrées sur votre appareil avec Samsung Cloud, et visualisez les données enregistrées sur Samsung Cloud. Vous pouvez également sauvegarder les données de votre appareil sur Samsung Cloud et les restaurer ultérieurement.

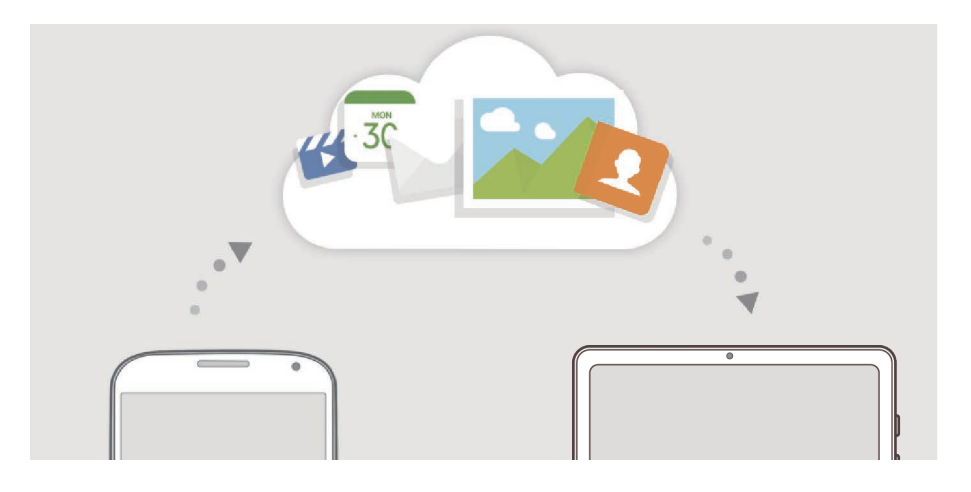

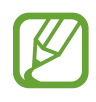

Pour utiliser Samsung Cloud, vous devez vous connecter à votre compte Samsung.

### **Synchroniser les données**

Vous pouvez synchroniser les données enregistrées dans votre appareil avec Samsung Cloud et y accéder depuis d'autres appareils.

- 1 Depuis l'écran Paramètres, appuyez sur **Comptes et sauvegarde** <sup>→</sup> **Samsung Cloud**.
- 2 Appuyez sur <sup>→</sup> **Paramètres** <sup>→</sup> **Param. synchro./sauvegarde auto.** <sup>→</sup> **Synchronisation**.
- $3$  Appuyez sur le curseur des éléments que vous souhaitez synchroniser.

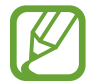

Vous pouvez vérifier les données enregistrées ou modifier les paramètres en appuyant sur la **Galerie**, **Autres données synchronisées** ou **Samsung Cloud Drive**.

#### **Sauvegarder des données**

Vous pouvez sauvegarder les données de votre appareil sur Samsung Cloud.

- 1 Depuis l'écran Paramètres, appuyez sur **Comptes et sauvegarde** <sup>→</sup> **Samsung Cloud** <sup>→</sup> **Sauvegarde de cette tablette**.
- 2 Cochez les éléments que vous souhaitez sauvegarder et appuyez sur **Sauvegarder**.
- 3 Appuyez sur **OK**.
	- Certaines données ne sont pas sauvegardées. Pour vérifier les données qui seront sauvegardées, depuis l'écran Paramètres, appuyez sur **Comptes et sauvegarde** → **Samsung Cloud** → **Sauvegarde de cette tablette**.
		- Pour afficher les données de sauvegarde de vos autres appareils dans votre Samsung Cloud, depuis l'écran Paramètres, appuyez sur **Comptes et sauvegarde** → **Samsung Cloud** → **Restaurer les données** → von puis sélectionnez l'appareil souhaité.

#### **Restaurer des données**

Vous pouvez restaurer vos données sauvegardées depuis Samsung Cloud vers votre appareil.

- 1 Depuis l'écran Paramètres, appuyez sur **Comptes et sauvegarde** <sup>→</sup> **Samsung Cloud**.
- 2 Appuyez sur **Restaurer les données** → vet sélectionnez l'appareil souhaité.
- 3 Cochez les éléments que vous souhaitez restaurer, puis appuyez sur **Restaurer**.

## **Google**

Configurez certaines fonctions proposées par Google.

Depuis l'écran Paramètres, appuyez sur **Google**.

## **Fonctions avancées**

## **Options**

Activez des fonctions avancées et modifiez les paramètres.

Depuis l'écran Paramètres, appuyez sur **Fonctions avancées**.

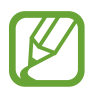

Si l'appareil est soumis à des secousses excessives ou à des chocs, cela peut entraîner un comportement imprévu de certaines des fonctions utilisant des capteurs.

- **S Pen** : modifiez les paramètres d'utilisation du S Pen. Reportez-vous à la section [Fonctions du S](#page-46-0)  [Pen](#page-46-0) pour en savoir plus sur les fonctions **Air Actions**, **Air Command**, **Air View** et **Note Express**.
- **Touche latérale** : sélectionnez une application ou une fonction à démarrer à l'aide de la touche latérale. Reportez-vous à la section [Paramétrer la touche latérale](#page-11-0) pour en savoir plus.
- **Samsung DeX** : paramétrez l'appareil pour l'utiliser comme un ordinateur. Reportez-vous à la section [Samsung DeX](#page-146-0) pour en savoir plus.
- **Accessoires** : modifiez les paramètres des accessoires.
- **Daily Board**: paramétrez l'appareil pour afficher un diaporama avec des fonctions sélectionnées. Reportez-vous à la section [Daily Board](#page-143-0) pour en savoir plus.
- **Bixby Routines** : ajoutez des routines pour automatiser les paramètres fréquemment utilisés. L'appareil vous suggère également des routines utiles en fonction des situations auxquelles vous êtes fréquemment confrontées. Reportez-vous à la section [Bixby Routines](#page-69-0) pour en savoir plus.
- **Appels/SMS sur les autres appareils** : utilisez les fonctions d'appel et de messagerie de votre appareil sur les autres appareils enregistrés sur votre compte Samsung.

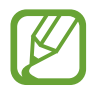

La disponibilité de cette fonction dépend de votre zone géographique ou de votre opérateur.

• **Volet Multi-fenêtres** : ouvrez le volet Multi-fenêtres pour accéder rapidement aux applications à exécuter dans l'écran partagé. Reportez-vous à la section [Utiliser le volet Multi-fenêtres](#page-112-0) pour en savoir plus.

• **Affichage intelligent des pop-ups** : sélectionnez les applications dont les notifications doivent s'afficher dans des fenêtres contextuelles. Lorsque vous utilisez cette fonction, vous pouvez rapidement afficher les contenus dans des fenêtres contextuelles en appuyant sur l'icône à l'écran.

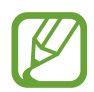

Cette fonction est disponible uniquement dans les applications prenant en charge la fonction Multi-fenêtres.

- **Captures d'écran et enregistreur d'écran** : modifiez les paramètres des captures d'écran et de l'enregistreur d'écran.
- **Partage direct** : paramétrez l'appareil pour qu'il affiche les personnes que vous avez contactées dans le volet des options de partage et vous permette de partager directement du contenu avec elles.
- **Réduction des animations** : paramétrez l'appareil pour qu'il réduise les effets d'écran dus à certaines actions comme l'ouverture ou la fermeture d'applications.
- **Mouvements et gestes** : activez la fonction qui vous permet de contrôler l'appareil en effectuant certains mouvements et gestes, et configurez les paramètres. Reportez-vous à la section [Mouvements et gestes](#page-190-0) pour en savoir plus.
- **Game Launcher** : activez Game Launcher. Reportez-vous à la section [Game Launcher](#page-134-0) pour en savoir plus.

### <span id="page-190-0"></span>**Mouvements et gestes**

Activez la fonction qui vous permet de contrôler l'appareil en effectuant certains mouvements et gestes, et configurez les paramètres.

Depuis l'écran Paramètres, appuyez sur **Fonctions avancées** → **Mouvements et gestes**.

- **Double appui pour allumage** : paramétrez l'appareil pour qu'il allume l'écran dès que vous appuyez deux fois dessus alors qu'il est éteint.
- **Smart Stay** : paramétrez l'appareil pour empêcher l'écran de s'éteindre lorsque vous le consultez.
- **Coupure son facile** : paramétrez l'appareil pour pouvoir couper les alarmes avec un geste de la paume.
- Balayer pour capturer : paramétrez l'appareil pour pouvoir effectuer une capture d'écran en balayant l'écran avec la main vers la gauche ou la droite. Vous pouvez regarder les images capturées dans la **Galerie**.

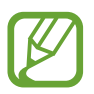

Cette fonction n'est disponible que pour certaines applications et fonctions.

**Glisser pour appeler/envoyer msg** : paramétrez l'appareil pour pouvoir passer un appel ou envoyer un message en faisant glisser votre doigt sur un contact ou un numéro de téléphone vers la gauche ou la droite dans l'application **Téléphone** ou **Contacts**.

## **Bien-être numérique et contrôles parentaux**

## **Options**

Affichez l'historique d'utilisation de votre appareil et utilisez des fonctions pour empêcher que votre appareil n'interfère dans votre vie. Vous pouvez également configurer le contrôle parental et gérer la manière dont vos enfants utilisent les outils numériques.

Depuis l'écran Paramètres, appuyez sur **Bien-être numérique et contrôles parentaux**.

- **Bien-être numérique** : affichez l'historique d'utilisation quotidienne de votre appareil. Reportezvous à la section [Bien-être numérique](#page-191-0) pour en savoir plus.
- **Contrôles parentaux** : gérez la manière dont vos enfants utilisent les outils numériques.

## <span id="page-191-0"></span>**Bien-être numérique**

Affichez l'historique d'utilisation quotidienne de votre appareil. Vous pouvez également limiter la durée d'utilisation ou changer les paramètres de notification pour chaque application.

Depuis l'écran Paramètres, appuyez sur **Bien-être numérique et contrôles parentaux** → **Bien-être numérique**.

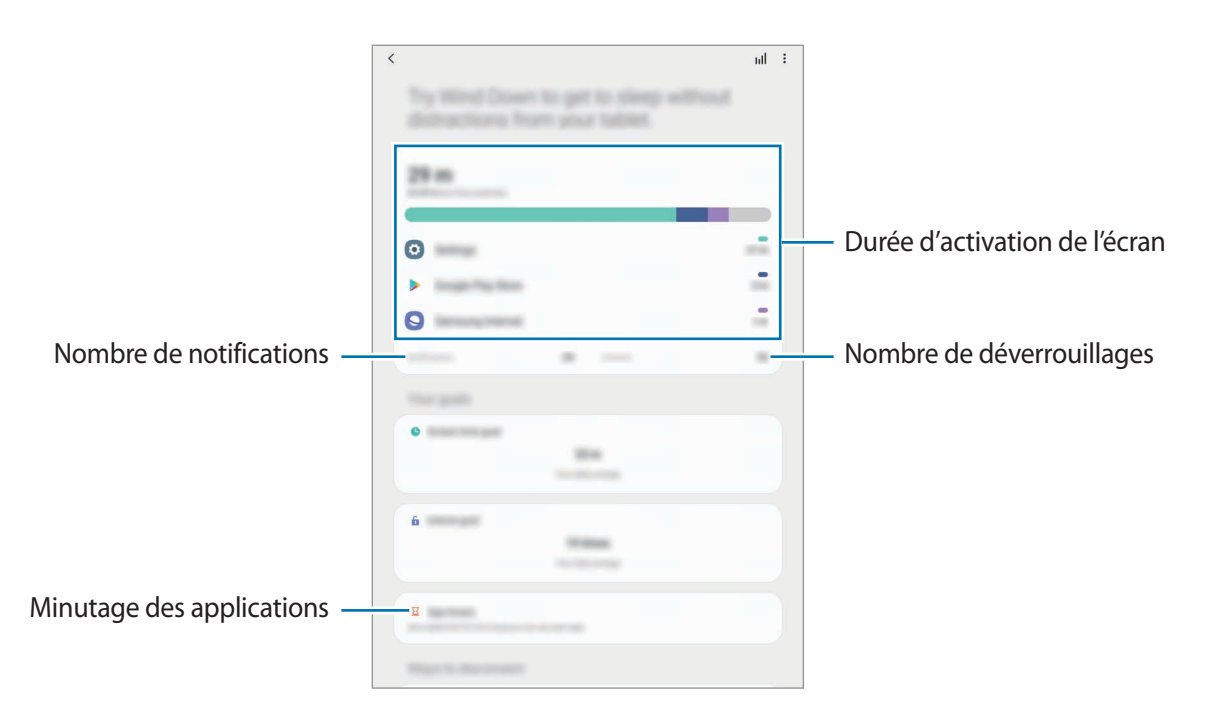

### **Régler le minutage des applications**

Vous pouvez limiter la durée d'utilisation quotidienne de chaque application en définissant un minutage. Dès que cette limite est atteinte, l'application est désactivée et vous ne pouvez plus l'utiliser.

- 1 Depuis l'écran Paramètres, appuyez sur **Bien-être numérique et contrôles parentaux** <sup>→</sup> **Minuteurs des applications**.
- 2 Appuyez sur **Aucun minuteur** près de l'application concernée et définissez une durée limite.

### **Activer le mode Fonctionnement ralenti**

Vous pouvez activer le mode Fonctionnement ralenti pour réduire la fatigue oculaire avant de vous endormir et éviter que votre sommeil ne soit perturbé.

- 1 Depuis l'écran Paramètres, appuyez sur **Bien-être numérique et contrôles parentaux** <sup>→</sup> **Fonctionnement ralenti**.
- 2 Pour programmer l'activation du mode Fonctionnement ralenti, appuyez sur **Activation programmée**, appuyez sur le curseur pour activer la fonction, puis paramétrez les jours et les horaires.

## **Maintenance de l'appareil**

## **Introduction**

La fonction Maintenance de l'appareil fournit un aperçu de l'état de la batterie de votre appareil, de son stockage, de sa mémoire et de son système de sécurité. Vous pouvez également automatiquement optimiser l'appareil d'une simple pression du doigt.

## **Optimiser votre appareil**

Depuis l'écran Paramètres, appuyez sur **Maintenance de l'appareil** → **Optimiser maintenant**. La fonction d'optimisation améliore les performances de l'appareil grâce aux actions suivantes :

- Effacement d'une partie de la mémoire.
- Suppression des fichiers inutiles et fermeture des applications fonctionnant en arrière-plan.
- Gestion d'une consommation anormale de la batterie.
- Recherche des applications dysfonctionnelles et des logiciels malveillants.

#### **Utiliser la fonction d'optimisation automatique**

Vous pouvez paramétrer votre appareil pour qu'il exécute automatiquement l'optimisation quand il n'est pas utilisé. Appuyez sur → **Avancé** → **Optimisation automatique**, puis appuyez sur le curseur pour activer la fonction. Si vous souhaitez définir l'heure d'exécution de l'optimisation automatique, appuyez sur **Heure**.

### **Batterie**

Vérifiez l'autonomie restante de la batterie et la durée d'utilisation de l'appareil. Pour les appareils à faibles niveaux de batterie, économisez la batterie en activant les fonctions d'économie d'énergie.

Depuis l'écran Paramètres, appuyez sur **Maintenance de l'appareil** → **Batterie**.

- 
- La durée d'utilisation restante estimée indique l'autonomie restante avant que la batterie ne soit complètement déchargée. Cette durée d'utilisation peut varier selon les paramètres de l'appareil et les conditions d'utilisation.
- Vous risquez de ne pas recevoir de notifications en provenance d'applications qui utilisent le mode Économie d'énergie.

### **Mode de consommation d'énergie**

Sélectionnez un mode d'énergie qui correspond à la manière dont vous utilisez l'appareil.

Appuyez sur **Mode de consommation d'énergie**, puis sélectionnez une option.

- **Optimisé** : réglage qui permet d'obtenir un équilibre entre les performances de l'appareil et la consommation de la batterie.
- **Éco. d'énergie moyenne** : activez le mode Économie d'énergie afin de prolonger la durée d'utilisation de la batterie.
- **Éco. d'énergie maximale** : en mode Économie d'énergie maximale, l'appareil réduit la consommation de la batterie en activant le mode Sombre et en limitant la disponibilité des applications et fonctions. Les connexions réseau, à l'exception du réseau mobile, seront désactivées.

Vous pouvez paramétrer l'appareil pour que la batterie se recharge plus rapidement. Appuyez sur **Chargement**, puis sur le curseur **Chargement rapide** pour activer la fonction.

### **Économie d'énergie adaptative**

Vous pouvez paramétrer l'appareil pour qu'il active automatiquement le mode d'économie d'énergie en fonction de vos habitudes d'utilisation et de la charge restante de la batterie.

Appuyez sur **Mode de consommation d'énergie**, puis sur le curseur **Économie d'énergie adaptative** pour activer la fonction. Votre appareil activera le mode d'économie d'énergie en fonction de la situation pour prolonger la durée d'utilisation de la batterie.

### **Gérer la consommation de la batterie pour chaque application**

Vous pouvez économiser la batterie en empêchant les applications exécutées en arrière-plan d'utiliser la batterie lorsqu'elles ne sont pas utilisées. Appuyez sur **Utilisation de la batterie**, sélectionnez les applications depuis la liste des applications, puis appuyez sur le curseur **Mettre en veille appli.** pour activer la fonction.

## **Stockage**

Vérifiez le statut de la mémoire utilisée et disponible.

Depuis l'écran Paramètres, appuyez sur **Maintenance de l'appareil** → **Stockage**.

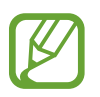

- La mémoire interne de votre appareil a une capacité réelle disponible inférieure à la capacité indiquée, car elle est en partie occupée par le système d'exploitation et les applications installées par défaut. La capacité restante peut varier lorsque vous mettez à jour l'appareil.
- Vous pouvez afficher la capacité disponible de la mémoire interne dans la section des caractéristiques de votre appareil sur le site Web Samsung.

### **Gérer la mémoire**

Pour supprimer des fichiers ou désinstaller des applications que vous n'utilisez plus, sélectionnez une catégorie. Ensuite, cochez les éléments à sélectionner et appuyez sur **Supprimer**.

## **Mémoire**

Depuis l'écran Paramètres, appuyez sur **Maintenance de l'appareil** → **Mémoire**.

Pour accélérer les performances de votre appareil en interrompant les applications fonctionnant en arrière-plan, cochez les applications dans la liste des applications, puis appuyez sur **Nettoyer**.

## **Sécurité**

Vérifiez le niveau de sécurité de votre appareil. Cette fonction recherche dans l'appareil les programmes malveillants.

Depuis l'écran Paramètres, appuyez sur **Maintenance de l'appareil** → **Sécurité** → **Analyser tablette**.

## **Applications**

Gérez les applications de l'appareil et modifiez les paramètres. Vous pouvez afficher des informations sur l'utilisation des applications, modifier leurs paramètres de notification ou d'autorisation, ou désinstaller ou désactiver des applications devenues inutiles.

Depuis l'écran Paramètres, appuyez sur **Applications**.

## **Gestion globale**

Personnalisez les paramètres système de votre appareil ou réinitialisez l'appareil.

Depuis l'écran Paramètres, appuyez sur **Gestion globale**.

- **Langue et saisie** : sélectionnez les langues de l'appareil et modifiez les paramètres, tels que le type de clavier et de saisie vocale. La disponibilité de certaines options dépend de la langue sélectionnée. Reportez-vous à la section [Ajouter des langues à l'appareil](#page-196-0) pour en savoir plus.
- **Date et heure** : modifiez les paramètres permettant de contrôler l'affichage de l'heure et de la date.

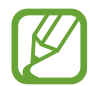

Si la batterie reste entièrement déchargée, la date et l'heure sont alors réinitialisées.

- **Nous contacter** : poser des questions ou consulter les questions fréquemment posées.
- **Réinitialisation** : réinitialisez les paramètres de votre appareil ou rétablissez les paramètres par défaut. Vous pouvez réinitialiser tous les paramètres, ou uniquement les paramètres réseau ou les paramètres d'accessibilité. Vous pouvez également paramétrer l'appareil pour qu'il redémarre à une heure prédéfinie pour optimiser ses performances.

### <span id="page-196-0"></span>**Ajouter des langues à l'appareil**

Vous pouvez ajouter des langues à utiliser avec votre appareil.

1 Depuis l'écran Paramètres, appuyez sur **Gestion globale** <sup>→</sup> **Langue et saisie** <sup>→</sup> **Langue** <sup>→</sup> **Ajout d'une langue**.

Pour afficher toutes les langues pouvant être ajoutées, appuyez sur • → **Toutes les langues**.

- 2 Sélectionnez la langue à ajouter.
- 3 Pour définir la langue sélectionnée comme langue par défaut, appuyez sur **Définir par Défaut**. Pour conserver les paramètres actuels de langue, appuyez sur **Garder l'actuelle**.

La langue sélectionnée est ajoutée à votre liste de langues. Si vous changez de langue par défaut, la langue sélectionnée est ajoutée en haut de la liste.

Pour modifier la langue par défaut, sélectionnez une langue. Appuyez ensuite sur **Appliquer**. Si une application ne prend pas en charge la langue par défaut, la prochaine langue prise en charge dans la liste sera utilisée.

## **Accessibilité**

Configurez divers paramètres pour améliorer l'accessibilité de l'appareil.

Depuis l'écran Paramètres, appuyez sur **Accessibilité**.

- **Lecteur d'écran** : activez Voice Assistant qui donne des indications orales. Pour afficher des informations d'aide expliquant comment utiliser cette fonction, appuyez sur **Didacticiel**.
- **Améliorations de la visibilité** : personnalisez les paramètres afin d'améliorer l'accessibilité pour les personnes souffrant de troubles visuels.
- **Améliorations de l'audition** : personnalisez les paramètres afin d'améliorer l'accessibilité pour les personnes souffrant de troubles auditifs.
- **Interaction et dextérité** : personnalisez les paramètres afin d'améliorer l'accessibilité pour les personnes présentant une dextérité réduite.
- **Paramètres avancés** : configurez les paramètres pour un accès direct ainsi que les fonctions de notification.
- **Services installés** : affichez les services d'accessibilité installés sur l'appareil.
- $\lambda$  propos de l'accessibilité : affichez les informations d'accessibilité.
- **Nous contacter** : poser des questions ou consulter les questions fréquemment posées.

## **Mise à jour du logiciel**

Mettez à jour le logiciel de votre appareil à l'aide du service FOTA (Firmware Over-The-Air). Vous pouvez également programmer les mises à jour logicielles.

Depuis l'écran Paramètres, appuyez sur **Mise à jour du logiciel**.

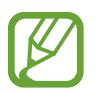

Si des mises à jour logicielles d'urgence sont émises pour la sécurité de votre appareil et pour bloquer de nouveaux types de menaces sur la sécurité, elles sont automatiquement installées sans votre accord.

- **Téléchargement et installation** : recherchez et installez les mises à jour manuellement.
- **Téléchargement auto via Wi-Fi** : paramétrez l'appareil pour qu'il télécharge automatiquement les mises à jour dès qu'il est connecté à un réseau Wi-Fi.
- **Dernière mise à jour** : affichez les informations à propos de la dernière mise à jour logicielle.

### **Informations sur les mises à jour de sécurité**

Les mises à jour de sécurité sont fournies pour renforcer la sécurité de votre appareil et protéger vos données personnelles. Pour obtenir des mises à jour de sécurité pour votre modèle, visitez le site [security.samsungmobile.com](http://security.samsungmobile.com).

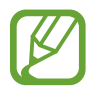

Le site Web prend en charge uniquement quelques langues.

## **Mode d'emploi**

Affichez les informations d'aide pour apprendre à utiliser l'appareil et les applications, ou configurer des paramètres importants.

Depuis l'écran Paramètres, appuyez sur **Mode d'emploi**.

## **À propos de la tablette**

Accéder aux informations de votre appareil.

Depuis l'écran Paramètres, appuyez sur **À propos de la tablette**.

Pour changer le nom de votre appareil, appuyez sur **Modifier**.

- **État** : affichez diverses informations sur l'appareil, telles que le Wi-Fi l'adresse MAC et le numéro de série.
- **Mentions légales** : affichez les informations juridiques concernant l'appareil, telles que les consignes de sécurité et la licence open source.
- **Informations sur le logiciel** : affichez les informations logicielles de l'appareil, telles que la version du système d'exploitation et la version du micrologiciel.
- **Informations sur la batterie** : affichez l'état de la batterie et ses informations.

# **Annexe**

## **Dépannage**

Avant de contacter un centre de service après-vente Samsung, veuillez essayer de mettre en œuvre les solutions suivantes. Il est possible que certaines situations ne s'appliquent pas à votre appareil.

### **Lorsque vous allumez ou utilisez votre appareil, un message vous invite à effectuer l'une des manipulations suivantes :**

- Mot de passe : lorsque la fonction de verrouillage est activée, vous devez saisir le mot de passe que vous avez défini pour l'appareil.
- Code PIN : lorsque vous utilisez l'appareil pour la première fois ou lorsque vous avez activé le verrouillage de votre appareil par code PIN, vous devez saisir le code PIN fourni avec la carte SIM ou USIM. Vous pouvez désactiver cette fonction à l'aide du menu de verrouillage de la carte SIM.
- Code PUK : si vous saisissez un code PIN incorrect à plusieurs reprises, la carte SIM ou USIM est bloquée. Vous devez alors saisir le code PUK fourni par votre opérateur.
- Code PIN2 : lorsque vous accédez à un menu nécessitant le code PIN2, vous devez saisir le code PIN2 fourni avec la carte SIM ou USIM. Pour en savoir plus, contactez votre opérateur.

### **Votre appareil affiche des messages d'erreur de réseau et de service**

- Lorsque vous vous trouvez dans une zone de mauvaise réception, vous risquez de perdre la connexion au réseau. Déplacez-vous et réessayez. Lorsque vous vous déplacez, plusieurs messages d'erreur peuvent apparaître.
- Certaines options ne sont pas accessibles sans abonnement. Pour en savoir plus, contactez votre opérateur.

## **Votre appareil ne s'allume pas**

Lorsque la batterie est entièrement déchargée, il n'est pas possible d'allumer l'appareil. Procédez au chargement complet de la batterie avant d'allumer l'appareil.

## **Mauvaise réaction ou lenteur de l'écran tactile**

- Les fonctions tactiles de cet écran risquent de ne pas fonctionner correctement si vous y ajoutez une protection d'écran ou tout autre accessoire en option.
- Si vous portez des gants, si vos mains ne sont pas parfaitement propres, ou si vous appuyez sur l'écran avec un objet pointu ou vos ongles, l'écran tactile risque de présenter des dysfonctionnements.
- L'humidité ou le contact avec l'eau peut provoquer des dysfonctionnements de l'écran tactile.
- Redémarrez votre appareil afin de mettre fin à d'éventuels dysfonctionnements logiciels temporaires.
- Assurez-vous que vous disposez bien de la version logicielle mise à jour de votre appareil.
- Si l'écran tactile est endommagé ou rayé, contactez un centre de service après-vente Samsung.

### **Votre appareil se bloque ou une erreur fatale survient**

Essayez les solutions suivantes. Si le problème persiste, contactez un centre de service après-vente Samsung.

#### **Redémarrer l'appareil**

Si votre appareil ne répond plus ou se bloque, vous devrez éventuellement fermer les applications, ou éteindre l'appareil et le rallumer.

#### **Forcer le redémarrage**

Si votre appareil se bloque et ne répond plus, maintenez simultanément la touche latérale et la touche de volume Bas enfoncées pendant plus de 7 secondes afin de le redémarrer.

#### **Réinitialiser l'appareil**

Si vous ne parvenez pas à résoudre le problème, procédez à la réinitialisation des paramètres par défaut.

Démarrez l'application **Paramètres**, appuyez sur **Gestion globale** → **Réinitialisation** → **Réinitialiser toutes les données** → **Réinitialiser** → **Supprimer tout**. Avant de rétablir les paramètres par défaut de votre appareil, n'oubliez pas d'effectuer des copies de sauvegarde de toutes les données importantes qui y sont stockées.

## **Impossible de passer des appels**

- Assurez-vous d'être connecté au réseau cellulaire approprié.
- Vérifiez que vous n'avez pas activé la fonction de restriction d'appel pour le numéro de téléphone que vous composez.
- Vérifiez que vous n'avez pas activé la fonction de restriction d'appel pour le numéro de téléphone de l'appel entrant.

### **Vos interlocuteurs ne vous entendent pas**

- Vérifiez que le microphone intégré n'est pas recouvert.
- Vérifiez que le microphone est placé suffisamment près de votre bouche.
- Si vous utilisez des écouteurs, vérifiez qu'ils sont correctement branchés.

### **Vous percevez un écho lors des appels**

Réglez le volume en appuyant sur la touche de volume ou déplacez-vous.

### **Déconnexions fréquentes du réseau cellulaire ou d'Internet, ou mauvaise qualité audio**

- Assurez-vous que rien n'entrave l'antenne intégrée à l'appareil.
- Lorsque vous vous trouvez dans une zone de mauvaise réception, vous risquez de perdre la connexion au réseau. Vos problèmes de connectivité peuvent être dus à une panne au niveau de votre opérateur. Déplacez-vous et réessayez.
- Si vous utilisez votre appareil tout en vous déplaçant, il est possible que les services de réseau sans fil soient désactivés en raison de problèmes sur le réseau de votre opérateur.

### **La batterie ne se charge pas correctement (pour les chargeurs homologués Samsung)**

- Assurez-vous que le chargeur est correctement branché.
- Rendez-vous dans un centre de services après-vente Samsung et faites remplacer la batterie.

### **La batterie se décharge de plus en plus rapidement**

- Lorsque l'appareil ou la batterie est exposé à des températures extrêmes, la charge utile peut être réduite.
- La consommation de la batterie augmente lorsque vous utilisez certaines fonctions de messagerie ou certaines applications, comme le GPS, les jeux ou Internet.
- La batterie est un consommable dont la charge utile diminue avec le temps.

## **Messages d'erreur à l'ouverture de l'appareil photo**

Pour utiliser l'appareil photo, votre appareil doit disposer de suffisamment de mémoire et sa batterie être suffisamment chargée. Si vous obtenez des messages d'erreur lors de l'ouverture de l'appareil photo, tentez les manipulations suivantes :

- $\cdot$  Charger la batterie.
- Libérez de la mémoire en transférant des fichiers sur un ordinateur ou en supprimant des éléments de l'appareil.
- Redémarrez l'appareil. Si les problèmes persistent avec l'appareil photo, contactez un centre de service après-vente Samsung.

## **Qualité des photos inférieure par rapport à l'aperçu**

- La qualité de vos photos peut varier selon l'environnement et les techniques photographiques utilisées.
- Si vous prenez des photos avec une luminosité insuffisante, de nuit ou en intérieur, l'image risque d'être floue.

## **Messages d'erreur à l'ouverture de fichiers multimédia**

Si vous obtenez des messages d'erreur ou si vous ne parvenez pas à lire les fichiers multimédia lorsque vous les ouvrez sur votre appareil, tentez les manipulations suivantes :

- Libérez de la mémoire en transférant des fichiers sur un ordinateur ou en supprimant des éléments de l'appareil.
- Assurez-vous que le fichier audio n'est pas protégé par des droits DRM (Gestion des droits d'auteur). Si le fichier est protégé par des droits DRM, vous devez posséder une licence ou une clé pour pouvoir le lire.
- Assurez-vous que les formats de fichiers sont pris en charge par l'appareil. Si un format de fichier n'est pas pris en charge, tel que DivX ou AC3, installez une application le prenant en charge. Pour confirmer les formats de fichier compatibles avec votre appareil, connectez-vous à [www.samsung.com](http://www.samsung.com).
- Votre appareil est compatible avec les photos et vidéos capturées avec ce même appareil. Les photos et vidéos capturées avec d'autres appareils peuvent ne pas s'afficher correctement.
- Votre appareil prend en charge les fichiers multimédia autorisés par votre opérateur ainsi que les opérateurs, des autres services réseaux. Il est possible que certains contenus circulant sur Internet, comme des sonneries, vidéos ou fonds d'écran, ne fonctionnent pas correctement.

## **Bluetooth ne fonctionne pas bien**

Si un autre appareil Bluetooth n'est pas localisé ou si surviennent des problèmes de connexion ou des dysfonctionnements, essayez les solutions suivantes :

- Assurez-vous que l'appareil auquel vous souhaitez vous connecter est prêt à être détecté ou connecté.
- Vérifiez que les deux appareils Bluetooth se trouvent bien à l'intérieur du rayon d'action Bluetooth (10 m) maximum.
- Depuis votre appareil, démarez l'application **Paramètres**, puis appuyez sur **Connexions** et sur le curseur **Bluetooth** pour activer la fonction.
- Depuis votre appareil, démarrez l'application **Paramètres**, appuyez sur **Gestion globale** → **Réinitialisation** → **Réinitialiser les paramètres réseau** → **Réinitialiser les paramètres** → **Réinitialiser** pour réinitialiser les paramètres réseau. Il est possible que vous perdiez les

informations enregistrées lors d'une réinitialisation.

Si les conseils ci-dessus ne résolvent pas le problème, contactez un centre de service après-vente Samsung.

### **Problème de connexion avec un ordinateur**

- Assurez-vous que le câble USB utilisé est compatible avec votre appareil.
- Vérifiez que le pilote nécessaire est bien installé sur votre ordinateur et qu'il est à jour.

## **Votre appareil ne parvient pas à détecter votre position**

À certains endroits, comme à l'intérieur d'un bâtiment, les signaux GPS peuvent être faibles. Si cela se produit, configurez votre appareil pour l'utilisation d'un réseau Wi-Fi ou mobile afin de trouver votre position.

## **Les données stockées sur l'appareil ont été perdues**

Effectuez toujours des copies des données importantes stockées sur votre appareil. Dans le cas contraire, vous ne pourriez pas récupérer vos données corrompues ou perdues. Samsung ne peut être tenu responsable de la perte des données stockées sur votre appareil.

## **Un petit espace est apparu sur le bord externe du boîtier de l'appareil**

- Cet espace est une caractéristique de fabrication, et il est possible d'observer un jeu ou une vibration des pièces.
- Au fil du temps, la friction entre les pièces peut entraîner l'élargissement de cet espace.

## **Il n'y pas assez d'espace dans la mémoire de l'appareil**

Supprimez toutes les données inutiles, telles que la mémoire cache, à l'aide de la fonction Maintenance de l'appareil ou supprimez manuellement les applications ou les fichiers inutilisés pour libérer de l'espace de stockage.

## **La touche Accueil n'apparaît pas**

La barre de navigation comportant la touche Accueil peut disparaître lorsque vous utilisez certaines applications ou fonctions. Pour afficher la barre de navigation, balayez l'écran de bas en haut.

### **La barre de réglage de la luminosité de l'écran n'apparaît pas dans le volet de raccourcis**

Ouvrez le volet de raccourcis en faisant glisser la barre d'état vers la bas, puis faite glisser le volet de raccourcis vers le bas. Appuyez sur • → **Disposition volet raccour.** et appuyez sur le curseur **Affichage luminosité en haut** pour activer la fonction.

## **Retirer la batterie**

- **Pour retirer la batterie, contactez un centre de service après-vente agréé. Pour obtenir les instructions de retrait de la batterie, rendez-vous à l'adresse [www.samsung.com/global/ecodesign\\_energy.](http://www.samsung.com/global/ecodesign_energy)**
- Pour des raisons de sécurité, vous **ne devez pas tenter de retirer** la batterie vous-même. Si le retrait de la batterie n'est pas effectué correctement, ceci risque d'endommager la batterie et l'appareil, de provoquer des blessures corporelles et/ou de rendre l'appareil dangereux.
- Samsung décline toute responsabilité en cas de dommage (en responsabilité contractuelle ou délictuelle, y compris en cas de négligence) pouvant provenir du non-respect de ces avertissements et instructions, excepté en cas de décès ou de blessures corporelles causés par une négligence de la part de Samsung.

#### **Droits d'auteur**

Copyright © 2020 Samsung Electronics

Ce mode d'emploi est protégé par les lois internationales sur les droits d'auteur.

Il est interdit de reproduire, distribuer, traduire ou transmettre sous quelque forme et par quelque moyen que ce soit, électronique ou mécanique, notamment par photocopie, enregistrement ou stockage dans un système de stockage et de recherche documentaire, tout ou partie de ce mode d'emploi.

#### **Marques**

- SAMSUNG et le logo SAMSUNG sont des marques déposées de Samsung Electronics.
- Bluetooth<sup>®</sup> est une marque déposée de Bluetooth SIG, Inc.
- Wi-Fi®, Wi-Fi Direct™, Wi-Fi CERTIFIED™, et le logo Wi-Fi sont des marques déposées de Wi-Fi Alliance.
- Fabriqué sous licence de Dolby Laboratories. Dolby, Dolby Atmos et le symbole double-D sont des marques de Dolby Laboratories.
- Toutes les autres marques et droits d'auteur demeurent la propriété de leurs propriétaires respectifs.

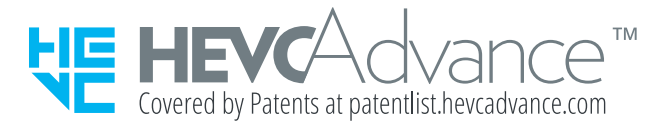